# **KAWAI**

Introduction

Playing the Piano

Recorder

### Music Screen

Favorite Screen

Settings

Appendix

## NOVUS NV10 Owner's Manual

**EN** 

#### **Thank you for purchasing this Kawai Novus NV10 hybrid digital piano.**

This owner's manual contains important information regarding the instrument's usage and operation. Please read all sections carefully, keeping this manual handy for future reference.

#### **About this Owner's Manual**

Before attempting to play this instrument, please read the **Introduction** section (page 10) of this owner's manual. This section explains the name and function of each part, how to connect the power cable, and how to turn on the power.

The **Playing the Piano** section (page 22) provides an overview of the instrument's commonly used functions, allowing the NV10 hybrid digital piano to be enjoyed almost immediately after being connected, while the **Recorder** section (page 39) provides instructions on how to record pieces both to the instrument's internal memory, and to a USB memory device.

The **Music Screen** section (page 52) includes information regarding the built-in demonstration songs, Piano Music pieces, Lesson and Finger Exercise features, and Concert Magic function. This section also explains how to playback songs recorded to internal memory, or stored on a USB memory device.

The **Favorite Screen** section (page 81) provides instructions on how to store, select, and manage favourite sounds, while the **Settings** section (page 89) details the various options and settings that can be used to adjust the sound and operation of the instrument.

Finally, the **Appendix** section (page 150) includes lists for all internal sounds, songs, and drum rhythms, assembly instructions for the NV10 model, MIDI reference information, and full specification details.

## <span id="page-2-0"></span>**Important Safety Instructions**

## **SAVE THESE INSTRUCTIONS**

INSTRUCTIONS PERTAINING TO A RISK OF FIRE, ELECTRIC SHOCK, OR INJURY TO PERSONS

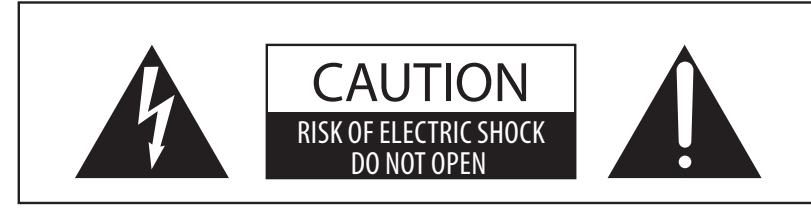

### **WARNING**

TO REDUCE THE RISK OF FIRE OR ELECTRIC SHOCK, DO NOT EXPOSE THIS PRODUCT TO RAIN OR MOISTURE.

## AVIS : RISQUE DE CHOC ELECTRIQUE - NE PAS OUVRIR.

TO REDUCE THE RISK OF ELECTRIC SHOCK, DO NOT REMOVE COVER (OR BACK). NO USER-SERVICEABLE PARTS INSIDE. REFER SERVICING TO QUALIFIED SERVICE PERSONNEL.

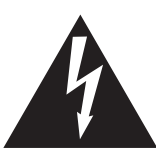

The lighting flash with arrowhead symbol, within an equilateral triangle, is intended to alert the user to the presence of uninsulated "dangerous voltage" within the product's enclosure that may be of sufficient magnitude to constitute a risk of electric shock to persons.

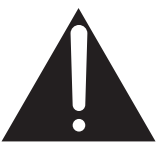

The exclamation point within an equilateral triangle is intended to alert the user to the presence of important operating and maintenance (servicing) instructions in the leterature accompanying the product.

#### **Examples of Picture Symbols**

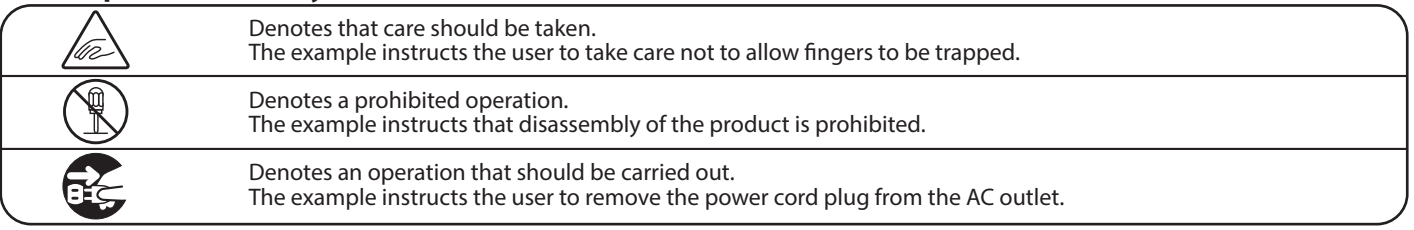

#### **Read all the instructions before using the product.**

- 1) Read these instructions.
- 2) Keep these instructions.
- 3) Heed all warnings.
- 4) Follow all instructions.
- 5) Do not use this apparatus near water.
- 6) Clean only with dry cloth.
- 7) Do not block any ventilation openings. Install in accordance with the manufacturer's instructions.
- 8) Do not install near any heat sources such as radiators, heat registers, stoves, or other apparatus (including amplifiers) that produce heat.
- 9) Do not defeat the safety purpose of the polarized or grounding-type plug. A polarized plug has two blades with one wider than the other. A grounding type plug has two blades and a third grounding prong. The wide blade or the third prong are provided for your safety. If the provided plug does not fit into your outlet, consult an electrician for replacement of the obsolete outlet.
- 10) Protect the power cord from being walked on or pinched particularly at plugs, convenience receptacles, and the point where they exit from the apparatus.
- 11) Only use attachments/accessories specified by the manufacturer.
- 12) Use only with the cart, stand, tripod, bracket, or table specified by the manufacturer, or sold with the apparatus. When a cart is used, use caution when moving the cart/apparatus combination to avoid injury from tip-over.

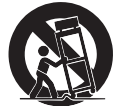

- 13) Unplug this apparatus during lightning storms or when unused for long periods of time.
- 14) Refer all servicing to qualified service personnel. Servicing is required when the apparatus has been damaged in any way, such as power-supply cord or plug is damaged, liquid has been spilled or objects have fallen into the apparatus, the apparatus has been exposed to rain or moisture, does not operate normally, or has been dropped.

## **Règles de sécurité (Supplémentairespour le Canada)**

## **CONSERVEZ CES INSTRUCTIONS**

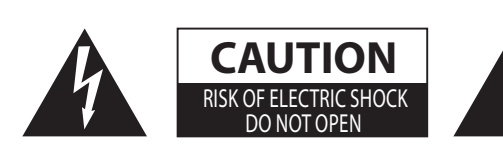

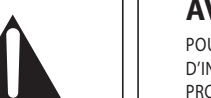

#### **AVERTISSEMENT**

POUR REDUIRE LES RISQUES D'INCENDIE OU D'ELECTROCUTION, PROTEGEZ CET APPAREIL DE LA PLUIE OU DE L'HUMIDITE.

### **AVIS : RISQUE DE CHOC ELECTRIQUE** - NE PAS OUVRIR.

POUR REDUIRE LES RISQUES D'INCENDIE OU D'ELECTROCUTION, NE DEMONTEZ PAS LE COUVERCLE (OU L'ARRIERE). A L'INTERIEUR, AUCUNE PARTIE N'EST REPARABLE PAR L'UTILISATEUR. POUR LA MAINTENANCE, ADRESSEZ-VOUS A DU PERSONNEL QUALIFIE.

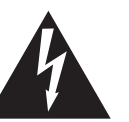

Le symbole de l'éclair avec une pointe de flèche à l'intérieur d'un triangle équilatéral met en garde l'utilisateur contre la présence de tension dangereuse, non isolée, à l'intérieur de l'appareil, dont l'amplitude peut être suffisante pour induire un risque d'électrocution d'une personne.

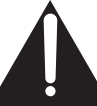

Le point d'exclamation à l'intérieur d'un triang équilatéral alerte l'utilisateur de la présence de règles d'utilisation et d'entretien importantes dans la notice qui accompagne l'appareil.

#### **Exemples de symboles graphiques**

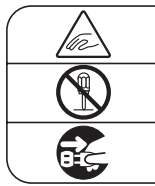

Indique que des précautions doivent être prises. L'exemple indique à l'utilisateur qu'il doit faire attention à ne pas se faire coincer les doigts. Indique une manipulation interdite. L'exemple indique que le démontage de l'appareil est interdit.

Indique qu'une manipulation doit être effectuée.

L'exemple indique à l'utilisateur qu'il doit débrancher le câble d'alimentation de la prise secteur.

AVERTISSEMENT<br>
Indique un risque potentiel qui peut entraîner la mort, ou de graves lésions, si l'appareil n'est pas manipulé correctement.

Faite attention de ne pas introduire un produit étranger à l'intérieur de l'appareil.

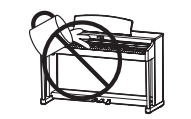

L'introduction d'eau, d'aiguilles ou d'épingles à cheveux, peut provoquer une panne ou un court-circuit. Ce produit doit être mis à l'abri des écoulements ou projections d'eau. Ne jamais placer sur le produit des objets contenant des liquides, tels que des vases ou autres récipients.

Ce produit n'est pas totalement déconnecté du circuit électrique lorsqu'il est mis hors tension par le bouton d'arrêt. Si l'appareil ne doit pas être utilisé pendant une longue période, débranchez le câble d'alimentation de la prise secteur.

- Si vous ne le faisiez pas la foudre pourrait provoquer un incendie.
	- Si vous ne le faisiez pas, la surchauffe de l'appareil pourrait provoquer un incendie.

Il est recommandé de placer l'instrument à proximité de la prise de courant et de positionner le câble d'alimentation<br>secteur de sorte qu'il puisse être débranché rapidement en cas d'urgence, le courant électrique étant to présent tant que la prise est branchée même si le bouton de mise en marche est en position Arrêt.

#### **[Seuls les produits avec 3P fiche]**

#### **INSTRUCTIONS DE MISE À LA TERRE**

Ce produit doit être mis à la terre. En cas de défaillance matérielle ou de panne, la mise à la terre fournit un chemin de moindre résistance au courant électrique afin de réduire le risque d'électrocution. Ce produit est équipé d'un câble avec un conducteur de protection et une fiche de mise à la terre. La fiche doit être branchée dans une prise appropriée correctement installée et mise à la terre conformément à tous les codes et règlements locaux.

DANGER - La connexion incorrecte du conducteur de protection peut présenter un risque d'électrocution. Consultez un électricien ou un réparateur qualifié si vous avez des doutes en ce qui concerne la mise à la terre du produit. Ne modifiez pas la fiche fournie avec le produit – si elle n'est pas adaptée à la prise, faites installer une prise correcte par un électricien qualifié.

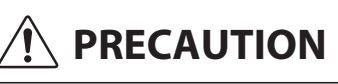

Indique un risque potentiel qui peut entraîner la détérioration,<br> **PRECAUTION** ou des dommages, pour l'appareil ou ses propriétés, si celui-ci n'est pas manipulé correctement.

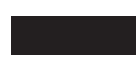

Description de la l'emplacement de la reference (Le cas échéant):

Anglais phrase: The nameplate label is located on the underside of the instruments, as indicated below.

Français phrase: La reference commerciale est inscrite sur une etiquette en dessous de votre instrument, conformement a l'indication ci-dessous.

Votre piano doit être placé à un endroit tel que sa position n'altère pas sa propre ventilation. Gardez une distance minimum de 5 cm autour de l'instrument pour une aération suffisante.

#### **WARNING - When using electric products, basic precautions should always be followed, including the following.**

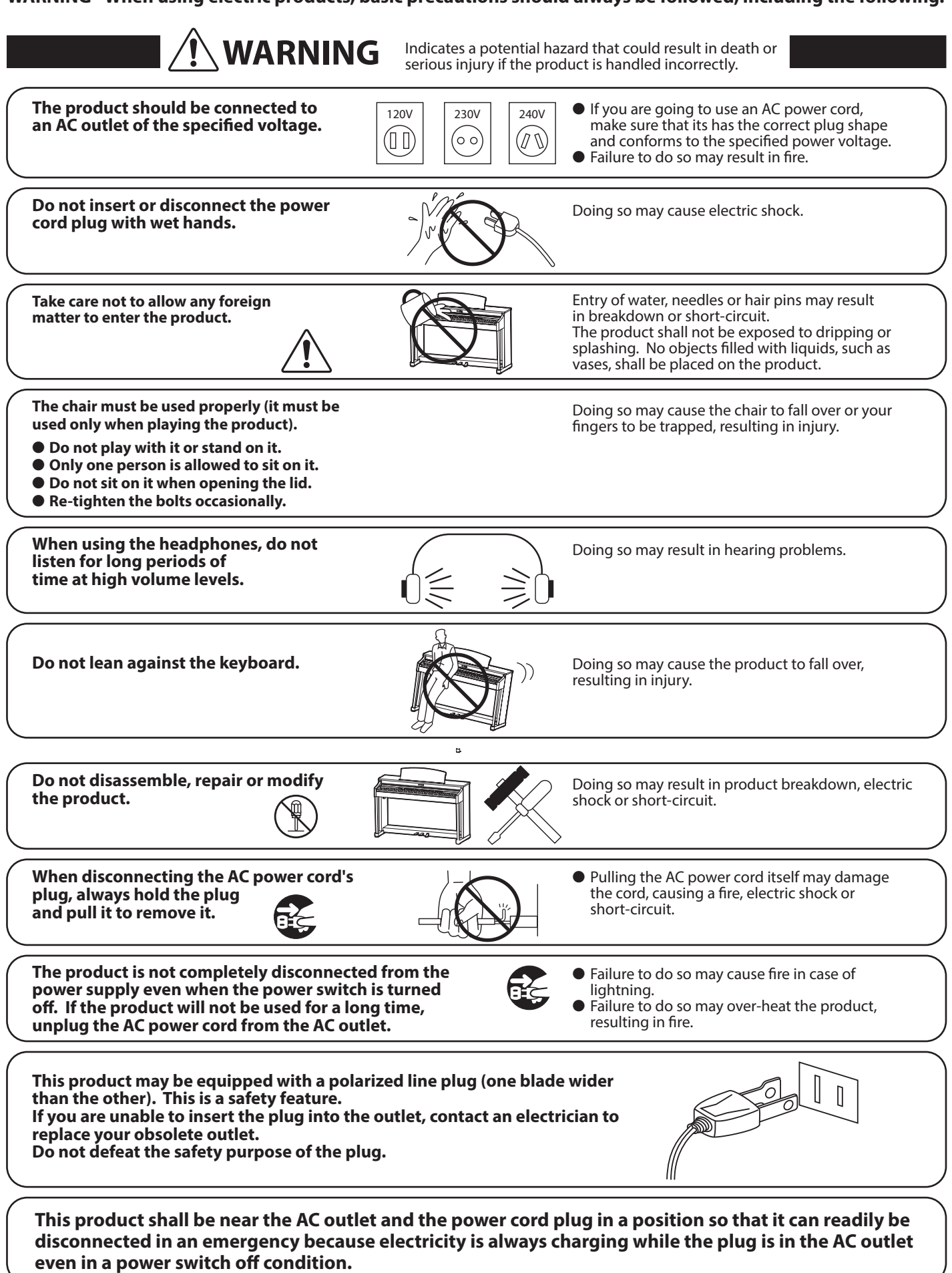

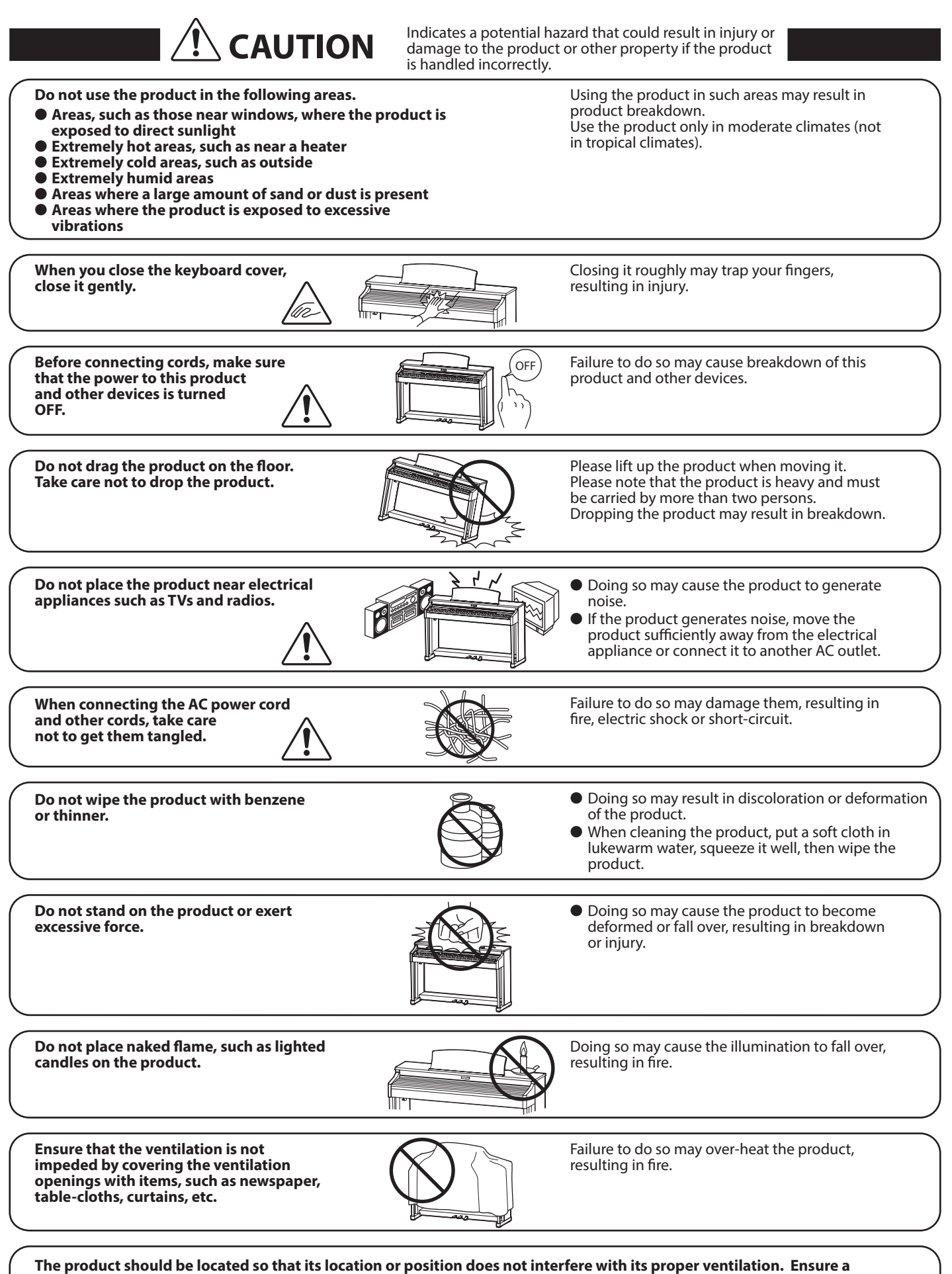

minimum distance of 5cm around the product for sufficient ventilation.

#### The product should be serviced by qualified service personnel when:

- **The power supply cord or the plug has been damaged.**
- **Objects have fallen, or liquid has been spilled into the product.**
- **The product has been exposed to rain.**
- **The product does not appear to operate normally or exhibits a marked change in performance.**
- **The product has been dropped, or the enclosure damaged.**

#### **Notes on Repair**

Should an abnormality occur in the product, immediately turn the power OFF, disconnect the power cord plug, and then contact the shop from which the product was purchased.

#### **CAUTION:**

To prevent electric shock, match wide blade of plug to wide slot, fully insert.

**An information on Disposal for users**

#### **ATTENTION:**

Pour éviter les chocs électriques, introduire la lame la plus large de la fiche dans la borne correspondante de la prise et pousser jusqu'au fond.

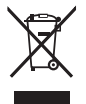

If your product is marked with this recycling symbol it means that, at the end of its life, you must dispose of it separately by taking it to an appropriate collection point.

You should not mix it with general household waste. Disposing of this product correctly will prevent potential negative effects on the environment and human health which could otherwise arise due to inappropriate waste handling. For further details, please contact your local authority. (European Union only)

#### **Instruction for AC power cord (U.K.)**

#### **IMPORTANT**

THE WIRES IN THIS MAINS LEAD ARE COLOURED IN ACCORDANCE WITH THE FOLLOWING CODE.

- BLUE : NEUTRAL<br>BROWN : LIVE
- **BROWN**

As the colours of the wires in the mains lead of this apparatus may not correspond with the coloured markings identifying the terminals in your plug, proceed as follows:

The wire which is coloured BLUE must be connected to the terminal which is marked with the letter N or coloured BLACK. The wire which is coloured BROWN must be connected to the terminal which is marked with the letter L or coloured RED.

Do not plug either terminal of the power cord to the the ground od AC outlet on the wall.

#### **FCC Information (U.S.A)**

**CAUTION**: Changes or modifications not expressly approved by the party responsible for compliance could void the user's authority to operate the equipment.

**NOTE :** This equipment has been tested and found to comply with the limits for a Class B digital device, pursuant to Part 15 of the FCC Rules. These limits are designed to provide reasonable protection against harmful interference in a residential installation. This equipment generates, uses and can radiate radio frequency energy and, if not installed and used in accordance with the instructions, may cause harmful interference to radio communications. However, there is no guarantee that interference will not occur in a particular installation. If this equipment does cause harmful interference to radio or television reception, which can be determined by turning the equipment off and on, the user is encouraged to try to correct the interference by one or more of the following measures:

- Reorient or relocate the receiving antenna.
- Increase the separation between the equipment and receiver.
- Connect the equipment into an outlet on a circuit different from that to which the receiver is connected.
- Consult the dealer or an experienced radio/TV technician for help.

## **Declaration of Conformity and the underside of Conformity**

Products : Electronic Piano Model Number : NV10

Responsible Party Name: Kawai America Corporation Address : 2055 East University Drive Rancho Dominguez, CA 90220 Telephone 310-631-1771

This device complies with Part 15 of the FCC Rules. Operation is subject to the following two conditions:

- (1) this device may not cause harmful interference, and
- (2) this device must accept any interference received,
- including interference that may cause undesired operation.

### The nameplate label is located on the underside of the instrument, as

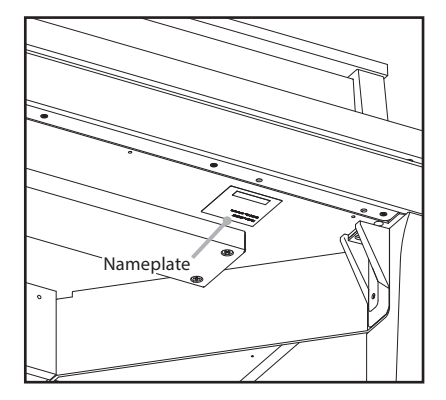

This applies only to products distributed by Kawai America Corporation.

#### **About Bluetooth**

- The Bluetooth® word mark and logos are registered trademarks owned by the Bluetooth SIG, Inc. and any use of such marks by Kawai Musical Instruments Mfg. Co., Ltd. is under license. Other trademarks and trade names are those of their respective owners.
- Frequency Band of Radio: 2400~2483.5 MHz Maximum Transmit Power: 2.5 mW (BLE), 4.5mW (A2DP)
- Availability of Bluetooth function dependent on market location.

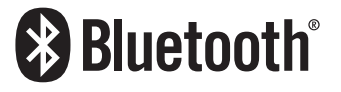

## **Table of Contents**

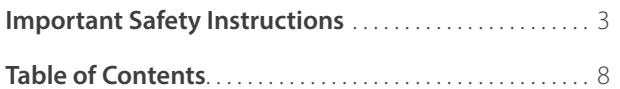

### **[Introduction](#page-9-0)**

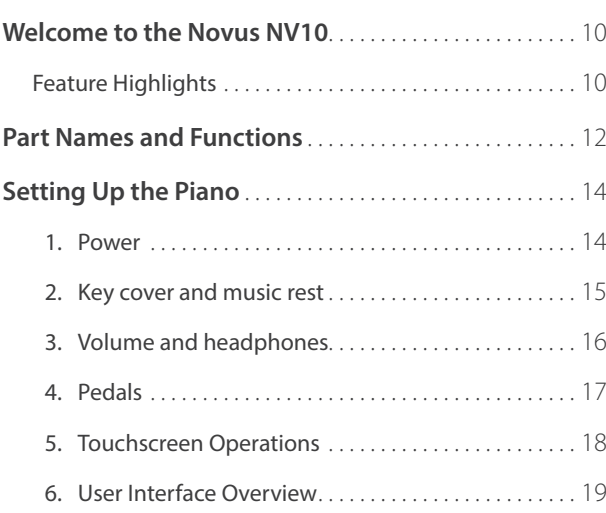

## **[Playing the Piano](#page-21-0)**

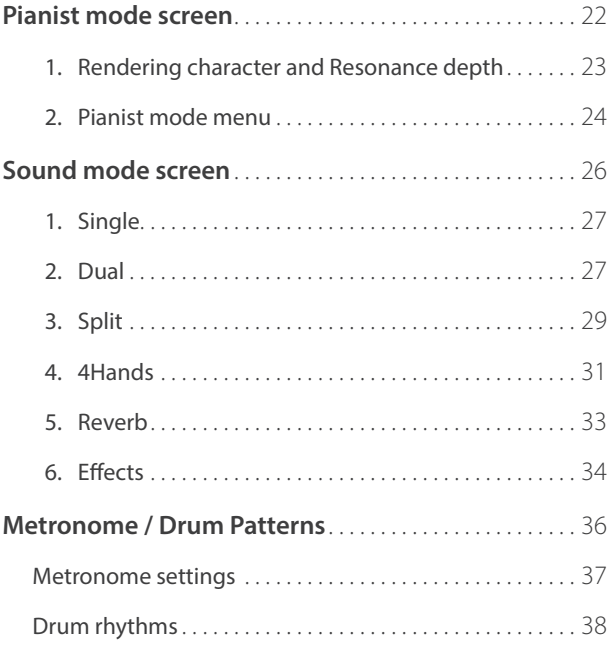

### **[Recorder](#page-38-0)**

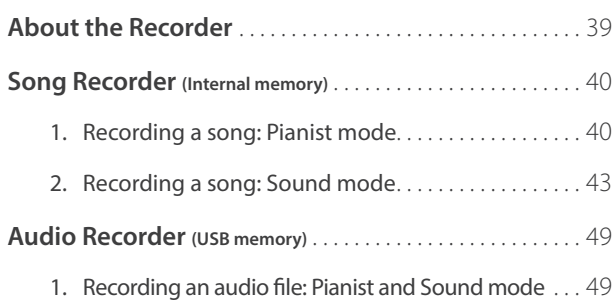

### **[Music Screen](#page-51-0)**

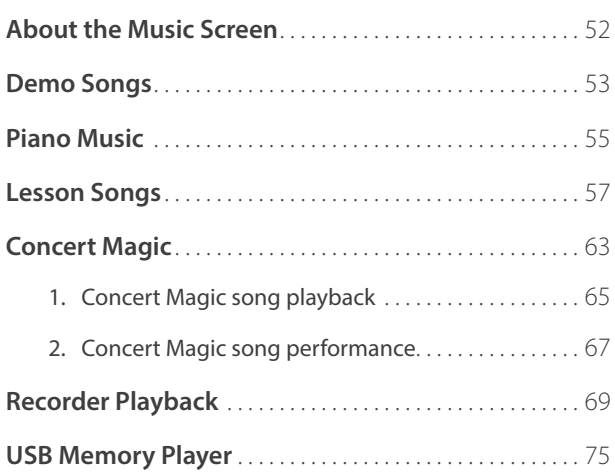

### **[Favorite Screen](#page-80-0)**

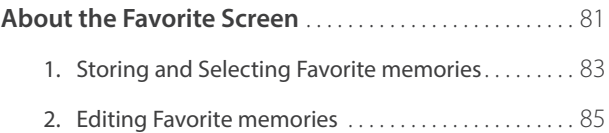

### **[Settings](#page-88-0)**

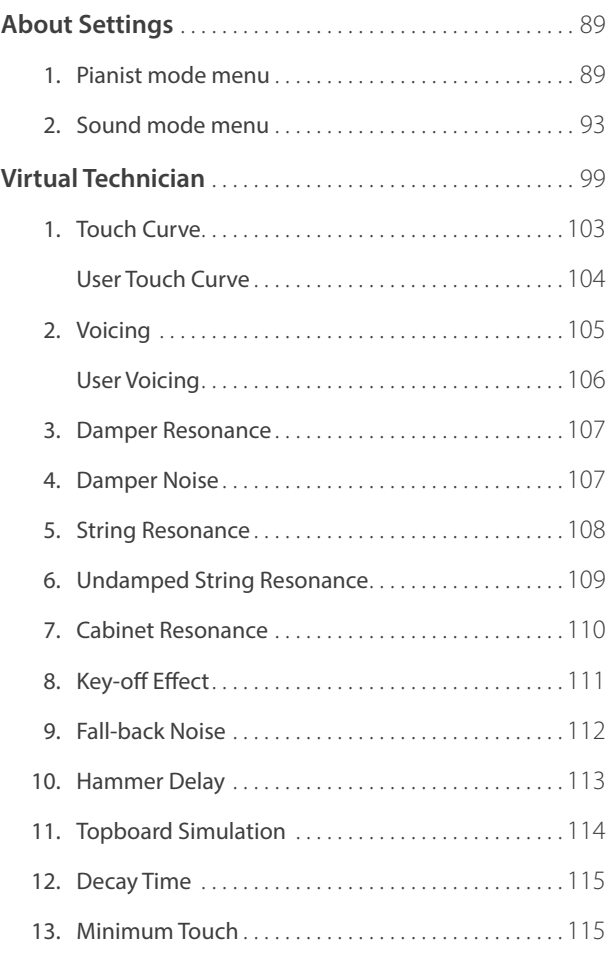

### **Settings (cont.)**

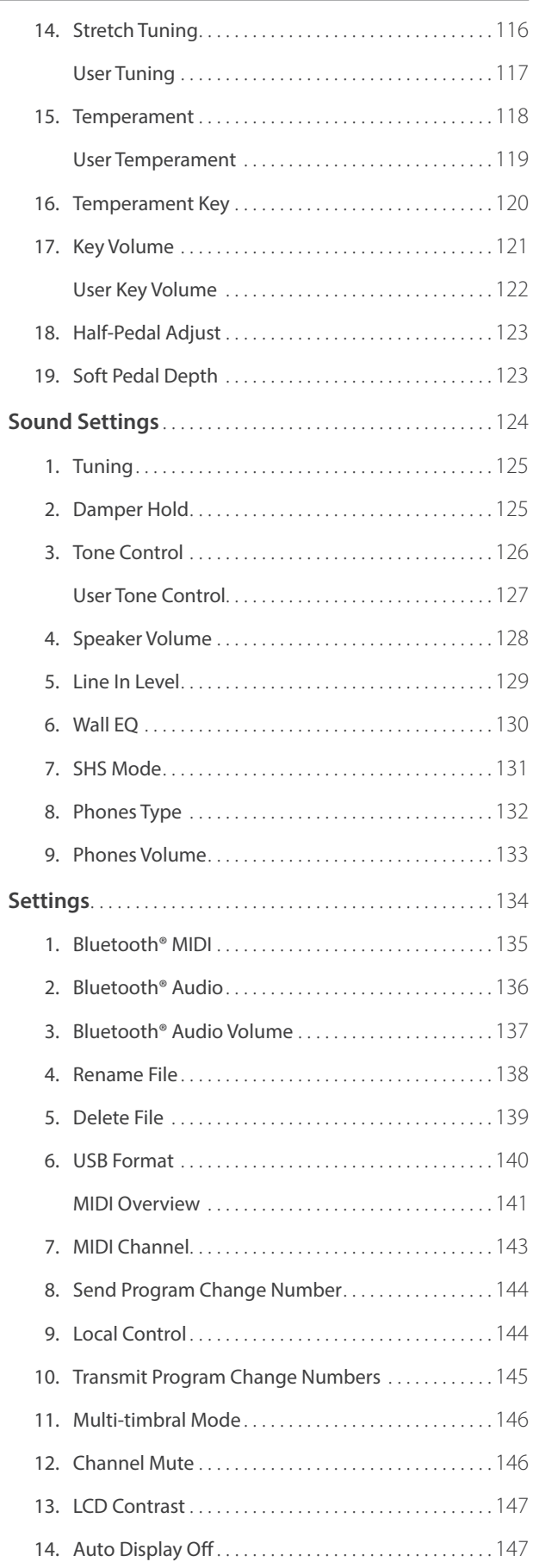

## Settings (cont.)

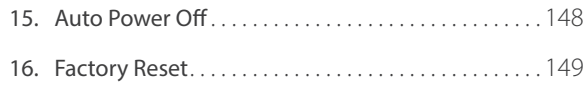

## **[Appendix](#page-149-0)**

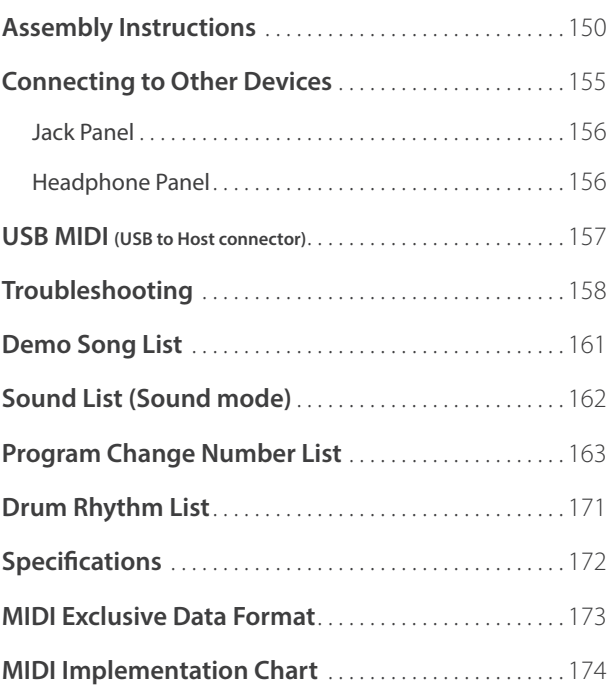

## <span id="page-9-0"></span>**Feature Highlights**

#### **Millennium III Hybrid grand piano keyboard action, with optical hammer sensing system**

The Novus NV10 is the first digital piano to incorporate Kawai's leading acoustic grand piano keyboard action technology, renowned for its extended spruce key sticks, and innovative ABS Carbon components that are stronger, lighter, and more dimensionally stable than conventional wooden parts.

The specially adapted *Millennium III Hybrid* keyboard action utilised by the NV10 replaces traditional felt hammers with new ABS equivalents that are individual graded in weight from bass to treble, while high-precision optical sensors take the place of metal strings, accurately reading the subtle movements of each hammer as the corresponding keys are played.

#### **Grand Piano Damper Mechanism for authentic pedal control**

In addition to featuring a full acoustic grand piano keyboard action, the Novus NV10 is the first hybrid instrument to also incorporate a real grand piano damper mechanism. While there are no strings inside the NV10 to require physical damping, this unique feature replicates the true weighting of a grand piano damper pedal, while also mechanically easing the keyboard action's touch weight as the pedal is pressed.

#### **Shigeru Kawai SK-EX concert grand piano reproduced with latest SK-EX Rendering sound technology**

The magnificent tone of Kawai's flagship Shigeru Kawai *SK-EX* full concert grand piano is at the heart of the Novus NV10 hybrid digital piano. Widely regarded as the 'premier pianos of Japan', Shigeru Kawai instruments grace the stages of concert halls and musical institutions throughout the world, and are prized for their tonal clarity and exceptional dynamic range.

In order to faithfully reproduce the stunning sound of a Shigeru digitally, Kawai has developed *SK-EX Rendering* – a brand new piano sound engine that blends multi-channel, 88-key sampling with the latest resonance modelling technology. Multichannel sampling captures the sound from different points of the Shigeru Kawai concert grand piano, allowing a broader range of tonal characteristics to be reproduced, and providing a more lively, authentic response to changes in dynamics. This naturally expressive sound is further enriched by newly developed resonance algorithms, which physically model the complex tonal interactions produced by the strings, pedals, and various other parts of an acoustic piano, giving players the impression that they're sitting at a living, breathing instrument.

#### **Alternative acoustic piano sounds and a strong selection of additional instrument voices**

In addition to the latest *SK-EX Rendering* piano sound engine, the Novus NV10 hybrid digital piano also incorporates Kawai's highly regarded *Harmonic Imaging XL* technology, showcasing a variety of alternative acoustic piano sounds and a strong selection of additional instrument voices. The Kawai EX full concert grand piano has frequently been selected by professional pianists in such prestigious events as the Chopin, Tchaikovsky, and Rubinstein international piano competitions, while the Shigeru Kawai SK-5 chamber grand and Kawai K-60 upright, allow performers to enjoy the contrasting tonal characteristics of various different piano sizes and voicing configurations.

Supplementing these realistic acoustic piano voices, the Novus NV10 hybrid digital piano also features an excellent selection of additional instrument sounds, ranging from electric pianos and drawbar and church organs, to strings, human choirs, and even atmospheric synth-style pads, inviting musicians to add greater variety to their performances. Furthermore, the *Dual* playing mode also allows two different sounds, such as grand piano and strings, to be layered together, while the *Split* and *4Hands* playing modes divide the keyboard into two independent sections.

#### **Virtual Technician adjustments to personalise the instrument's character**

The Novus NV10 hybrid digital piano's *Virtual Technician* feature allows various characteristics of the selected acoustic piano, electric piano, or harpsichord sound to be shaped from the instruments' touchscreen display, with settings to adjust voicing and regulation, string, damper, and cabinet resonances, and subtle hammer, damper, and key release noises. It is even possible to adjust the precise tuning and volume of individual notes, before storing one's favorite instrument configuration to memory.

#### **Integrated Bluetooth® MIDI and Audio connectivity**

In addition to standard MIDI jacks for connecting to other instruments, the Novus NV10 hybrid digital piano also boasts integrated *Bluetooth* MIDI and Audio technology that allows the instrument to communicate with supported smart devices wirelessly. Once connected to a phone, tablet, or laptop, NV10 owners can enjoy a wide variety of exciting music-related apps that enhance their learning and playing experience, or stream audio from songs and videos through the instrument's speakers without any additional cables.

\* Availability of Bluetooth function dependent on market location.

#### **USB to Device functionality, with MP3/WAV file recording and playback**

The Novus NV10 hybrid digital piano is equipped with USB connectors that not only allow the instrument to be connected to a computer for MIDI use, but also to load and save data to USB memory devices directly. This '*USB to Device*' feature allows recorded songs stored in internal memory to be saved to USB for posterity, or standard MIDI files (SMF) downloaded from the internet to be conveniently played back without additional hardware.

USB memory devices can also be used to play back MP3 or WAV audio files, allowing musicians to learn the chords or melody for a new piece, or to simply play along with their favorite songs. It is even possible to save performances as MP3 or WAV files for emailing to friends and family, listening to on the move, or for further editing using an audio workstation.

#### **Premium audio hardware, powered by Onkyo**

Developed in collaboration with Onkyo, one of Japan's leading premium audio equipment manufacturers, the Novus NV10 hybrid digital piano is one of the first Kawai musical instruments to utilise specialist components designed for high-end audio reproduction.

With cutting-edge technologies such as 1-bit processing, dual DAC signal conversion, and Onkyo's DIRDC filtering, the NV10's optimised power amplifiers reproduce the Shigeru Kawai grand piano sound with stunning clarity, richness, and power, while the high-performance Discrete SpectraModule™ headphone amplifier ensures the finest quality listening experience, even when playing in privacy.

#### **Full-colour touchscreen display for intuitive, button-less operation**

The Novus NV10 is the first instrument of its kind to feature a full-colour 5" touchscreen display. Discreetly embedded within the left cheekblock, this high resolution touchscreen allows sounds and settings to be selected from an attractive user interface with the swipe of a finger. The display can also be set to turn off automatically while playing, thus preserving the NV10's acoustic piano-like appearance, and minimising any visual distraction to the pianist.

## <span id="page-11-0"></span>**Part Names and Functions**

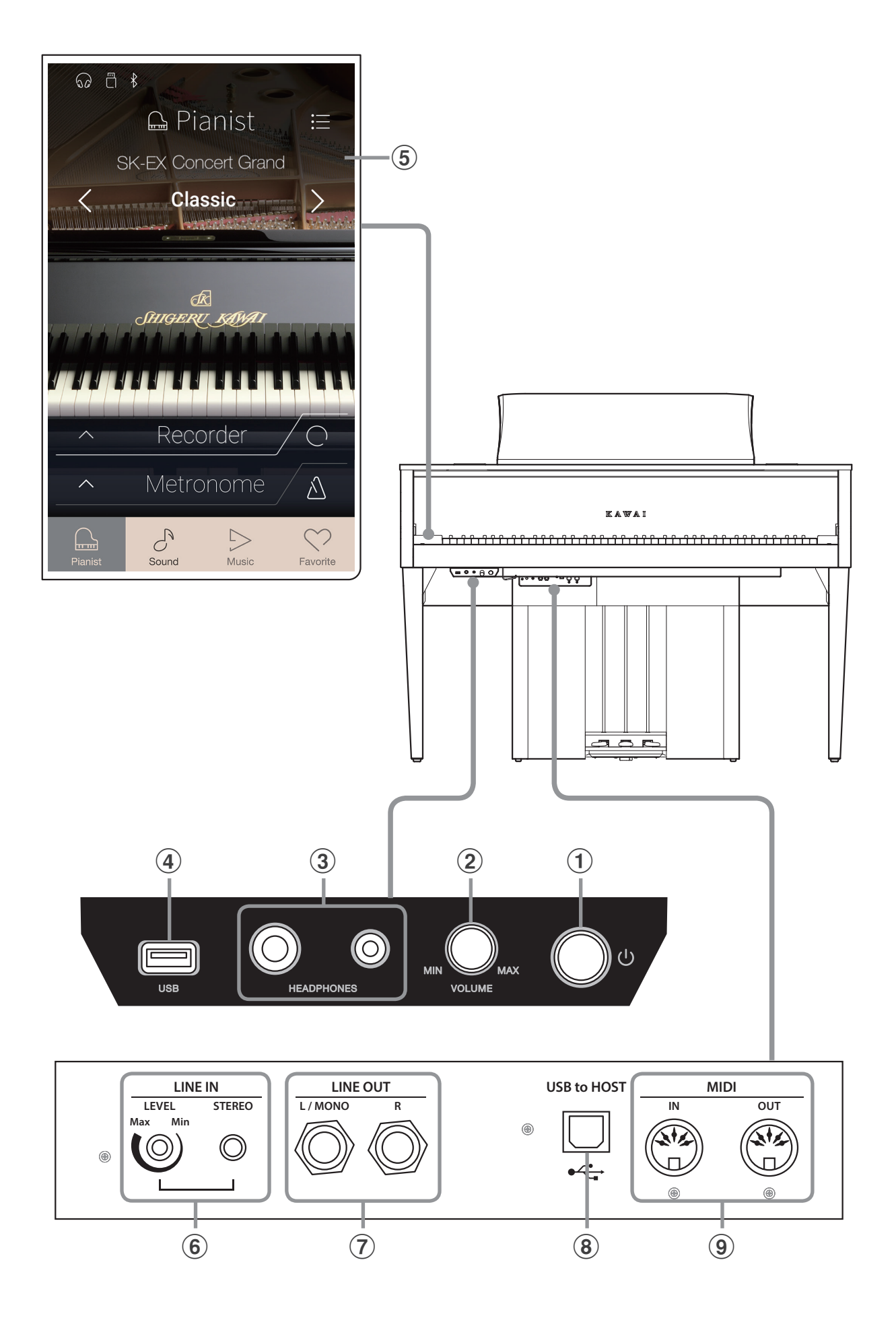

#### a **POWER button**

This button is used to turn the instrument on/off. Be sure to turn off the instrument after playing.

\* The NV10 hybrid digital piano features a power saving mode that can turn off the instrument automatically after a specified period of inactivity. For more information, please refer to the 'Auto Power Off' setting on [page 148.](#page-147-1)

#### b **MASTER VOLUME knob**

This knob controls the master volume level of the instrument's built-in speakers or headphones, if connected.

\* The MASTER VOLUME knob will also affect the volume level of the LINE OUT connectors.

#### **3** PHONES jacks

These jacks are used to connect stereo headphones to the NV10 hybrid digital piano. 1/4" and 1/8" connectors are provided for convenience, and both can be used simultaneously, allowing two pairs of headphones to be connected at the same time.

#### d **USB to DEVICE port**

This port is used to connect a FAT or FAT32 formatted USB memory device to the instrument in order to load/save recorded song data, and MP3/WAV/SMF files etc.

#### **(5) TOUCHSCREEN display**

The touchscreen display provides useful information such as the currently selected mode, sound name, settings values, and the status of various functions. The touchscreen is also used to interact with the instrument by gently tapping on buttons and icons that appear, or by swiping left and right, or up and down.

- \* A protective plastic film is attached to the display during production. Please remove this film before attempting to play the instrument.
- \* The display can be set to turn off automatically after a period of inactivity. For more information, please refer to the 'Auto Display Off' setting on [page 147.](#page-146-1)

#### f **LINE IN STEREO jack**

This jack is used to connect the 1/8" stereo output from smart phones, tablets, computers, or other electronic audio equipment to the NV10 hybrid digital piano's amplifier and speakers. The input level can be adjusted by using the LEVEL knob.

#### g **LINE OUT jacks**

These jacks are used to connect the stereo output (Left/Right 1/4" phone plug) of the NV10 hybrid digital piano to external amplifiers, mixers, recording devices, and similar equipment.

#### **(8) USB to HOST port**

This port is used to connect the NV10 hybrid digital piano to a computer using a USB 'B to A' type cable in order to send and receive MIDI data.

#### i **MIDI IN / OUT jacks**

These jacks are used to connect the NV10 hybrid digital piano to external MIDI devices such as other musical instruments or a computer in order to send and receive MIDI data.

\* For more information about the instrument's connectors and jacks, please refer to 'Connecting to Other Devices' on [page 155.](#page-154-1)

## <span id="page-13-0"></span>**Setting Up the Piano**

## **1 Power**

#### **1. Connecting the power cable to the instrument**

Connect the included power cable to the AC IN terminal located on the back side of the pedal base, in the bottom left corner.

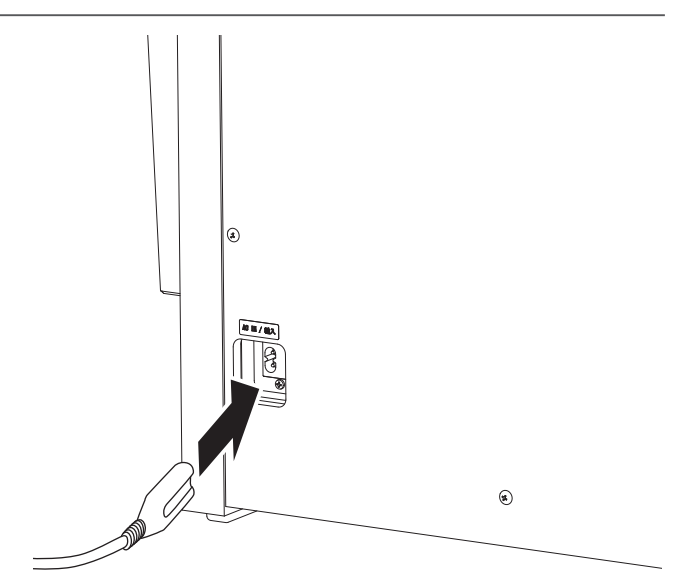

#### **2. Connecting the power cable to an outlet**

Connect the included power cable to the AC IN terminal located on the back side of the pedal base, in the bottom left corner.

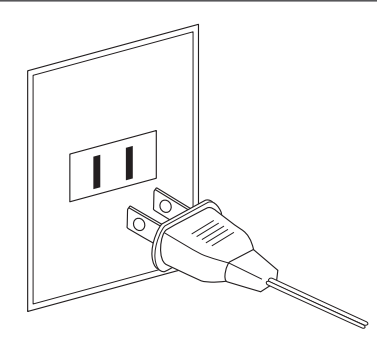

#### **3. Turning on the power**

Press the POWER button located on the right hand side of the control box.

The instrument will turn on and the KAWAI logo will appear in the touchscreen display. After a short period, the Pianist mode screen will appear, indicating that the instrument is ready to be played. To turn off the power, press and hold the POWER button again for 1~2 seconds.

- \* Please do not turn off the instrument while the initial KAWAI logo is displayed.
- \* The NV10 hybrid digital piano features a power saving mode that can turn off the instrument automatically after a specified period of inactivity. For more information, please refer to the 'Auto Power Off' setting on [page 148](#page-147-1).

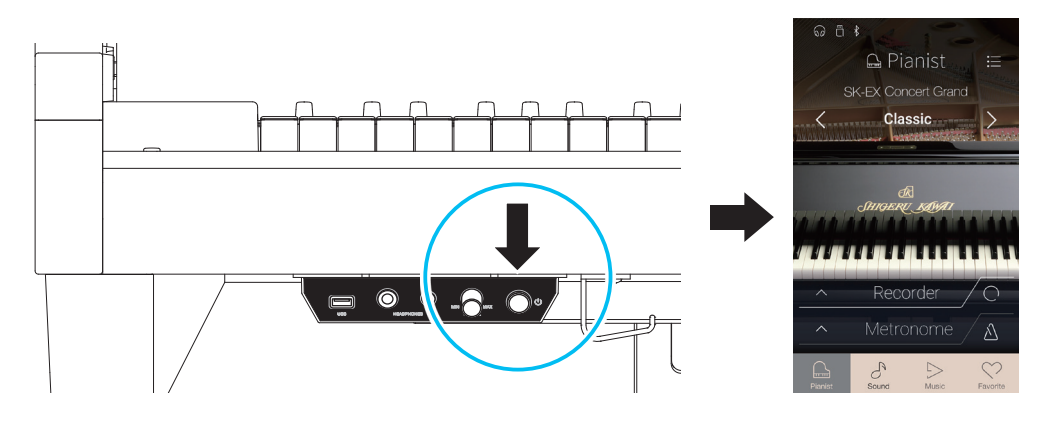

## <span id="page-14-0"></span>**2 Key cover and music rest**

#### **No Opening the key cover**

Gently lift the key cover with both hands.

To close the key cover, slowly push or pull it forwards. The Soft Fall system will gently lower the key cover naturally.

\* Please do not apply additional force on the key cover while it is closing.

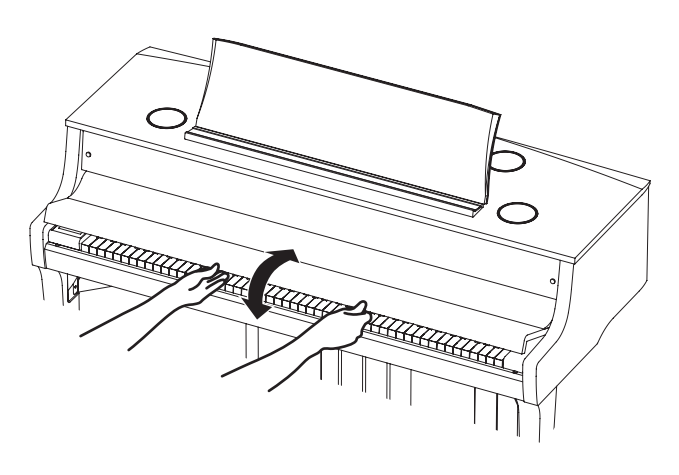

#### **Adjusting the music rest**

Lift the music rest, then lower the metal prop (rear side) into the recessed holder to set the desired music rest angle.

\* The music rest can be set to one of six different angle positions.

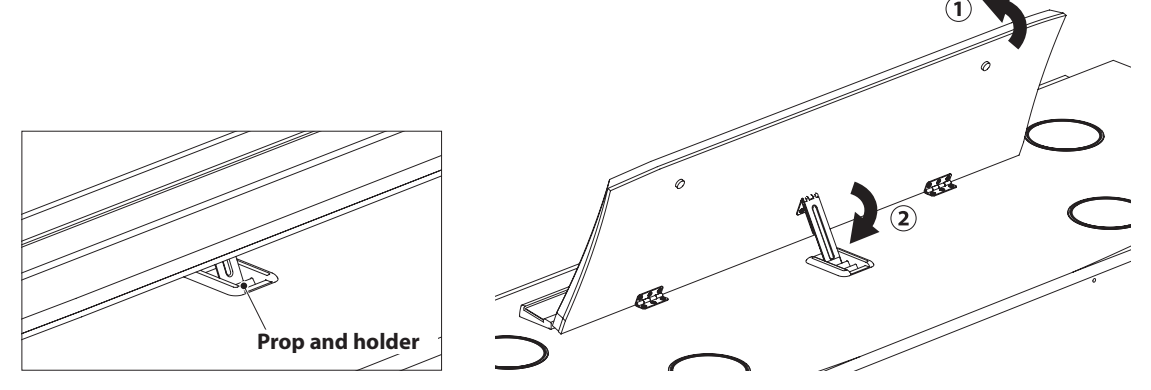

To lower the music rest, gently lift the prop from the recessed holder, then lower the music rest.

\* Please lower the music rest slowly in order to avoid injury.

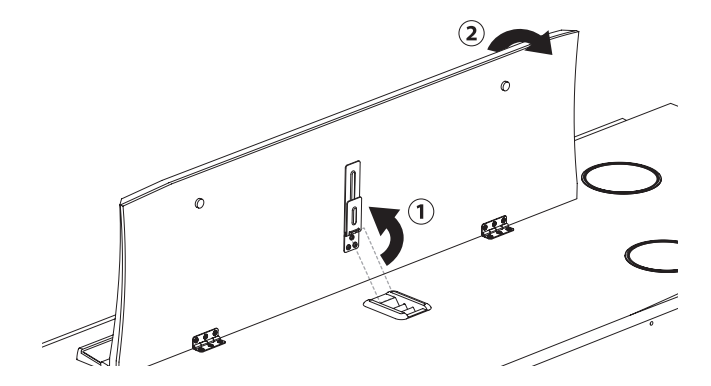

## <span id="page-15-0"></span>**3 Volume and headphones**

#### **Adjusting the volume**

The MASTER VOLUME knob controls the volume level of the instrument's speakers, or headphones if connected.

Turn the knob clockwise to increase the volume, and anticlockwise to decrease the volume.

Use this knob to set the volume to a comfortable listening level - the middle is often a good starting point.

- \* The MASTER VOLUME knob will also affect the volume level of the LINE OUT connectors.
- \* The maximum volume level of the speakers can be reduced by using the 'Speaker Volume' setting. Please refer to [page 128](#page-127-1) for more information.

#### **Using headphones**

Use the jacks located beneath the keyboard on the left hand side to connect stereo headphones to the NV10 hybrid digital piano. 1/4" and 1/8" connectors are provided for convenience.

Two pairs of headphones can be connected and used simultaneously.

When a pair of headphones is connected, sound will not be produced by the speakers. In addition, the headphones icon will appear in the status bar of the touchscreen display.

\* The maximum volume level of the headphones output and other headphone characteristics can be adjusted by using the settings in the 'Sound Settings' menu. Please refer to [pages 131~](#page-130-1)[133](#page-132-1) for more information.

#### **Attaching the headphone hook (optional)**

A headphone hook is included with the NV10 hybrid digital piano and can be used to hang headphones when not in use.

If desired, attach the headphone hook to the underside of the keyboard as shown in the illustration.

\* For more information, please refer to the 'Assembly Instructions' on [page 150.](#page-150-0)

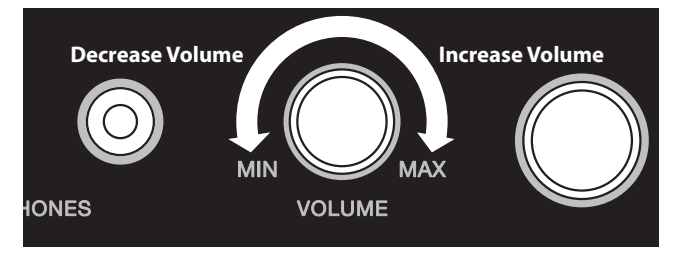

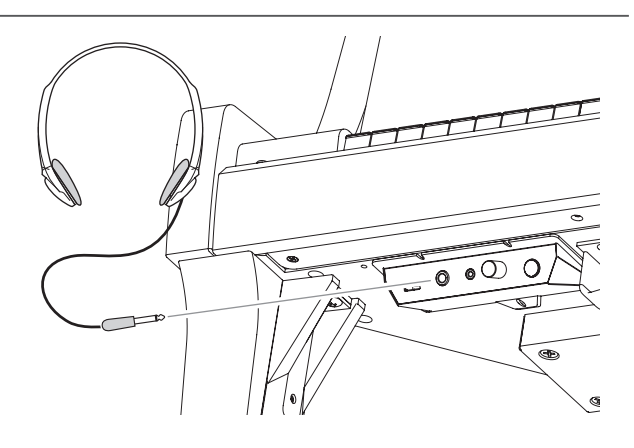

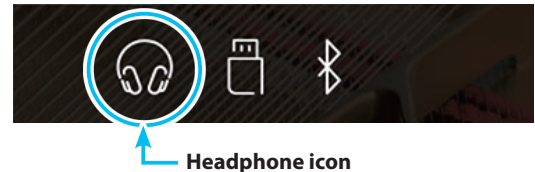

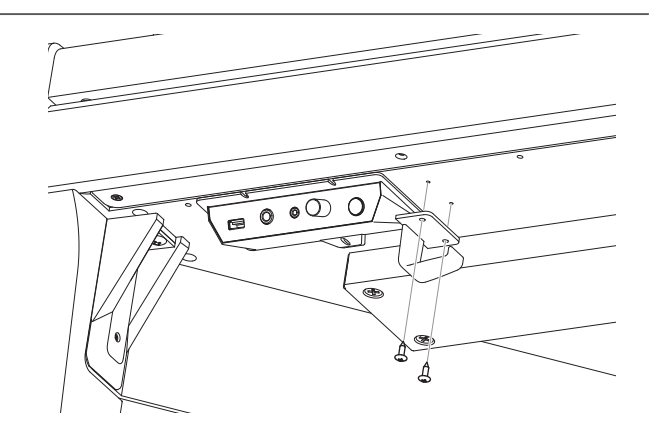

## <span id="page-16-0"></span>**4 Pedals**

**As with a grand piano, the NV10 hybrid digital piano features three pedals: damper, sostenuto, and soft.**

#### **Damper pedal (right pedal)**

Depressing this pedal sustains the sound after one's hands have been lifted from the keyboard – greatly enriching the piano sound, while also assisting smooth 'legato' passages.

The damper pedal is capable of responding to half pedaling.

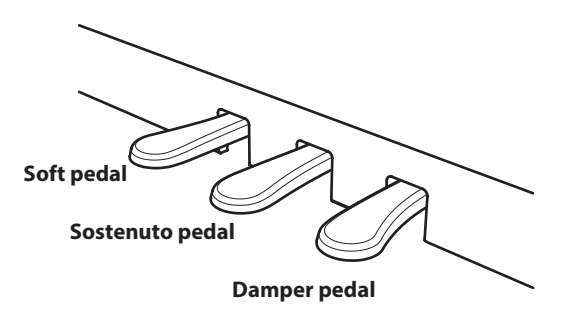

### **Soft pedal (left pedal)**

Depressing this pedal softens the sound, reducing its volume.

When the rotary speaker effect is selected, the soft pedal is also used to alternate the speed of the rotary simulation between 'Slow' and 'Fast' effect modes.

#### **Sostenuto pedal (centre pedal)**

Depressing this pedal after playing the keyboard and before releasing the keys, sustains the sound of only those notes that have been played. Any keys that are subsequently played after the sostenuto pedal is depressed will not be sustained.

#### **Pedal support bolt**

A pedal support bolt is attached to the base of the pedal board to aid stability when the pedals are pushed.

Turn the bolt anti-clockwise until it makes contact with the floor and supports the pedals firmly. If the pedal support bolt does not make proper contact with the floor, the pedal board may become damaged.

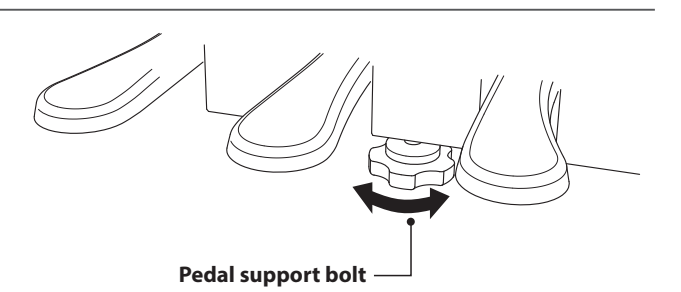

**When moving the instrument, always adjust or remove the pedal support bolt, then readjust when the instrument is in its new position.**

#### **Caring for the pedals**

If the surface of the pedals becomes dirty, clean the pedals using a dry dish-washing sponge. Do not attempt to clean the pedals using rust-removing solvents, abrasives or files.

### **Grand Feel Pedal System**

The NV10 hybrid digital piano features the Grand Feel Pedal System, which replicates the position and individual weighting of the damper, soft, and sostenuto pedals of a Shigeru Kawai SK Concert Grand piano. It is also possible to adjust the sensitivity of the damper pedal, and the effectiveness of the soft pedal using the 'Half-Pedal Adjust' and 'Soft Pedal Depth' settings.

\* For more information, please refer to [page 123.](#page-122-1)

## <span id="page-17-0"></span>**Setting Up the Piano**

**The NV10 hybrid digital piano's touchscreen display is used to provide useful information about the currently selected sound mode/name, function, and setting. The display is also used to control the instrument's various features by tapping on buttons and icons, swiping in different directions, or tapping and holding onscreen elements.** 

**The explanations below outline the different methods of interacting with the touchscreen, and how these operations are referenced in this owner's manual.** 

#### **Tap**

This operation is the most common method of selecting sounds and functions, and is performed by momentarily touching areas of the screen (typically buttons and icons) with a single finger.

In this owner's manual, this operation will be referred to as "tap the xxxx button".

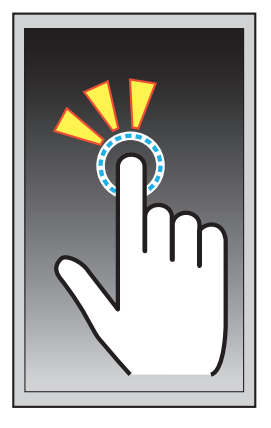

#### **Swipe**

This operation is frequently used to cycle through lists of sounds, songs, and settings. The operation is performed by touching the screen with a single finger, then sliding up, down, left, or right while lifting the finger from the screen.

In this owner's manual, this operation will be referred to as "swipe left" or "swipe up", etc.

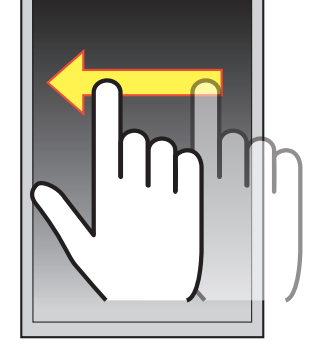

#### **Long press**

This operation is used when entering numeric values such as the metronome tempo, and is performed by touching and holding a button or icon with a single finger for more than two seconds.

In this owner's manual, this operation will be referred to as "long press the xxxx button".

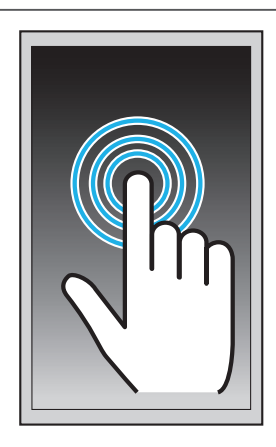

## <span id="page-18-0"></span>**6 User Interface Overview**

**The NV10 hybrid digital piano's user interface is arranged into four different screens, which are selected by tapping the corresponding icons shown at the bottom of the touchscreen display.**

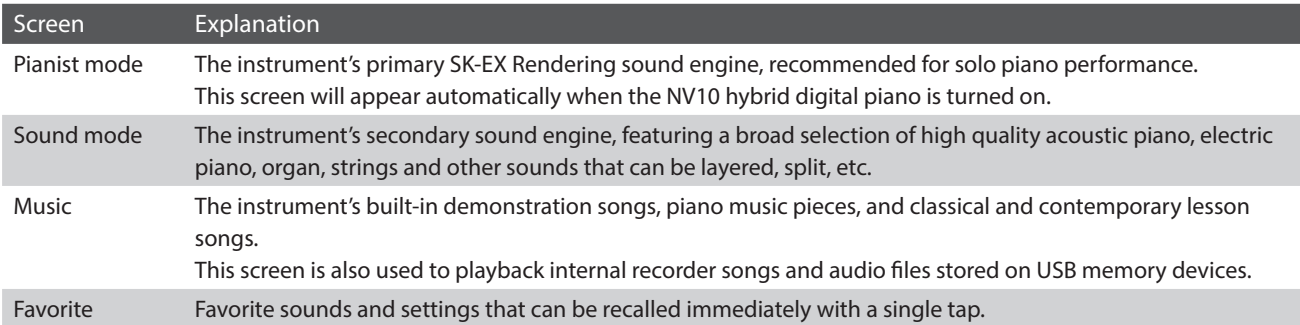

### **Typical screen layout**

An example of a typical screen (in this case, Pianist mode) and its main components is shown and explained below.

#### a **Status bar**

This area indicates the status of connected devices (headphones, USB, Bluetooth), and important functions (transpose, effects, reverb).

#### b **Menu button**

This button is used to display the function/settings menu for the current screen.

#### c **Sound adjustment/selection area**

This area is used to change the rendering character and resonance depth of the SK-EX concert grand piano sound (Pianist mode screen), or to select the instrument sound for Single/Dual/ Split/4Hands keyboard modes (Sound mode screen).

#### d **Recorder bar**

This area is used to start and stop the instrument's recorder, and change recorder settings.

\* For more information about the Recorder function, please refer to [page 39.](#page-38-1)

#### e **Metronome bar**

This area is used to start and stop the instrument's built-in metronome/drum rhythms, and change recorder settings.

\* For more information about the Metronome function, please refer to [page 36](#page-36-1).

#### **(6)** Screen bar

This area is used to select the main Pianist mode, Sound mode, Music, and Favorite screens.

The Status bar, Menu button, Recorder bar, Metronome bar, and Screen bar components are shown on most screens, however their functionality may vary slightly depending on the selected screen.

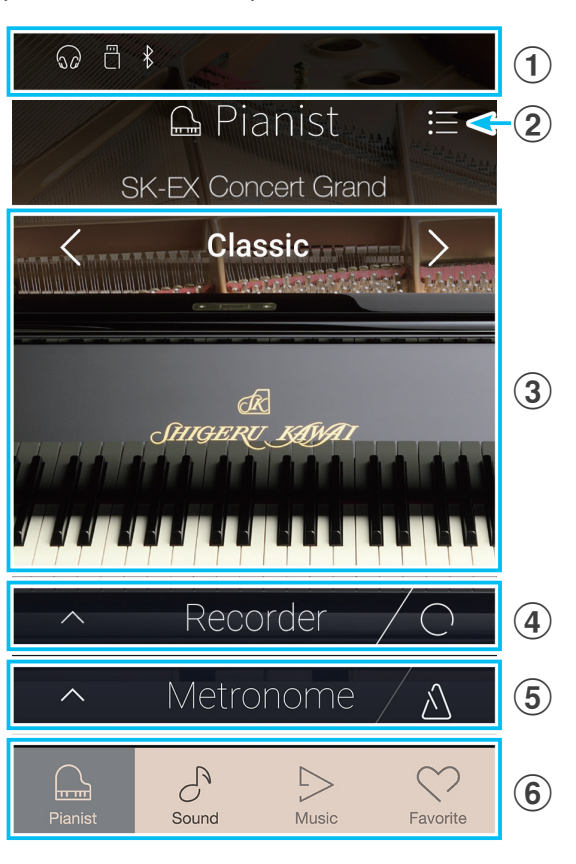

## **Setting Up the Piano**

#### **Status bar**

#### a **Headphone icon**

Appears headphones are connected to the instrument, disabling the built-in speakers.

#### b **USB Device icon**

Appears when a USB memory device is connected to the instrument.

#### **(3) Bluetooth icon**

Appears when Bluetooth MIDI or Bluetooth Audio is enabled.

#### (4) **Transpose icon**

Appears when the Key Transpose setting is changed.

#### **(5)** Effects icon

Appears when the Effects function is turned on (Sounds screen).

#### $\left(6\right)$  Reverb icon

Appears when the Reverb function is turned on (Sounds screen).

#### **Recorder bar**

#### a **Open Recorder button**

Tap to expand the Recorder bar and show additional recorder settings.

#### b **Recorder status**

Indicates the current Recorder status.

#### **(3) Record Start/Stop button**

Tap to place the Recorder in Standby, then tap again to Start/ Stop recording.

\* For more information about the Recorder function, please refer to [page 39.](#page-38-1)

#### **Metronome bar**

#### a **Open Metronome button**

Tap to expand the Metronome bar and show additional metronome/rhythm settings.

#### b **Metronome status**

Indicates the current Metronome status.

#### **(3) Metronome Start/Stop button**

Tap to Start/Stop the Metronome.

\* For more information about the Metronome function, please refer to [page 36](#page-36-1).

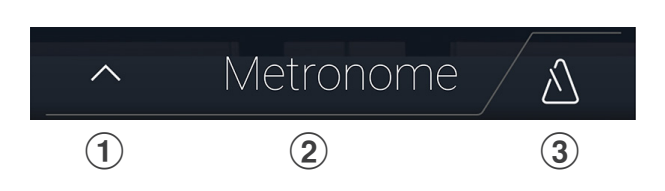

 $\begin{array}{ccc} \textcircled{1} & \textcircled{2} & \textcircled{3} \end{array}$ 

Recorder

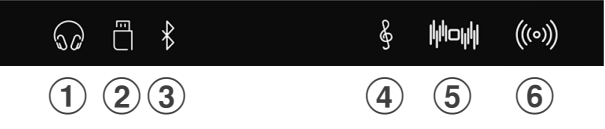

#### **Screen bar**

#### a **Pianist button**

Show the Pianist mode screen, utilising the SK-EX Rendering piano sound engine.

#### 2 Sound button

Show the Sound mode screen, utilising the multi-instrument sound engine.

#### **(3) Music button**

Show the Music screen, used for accessing the built-in demonstration songs, piano music pieces, lesson songs, recorder songs, and the USB audio player.

#### d **Favorite button**

Show the Favorite screen, used for recalling favorite sounds and settings.

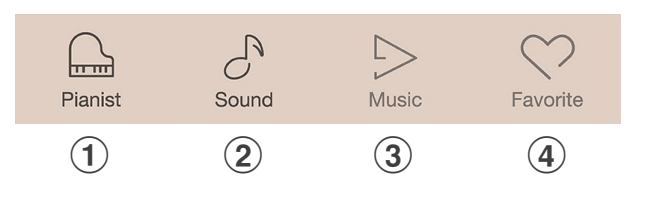

## <span id="page-21-0"></span>**Pianist mode screen**

**The Pianist mode screen utilises the NV10 hybrid digital piano's new SK-EX Rendering piano sound engine. This mode delivers the most realistic acoustic piano playing experience possible, and is therefore recommended for solo piano performance.** 

Tap the [Pianist] button to show the Pianist mode screen.

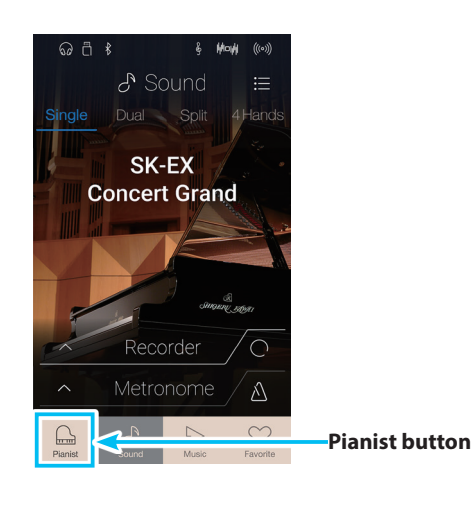

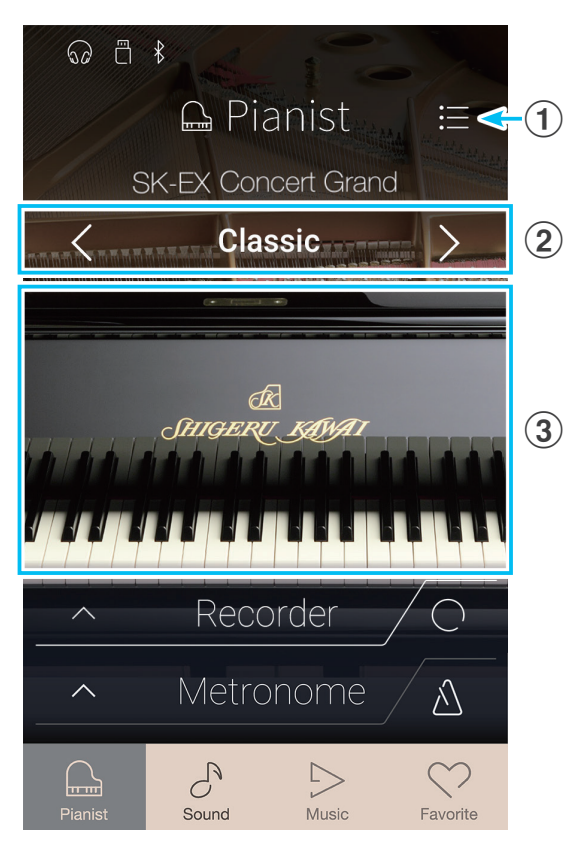

Tap to display the function/settings menu for the Pianist mode screen.

#### b **Rendering character**

Swipe left/right or tap the arrow buttons to change the rendering character used for the SK-EX Rendering piano sound engine.

#### **(3) Resonance depth**

Long press and drag up/down to adjust the resonance depth of the SK-EX Rendering piano sound engine.

## <span id="page-22-0"></span>**1 Rendering character and Resonance depth**

**The SK-EX Rendering piano sound engine combines high resolution multi-channel sampling with advanced modelling algorithms to reproduce 10 different acoustic piano rendering characters, suitable for a variety of musical genres.**

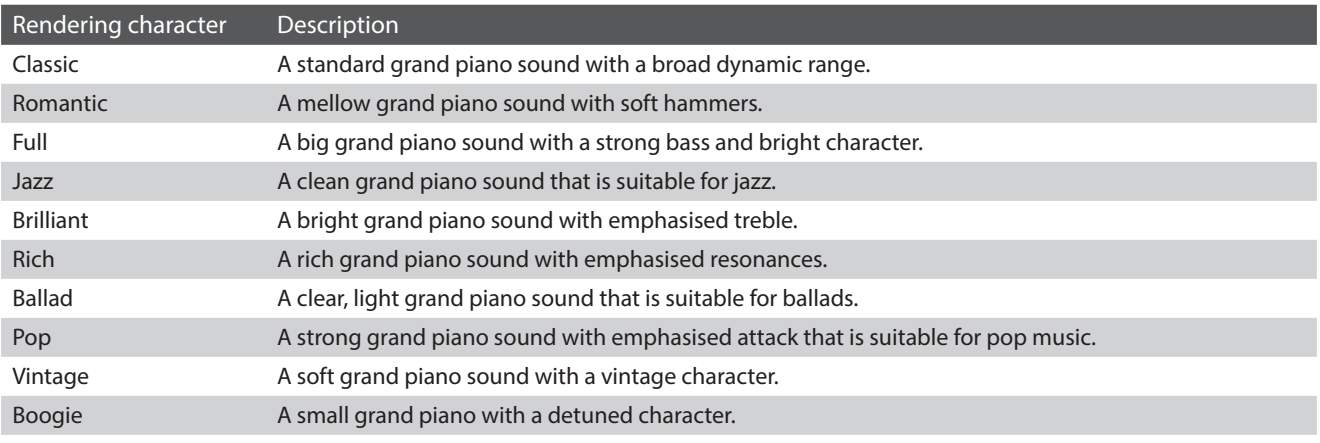

#### **Selecting the Rendering character**

Swipe the Rendering character name left or right, or tap the arrow buttons to cycle through the available rendering characters used for the SK-EX Rendering piano sound engine.

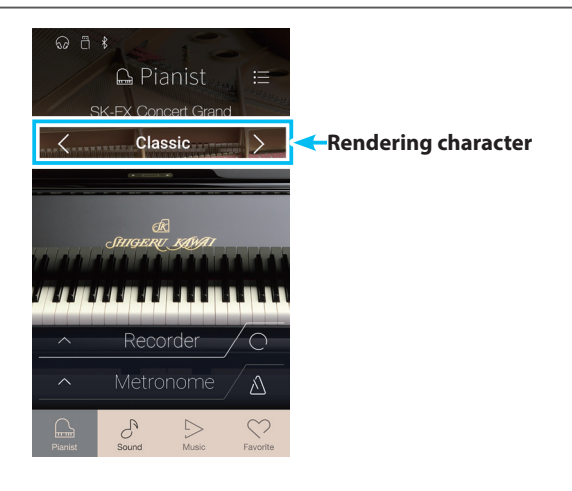

#### **Adjusting the Resonance depth**

Long press and drag up and down to adjust the Resonance depth of the SK-EX Rendering piano sound engine.

\* The Resonance depth can be set to one of 10 levels.

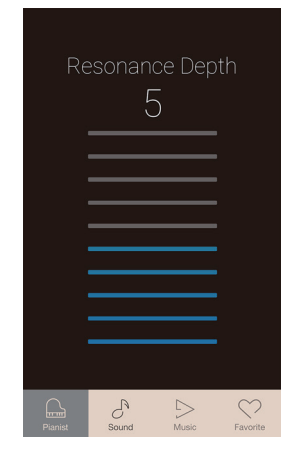

## <span id="page-23-0"></span>**Pianist mode screen**

## **2 Pianist mode menu**

**The Pianist mode menu contains settings and functions related to the Pianist mode screen.**

Tap the [Menu] button to show the Pianist mode menu.

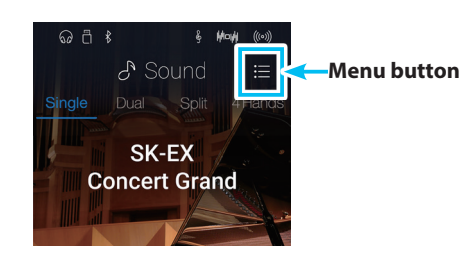

#### **Pianist mode menu**

#### (1) **Ambience type**

Swipe left/right or tap the arrow buttons to change the ambience type used for the SK-EX Rendering piano sound engine. Ambience refers to the sense of sound moving around in a virtual room.

\* The Ambience type can be set to one of 10 types, listed below.

#### b **Ambience depth**

Long press and drag the slider to adjust the depth/strength of the ambience.

#### c **Pianist Demos**

Tap to open the Pianist Demos screen, which performs pieces that demonstrate the SK-EX Rendering piano sound engine.

\* Please refer to the table below for more information regarding the pieces of music played on this screen.

#### d **Virtual Technician**

Tap to open the Virtual Technician menu. This menu is used to adjust various characteristics of the acoustic piano sound.

\* For more information about the Virtual Technician menu, please refer to [page 99](#page-98-1).

#### (5) **Sound Settings**

Tap to open the Sound Settings menu.

This menu is used to adjust various settings of the sound.

\* For more information about the Sound Settings menu, please refer to [page 124](#page-124-1).

#### **(6)** Settings

Tap to open the Settings menu. This menu is used to adjust various system settings.

\* For more information about the Settings menu, please refer to [page 134.](#page-134-1)

#### g **Store To Favorite**

Tap to store the current piano sound and associated settings to a Favorite memory.

\* For more information about the Favorite function, please refer to [page 81.](#page-80-1)

#### h **Close Menu**

Tap to close the menu and return to the Pianist mode screen.

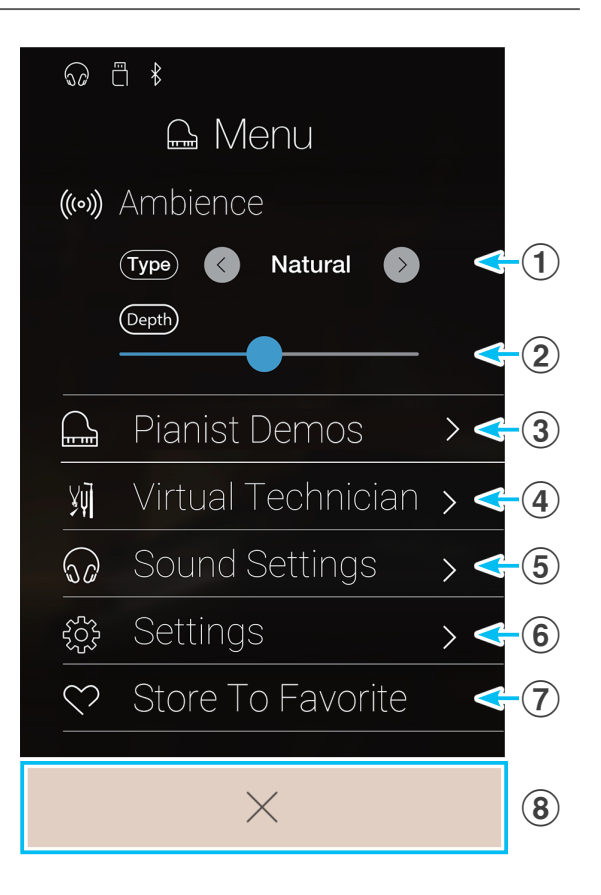

### **Ambience types**

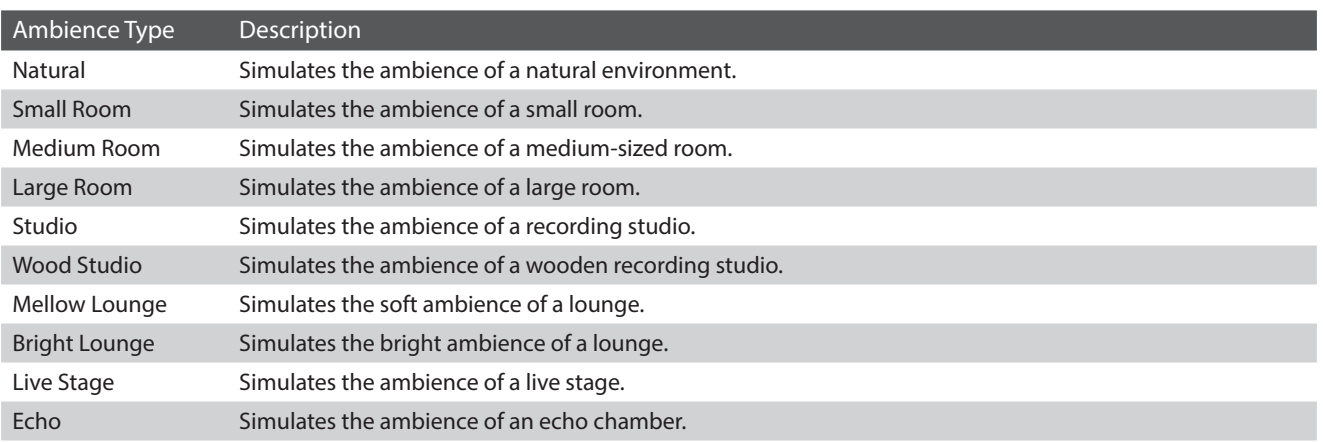

### **Pianist Demos pieces**

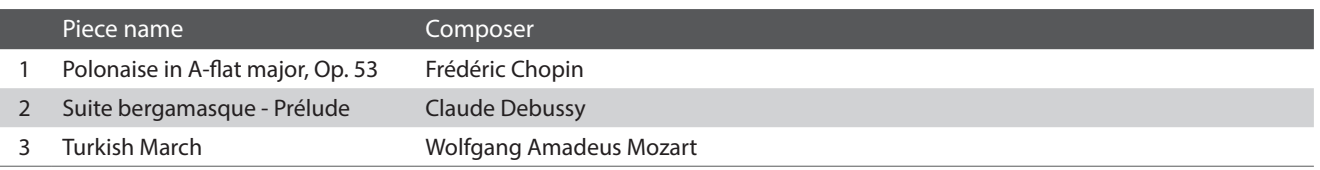

## <span id="page-25-0"></span>**Sound mode screen**

**The Sound mode screen utilises the NV10 hybrid digital piano's secondary sound engine. This mode features a wide selection of realistic instrument sounds suitable for various musical styles. These instrument sounds are arranged into eight categories, with several sounds assigned to each category. In additional to playing instrument sounds individually, it is also possible to play two sounds simultaneously, either by layering (Dual) or splitting the keyboard into two sections (Split/4Hands).** 

\* For a complete listing of available instrument sounds, please refer to [page 162](#page-161-1) of this owner's manual.

Tap the [Sound] button to show the Sound mode screen.

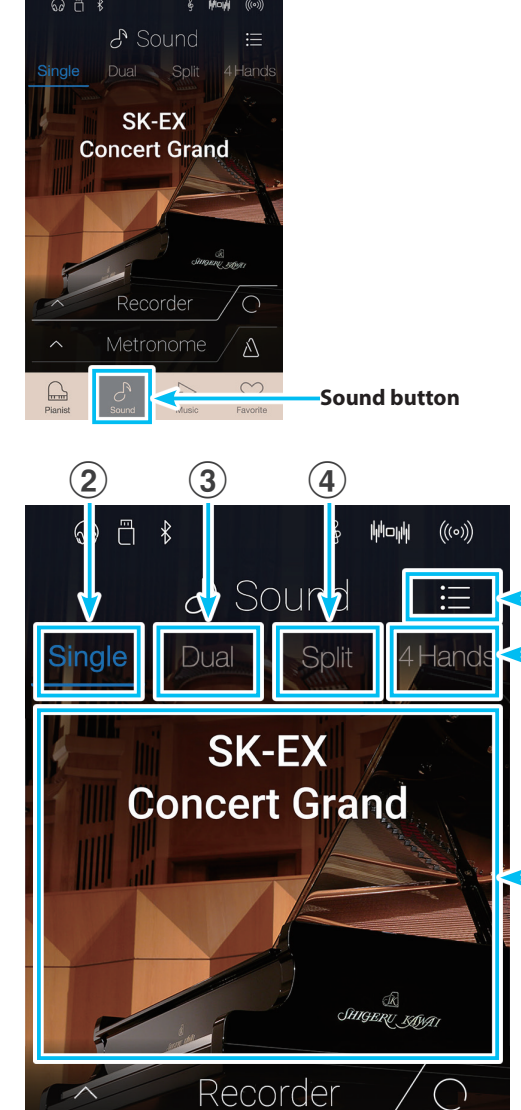

Metronome

 $\sigma$ 

 $\triangleright$ 

Music

 $\sim$ 

 $\overline{\phantom{aa}}$ Pianist  $\mathbf{1}$ 

 $\mathbf{5}$ 

 $\left( 6\right)$ 

Л

Favorite

#### **(1)** Menu button

Tap to display the function/settings menu for the Sound mode screen.

#### 2 Single

Tap to select the Single keyboard mode. This is the standard mode for playing one sound across the entire length of the keyboard.

#### **(3)** Dual

Tap to select the Dual keyboard mode. This mode allows two sounds to be layered together.

#### d **Split**

Tap to select the Split keyboard mode. This mode divides the keyboard into two sections, and allows different sounds to be played in each.

#### e **4Hands**

Tap to select the 4Hands keyboard mode. This mode divides the keyboard into two 44-key sections with the same playing range.

#### **(6) Sound selection area**

Tap to open the sound selection pop-up.

## <span id="page-26-0"></span>**1 Single**

**By default, the SK-EX Concert Grand piano sound will be selected in Single keyboard mode, meaning that one sound is used across the full width of the keyboard.**

### **Selecting sounds**

- **1.** Tap the sound selection area to enter sound selection mode.
- **2.** Swipe left or right to cycle through the different instrument sounds in the current category, or up and down to cycle through the different instrument categories.
	- \* The sound selection mode will close automatically after approximately 5 seconds of inactivity.

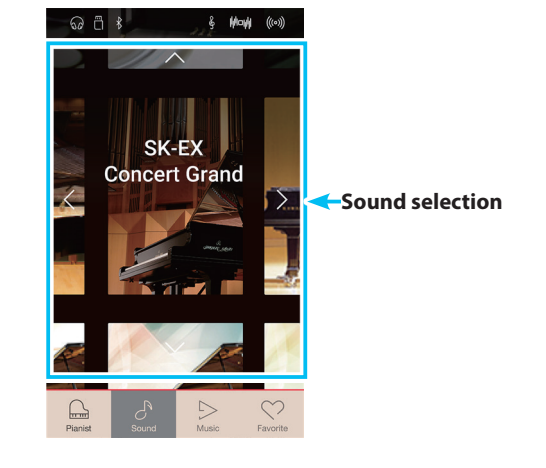

## **2 Dual**

**The Dual keyboard mode allows two sounds to be layered together, creating a more complex sound. For example, a piano sound layered with strings, or a church organ combined with a choir, etc.**

### **Selecting Dual keyboard mode**

Tap the [Dual] button to select Dual keyboard mode.

The sound selection area of the Sound mode screen will divide into two halves. The top half indicates the main sound, while the bottom half indicates the layered sound. By default, Slow Strings will be used for the layered sound.

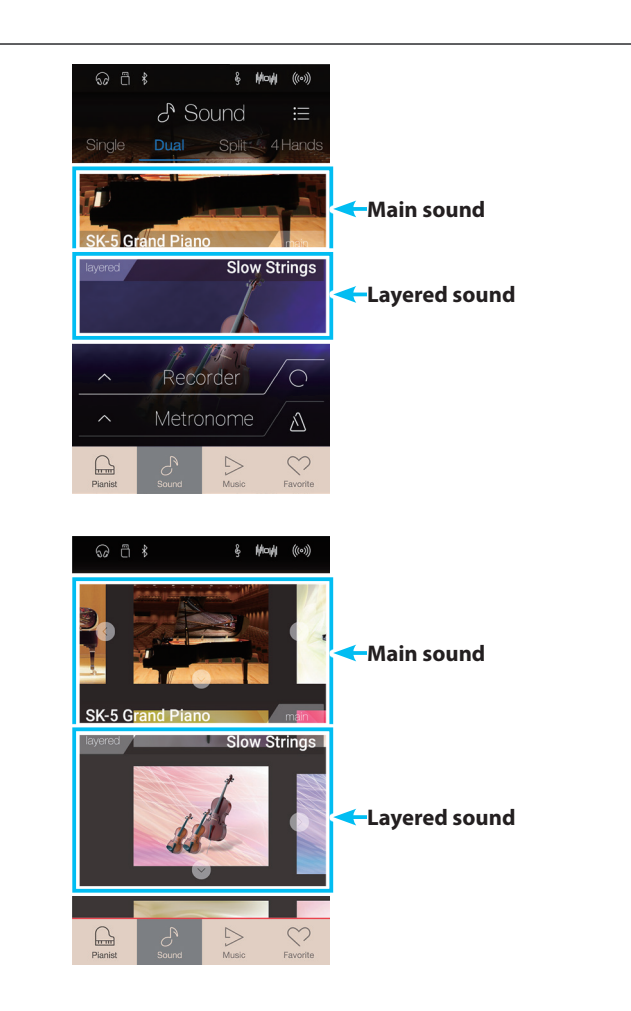

### **Selecting sounds**

Selecting sounds in Dual keyboard mode is identical to that of Single keyboard mode.

- **1.** Tap the main or layered sound area to enter sound selection mode.
- **2.** Swipe left/right to change the instrument sound, and up/ down to change the instrument category.

## **Sound mode screen**

#### **Dual keyboard mode settings**

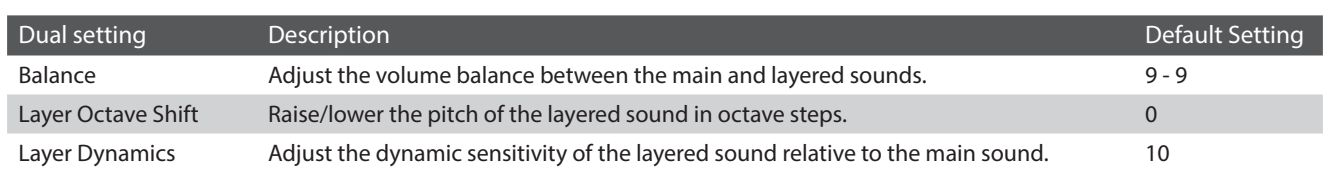

Tap the [Menu] button to show the Sound mode menu.

Next, tap [Keyboard Settings] to show the Dual keyboard mode settings.

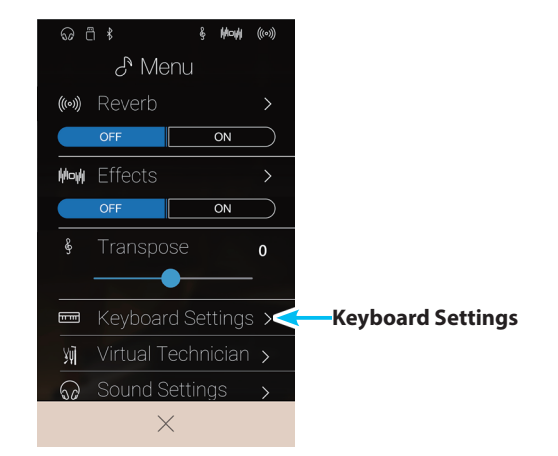

#### **(1)** Back button

Tap to return to the Sound mode menu

#### b **Balance**

Long press and drag the slider to adjust the volume balance between the main and layered sounds.

#### c **Layer Octave Shift**

Long press and drag the slider to adjust the pitch of the layered sound in octave steps.

#### d **Layer Dynamics**

Long press and drag the slider to adjust the dynamic sensitivity of the layered sound relative to the main sound.

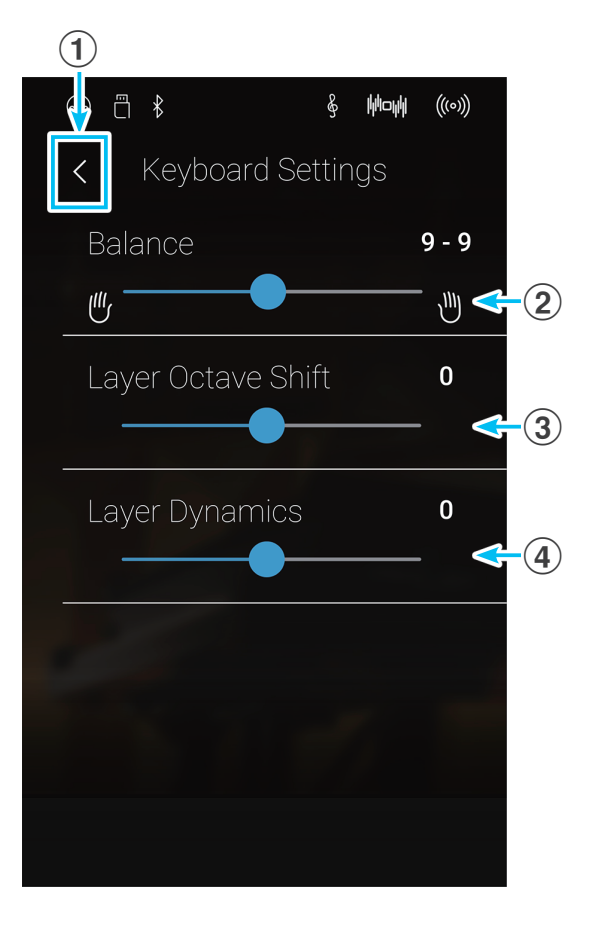

## <span id="page-28-0"></span>**3 Split**

**The Split keyboard mode function divides the keyboard into two sections, allowing each section to be played with a different sound. For example, a bass sound in the lower section, and a piano sound in the upper section.**

### **Selecting Split keyboard mode**

Tap the [Split] button to select Split keyboard mode.

The keyboard will divide into upper and lower sections at key C4.

The sound selection area will divide into two halves. The top half indicates the upper section sound, while the bottom half indicates the lower section sound. By default, Wood Bass will be used for the lower section sound.

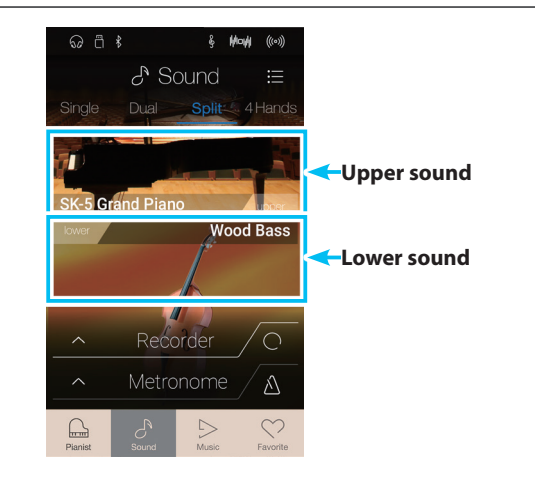

### **Selecting sounds**

Selecting sounds in Split keyboard mode is identical to that of Single and Dual keyboard modes.

- **1.** Tap the upper or lower section sound area to enter sound selection mode.
- **2.** Swipe left/right to change the instrument sound, and up/ down to change the instrument category.

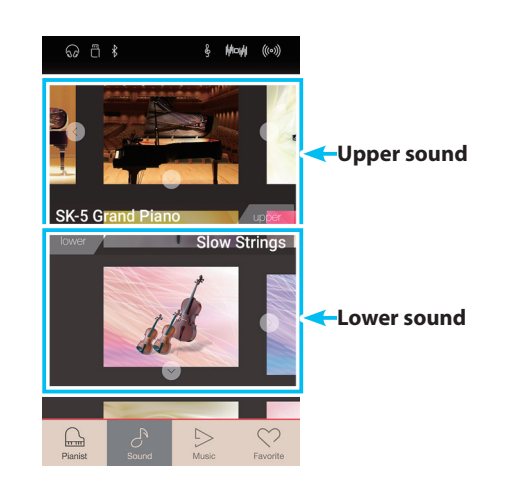

#### **Split keyboard mode settings**

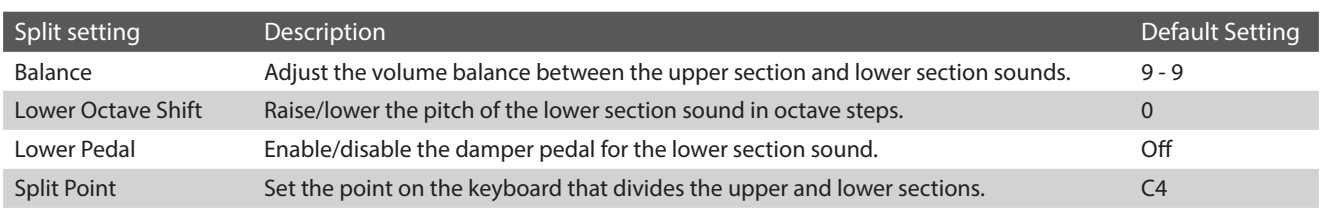

## **Sound mode screen**

Tap the [Menu] button to show the Sound mode menu.

Next, tap [Keyboard Settings] to show the Split keyboard mode settings.

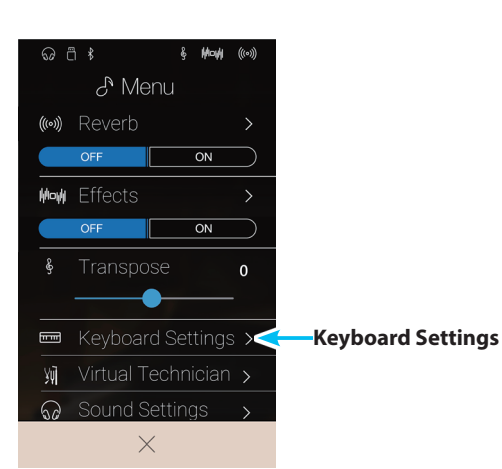

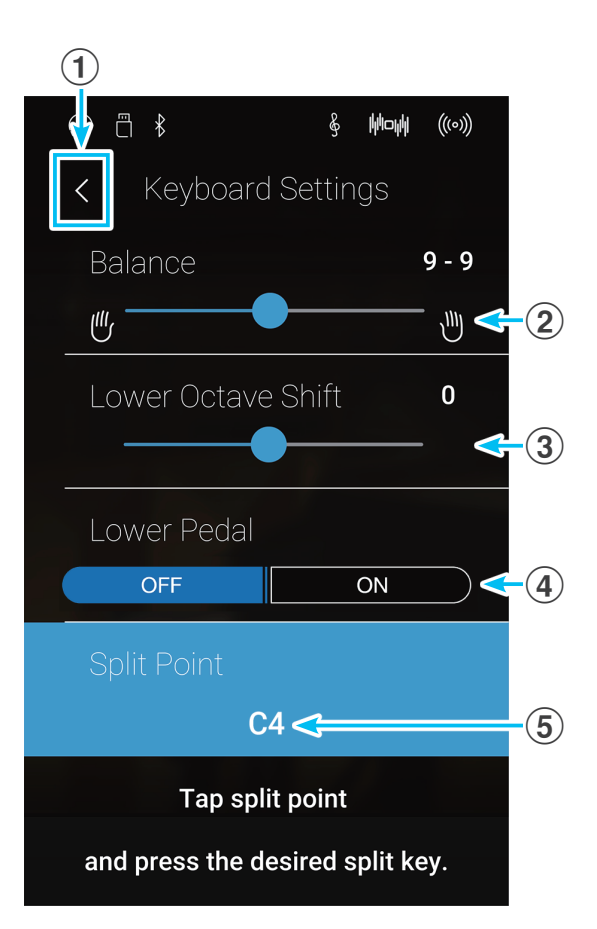

#### **(1)** Back button

Tap to return to the Sound mode menu

#### b **Balance**

Long press and drag the slider to adjust the volume balance between the upper section and lower section sounds.

#### **3** Lower Octave Shift

Long press and drag the slider to adjust the pitch of the lower section sound in octave steps.

#### d **Lower Pedal**

Tab to enable/disable the damper pedal for the lower section sound.

#### **(5) Split Point**

Tap to set the point on the keyboard that divides the upper and lower sections.

#### **Changing the Split point**

Tap the [Split Point] setting. A message will appear prompting to press a key.

Press the desired split key on the keyboard.

The pressed key will become the new split point.

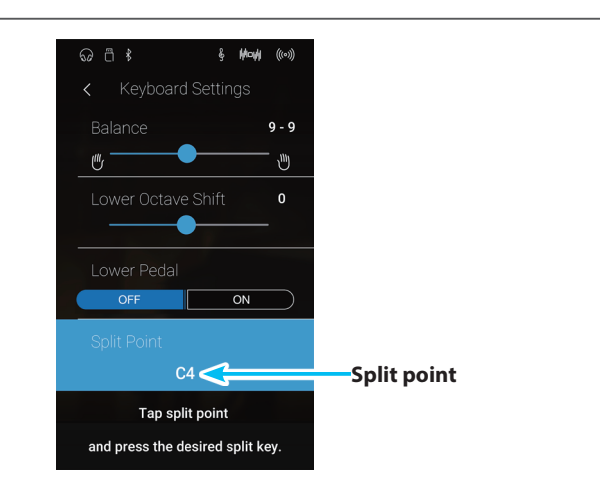

## <span id="page-30-0"></span>**4 4Hands**

**The 4Hands keyboard mode function divides the keyboard into two sections in a similar way to that of the Split keyboard mode. However, with 4Hands keyboard mode enabled, the octave/pitch of each section is automatically adjusted to create two separate 44-key instruments with the same playing range. Furthermore, the damper (right) pedal and soft (left) pedal act as separate damper pedals for the respective upper and lower sections, allowing two people to perform piano duets using a single instrument.**

#### **Selecting 4Hands keyboard mode**

Tap the [4Hands] button to select 4Hands keyboard mode.

The keyboard will divide into right and left sections at key F4.

The sound selection area will divide into two halves. The top half indicates the right section sound, while the bottom half indicates the left section sound. By default, the SK-EX Concert Grand sound will be used for both the right and left sections.

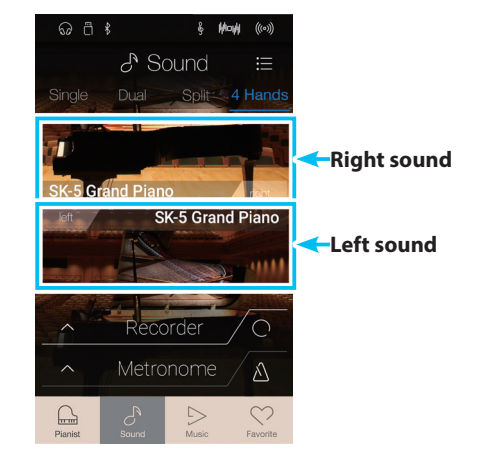

### **Selecting sounds**

Selecting sounds in 4Hands keyboard mode is identical to that of Single, Dual, and Split keyboard modes.

- **1.** Tap the right or left section sound area to enter sound selection mode.
- **2.** Swipe left/right to change the instrument sound, and up/ down to change the instrument category.

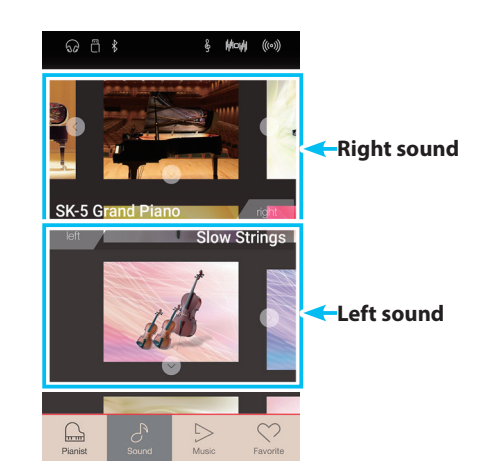

#### **4Hands keyboard mode settings**

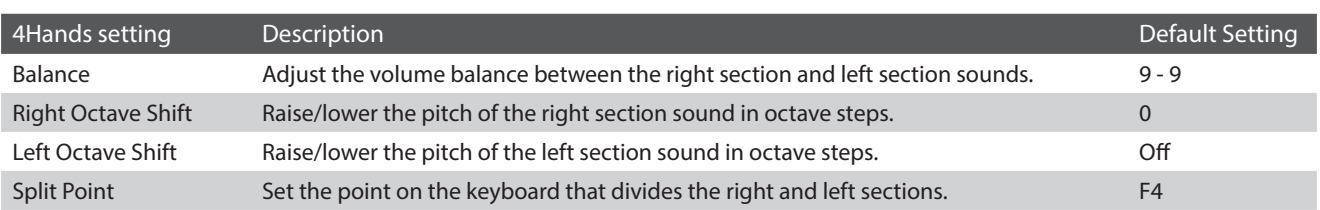

## **Sound mode screen**

Tap the [Menu] button to show the Sound mode menu.

Next, tap [Keyboard Settings] to show the 4Hands keyboard mode settings.

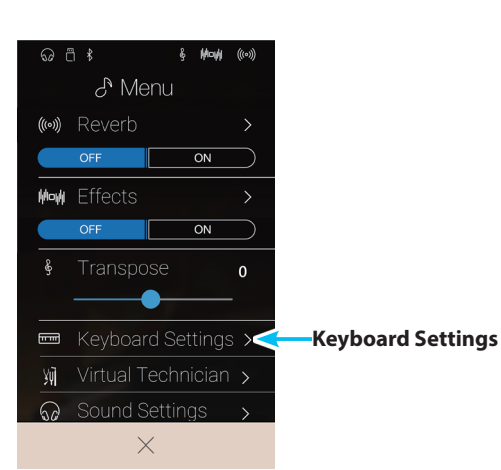

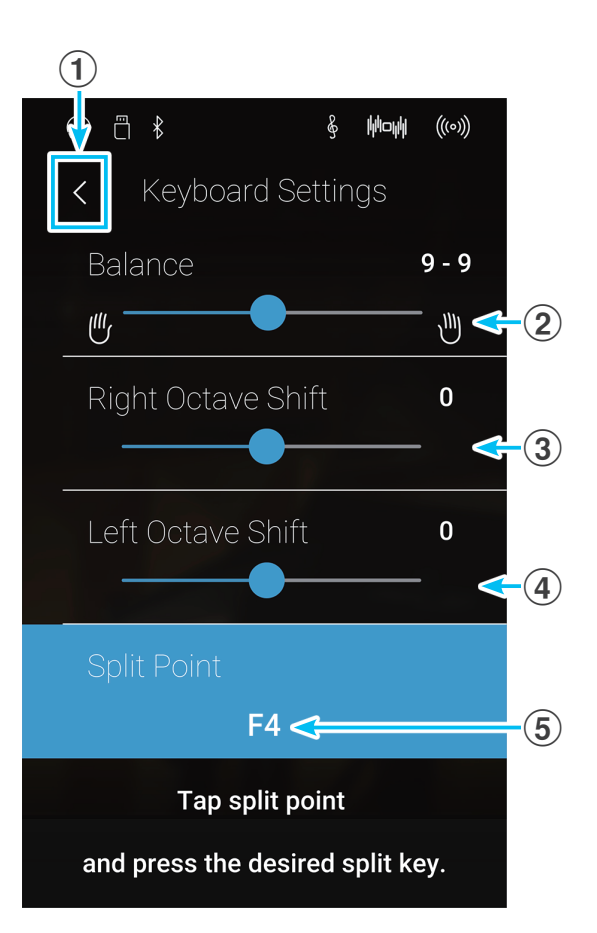

#### **(1)** Back button

Tap to return to the Sound mode menu

#### b **Balance**

Long press and drag the slider to adjust the volume balance between the right section and left section sounds.

#### **3** Right Octave Shift

Long press and drag the slider to adjust the pitch of the right section sound in octave steps.

#### d **Left Octave Shift**

Long press and drag the slider to adjust the pitch of the left section sound in octave steps

#### **(5) Split Point**

Tap to set the point on the keyboard that divides the right and left sections.

### **Changing the Split point**

Tap the [Split Point] setting. A message will appear prompting to press a key.

Press the desired split key on the keyboard.

The pressed key will become the new split point.

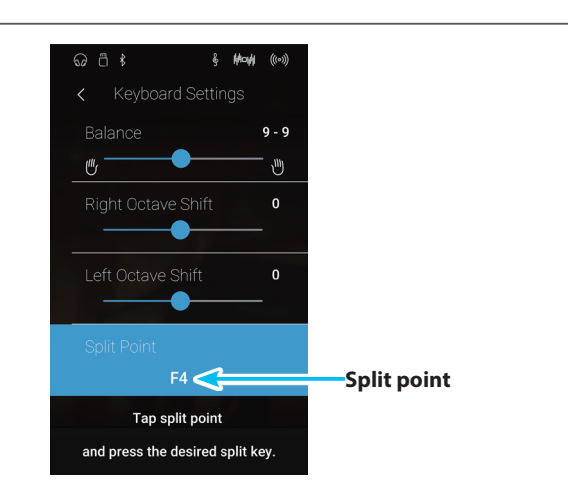

## <span id="page-32-0"></span>**5 Reverb**

**Reverb adds reverberation to the sound, simulating the acoustic environment of a recital room, stage, or concert hall. Some sound types, such as acoustic pianos, enable reverb automatically in order to improve acoustic realism. The NV10 hybrid digital piano features six different reverb types, which can be adjusted via the Sound mode menu.**

### **Turning Reverb on/off**

Tap the [Menu] button to show the Sound mode menu.

Next, tap the Reverb [ON/OFF] buttons to turn Reverb on/off.

\* When Reverb is turned on, the Reverb icon will be shown in the status bar.

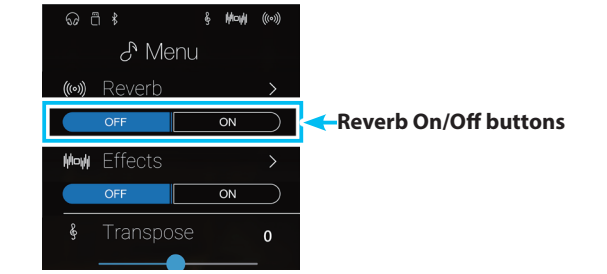

### **Reverb settings**

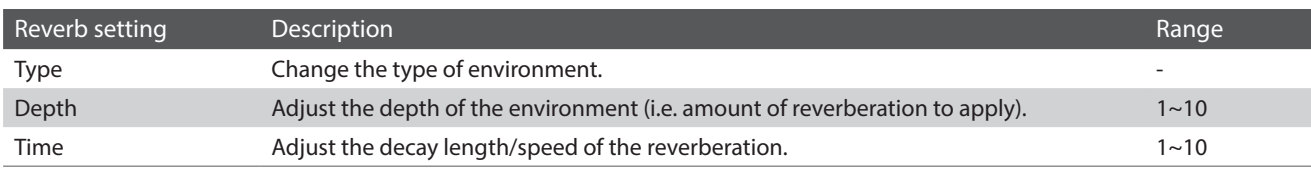

\* Reverb settings are independent for each sound variation.

Tap the [Menu] button to show the Sound mode menu.

Next, tap [Reverb] to show the Reverb settings.

#### **(1)** Back button

Tap to return to the Sound mode menu

#### b **Type**

Swipe left/right or tap the arrow buttons to change the reverb type.

#### c **Depth**

Long press and drag the slider to adjust the depth of the reverb (i.e. amount of reverberation to apply).

#### d **Time**

Long press and drag the slider to adjust the decay length/speed of the reverberation.

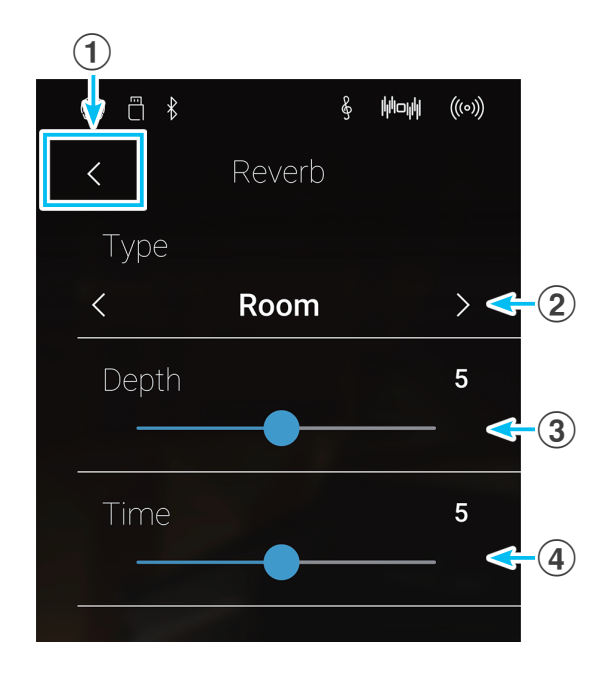

### **Reverb types**

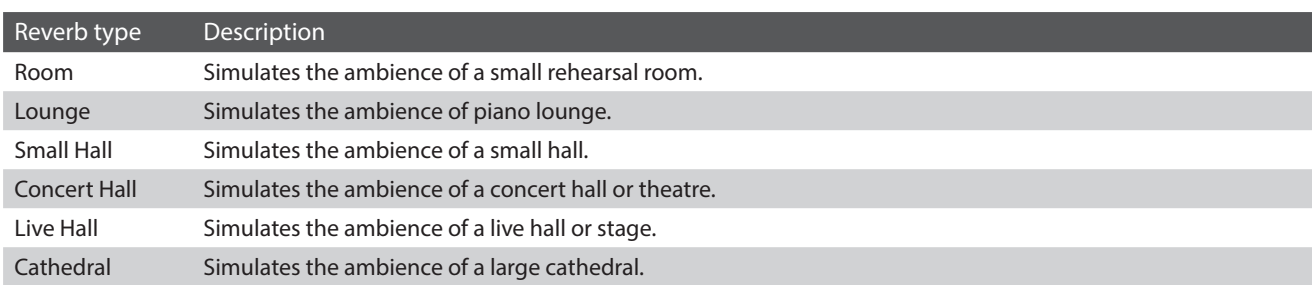

## <span id="page-33-0"></span>**6 Effects**

**In addition to reverb, various other effects can be applied to the selected sound, altering the tonal character and feeling of the instrument. As with reverb, some sound types enable certain effects automatically in order to enhance tonal quality. The NV10 hybrid digital piano features 19 different effect types, with 2 combination effects, and 3 additional amplified effects. Effects are also adjusted via the Sound mode menu.**

#### **Turning Effects on/off**

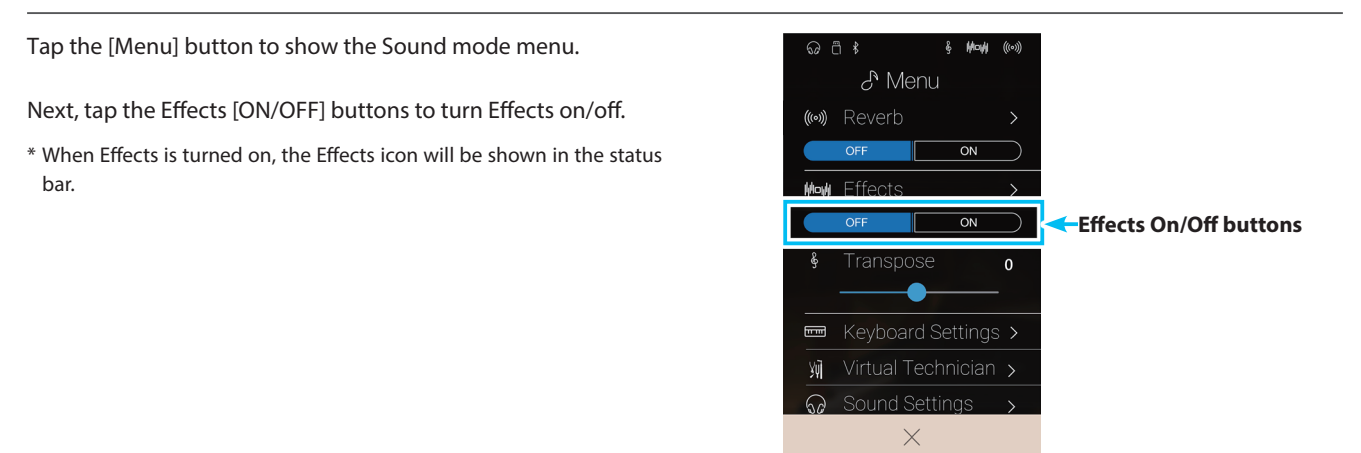

#### **Effects settings**

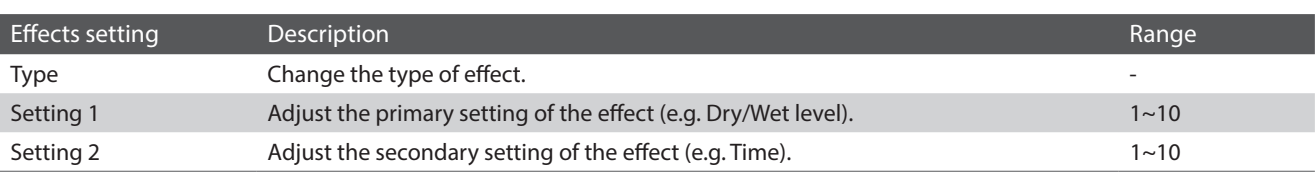

\* Effects settings are independent for each sound variation.

Tap the [Menu] button to show the Sound mode menu.

Next, tap [Effects] to show the Effect settings.

#### **(1)** Back button

Tap to return to the Sound mode menu

b **Type**

Swipe left/right or tap the arrow buttons to change the effect type.

#### **(3)** Setting 1

Long press and drag the slider to adjust the primary effect setting (e.g. Dry/Wet level).

#### d **Setting 2**

Long press and drag the slider to adjust the secondary effect setting (e.g. Time).

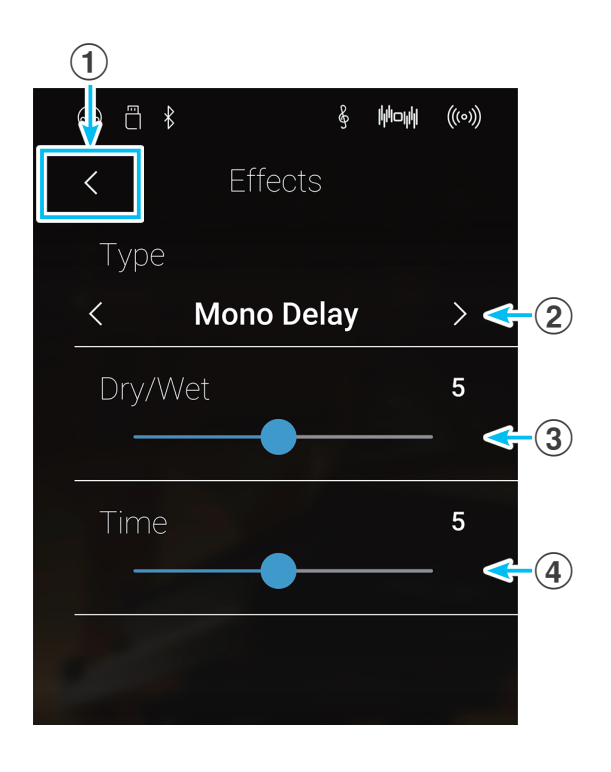

### **Effect types**

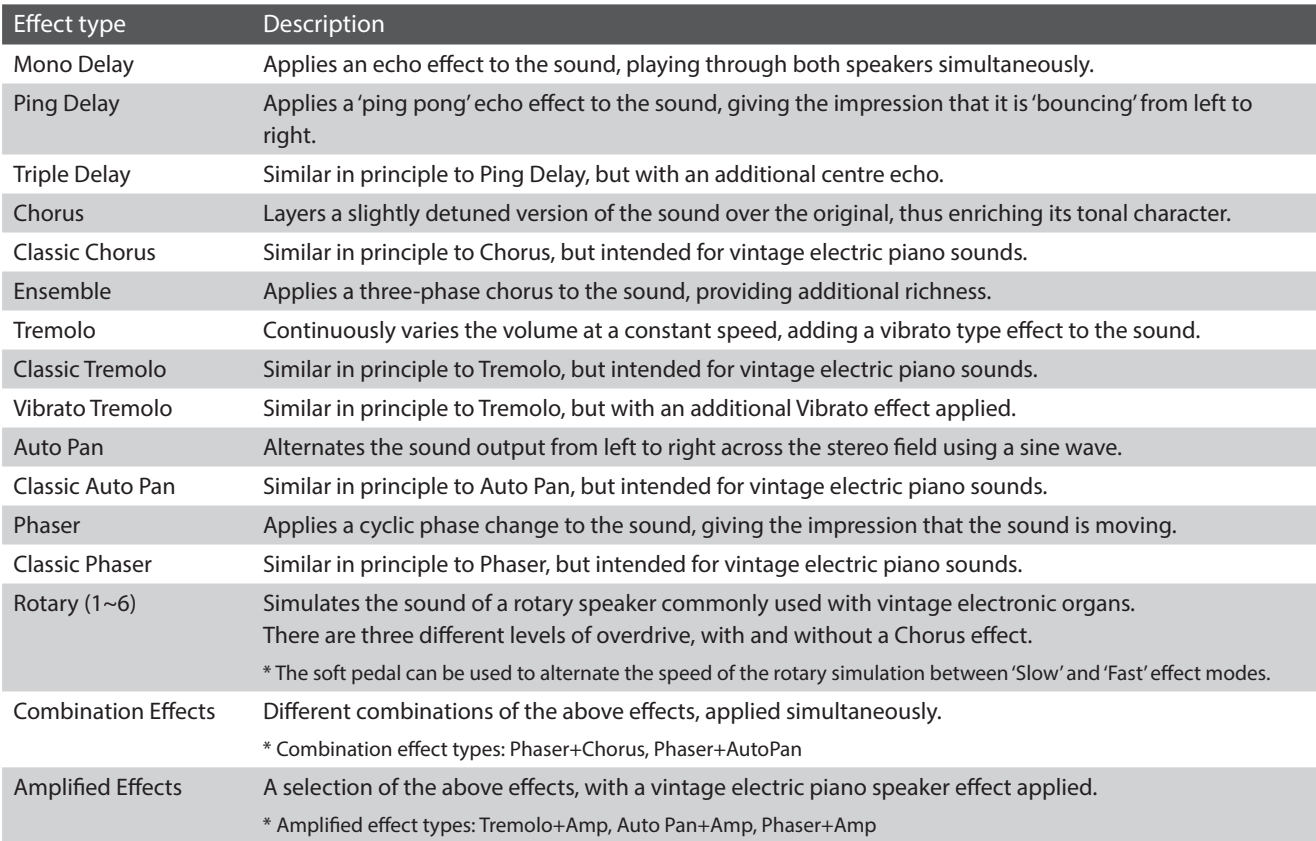

### **Effect parameters**

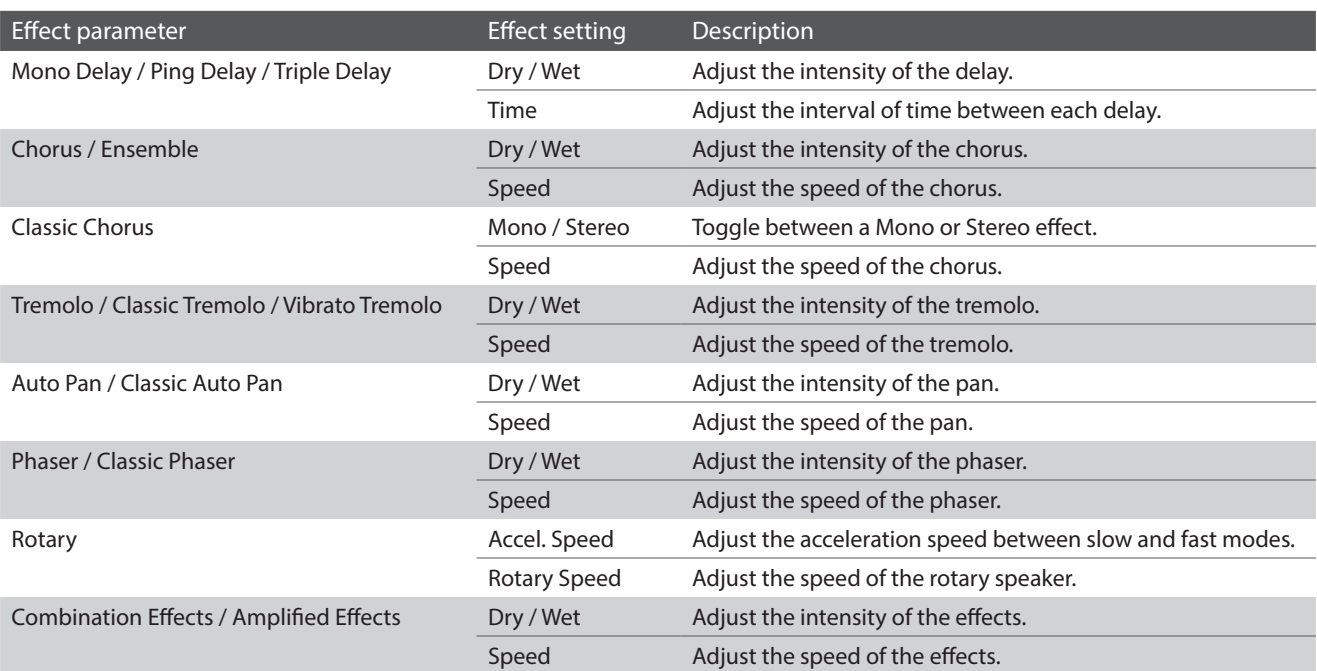

## <span id="page-35-0"></span>**Metronome / Drum Patterns**

**The Metronome function provides a steady beat to aid practicing the piano at a consistent tempo. In addition to regular metronome beats, the NV10 hybrid digital piano also features a variety of drum rhythms to accompany most playing styles and musical genres. The Metronome function is available on both the Pianist mode screen and the Sound mode screen.**

#### **Turning the Metronome on/off**

Tap the [Metronome Start/Stop] button.

The Metronome Start/Stop button will change colour, and a 4/4 beat will start to count.

The current metronome beat and tempo will also be shown in the Metronome status bar.

Tap the [Metronome Start/Stop] button again to stop the metronome.

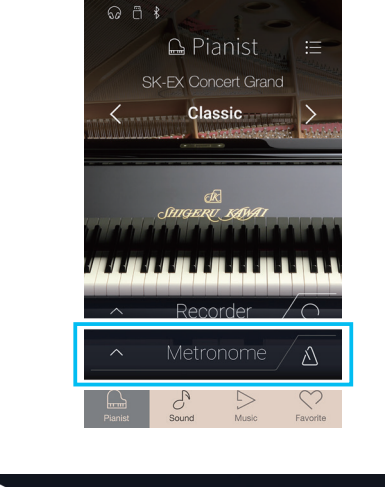

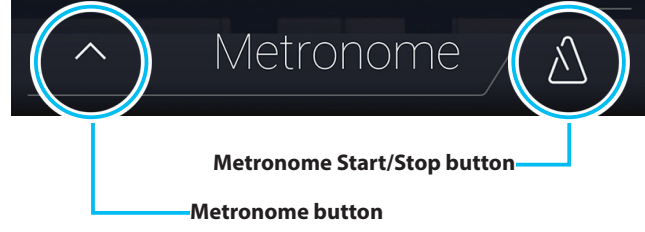
# <span id="page-36-0"></span>**Metronome settings**

**The Metronome settings allow the tempo, beat, and volume of the metronome to be adjusted.**

Tap the [Open Metronome] button to expand the Metronome bar and show the additional metronome/rhythm settings.

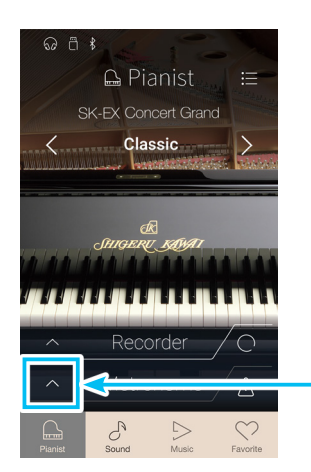

**Open Metronome button**

# **Metronome settings**

### a **Metronome bar**

Tap to close the metronome settings.

### b **Metronome mode button**

Tap the [METRONOME] button to select metronome mode, or the [DRUM] button to select drum rhythm mode.

### **(3) Tempo term selection**

Swipe left/right or tap the arrow buttons to change the preset tempo term.

\* There are 17 tempo presets, ranging from Grave to Prestissimo.

### (4) **Tempo selection**

Swipe each digit up/down or tap the arrow buttons to adjust the metronome tempo.

\* The metronome tempo can be adjusted with the range of 10~400 BPM.

### **(5) Time signature selection**

Swipe left/right or tap the arrow buttons to change the metronome time signature.

When the metronome is counting, the current beat (of the bar) will also be shown.

\* There are ten different time signatures available: 1/4, 2/4, 3/4, 4/4, 5/4, 3/8, 6/8, 7/8, 9/8, and 12/8.

### f **Metronome volume**

Long press and drag the slider to adjust the volume of the metronome.

### g **Metronome Start/Stop button**

Tap to start/stop metronome.

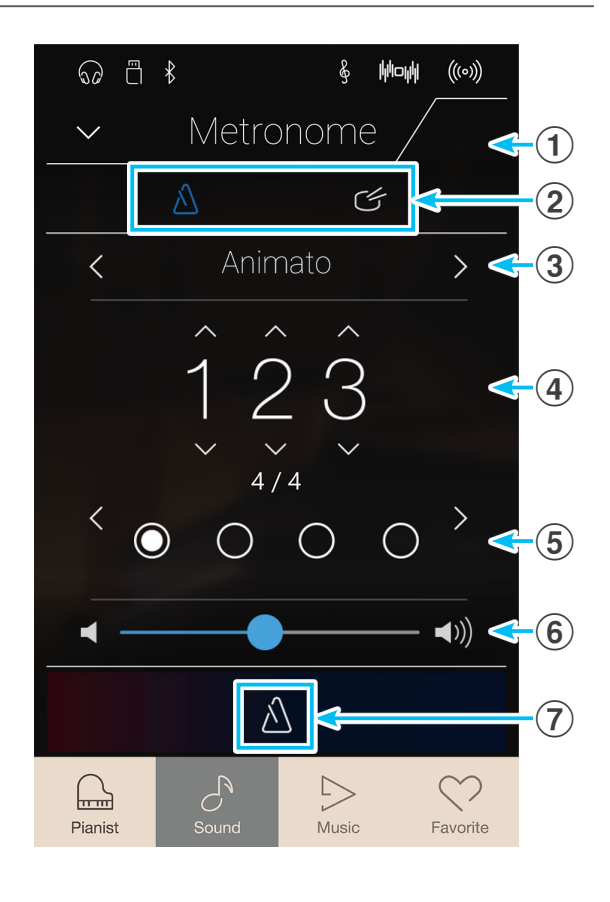

# **Drum rhythms**

**As an alternative to the simple metronome count, it is also possible to select a drum pattern from one of 100 different rhythm styles.**

**For a complete listing of available drum rhythms, please refer to [page 171](#page-170-0) of this owner's manual.**

While the metronome settings menu is open, tap the [DRUM] button to select drum rhythm mode.

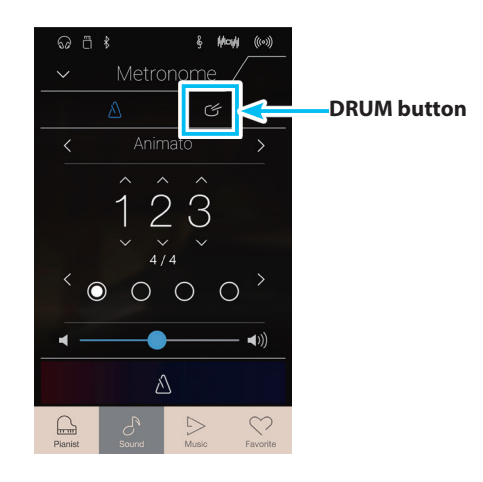

# **Drum rhythm settings**

### a **Metronome bar**

Tap to close the metronome settings.

#### b **Metronome mode button**

Tap the [METRONOME] button to select metronome mode, or the [DRUM] button to select drum rhythm mode.

### c **Drum rhythm category**

Swipe left/right or tap the arrow buttons to change the drum rhythm category.

\* There are 11 drum rhythm categories, ranging from 8 Beat to Latin.

#### d **Tempo selection**

Swipe each digit up/down or tap the arrow buttons to adjust the drum rhythm tempo.

\* The drum rhythm tempo can be adjusted with the range of 10~400 BPM.

### e **Drum rhythm pattern selection**

Swipe left/right or tap the arrow buttons to change the drum rhythm pattern.

When the drum rhythm is counting, the current beat (of the bar) will also be shown.

\* There are multiple drum rhythm patterns in each category.

### f **Drum rhythm volume**

Long press and drag the slider to adjust the volume of the drum rhythm.

### g **Drum rhythm Start/Stop button**

Tap to start/stop the drum rhythm.

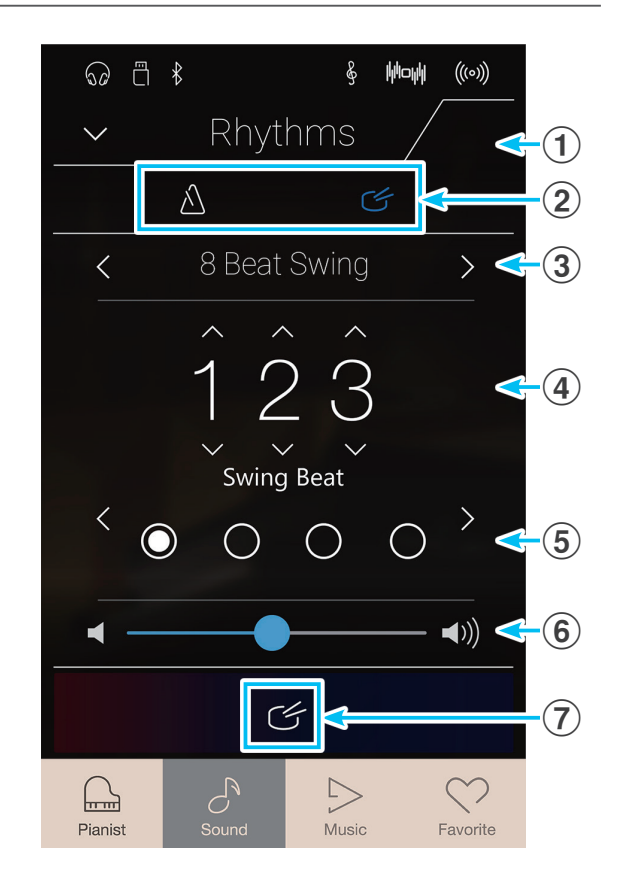

# **About the Recorder**

**The Recorder function allows performances to be recorded and stored in the NV10 hybrid digital piano's internal memory, or saved to a connected USB memory device. The recording format and capabilities differ between Pianist mode and Sound mode.** 

# **Recorder file format and capabilities**

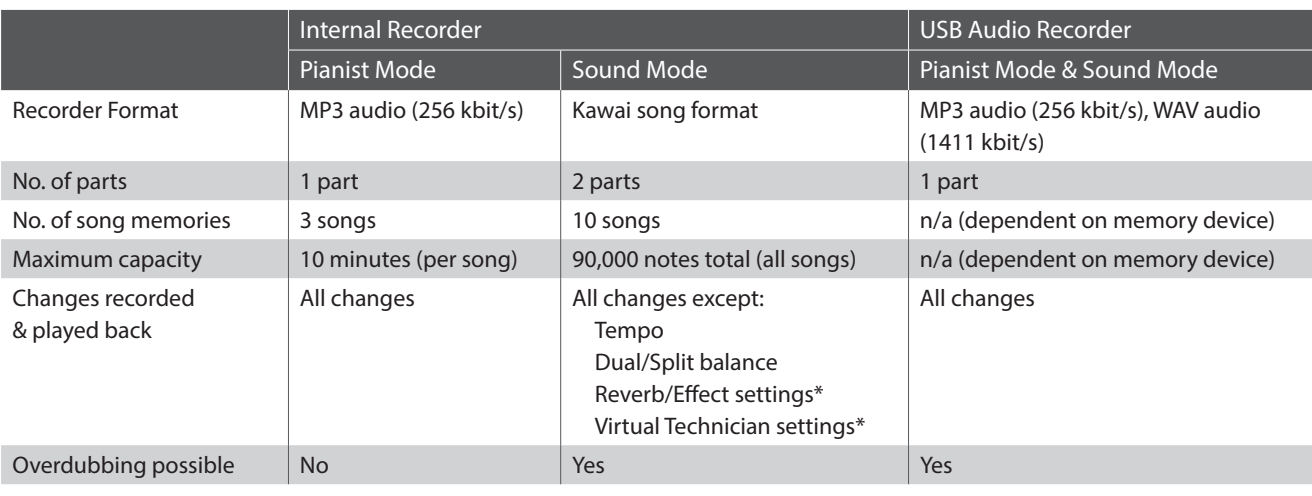

MPEG Layer-3 audio coding technology licensed from Fraunhofer IIS and Thomson.

\* In Sound mode, the current Reverb, Effects, and Virtual Technician settings will be used when the internal recorder song is played back.

# **Record Start/Stop button**

The Record Start/Stop button (Pianist mode and Sound mode) provides a quick way to start and stop recording without opening the main Recorder bar settings.

**1.** Tap the [Record Start/Stop] button.

The Recorder will enter Standby mode.

- \* Press and hold the [Record Start/Stop] button to cancel the Standby mode.
- **2.** Press a key on the keyboard, or tap the [Record Start/Stop] button again.

The [Record Start/Stop] button will change colour, and the recording will start.

- \* Press the [Metronome Start/Stop] button before or during the recording to turn on the metronome. The metronome 'click' sound will not be recorded.
- **3.** Tap the [Record Start/Stop] button again to stop the recording.

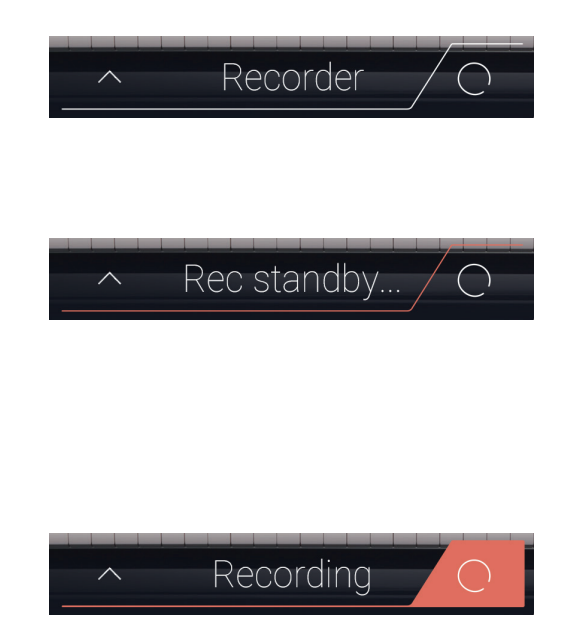

# **Song Recorder (Internal memory)**

# **1 Recording a song: Pianist mode**

**In Pianist mode, the NV10 hybrid digital piano allows up to 3 different songs to be recorded, stored in internal memory, and immediately played back.**

### **Recorder bar**

Tap the Recorder bar to expand the Recorder.

a **Recorder bar**

Tap to close the Recorder settings.

### b **Recorder menu**

Tap to open the Recorder menu.

### c **Recorder mode**

Tap to select whether the Recorder should record to internal memory or USB memory.

\* If a USB memory device is connected to the NV10 hybrid digital piano, USB Audio mode will be selected automatically. If a USB memory device is not connected, this setting will not be shown, and the Internal recorder mode will be used.

### d **Song memory selection**

Swipe left/right or tap the arrow buttons to change the song memory to be used for recording.

\* In Pianist mode, up to 3 songs can be recorded.

### e **Play/Stop button**

Tap to Play/Stop the currently selected song.

### f **Record Start/Stop button**

Tap to place the Recorder in Standby, then tap again to Start/ Stop recording.

#### g **Metronome bar**

Tap to open the Metronome settings and/or Start/Stop the metronome.

### **Selecting the song memory**

Swipe the song memory left/right or tap the arrow buttons to change the song memory to be used for recording.

\* In Pianist mode, up to 3 songs can be recorded.

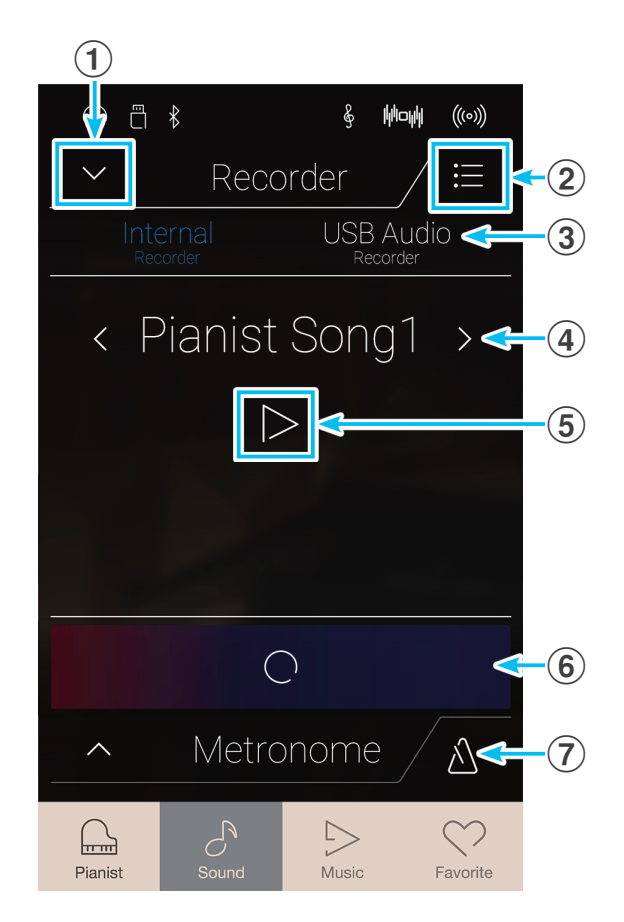

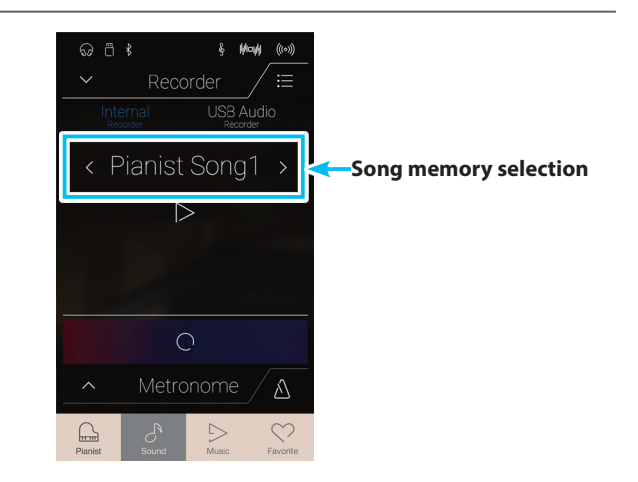

# <span id="page-40-0"></span>**Recording a song**

- **1.** Tap the [Record Start/Stop] button.
	- The Recorder will enter Standby mode.
	- \* Press and hold the [Record Start/Stop] button to cancel the Standby mode.

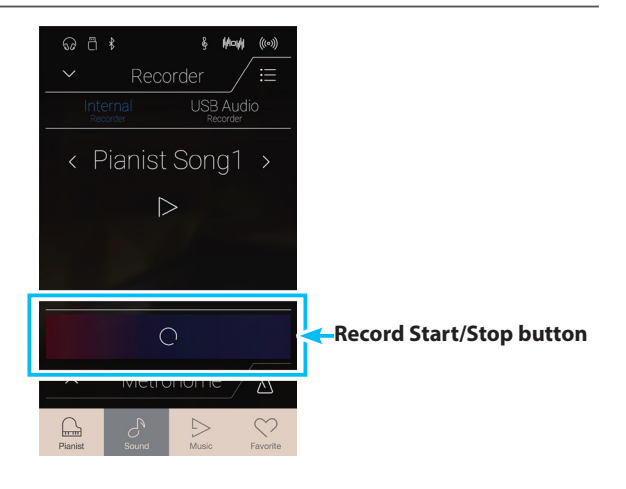

**2.** Press a key on the keyboard, or tap the [Record Start/Stop] button again.

The [Record Start/Stop] button will change colour, and the recording will start.

- \* Press the [Metronome Start/Stop] button before or during the recording to turn on the metronome. The metronome 'click' sound will not be recorded.
- **3.** Tap the [Record Start/Stop] button again to stop the recording.
	- \* In Pianist mode, the maximum internal recording capacity is approximately 10 minutes per song memory.
	- \* If the maximum recording capacity is reached during recording, the recorder will stop automatically.
	- \* Recorder songs will remain in memory after the power is turned off.
	- \* During recording, it will not be possible to select Sound mode.
	- \* Recording to a song memory that has already been recorded to, will result in that song being overwritten.

# **Playing the song**

**1.** Tap the [Play/Stop] button.

The previously recorded song will start to play.

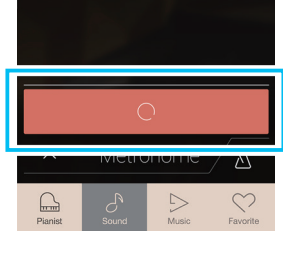

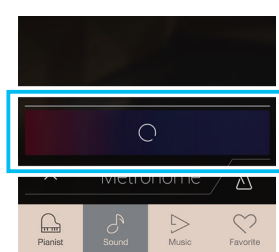

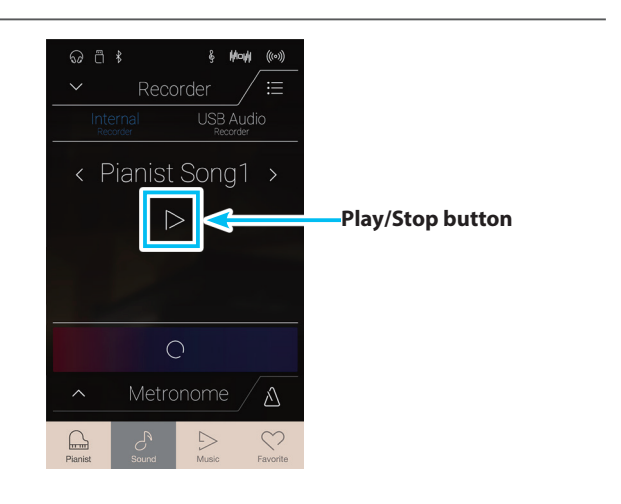

# **Song Recorder (Internal memory)**

- **2.** Tap the [Play/Stop] button again to stop playback.
	- \* For more information about playing back Recorder songs, please refer to [page 69](#page-68-0).

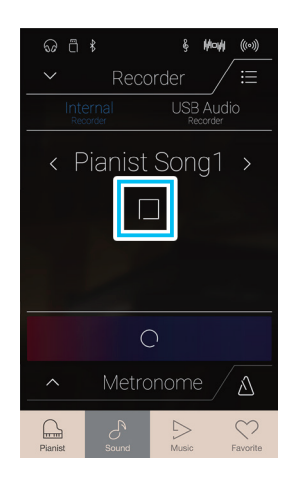

# **Erasing the song**

**1.** Tap the [Menu] button.

The Pianist mode internal recorder menu will be shown.

### **2.** Tap [Erase Song].

A confirmation box will be shown.

**3.** Tap the [Yes] button to erase the song, or the [No] button to cancel.

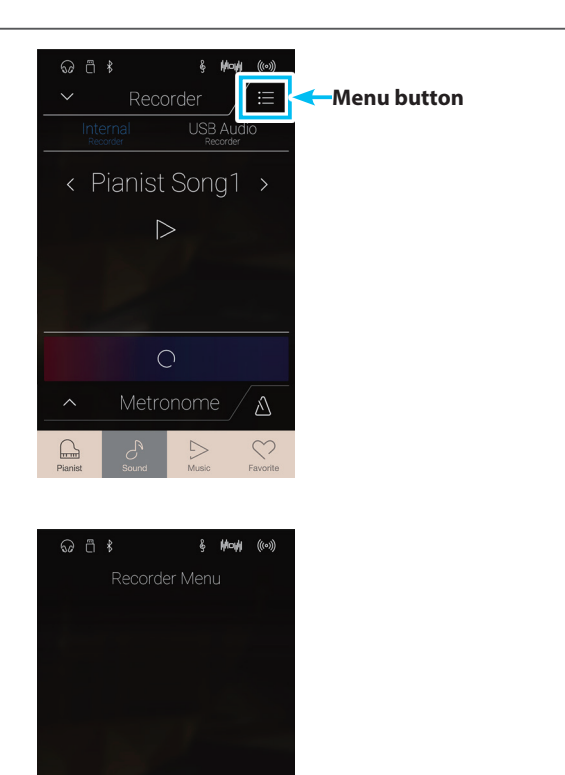

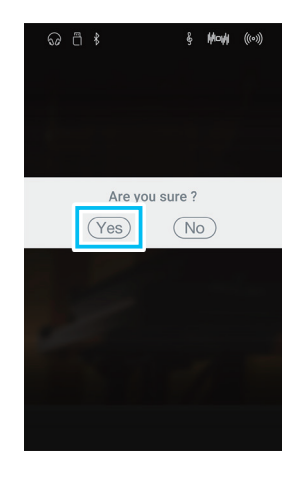

 $\times$ 

# **2 Recording a song: Sound mode**

**In Sound mode, the NV10 hybrid digital piano allows up to 10 different songs to be recorded, stored in internal memory, and immediately played back. In addition, each song can consist of two separate tracks – referred to as 'parts' – that can be recorded and played back independently. This allows the left-hand part of a song to be recorded first on one track, and the right-hand part to be recorded later on the other track.**

# **Recorder bar**

Tap the Recorder bar to expand the Recorder.

(1) **Recorder bar** 

Tap to close the Recorder settings.

b **Recorder menu**

Tap to open the Recorder menu.

### (3) Recorder mode

Tap to select whether the Recorder should record to internal memory or USB memory.

\* If a USB memory device is connected to the NV10 hybrid digital piano, USB Audio mode will be selected automatically. If a USB memory device is not connected, this setting will not be shown, and the Internal recorder mode will be used.

### d **Song memory selection**

Swipe left/right or tap the arrow buttons to change the song memory to be used for recording.

\* In Sound mode, up to 10 songs can be recorded.

### e **Play/Stop button**

Tap to Play/Stop the currently selected song.

### f **Part record selection button**

Tap to select which part (part 1 or part 2) of the song to record. When a part is selected for recording, the circle will turn red.

### g **Part playback selection button**

Tap to select which part (part 1 or part 2) of the song to playback.

Part has not been recorded to.

**01** Part has been recorded, and is enabled for playback.

01 Part has been recorded, but is not enabled for playback.

#### **(8) Record Start/Stop button**

Tap to place the Recorder in Standby, then tap again to Start/ Stop recording.

# **(9) Metronome bar /**

### **Metronome Start/Stop button**

Tap to open the Metronome settings and/or Start/Stop the metronome.

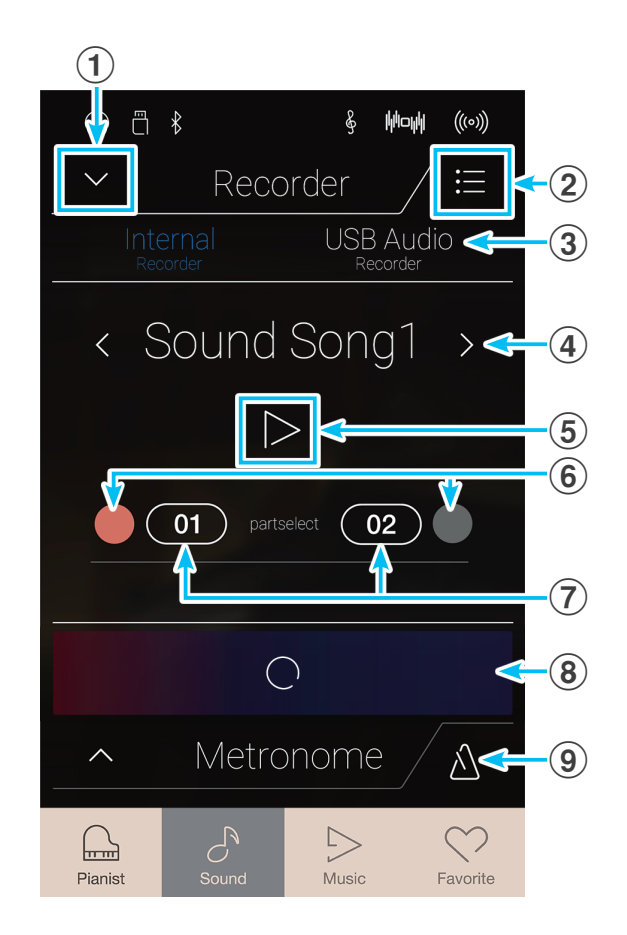

## **Selecting the song memory and part**

- **1.** Swipe the song memory left/right or tap the arrow buttons to change the song memory to be used for recording.
	- \* In Sound mode, up to 10 songs can be recorded.

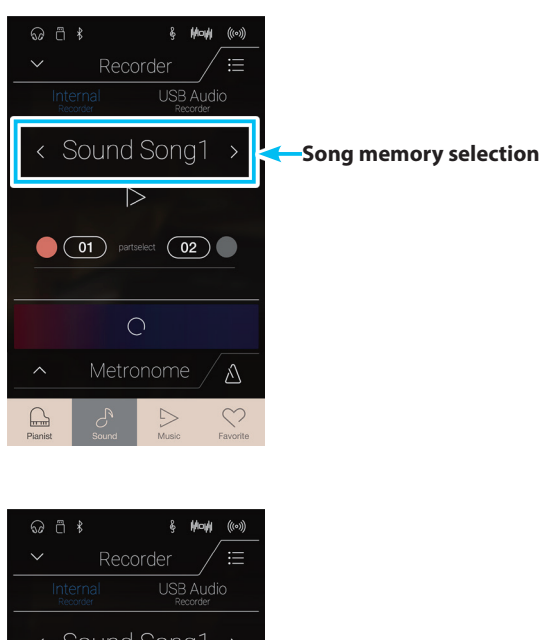

- **2.** Tap the circle button to the left of the [01] button to select part1 for recording.
	- \* The circle will turn red to indicate that this part will be recorded to.
	- \* If a part has already been recorded to, the part button will be filled blue or white.

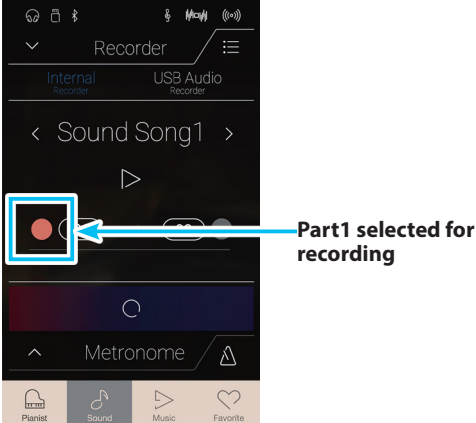

# **Recording the song (part1)**

**1.** Tap the [Record Start/Stop] button.

The Recorder will enter Standby mode.

\* Press and hold the [Record Start/Stop] button to cancel the Standby mode.

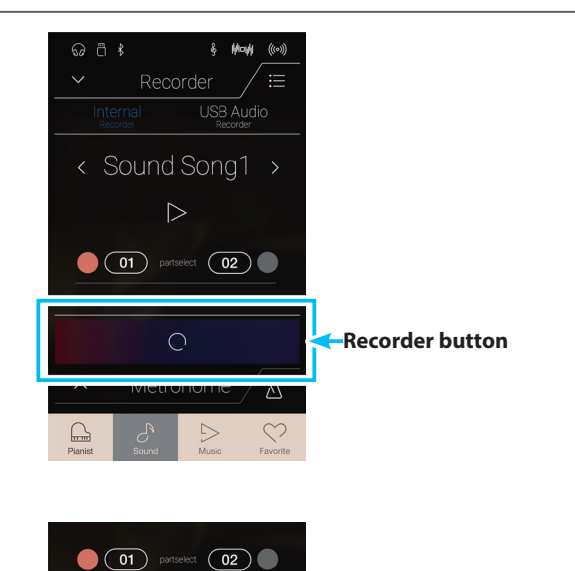

**2.** Press a key on the keyboard, or tap the [Record Start/Stop] button again.

The [Record Start/Stop] button will change colour, and the recording will start.

\* Press the [Metronome Start/Stop] button before or during the recording to turn on the metronome. The metronome 'click' sound will not be recorded.

**3.** Tap the [Record Start/Stop] button again to stop the recording.

The selected [01] button will change colour (blue) to indicate that part1 has been recorded to.

- \* In Sound mode, the maximum internal recording capacity is approximately 90,000 notes, with button and pedal presses also counted as one note.
- \* If the maximum recording capacity is reached during recording, the recorder will stop automatically.
- \* Recorder songs will remain in memory after the power is turned off.
- \* During recording, it will not be possible to select Pianist mode.
- \* Recording to a part that has already been recorded to, will result in that part being overwritten.

# **Playing the song (part1)**

**1.** Tap the [Play/Stop] button.

The previously recorded part1 of the song will start to play.

 $\omega$  a  $*$  $t_{\text{max}}$ Recorder < Sound Song1 >  $\circ$  02  $\circ$ 01 partselect  $\Lambda$ 

 $\omega$  a  $\frac{1}{2}$  $\ddot{\phantom{0}}$ 

Recorder

 $\overline{\overline{\text{USB}}\text{ A}}$ udic

**Play/Stop button**

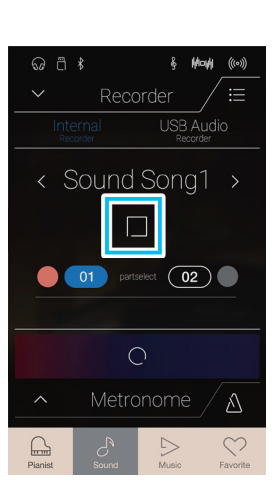

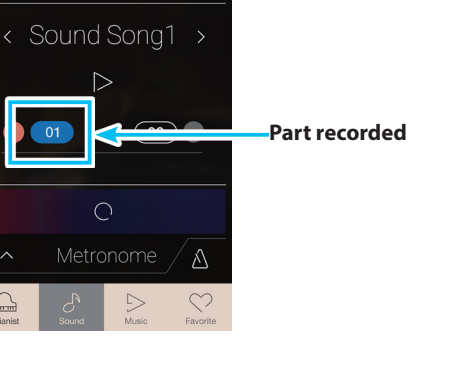

# **2.** Tap the [Play/Stop] button again to stop playback.

\* For more information about playing back Recorder songs, please refer to [page 69](#page-68-0).

# **Recording the song (part2)**

- **1.** Tap the circle button to the right of the [02] button to select part2 for recording.
	- \* The circle will turn red to indicate that this part will be recorded to.

**2.** Tap the [Record Start/Stop] button.

The Recorder will enter Standby mode.

- \* Press and hold the [Record Start/Stop] button to cancel the Standby mode.
- **3.** Press a key on the keyboard, or tap the [Record Start/Stop] button again.

The [Record Start/Stop] button will change colour, and the recording will start. The previously recorded part1 will also be played.

**4.** Tap the [Record Start/Stop] button again to stop the recording.

The selected [02] button will change colour (blue) to indicate that part2 has been recorded to.

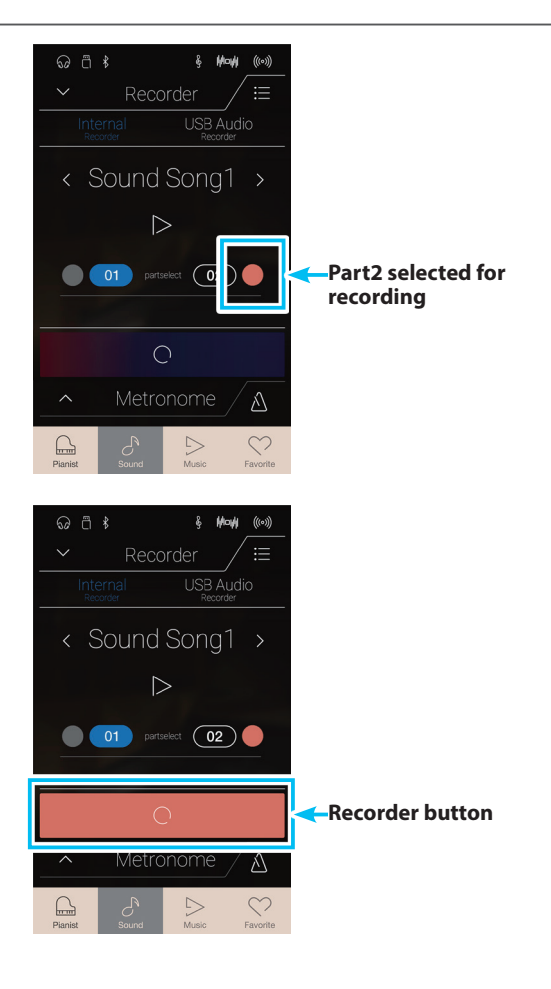

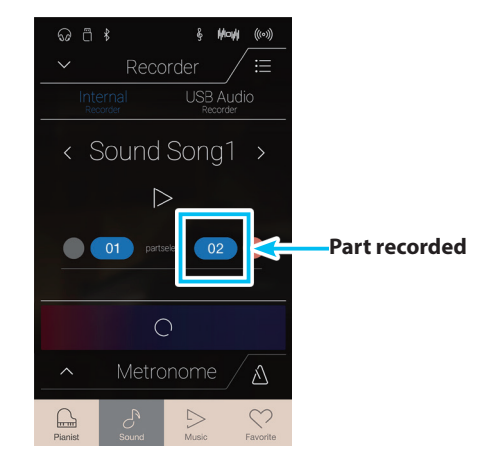

# **Playing the song (part2)**

#### **1.** Tap the [Play/Stop] button.

The previously recorded part1 and part2 of the song will start to play simultaneously.

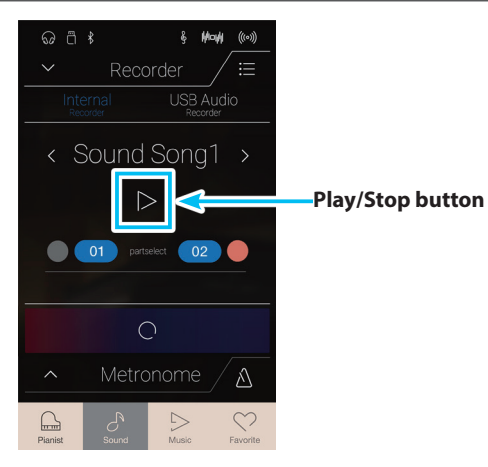

- **2.** Tap the [Play/Stop] button again to stop playback.
	- \* For more information about playing back Recorder songs, please refer to [page 69](#page-68-0).

**3.** Tap the [01] button.

The [01] button will change colour (white) to indicate that part1 has been recorded to, but is not enabled for playback.

**4.** Tap the [Play/Stop] button.

The previously recorded part2 of the song will start to play, with part1 muted.

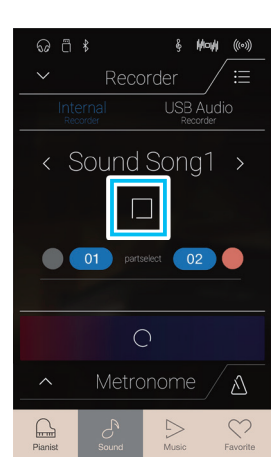

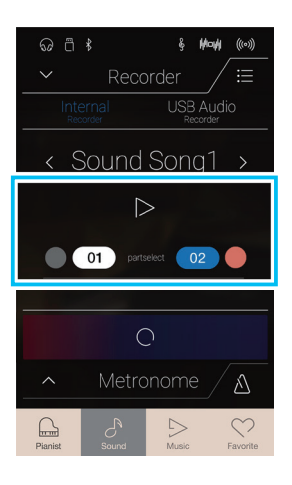

# **Erasing the song/part**

**1.** Tap the [Menu] button.

The Sound mode internal recorder menu will be shown.

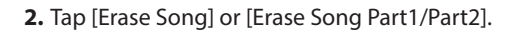

A confirmation box will be shown.

**3.** Tap the [Yes] button to erase the song/part, or the [No] button to cancel

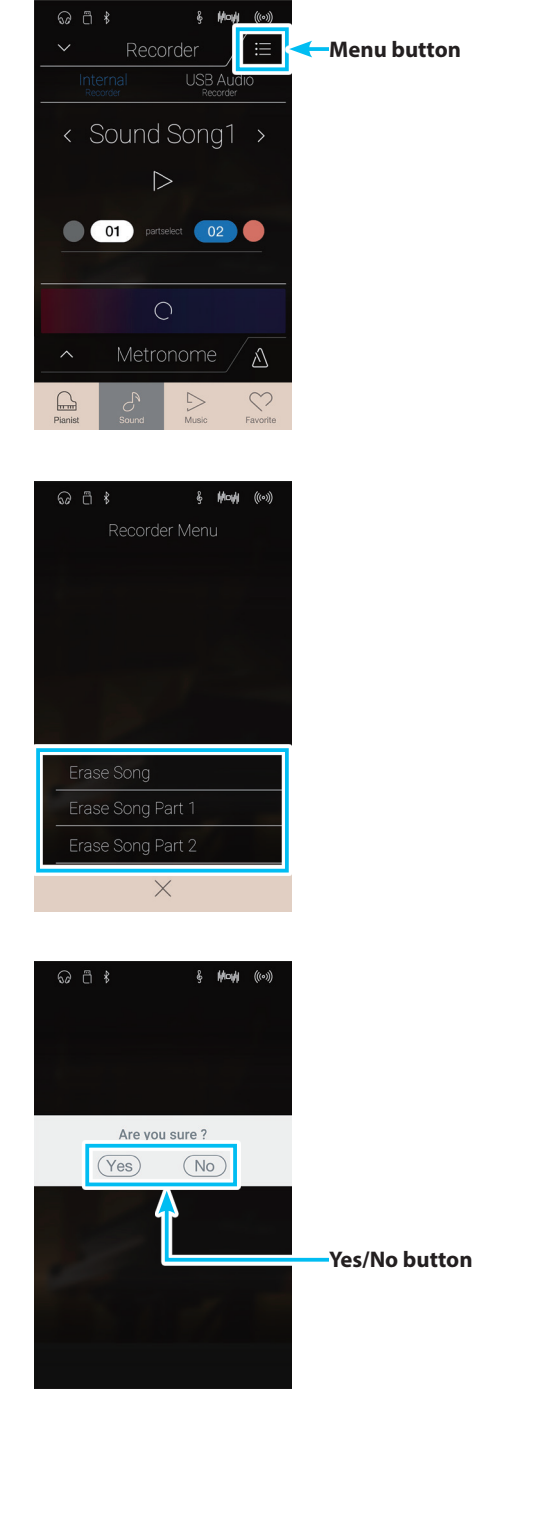

Mode

# **Audio Recorder (USB memory)**

# **1 Recording an audio file: Pianist and Sound mode**

**The NV10 hybrid digital piano is also capable of recording performances as digital audio – saving the data to a USB memory device in either MP3 or WAV format. This useful function allows professional quality recordings to be produced directly on the instrument – without the need for additional sound equipment – then emailed to friends and family, listened to away from the instrument, or edited and remixed further using an audio workstation.**

### **In addition, the LINE IN audio and Bluetooth Audio (if connected) will also be mixed and recorded to the MP3/WAV audio file.**

\* If a USB memory device is connected to the NV10 hybrid digital piano, USB Audio mode will be selected automatically.

# **Recorder bar**

Tap the Recorder bar to expand the Recorder.

(1) **Recorder bar** 

Tap to close the Recorder settings.

b **Recorder menu**

Tap to open the Recorder menu.

### **(3) Recorder mode**

Tap to select whether the Recorder should record to internal memory or USB memory.

\* If a USB memory device is connected to the NV10 hybrid digital piano, USB Audio mode will be selected automatically. If a USB memory device is not connected, this setting will not be shown, and the Internal recorder mode will be used.

### d **Audio filename**

Indicates the filename of the recorded audio file.

\* 'New Song 01' will be used as the default name for the recorded audio file, with the number increasing automatically.

### e **Play/Stop button**

Tap to Play/Stop the current audio file.

### **6** Record Start/Stop button

Tap to place the Recorder in Standby, then tap again to Start/ Stop recording.

#### g **Metronome bar / Metronome Start/Stop button**

Tap to open the Metronome settings and/or Start/Stop the metronome.

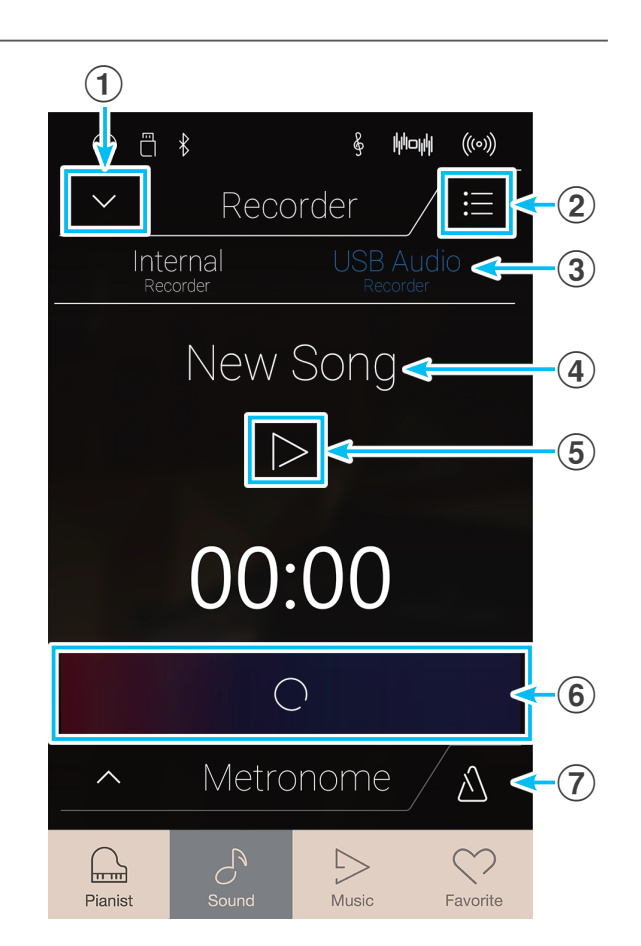

### **USB memory recorder menu**

Tap the [Menu] button to show the USB memory recorder menu.

#### a **Format select**

Tap the [MP3] or [WAV] buttons to select the desired audio recorder file format.

- \* MP3 audio files require less storage space than WAV audio files.
- \* MP3 audio files will be recorded at a bitrate of 256 kbit/s.

### b **Gain level**

Long press and drag the slider to adjust the volume level (gain) of the recording.

Increasing the gain level may be beneficial when recording quieter pieces of music.

- \* The gain setting can be adjusted within the range of 0 dB~+15 dB.
- \* Exercise caution when increasing the gain setting, as higher levels may result in distorted recordings.

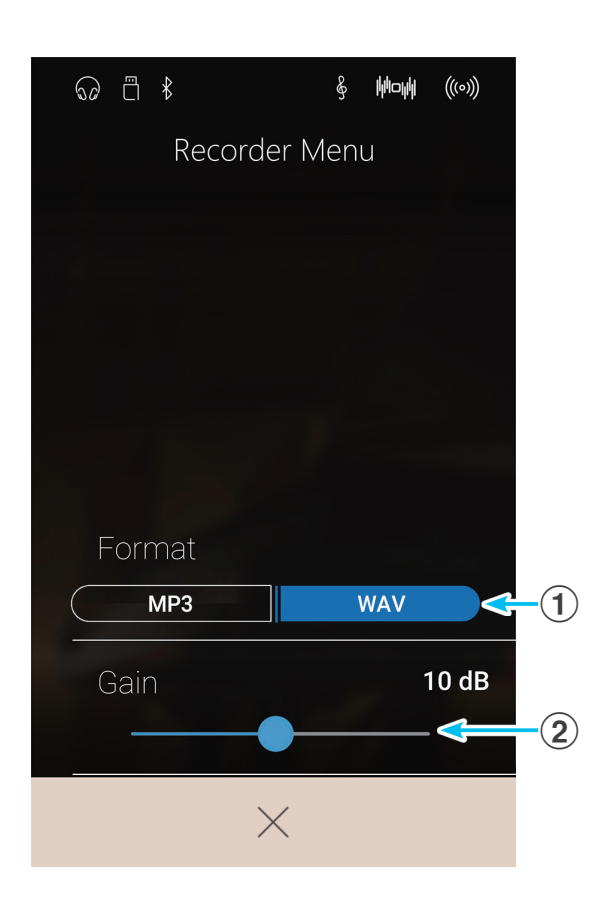

### **Recording a song**

- **1.** Tap the [Record Start/Stop] button.
	- The Recorder will enter Standby mode.
	- \* Press and hold the [Record Start/Stop] button to cancel the Standby mode.

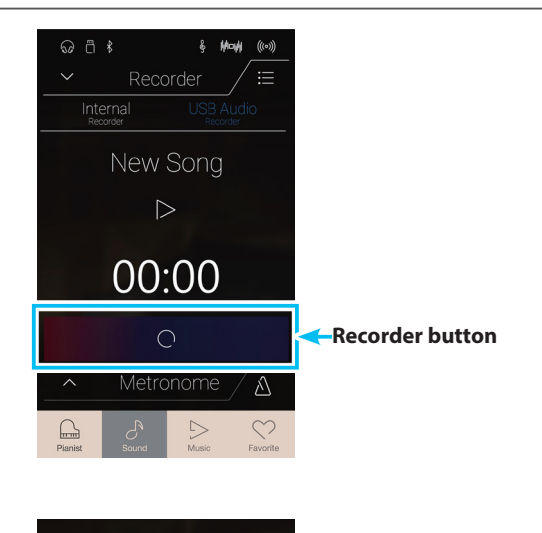

Λ

 $00:00$ 

 $\bigcap$ 

**2.** Press a key on the keyboard, or tap the [Record Start/Stop] button again.

The [Record Start/Stop] button will change colour, and the recording will start.

The current recording time will also be shown in the LCD display.

\* Press the [Metronome Start/Start] button before or during the recording to turn on the metronome. The metronome 'click' sound will not be recorded, however drum patterns will be recorded.

**3.** Tap the [Record Start/Stop] button again to stop the recording.

A confirmation box will be shown prompting to save the file to USB memory.

- **4.** Tap [Yes], then enter the desired filename for the recorded audio file using the onscreen keyboard.
	- \* The recorded audio file will be saved in the root folder of the USB memory device. It is not possible to save the file in a different folder.
	- \* During recording, it will not be possible to alternate between Pianist/Sound modes.

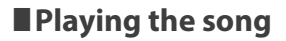

**1.** Tap the [Play/Stop] button.

The previously recorded song will start to play.

- **2.** Tap the [Play/Stop] button again to stop playback.
	- \* For more information about playing back Recorder songs, please refer to [page 69](#page-68-0).

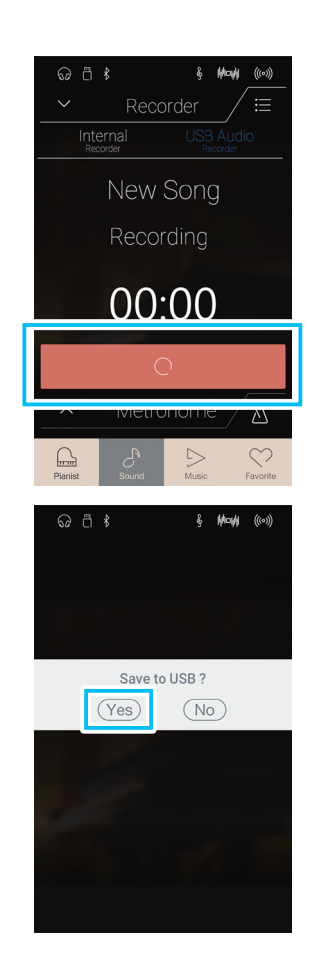

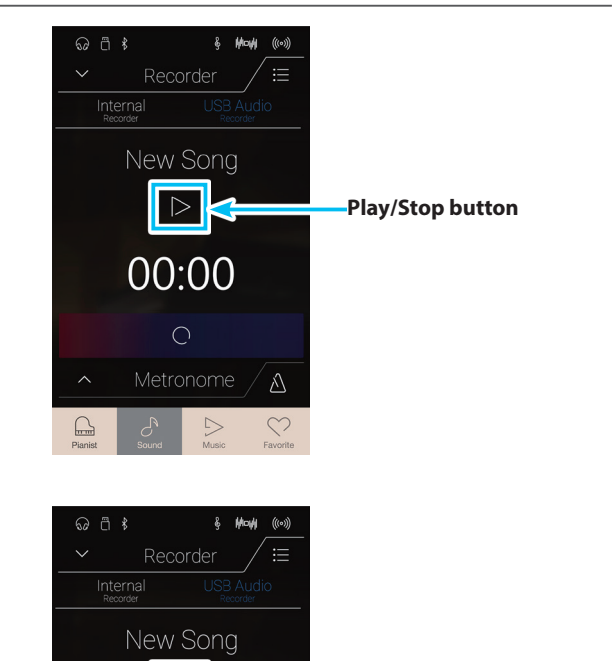

 $\Box$ 

00:00

 $\bigcirc$ 

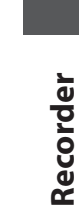

# **About the Music Screen**

**The Music screen provides access to the NV10 hybrid digital piano's broad selection of built-in demonstration songs, piano music pieces, and classical and contemporary lesson books. This screen is also used to access the Concert Magic function, to playback recorder songs stored in internal memory, and WAV/MP3 audio files saved to a connected USB memory device.** 

Tap the [Music] button to show the Music screen.

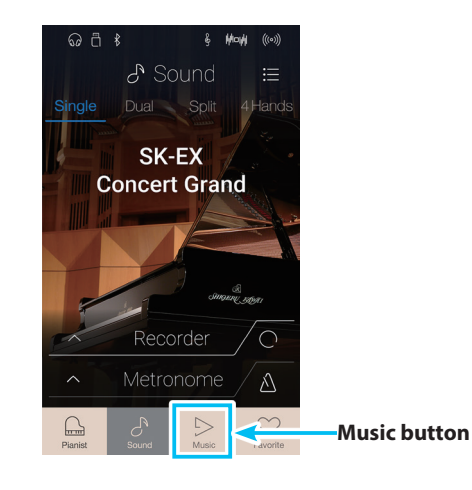

# **Music screen**

### a **Demo Songs**

Tap to enter the Demo Songs function. This function will play back demo songs for many of the Sound mode instrument sounds.

### b **Piano Music**

Tap to enter the Piano Music function. This function will play back a selection of classical music pieces using the Shigeru Kawai SK-EX grand piano sound.

### c **Lesson Songs**

Tap to enter the Lesson Songs function.

This function allows aspiring pianists to learn and practise the piano using a selection of classical and contemporary lesson books.

### d **Concert Magic**

Tap to enter the Concert Magic function. This function allows non-pianists to enjoy playing a selection of pieces by tapping the keyboard with a steady rhythm

### e **Recorder Playback**

Tap to enter the Recorder Playback function. This function allows recorder songs stored in internal memory to be played back.

### **6 USB Memory Player**

Tap to enter the USB Memory Player function. This function allows audio files saved to a connected USB memory device to be played back.

\* This function will only be visible when a USB memory device is connected to the NV10 hybrid digital piano.

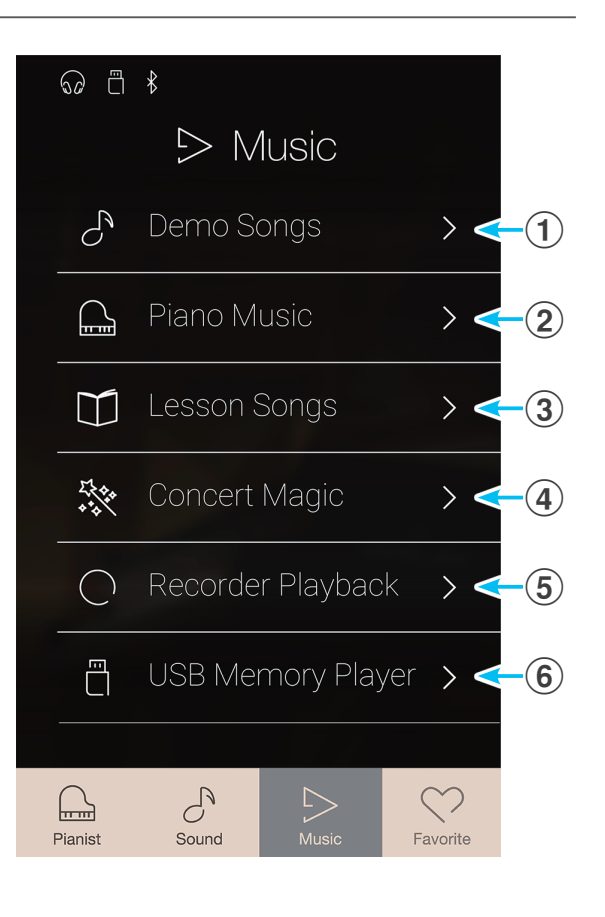

**Music Screen**

**Music Screen** 

# **Demo Songs**

**The Demo Songs function provides an excellent introduction to the varied capabilities of NV10 hybrid digital piano. There are over 35 different demonstration songs available, highlighting the instrument's rich selection of high quality sounds and its power speaker system.**

### **For a complete listing of demonstration songs, please refer to [page 161](#page-160-0) of this owner's manual.**

From the Music screen, tap [Demo Songs] to enter the function.

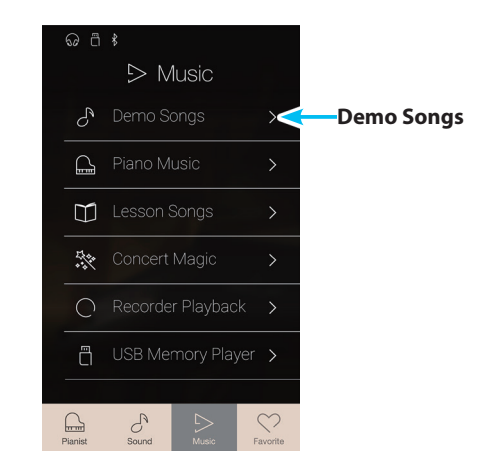

# **Demo Songs screen**

### **(1)** Back button

Tap to return to the Music screen.

### **(2) Demo songs list**

Tap an instrument sound to select the demo song for playback. Swipe up or down to scroll through the list of demo songs.

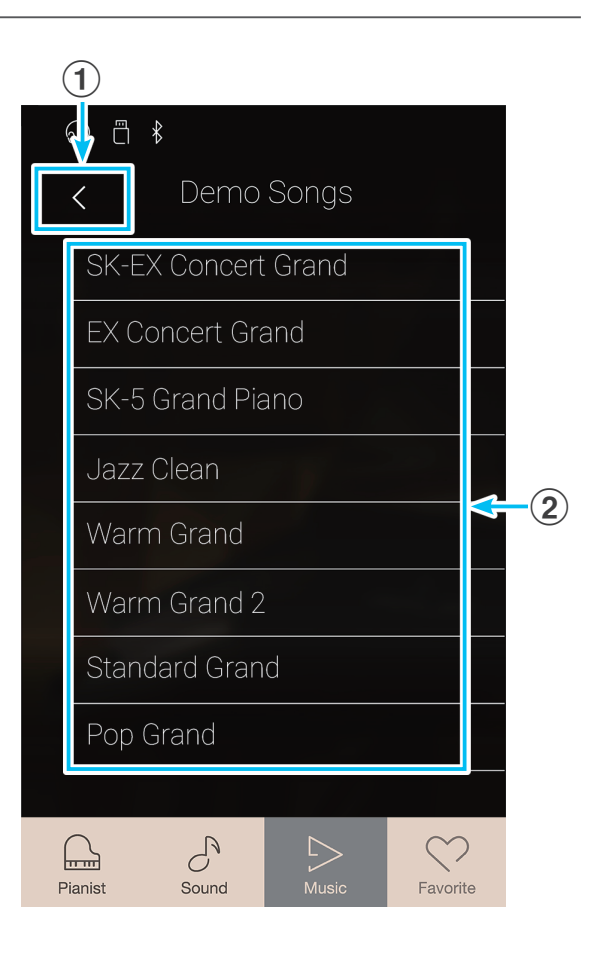

# **Selecting a demo song**

Tap an instrument sound name to select the demo song for playback.

The demo song playback screen will be shown, and the selected song will begin to play.

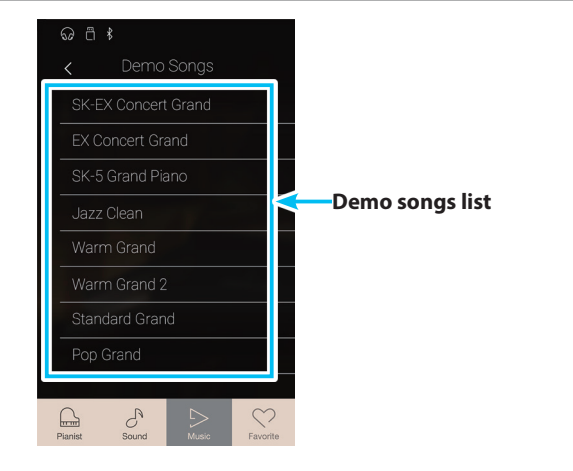

# **Demo song playback screen**

### a **Back button**

Tap to return to the Demo Songs screen.

### **(2)** Sound name

Displays the instrument sound name of the currently selected demo song.

### **(3) Previous button**

Tap to select the previous demo song for playback.

# d **Play/Stop button**

Tap to Play/Stop the selected demo song.

### **(5) Next button**

Tap to select the next demo song for playback.

- \* When the selected song has finished, the next demo song in the same demo category will begin to play automatically. When all songs in the category have been played, the first song in another category selected at random will be played automatically.
- \* While a song/piece is playing, selecting the Pianist or Sound modes will cause playback to stop.

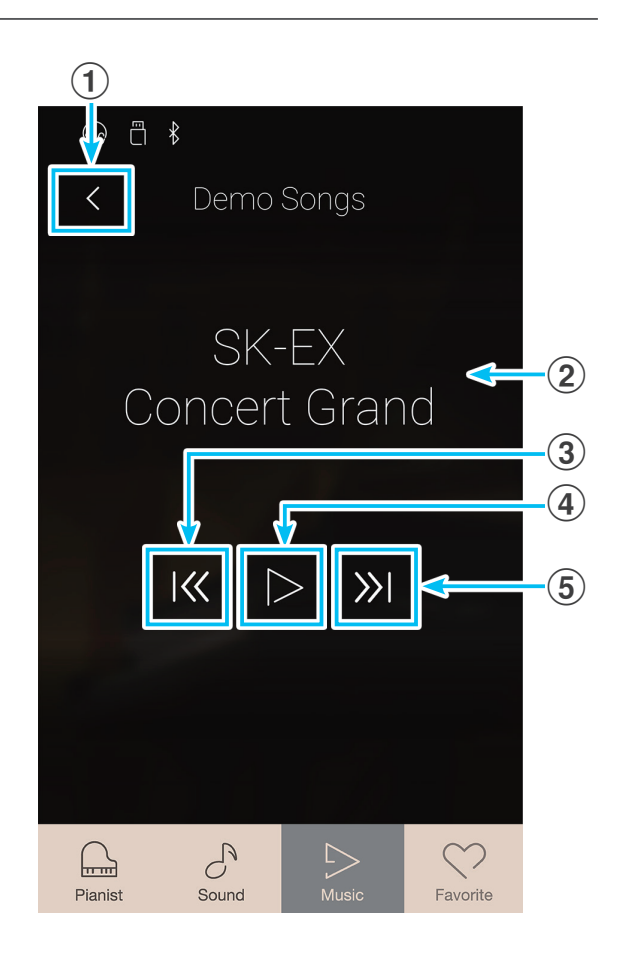

# **Piano Music**

**In addition to the sound demonstration songs, the NV10 hybrid digital piano also features a selection of popular classical piano works from the Baroque and Romantic periods. Notated scores are provided in the separate 'Classical Piano Collection' book\*, assisting the musical appreciation and study of each piece.**

\* Depending on market area.

**For a complete listing of Piano Music pieces, please refer to the separate 'Internal Song Lists' booklet.**

From the Music screen, tap [Piano Music] to enter the function.

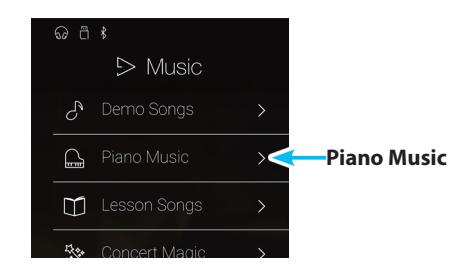

# **Piano Music screen**

### **(1)** Back button

Tap to return to the Music screen.

**Selecting a Piano Music piece**

piece will begin to play.

Tap a Piano Music piece to select the piece for playback.

The Piano Music playback screen will be shown, and the selected

### b **Piano Music pieces list**

Tap a Piano Music title to select the piece for playback. Swipe up or down to scroll through the list of Piano Music pieces.

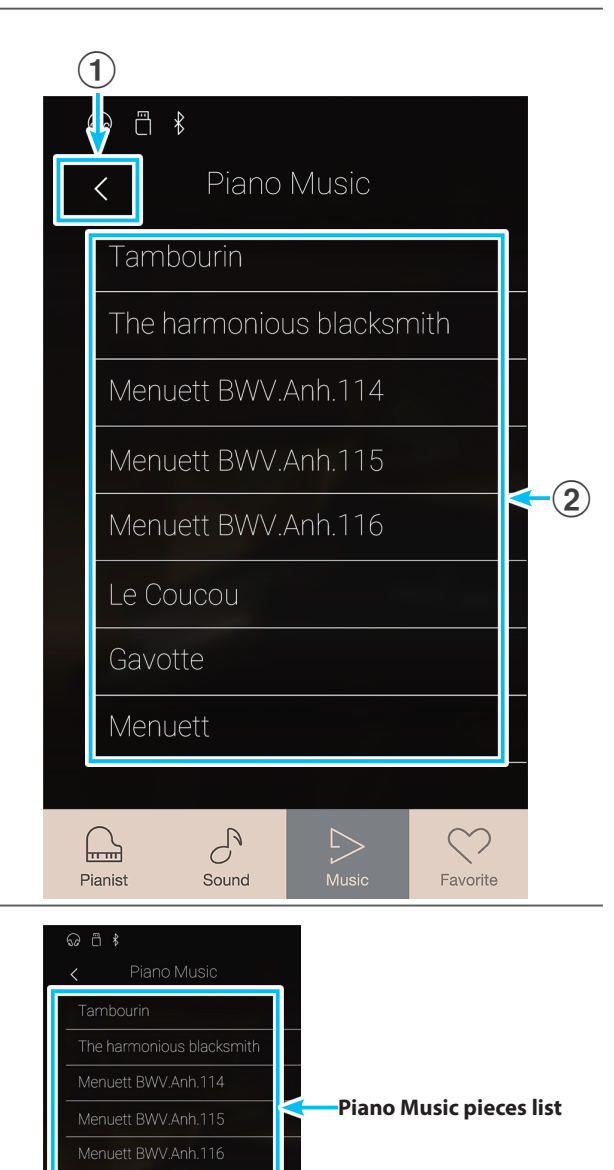

Le Coucou

 $\mathcal{C}^{\mathbb{N}}$ 

# **Piano Music**

# **Piano Music playback screen**

- a **Back button** Tap to return to the Piano Music songs screen.
- b **Piano Music menu button** Tap to open the Piano Music settings menu.
- c **Piece title** Displays the title of the currently selected Piano Music piece.
- d **Previous button** Tap to select the previous Piano Music piece for playback.
- e **Play/Stop button** Tap to Play/Stop the selected Piano Music piece.
- $\circ$  **Next button**

Tap to select the next Piano Music piece for playback.

- \* When the selected Piano Music piece has finished, the next piece will begin to play automatically.
- \* While a song/piece is playing, selecting the Pianist or Sound modes will cause playback to stop.

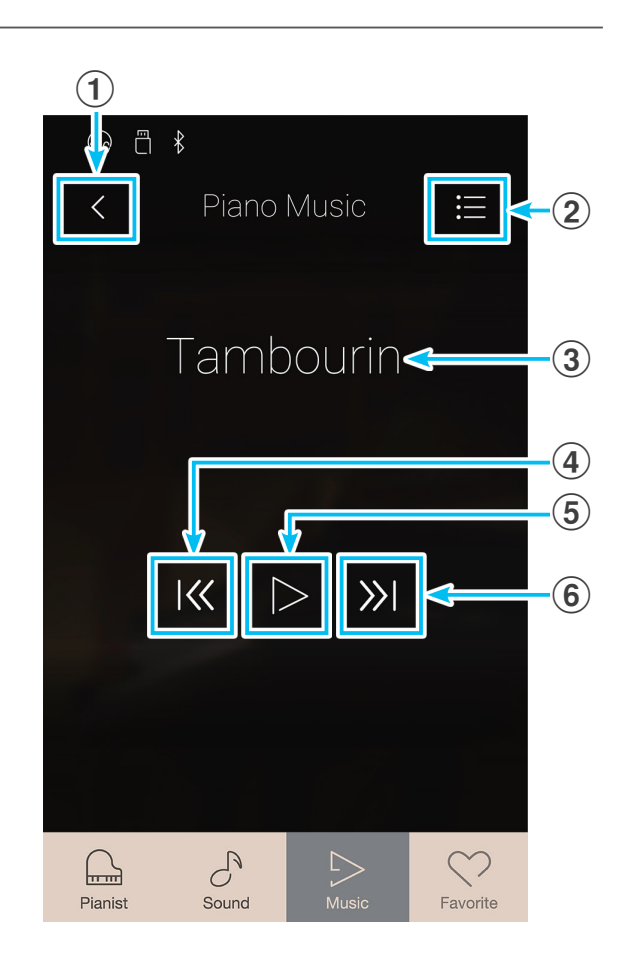

### **Piano Music settings menu**

### a **Balance**

Long press and drag the slider to adjust the volume balance between the right-hand and left-hand parts of the selected Piano Music piece.

\* Availability of the Piano Music Balance function is dependent on market location.

### b **Close Menu**

Tap to close the menu and return to the Piano Music playback screen.

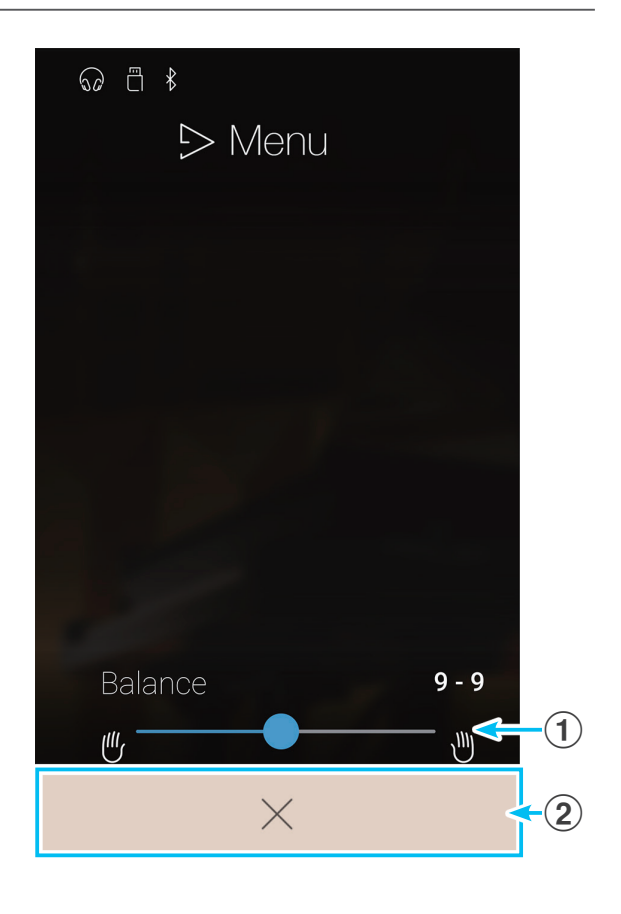

# **Lesson Songs**

**The Lesson Songs function allows budding pianists to practice the piano using a selection of built-in song books and finger exercises. The left and right-hand parts of each piece can be practiced separately, while the tempo can also be adjusted to perfect difficult passages.**

### **For a complete listing of the built-in lesson material, please refer to the separate 'Internal Song Lists' booklet.**

From the Music screen, tap [Lesson Songs] to enter the function.

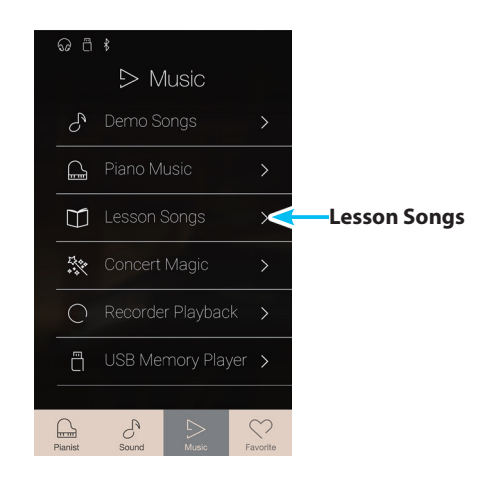

# **Built-in Lesson Song Books**

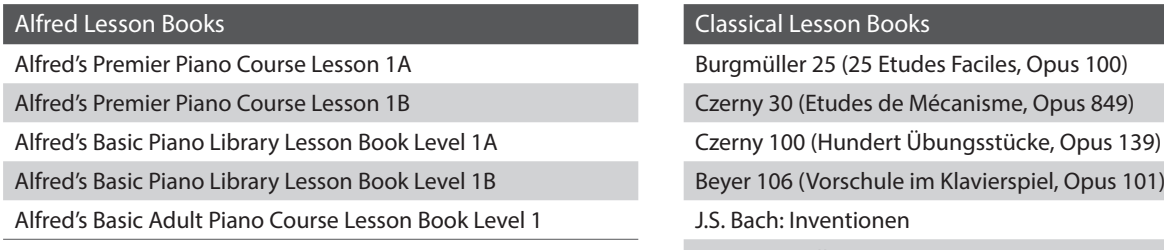

\* Lesson books sold separately – please refer to the separate 'Internal Song Lists' booklet for more information.

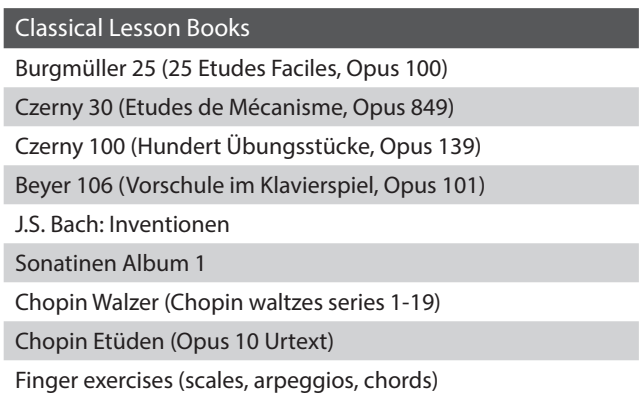

## **Lesson Song screen**

### **(1)** Back button

Tap to return to the Music screen.

### b **Lesson Song book list**

Tap a lesson song book to select the book for practise. Swipe up or down to scroll through the list of lesson song books.

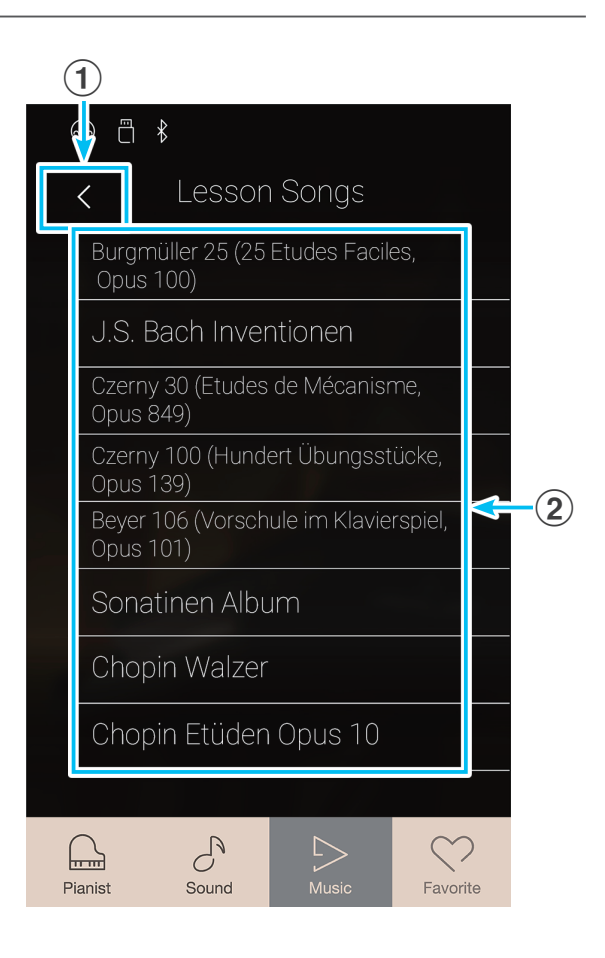

# **Selecting a lesson book and song/piece**

**1.** Tap a lesson song book to select the book.

A list of songs/pieces from the selected lesson book will be shown.

**2.** Tap a lesson song/piece to select the song/piece for practice.

The Lesson Song playback screen will be shown.

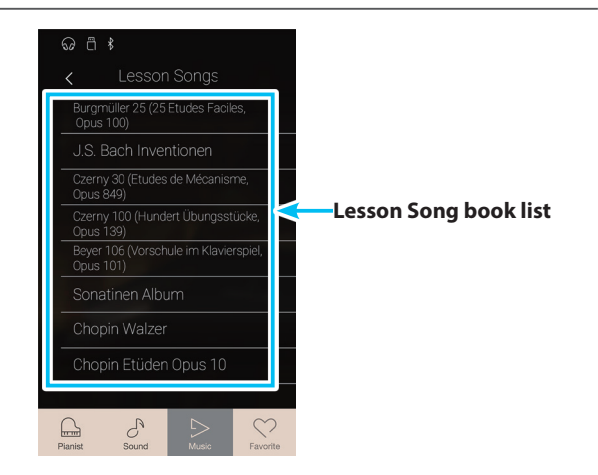

# **Lesson Song playback screen**

### **(1)** Back button

Tap to return to the Lesson Song book screen.

- b **Lesson Song menu button** Tap to open the Lesson Song settings menu.
- **3** Song/Piece title

Displays the title of the currently selected lesson song/piece.

### d **Bar/Beat indicator**

Displays the bar and beat of the currently playing lesson song/ piece.

Swipe left or right to adjust the playback position.

## e **Playback mode button**

Tap to change the playback mode.

\* For more information about Lesson Song playback modes, please refer to "Changing the lesson song playback mode" on [page 61.](#page-60-0)

### f **Previous button**

Tap to select the previous lesson song/piece.

### g **Play/Stop button**

Tap to Play/Stop the selected lesson song/piece.

### **(8)** Next button

Tap to select the next lesson song/piece.

### **9 A-B Repeat button**

Repeat a section of the selected lesson song/piece between points A and B.

Tap to set the A (start) and B (end) points of the phrase to be repeated.

\* Tap the A-B button for a third time to turn off the A-B repeat function.

# j **Metronome bar /**

# **Metronome Start/Stop button**

Tap to open the Metronome settings and/or Start/Stop the metronome.

\* While a song/piece is playing, selecting the Pianist or Sound modes will cause playback to stop.

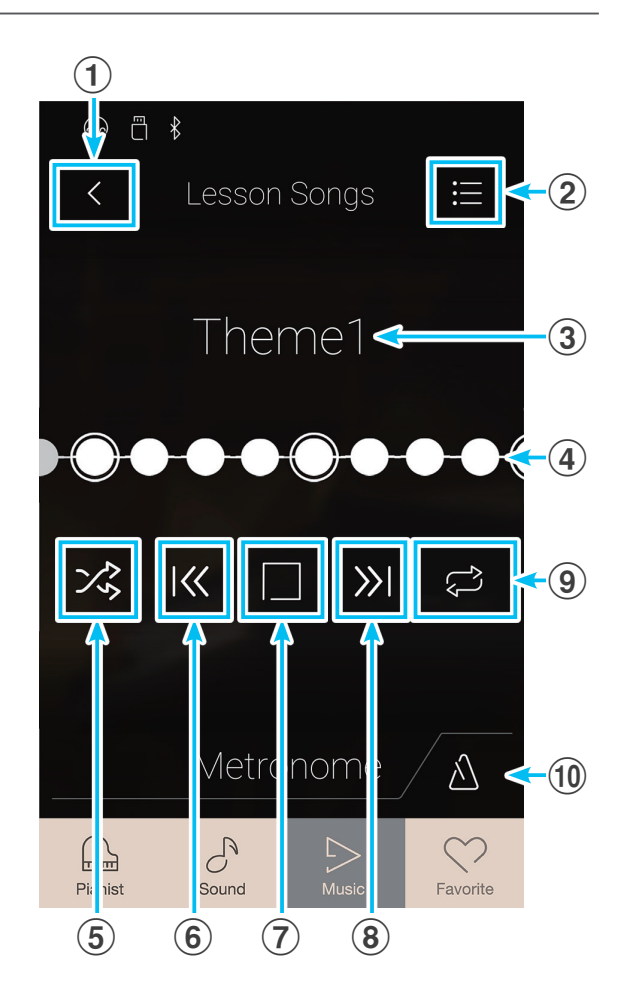

# **Lesson Song settings menu**

### a **Balance**

Long press and drag the slider to adjust the volume balance between the right-hand and left-hand parts of the selected lesson song/piece.

### b **Close Menu**

Tap to close the menu and return to the Lesson Song playback screen.

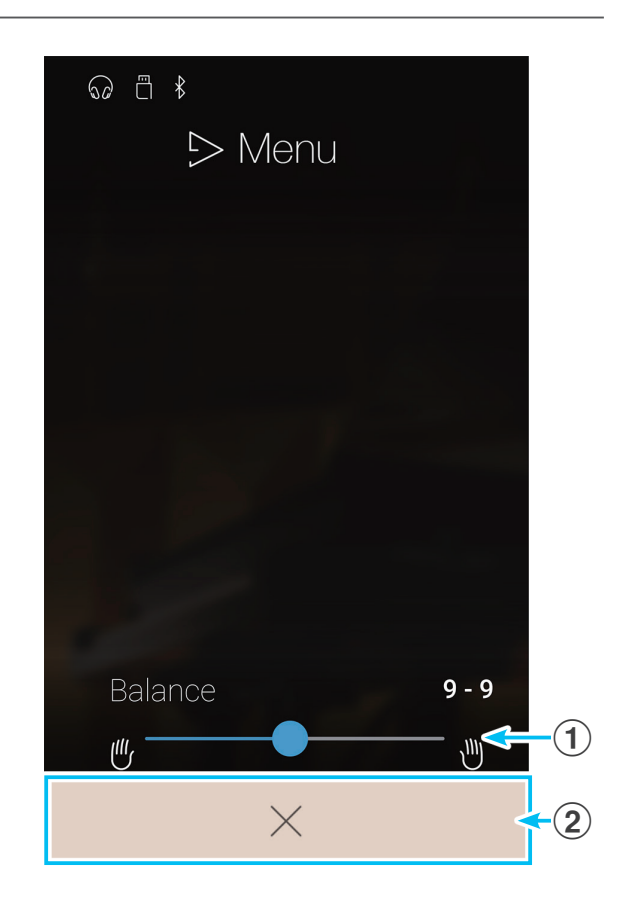

# **Playing the selected lesson song/piece**

**1.** Tap the [Play/Stop] button.

Following a 1 bar count-in, the lesson song/piece will start to play.

The bar/beat indicator will scroll to indicate the current playing position.

- **2.** Swipe the bar/beat indicator left or right to adjust the playback position.
- **3.** Tap the [Play/Stop] button.

The lesson song/piece will stop playing.

**4.** Tap the [Play/Stop] button again.

The lesson song/piece will resume playback from 2 bars before the stop position.

\* While a song/piece is playing, selecting the Pianist or Sound modes will cause playback to stop.

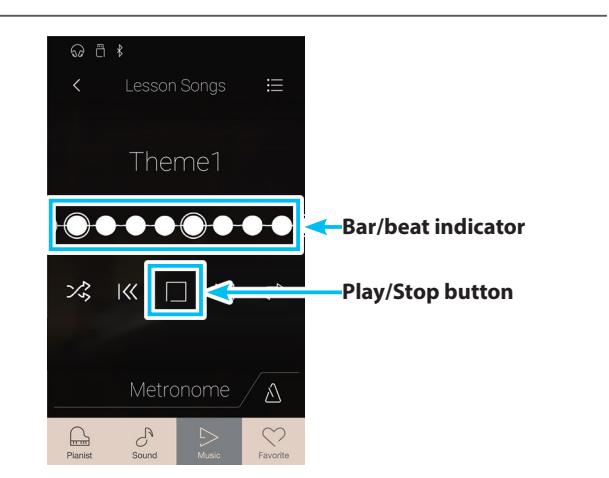

# <span id="page-60-0"></span>**Changing the lesson song playback mode**

Tap the playback mode button to change the lesson song playback mode.

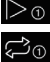

 $\triangleright$  o Play the selected song/piece once, then stop.

 $\heartsuit$  Play the selected song/piece repeatedly.

 $\mathbb{C}^{\mathsf{a}}$ Play the selected song/piece, then play other songs from the current lesson book in order.

 $\times$  Play the selected song/piece, then play another song from the current lesson book at random.

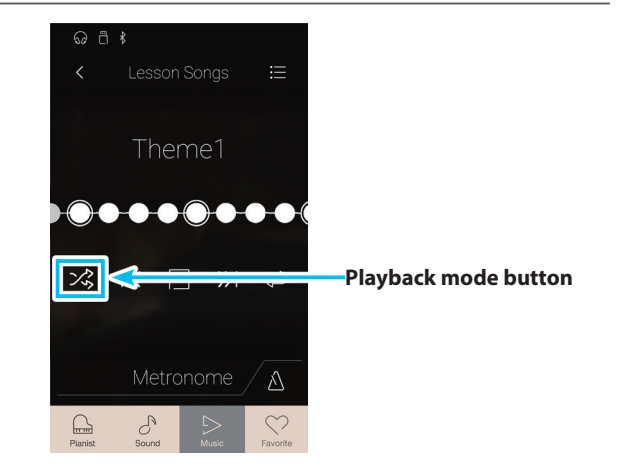

## **Repeating a section of the lesson song/piece (A-B Repeat)**

The A-B Repeat function allows sections of the selected lesson song/piece to be 'looped' between two points in order to practise difficult passages continuously.

While the lesson song/piece is playing:

**1.** Tap the [A-B Repeat] button to specify the start point of the loop.

An 'A' symbol will appear above the button.

**2.** Tap the [A-B Repeat] button again to specify the end point of the loop.

A 'B' symbol will appear above the button, and the defined section will be repeated continuously.

\* The repeat will begin two measures before the defined 'A' point.

**3.** Tap the [A-B Repeat] button again to cancel the repeat function.

The lesson song/piece will resume normal playback.

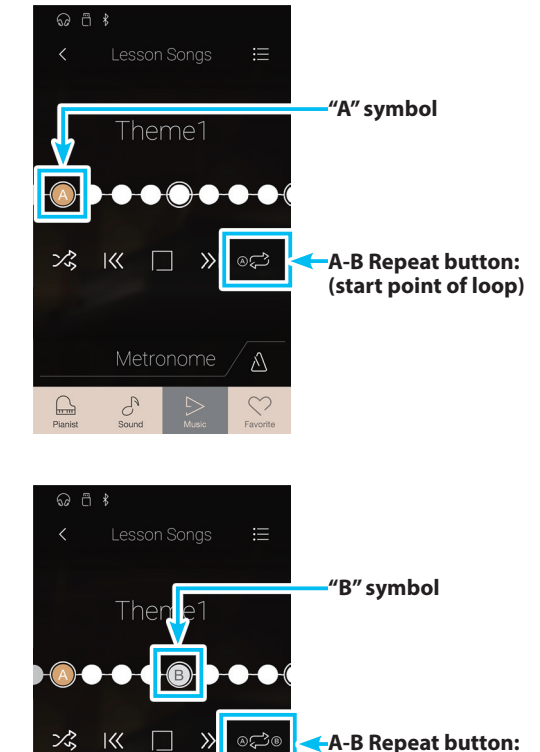

Metronome

 $\mathcal{C}^{\mathcal{S}}$ 

 $\square$ 

 $\Lambda$ 

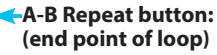

# **Adjusting the lesson song/piece playback tempo**

It is possible to adjust the playback tempo of the current lesson song/piece, allowing difficult passages to be practised more conveniently.

**1.** Tap the [Open Metronome] button to expand the Metronome bar.

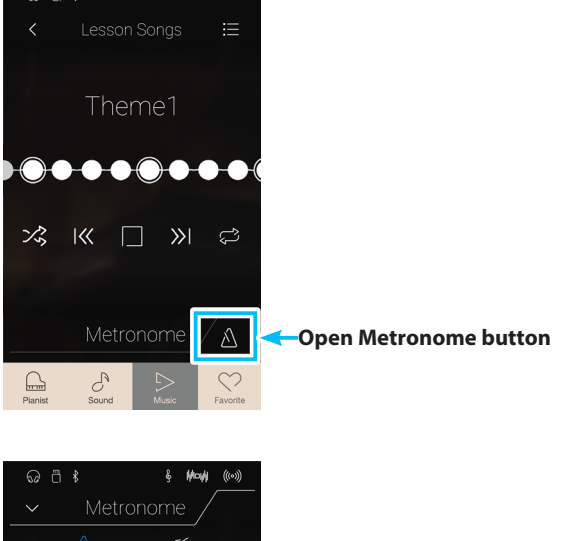

- **2.** Swipe each digit up/down or tap the arrow buttons to adjust the lesson song/piece playback tempo.
	- \* It is also possible to turn the metronome on/off to assist with timing.

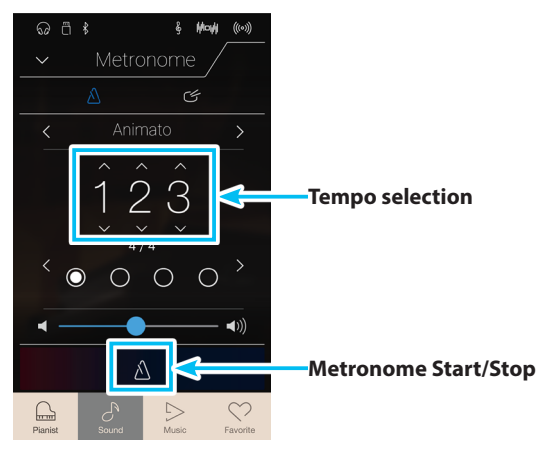

# **Adjusting the lesson song balance**

It is also possible to adjust the volume balance between the right-hand and left-hand parts of the current lesson song/piece, allowing each hand to be practiced separately.

While the lesson song/piece is playing:

- **1.** Tap the [Menu] button to show Lesson Song menu.
- **2.** Long press and drag the Balance slider to the left-most position (9-1).

The right-hand part of the selected lesson song/piece will be muted, allowing this part to be practiced.

**3.** Long press and drag the Balance slider to the right-most position (1-9).

The left-hand part of the selected lesson song/piece will be muted, allowing this part to be practiced.

\* If the Beyer lesson book is selected, increasing the left-hand value will decrease the volume of the student's part, while increasing the righthand value will decrease the volume of the teacher's part.

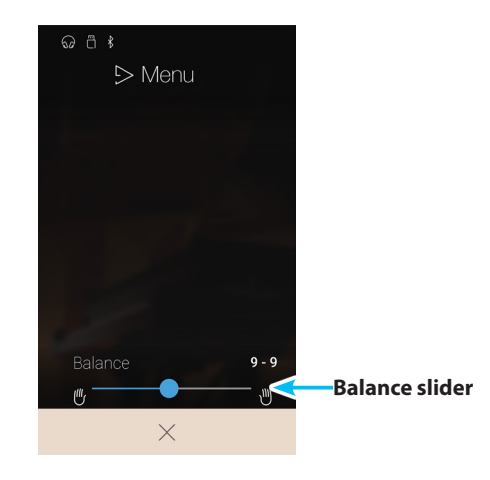

# **Concert Magic**

**The Concert Magic function allows complete beginners to enjoy playing the piano by simply selecting one of the 176 pre-programmed songs, then tapping the keyboard with a steady rhythm and tempo.**

**For a complete listing of available Concert Magic songs, please refer to the separate 'Internal Song Lists' booklet..**

From the Music screen, tap [Concert Magic] to enter the function.

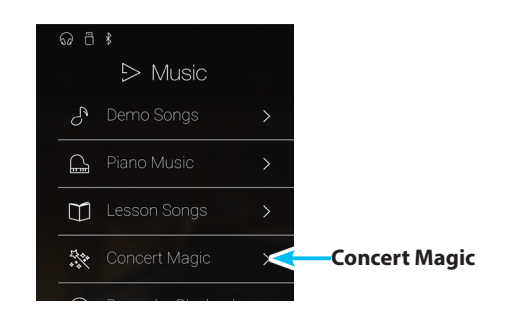

# **Concert Magic screen**

### **(1)** Back button

Tap to return to the Music screen.

### **(2) Concert Magic category list**

Tap a category to show the available Concert Magic songs in that category.

Swipe up or down to scroll through the list of categories.

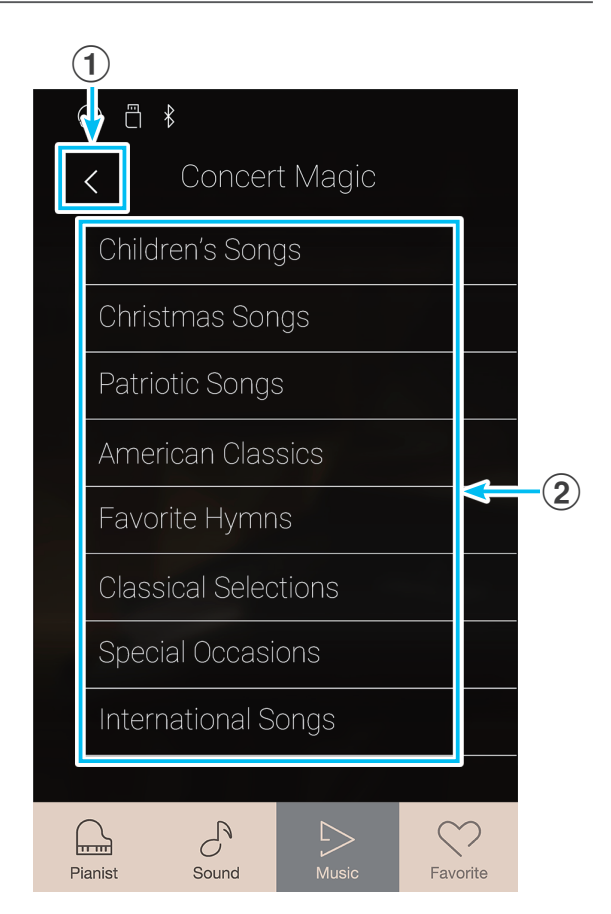

# **Selecting a Concert Magic category and song**

**1.** Tap a Concert Magic category.

A list of songs from the selected category will be shown.

**2.** Tap a song to select the song for playback/performance.

The Concert Magic playback screen will be shown.

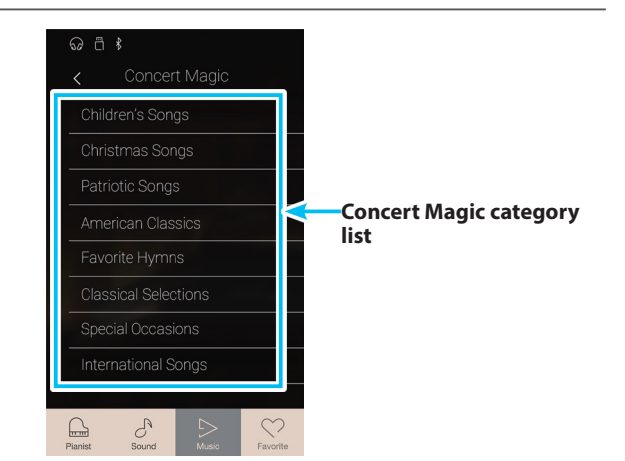

# **Concert Magic playback screen**

### **(1)** Back button

Tap to return to the Concert Magic categories screen.

# b **Concert Magic menu button**

- Tap to open the Concert Magic settings menu.
- **3** Song title

Displays the title of the currently selected Concert Magic song.

# d **Playback mode button**

Tap to change the playback mode.

\* For more information about Concert Magic playback modes, please refer to "Changing the Concert Magic playback mode" on [page 65.](#page-64-0)

### **(5) Previous button**

Tap to select the previous Concert Magic song.

### f **Play/Stop button**

Tap to Play/Stop the selected Concert Magic song.

### **(7)** Next button

Tap to select the next Concert Magic song.

### **(8) Performance mode button**

Tap to change the Concert Magic performance mode between 'Normal' and 'Steady Beat' modes.

- \* For more information about Concert Magic performance modes, please refer to "Changing the Concert Magic performance mode" on [page 68](#page-67-0).
- \* While a song/piece is playing, selecting the Pianist or Sound modes will cause playback to stop.

# **Concert Magic settings menu**

### a **Balance**

Long press and drag the slider to adjust the volume balance between the right-hand and left-hand parts of the selected Concert Magic song.

### b **Tempo**

Swipe each digit up/down or tap the arrow buttons to adjust the Concert Magic song playback tempo.

### **(3) Close Menu**

Tap to close the menu and return to the Concert Magic playback screen.

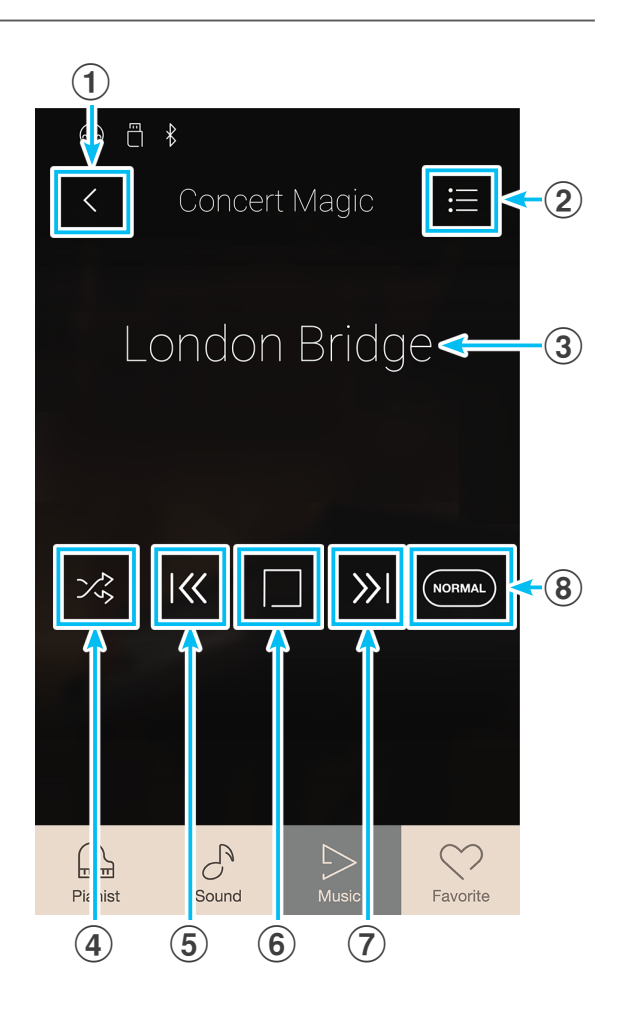

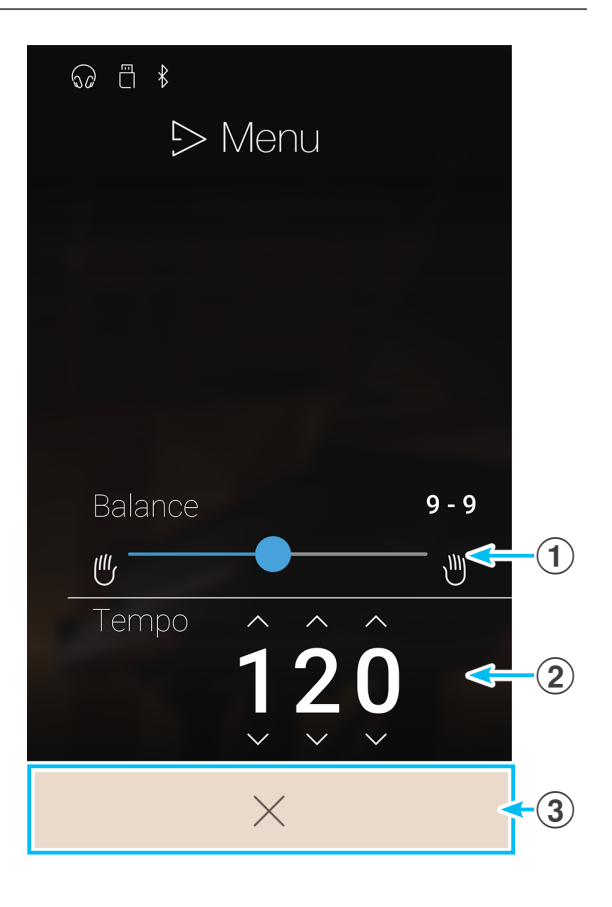

# **1 Concert Magic song playback**

**The Concert Magic playback function allows the currently selected song to be played automatically, without pressing the keyboard.**

# **Playing the selected Concert Magic song**

**1.** Tap the [Play/Stop] button.

The selected Concert Magic song will start to play.

**2.** Tap the [Play/Stop] button.

The Concert Magic song will stop playing.

\* While a song/piece is playing, selecting the Pianist or Sound modes will cause playback to stop.

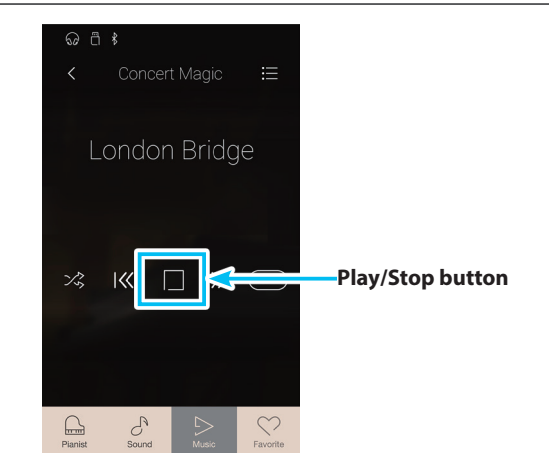

# <span id="page-64-0"></span>**Changing the Concert Magic playback mode**

Tap the playback mode button to change the Concert Magic playback mode.

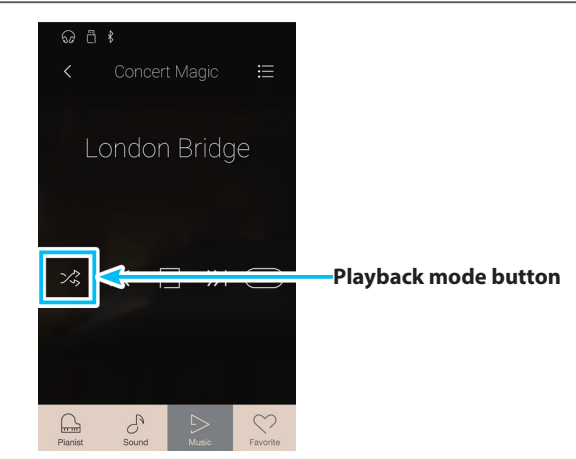

### **<sup>→</sup>O** Play the selected song repeatedly.

- Play the selected song, then play other songs from the current category in order.
- $\times$  Play the selected song, then play another song from the current song group at random.

# **Adjusting the Concert Magic song playback tempo**

It is possible to adjust the playback tempo of the current Concert Magic song.

- **1.** Tap the [Menu] button to show the Concert Magic settings menu.
- **2.** Swipe each digit up/down or tap the arrow buttons to adjust the Concert Magic song playback tempo.

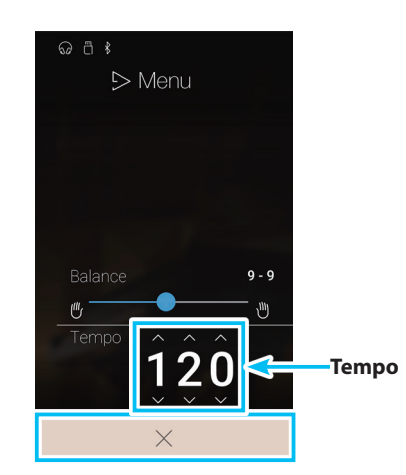

# **Adjusting the Concert Magic song balance**

It is also possible to adjust the volume balance between the right-hand and left-hand parts of the current Concert Magic song, allowing each hand to be practiced separately when using the playback function.

- **1.** Tap the [Menu] button to show the Concert Magic settings menu.
- **2.** Long press and drag the Balance slider to the left-most position (9-1).

The right-hand part of the selected Concert Magic song will be muted, allowing this part to be practiced.

**3.** Long press and drag the Balance slider to the right-most position (1-9).

The left-hand part of the selected Concert Magic song will be muted, allowing this part to be practiced.

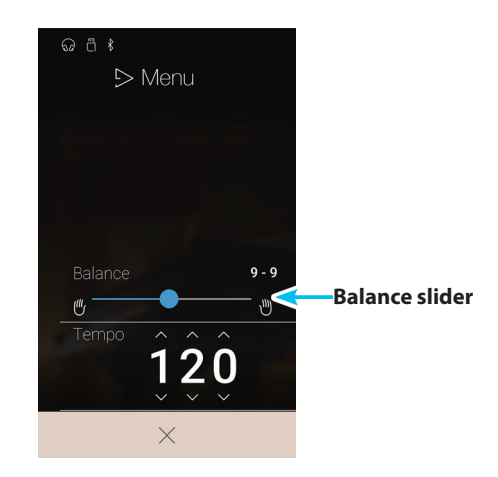

# **2 Concert Magic song performance**

**Concert Magic performance function allows the currently selected song to be performed by pressing the keys with a steady rhythm and tempo.**

**Concert Magic songs are divided into three different arrangement types, each requiring a different level of skill to be performed correctly.**

\* The Concert Magic arrangement type is for each song is indicated in the 'Internal Song Lists' booklet as 'EB', 'MP', or 'SK'.

## **Easy Beat EB**

These are the easiest songs to play. To perform them, simply tap out a constant steady beat on any key on the keyboard.

The following example shows the notated score for 'Für Elise', indicating that a constant, steady rhythm should be maintained throughout the song. This is the distinguishing characteristic of an Easy Beat song.

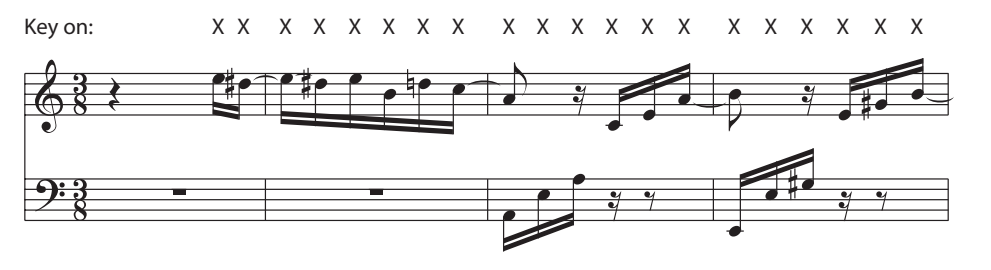

### **Melody Play MP**

These songs are also relatively easy to play, especially if they are familiar to the player. To perform them, tap out the rhythm of the melody on any key of the keyboard. Singing along as the rhythm is tapped can be helpful.

The following example shows the notated score for 'Twinkle, Twinkle, Little Star'.

\* When performing fast Concert Magic songs, it may be easier to tap different keys with two alternating fingers in order to play at a greater speed.

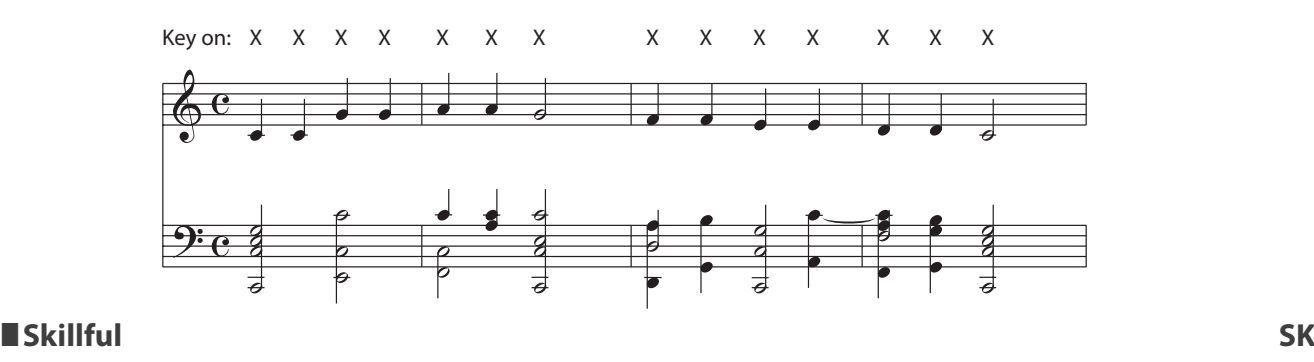

These songs range in difficulty from moderately difficult to difficult. To perform them, tap out the rhythm of both the melody and the accompaniment notes on any key of the keyboard. The Note Navigator will be very helpful when playing the Skillful type songs.

The following example shows the notated score for 'Waltz of the Flowers'.

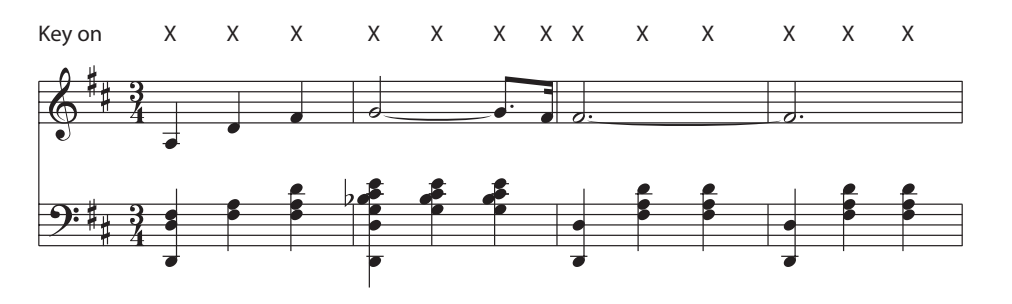

# **Performing the selected Concert Magic song**

Press a key on the keyboard.

The song will advance with every key that is pressed. Pressing the keys gently will produce a soft sound, while pressing heavily will produce a loud sound.

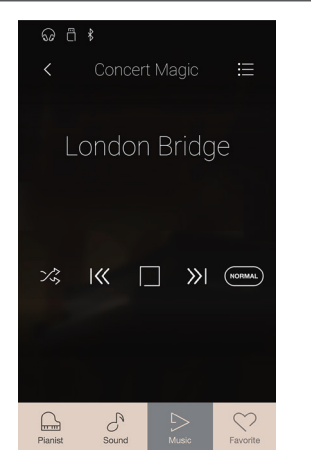

# <span id="page-67-0"></span>**Changing the Concert Magic performance mode**

Tap the [Performance Mode] button to change the Concert Magic performance mode.

- **(NORMAL)** Perform the selected Concert Magic song by tapping any key, following the song arrangement type.
- **(TEADY)** Perform the selected Concert Magic song by tapping any key with a constant steady beat, regardless of the song

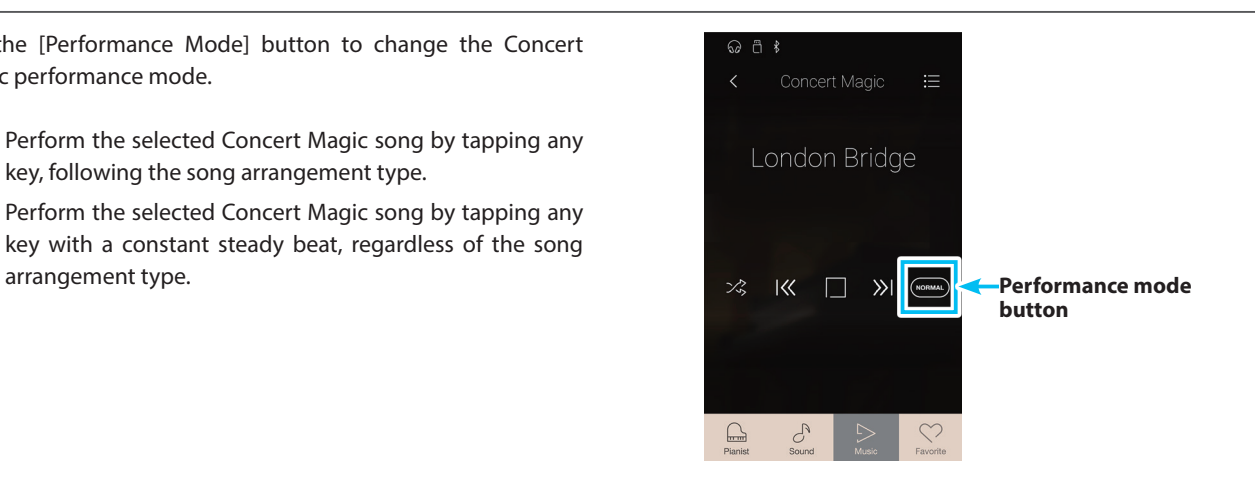

# <span id="page-68-0"></span>**Recorder Playback**

**The Recorder Playback function is used to playback songs that have been recorded to the instrument's internal memory using Pianist mode or Sound mode.**

**For more information about the internal song recorder, please refer to [page 40.](#page-40-0)**

From the Music screen, tap [Recorder Playback] to enter the function.

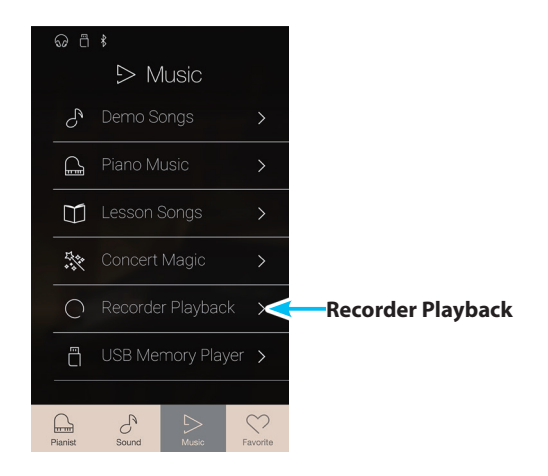

# **Recorder Playback song selection screen**

### **(1)** Back button

Tap to return to the Music screen.

### b **Recorder Playback song list**

Lists the songs that have been recorded to internal memory. Tap a song to select it for playback. Swipe up or down to scroll through the list of internal recorder songs.

The Recorder Playback playback screen will be shown.

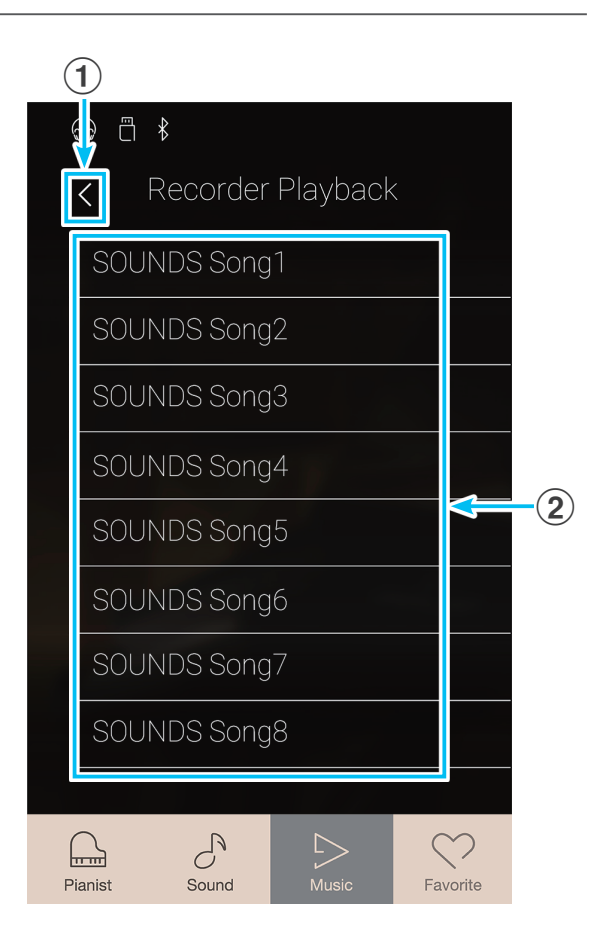

# **Recorder Playback playback screen**

### **(1)** Back button

Tap to return to the Recorder Playback song selection screen.

- b **Recorder Playback menu button** Tap to open the Recorder Playback settings menu.
- **3** Song title

Displays the title of the currently selected internal recorder song.

### d **Position bar**

Displays the current playback position of the selected internal recorder song.

### e **Previous button**

Tap to select the previous internal recorder song.

### $6$  Play/Stop button

Tap to Play/Stop the selected internal recorder song.

### **(7)** Next button

Tap to select the next internal recorder song.

### h **Overdubbing bar / Overdubbing Start/Stop button**

Tap to open the Overdubbing settings and/or Start/Stop the Overdubbing function.

- \* This function will only be visible when a USB memory device is connected to the NV10 hybrid digital piano, and a Sound song is selected.
- \* For more information about the Overdubbing function, please refer to [page 78](#page-77-0).

### i **Metronome bar / Metronome Start/Stop button**

Tap to open the Metronome settings and/or Start/Stop the metronome.

- \* For more information about the Metronome function, please refer to [page 36](#page-36-0).
- \* While a song/piece is playing, selecting the Pianist or Sound modes will cause playback to stop.

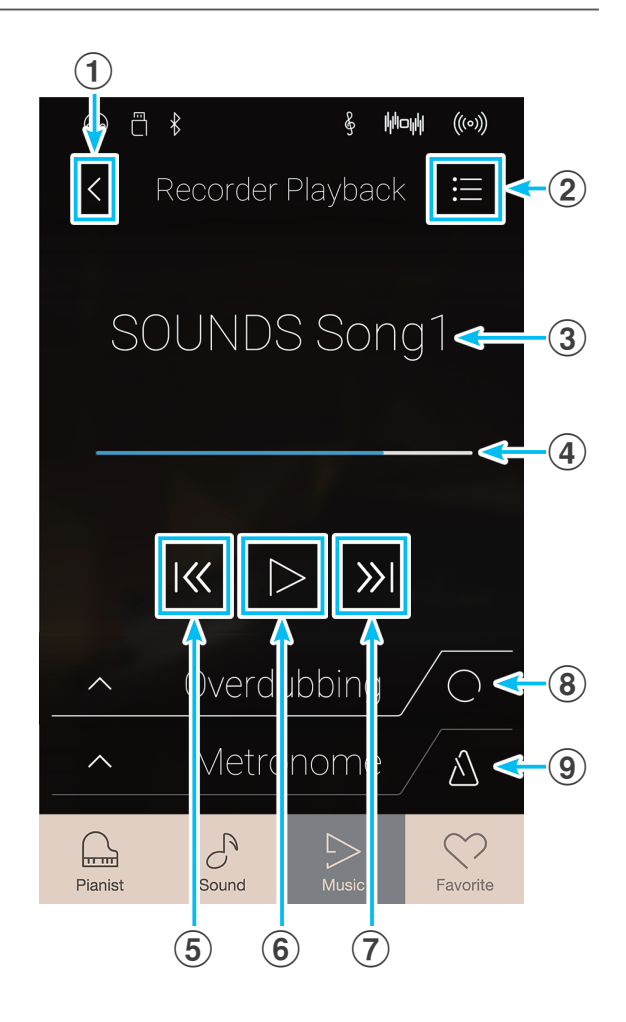

# **Recorder Playback settings menu**

### **(1)** Part Select

Swipe left/right or tap the arrow buttons to select the part(s) of the song to be played back.

\* This setting applies to internal songs recorded in Sound mode only.

### b **Song Transpose**

Long press and drag the slider to adjust the playback pitch of the currently selected internal song in semi-tone steps.

\* This setting applies to internal songs recorded in Sound mode only.

#### **(3) Save To USB (INT)**

Tap to save the currently selected internal song to USB memory in Kawai internal (KSO) format.

\* This function applies to internal songs recorded in Sound mode only.

### (4) Save To USB (SMF)

Tap to save the currently selected internal song to USB memory in Standard MIDI File (SMF) format.

\* This function applies to internal songs recorded in Sound mode only.

#### e **Load Song From USB**

Tap to load a Kawai KSO format song saved to a USB memory device into one of the instrument's internal song memories.

### **6** Erase Song

Tap to erase the currently selected recorder song from internal memory.

#### g **Erase All Song**

Tap to erase all recorded songs from internal memory.

#### h **Close Menu**

Tap to close the menu and return to the Recorder Playback playback screen.

\* The Save/Load functions will only be visible when a USB memory device is connected to the NV10 hybrid digital piano.

### **Playing the selected internal recorder song**

**1.** Tap the [Play/Stop] button.

The selected internal recorder song will start to play.

- **2.** Tap the [Play/Stop] button. The selected internal recorder song will stop playing.
	- \* While a song/piece is playing, selecting the Pianist or Sound modes will cause playback to stop.

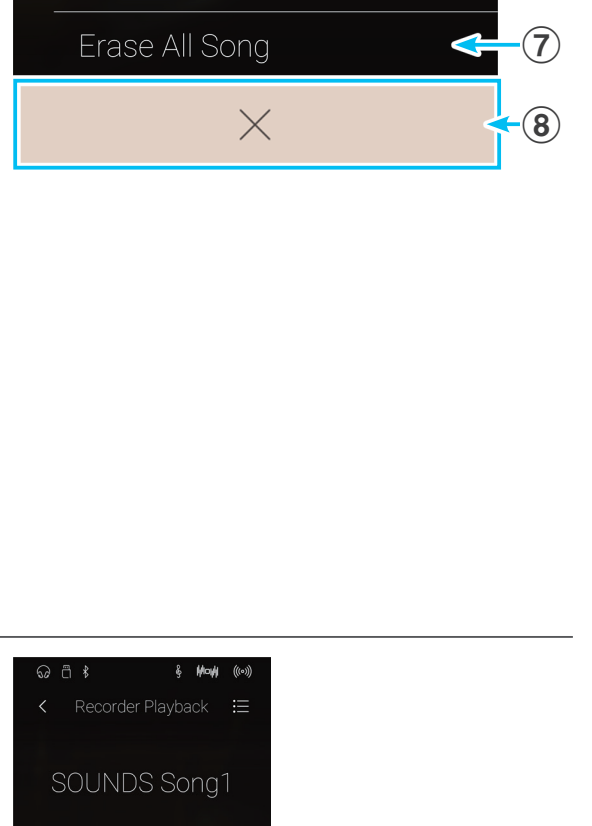

 $\Omega$   $\Box$   $\sqrt[3]{}$ 

 $\overline{\left\langle \right\rangle }$ 

Part Select

Song Transpose

Save To USB (INT)

Save To USB (SMF)

Load Song From USB

Erase Song

 $\overline{\mathsf{K}}$  $\triangleright$ 

Overdubbing

 $\triangle$ 

 $\triangleright$  Menu

Part 1 & 2

f

 $\overline{\mathbf{5}}$ 

 $\overline{4}$ 

 $\bf(2)$ 

 $\left( \mathbf{1}\right)$ 

 $\geq$ 

 $\overline{0}$ 

 $\widehat{\mathbf{3}}$ 

# **Recorder Playback**

## **Playing/muting parts of the song**

When playing songs recorded in Sound mode, this setting allows the playback part to be changed.

- **1.** Tap the [Menu] button to show Recorder Playback settings menu.
- **2.** Swipe left/right or tap the arrow buttons to select which part(s) of the song to be played back.
- \* This setting applies to internal songs recorded in Sound mode only.

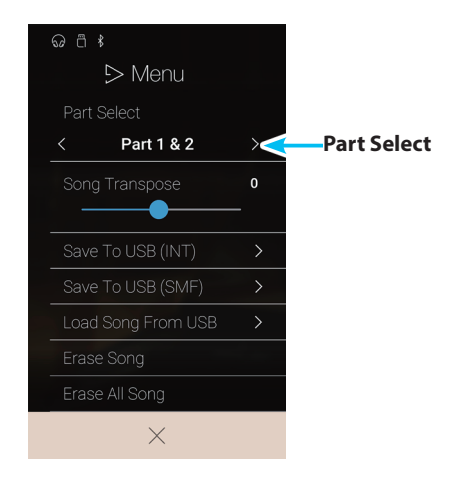

### **Transposing the song**

When playing songs recorded in Sound mode, this setting allows the playback pitch to be changed.

- **1.** Tap the [Menu] button to show Recorder Playback settings menu.
- **2.** Long press and drag the slider to adjust the playback pitch of the currently selected internal song in semi-tone steps.
- \* This setting applies to internal songs recorded in Sound mode only.

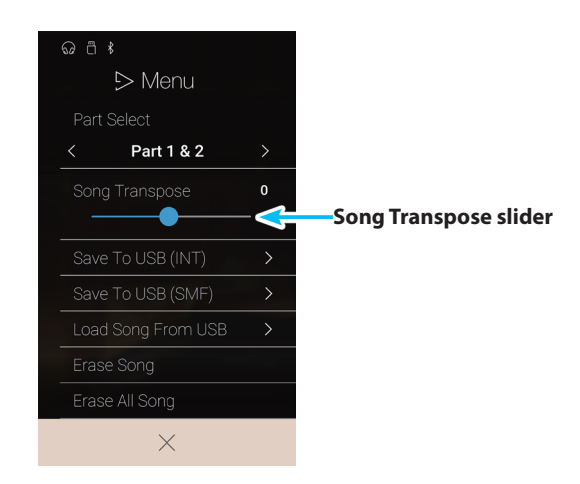

### **Saving the song to USB memory**

When playing songs recorded in Sound mode, these functions allow the currently selected song to be saved to USB memory in internal Kawai (KSO) or Standard MIDI File (SMF) formats.

- **1.** Tap the [Menu] button to show Recorder Playback settings menu.
- **2.** Tap [Save to USB (INT)] or [Save to USB (SMF)] functions save the currently selected song in internal or SMF formats.

A filename input screen will appear.

- **3.** Enter the desired filename for the saved song using the onscreen keyboard, then tap the "Done" key to confirm the save.
	- \* The filename length is limited to 12 characters.
- \* These functions apply to internal songs recorded in Sound mode only.
- \* These functions will only be visible when a USB memory device is connected to the NV10 hybrid digital piano.

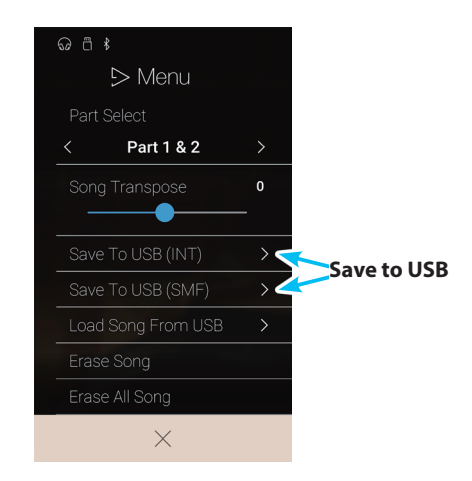
## **Loading a song into internal memory**

This function allows NV10 recorder songs (KSO format) stored on a USB memory device to be loaded into the instrument's internal memory.

- **1.** Tap the [Menu] button to show Recorder Playback settings menu.
- **2.** Tap the [Load Song to USB] function.

The internal song memory list will be shown (10 memories).

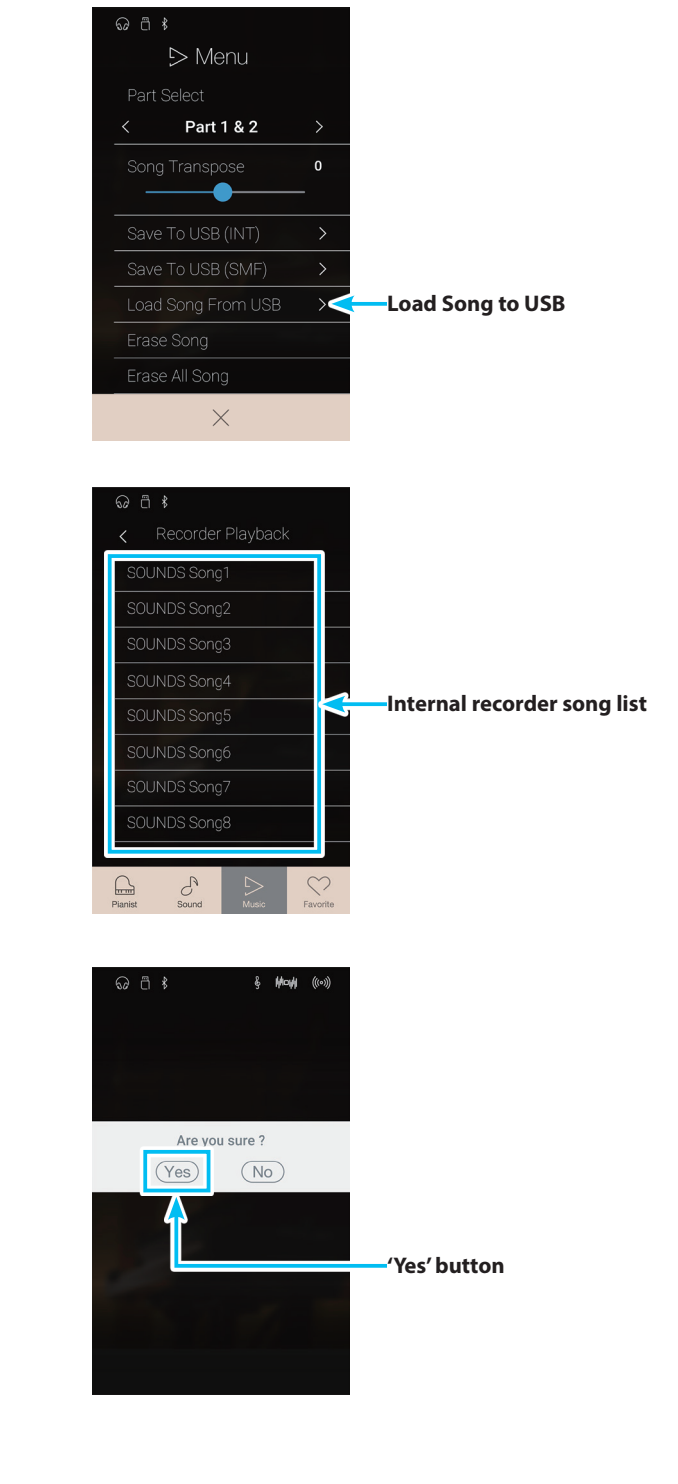

**3.** Tap the internal song memory for the song to be loaded into.

A list of files and folders stored on the USB memory device will be shown.

**4.** Tap the filename of the song to be loaded into the selected internal memory.

A confirmation box will be shown.

**5.** Tap the [Yes] button to load the song into the selected internal memory, or the [No] button to cancel.

It should now be possible to play the loaded song via the playback screen.

- \* This function applies to internal songs recorded in Sound mode only.
- \* This function will only be visible when a USB memory device is connected to the NV10 hybrid digital piano.

# **Erasing the song**

This function allows the current internal recorder song to be erased from memory.

- **1.** Tap the [Menu] button to show Recorder Playback settings menu.
- **2.** Tap [Erase Song].
	- A confirmation box will be shown.

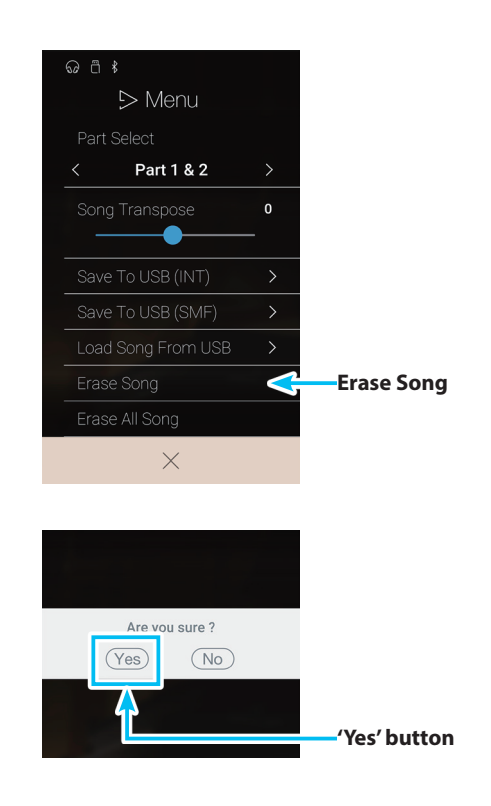

**3.** Tap the [Yes] button to erase the song, or the [No] button to cancel.

### **Erasing all songs**

This function allows all recorder songs to be erased from internal memory.

- **1.** Tap the [Menu] button to show Recorder Playback settings menu.
- **2.** Tap [Erase All Song].

A confirmation box will be shown.

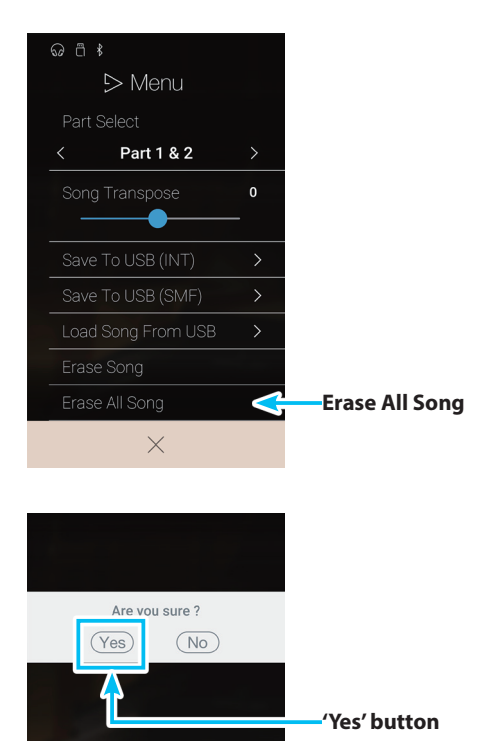

**3.** Tap the [Yes] button to erase all of the recorder songs stored in internal memory, or the [No] button to cancel..

# **USB Memory Player**

**The USB Memory Player function is used to playback songs and audio files stored on a USB memory device. This function is particularly useful when attempting to learn the chords or melody to a new piece, or to simply play along with one's favorite song.**

\* This function will only be visible when a USB memory device is connected to the NV10 hybrid digital piano.

From the Music screen, tap [USB Memory Player] to enter the function.

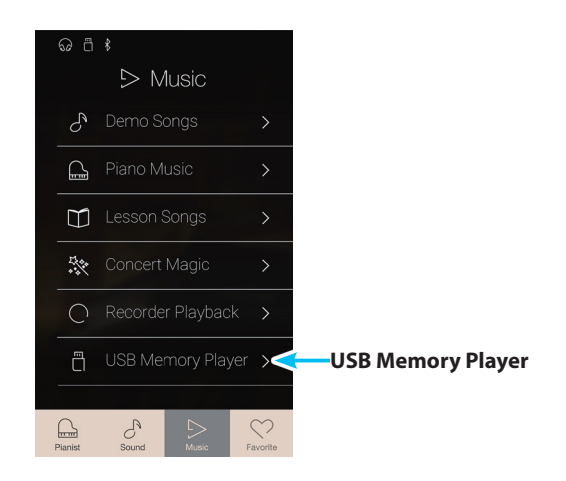

## **USB Memory Player supported formats**

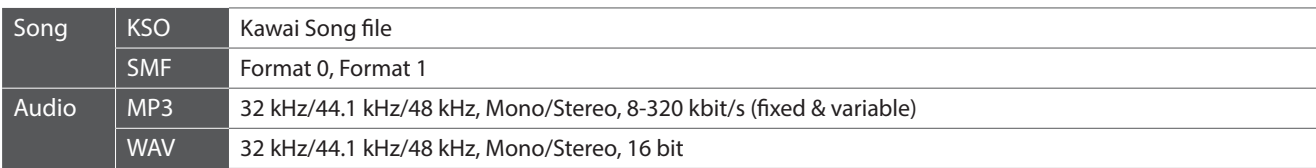

### **USB Memory Player song selection screen**

#### a **Back button**

Tap to return to the Music screen.

#### b **USB Memory file list**

Lists the song and audio files stored on the connected USB memory device.

Tap a folder to enter that folder, or tap a song/audio file to select it for playback.

Swipe up or down to scroll through the list of song/audio files.

The USB Memory Player playback screen will be shown.

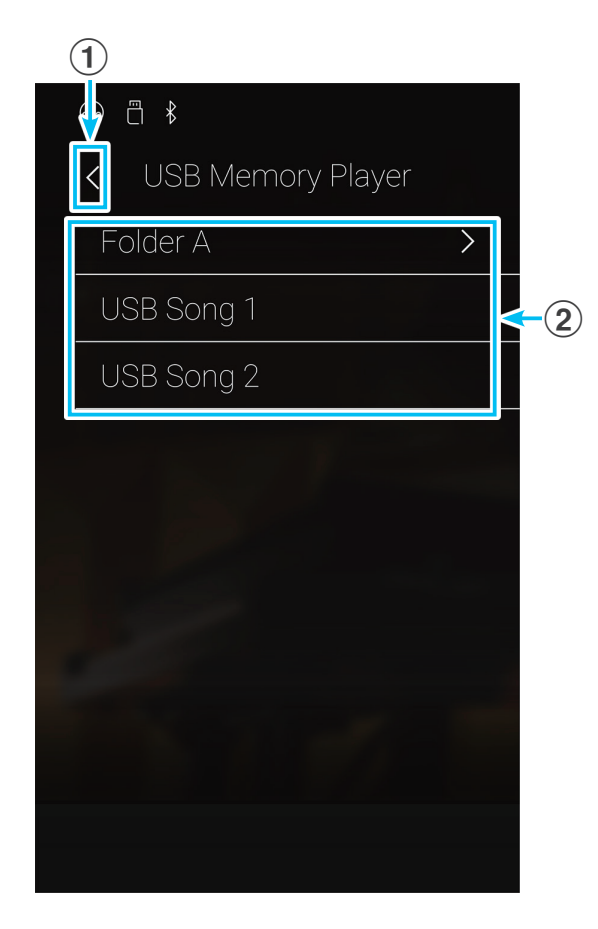

# **USB Memory Player playback screen**

#### **(1)** Back button

Tap to return to the USB Memory Player song selection screen.

b **USB Memory Player menu button** Tap to open the USB Memory Player settings menu.

# **(3) Song/Audio file title**

Displays the title of the currently selected song/audio file.

#### d **Position bar**

Displays the current playback position of the selected song/ audio file.

#### e **Playback mode button**

Tap to change the playback mode.

\* For more information about USB Memory Player playback modes, please refer to "Changing the song/audio file playback mode" on [page 77.](#page-76-0)

#### f **Previous button**

Tap to select the previous song/audio file in the folder.

#### g **Play/Stop button**

Tap to Play/Stop the selected song/audio file.

#### **(8)** Next button

Tap to select the next song/audio file in the folder.

#### **(9)** A-B Repeat button

Repeat a section of the selected song/audio file between points A and B.

Tap to set the A (start) and B (end) points of the phrase to be repeated.

\* Tap the A-B button for a third time to turn off the A-B repeat function.

# j **Overdubbing bar /**

# **Overdubbing Start/Stop button**

Tap to open the Overdubbing settings and/or Start/Stop the Overdubbing function.

\* For more information about the Overdubbing function, please refer to [page 78](#page-77-0).

### k **Metronome bar / Metronome Start/Stop button**

Tap to open the Metronome settings and/or Start/Stop the metronome.

- \* For more information about the Metronome function, please refer to [page 36](#page-36-0).
- \* While a song/audio file is playing, selecting the Pianist or Sound modes will cause playback to stop.

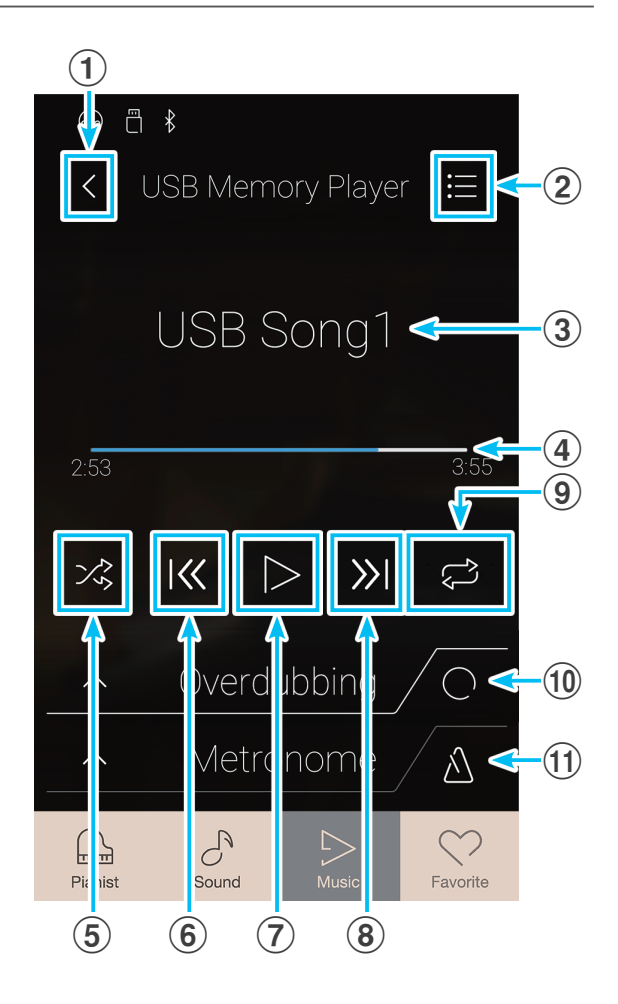

# **Playing the selected song/audio file**

#### **1.** Tap the [Play/Stop] button.

The selected song/audio file will start to play. The position bar will indicate the current playing position.

**2.** Tap the [Play/Stop] button.

The song/audio file will stop playing.

**3.** Tap the [Play/Stop] button again.

The song/audio will start to play once again, from the beginning.

\* While a song/audio file is playing, selecting the Pianist or Sound modes will cause playback to stop.

# <span id="page-76-0"></span>**Changing the song/audio file playback mode**

Tap the [Playback Mode] button to change the song/audio file playback mode.

 $\triangleright$   $\circ$  Play the selected song/audio file once, then stop.

Play the selected song/audio repeatedly.

- Play the selected song/audio, then play other files stored in ౨்⊚ the same folder in order.
- $\frac{1}{2}$  Play the selected song/piece, then play other files stored in the same folder at random.

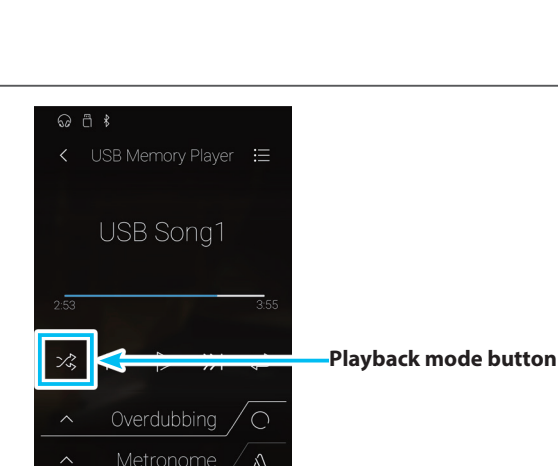

# **Repeating a section of the song/audio file (A-B Repeat)**

The A-B Repeat function allows sections of the selected song/audio file to be 'looped' between two points in order to hear the same passage continuously.

While the song/audio file is playing:

**1.** Tap the [A-B Repeat] button to specify the start point of the loop.

An 'A' symbol will appear above the button.

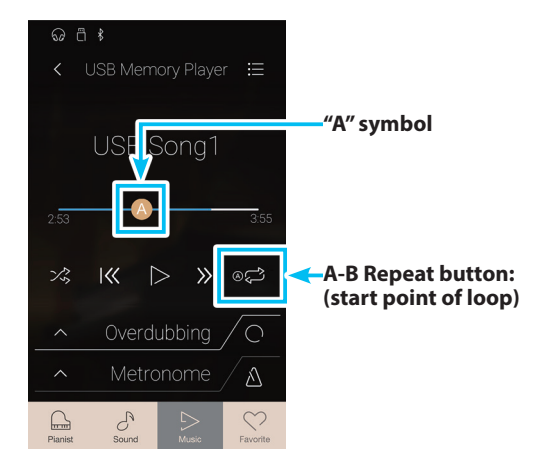

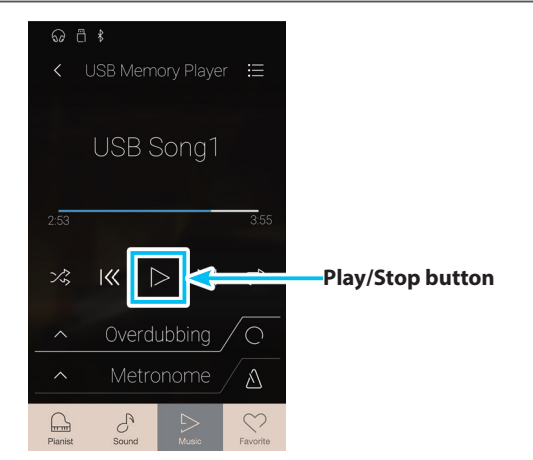

# **USB Memory Player**

**2.** Tap the [A-B Repeat] button again to specify the end point of the loop.

A 'B' symbol will appear above the button, and the defined section will be repeated continuously.

**3.** Tap the [A-B Repeat] button again to cancel the repeat function.

The song/audio file will resume normal playback.

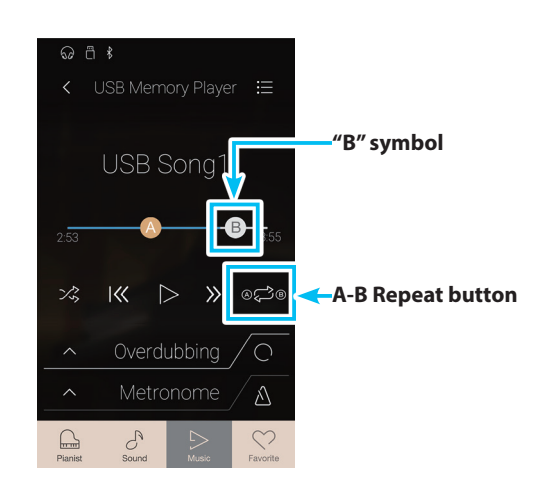

## <span id="page-77-0"></span>**Overdubbing a song/audio file**

The Overdubbing function allows the selected audio file to be recorded to a separate MP3/WAV audio file, while also recording any notes played. This function can also be used to convert a song recorded to internal memory in Sound mode, or a song loaded from USB memory, to an MP3/WAV audio file. In addition, the LINE IN audio and Bluetooth Audio (if connected) will also be mixed and recorded to the MP3/WAV audio file.

\* This function will only be visible when a USB memory device is connected to the NV10 hybrid digital piano.

**1.** Tap the [Overdubbing Start/Stop] button.

The Overdubbing function will enter Standby mode.

\* Press and hold the [Overdubbing Start/Stop] button to cancel the Standby mode.

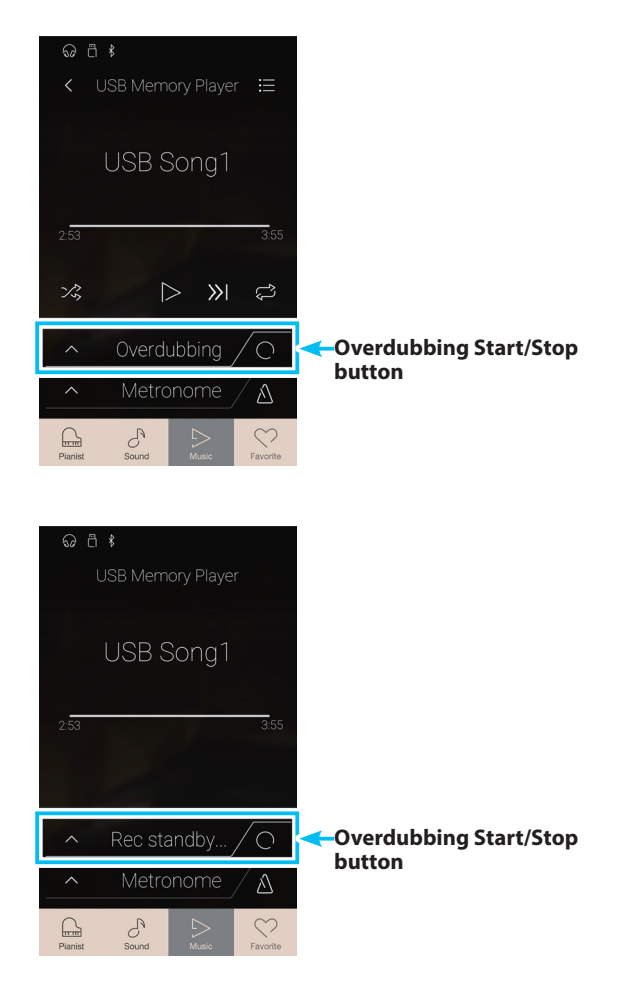

**2.** Press a key on the keyboard, or tap the [Overdubbing Start/ Stop] button again.

The [Overdubbing Start/Stop] button will change colour, and the overdubbing will start.

**3.** Tap the [Overdubbing Start/Stop] button again to stop the overdubbing.

A confirmation box will be shown prompting to save the file to USB memory.

- **4.** Tap [Yes], then enter the desired filename for the overdubbed audio file using the onscreen keyboard.
- \* The overdubbed audio file will be saved in the root folder of the USB memory device. It is not possible to save the file in a different folder.
- \* During overdubbing, it will not be possible to alternate between Pianist/Sound modes.

#### **USB Memory Player settings menu**

#### a **Play Volume**

Long press and drag the slider to adjust the playback volume of the currently selected song/audio file.

#### b **Song Transpose**

Long press and drag the slider to adjust the playback pitch of the currently selected song/audio file.

\* This setting applies to KSO/SMF songs only.

#### **(3) Close Menu**

Tap to close the menu and return to the USB Memory Player playback screen.

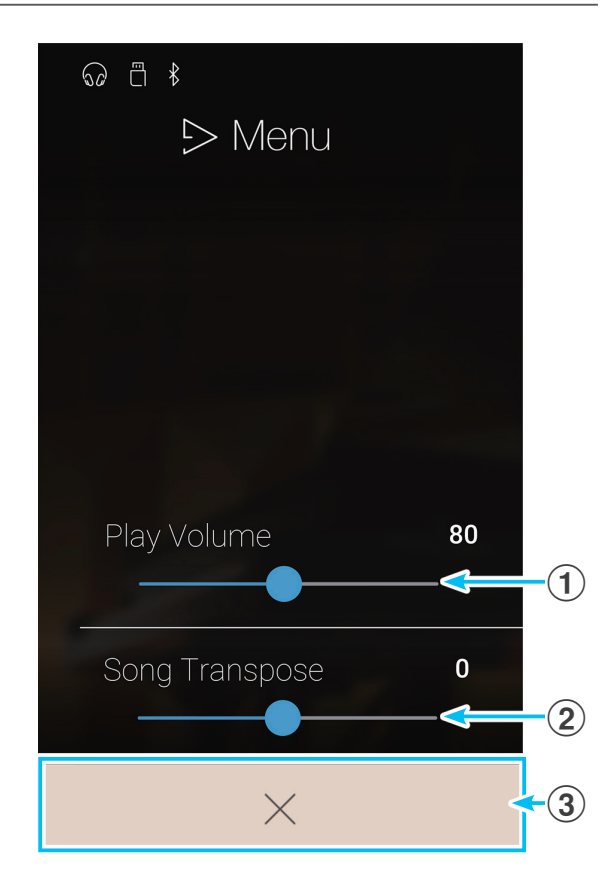

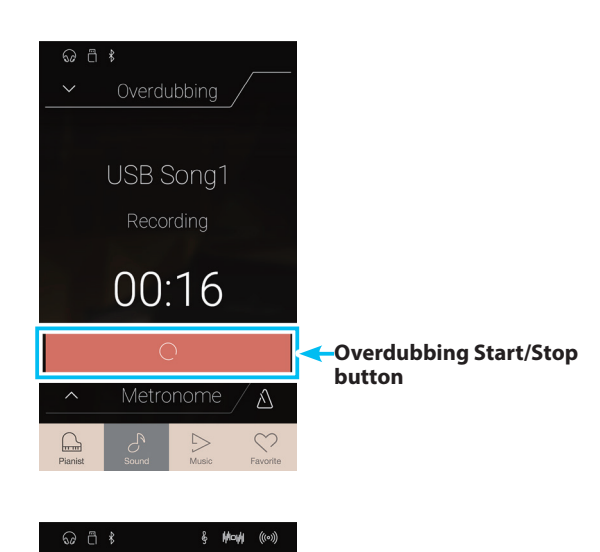

Save to USB ?

 $(\overline{\mathsf{No}})$ 

 $(Yes)$ 

# **USB Memory Player**

## **Adjusting the volume of the song/audio file.**

This setting allows the volume of the song/audio file to be adjusted.

- **1.** Tap the [Menu] button to show USB Memory Player settings menu.
- **2.** Long press and drag the slider to adjust the playback volume of the currently selected song/audio file.

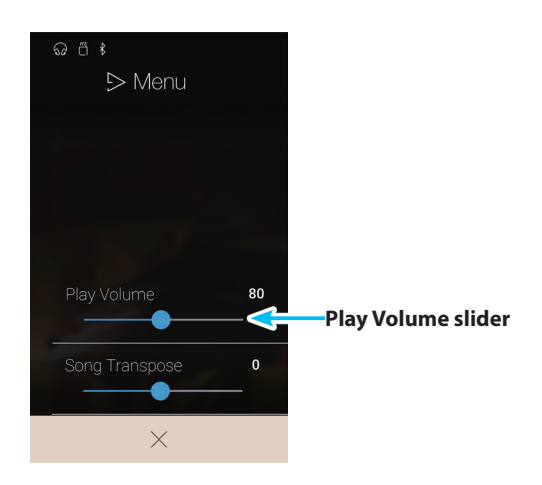

### **Transposing the song file**

This setting allows the playback pitch of the song file to be changed.

- **1.** Tap the [Menu] button to show USB Memory Player settings menu.
- **2.** Long press and drag the slider to adjust the playback pitch of the currently selected song/audio file.
- \* This setting applies to KSO/SMF songs only.

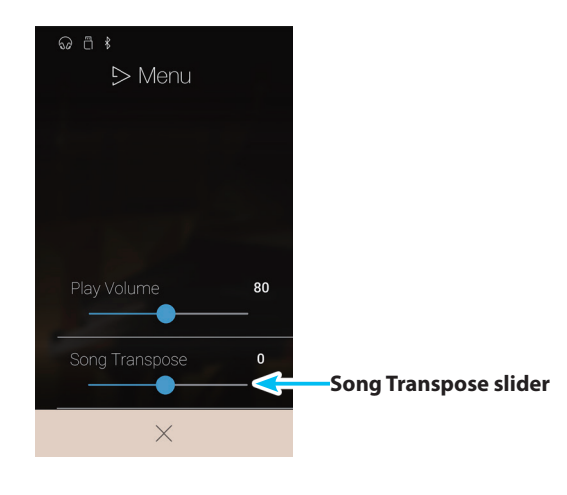

# <span id="page-80-0"></span>**About the Favorite Screen**

**The Favorite function allows the current instrument setup (sound selections, split point, reverb and effect settings, and various other panel options) to be stored to a memory and immediately recalled with a single tap. The Favorite screen displays 4 memories per page, with a maximum of 4 pages, allowing a total of 16 different Favorite memories to be stored.**

**The Favorite screen is empty by default, but new Favorite memories can be added via the Pianist mode or Sound mode menus. When created, each Favorite memory will store the settings listed below.**

Tap the [Favorite] button to show the Favorite screen.

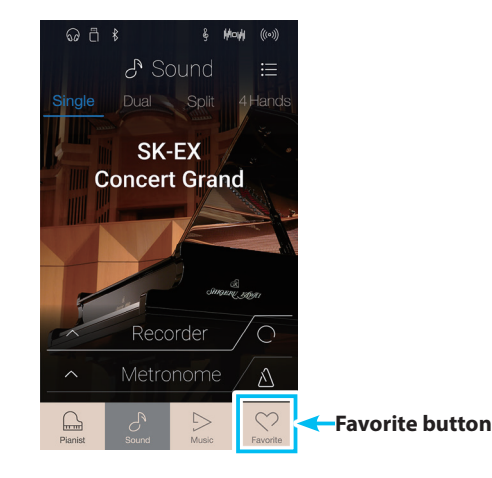

# **Functions and Settings stored to Favorite memories**

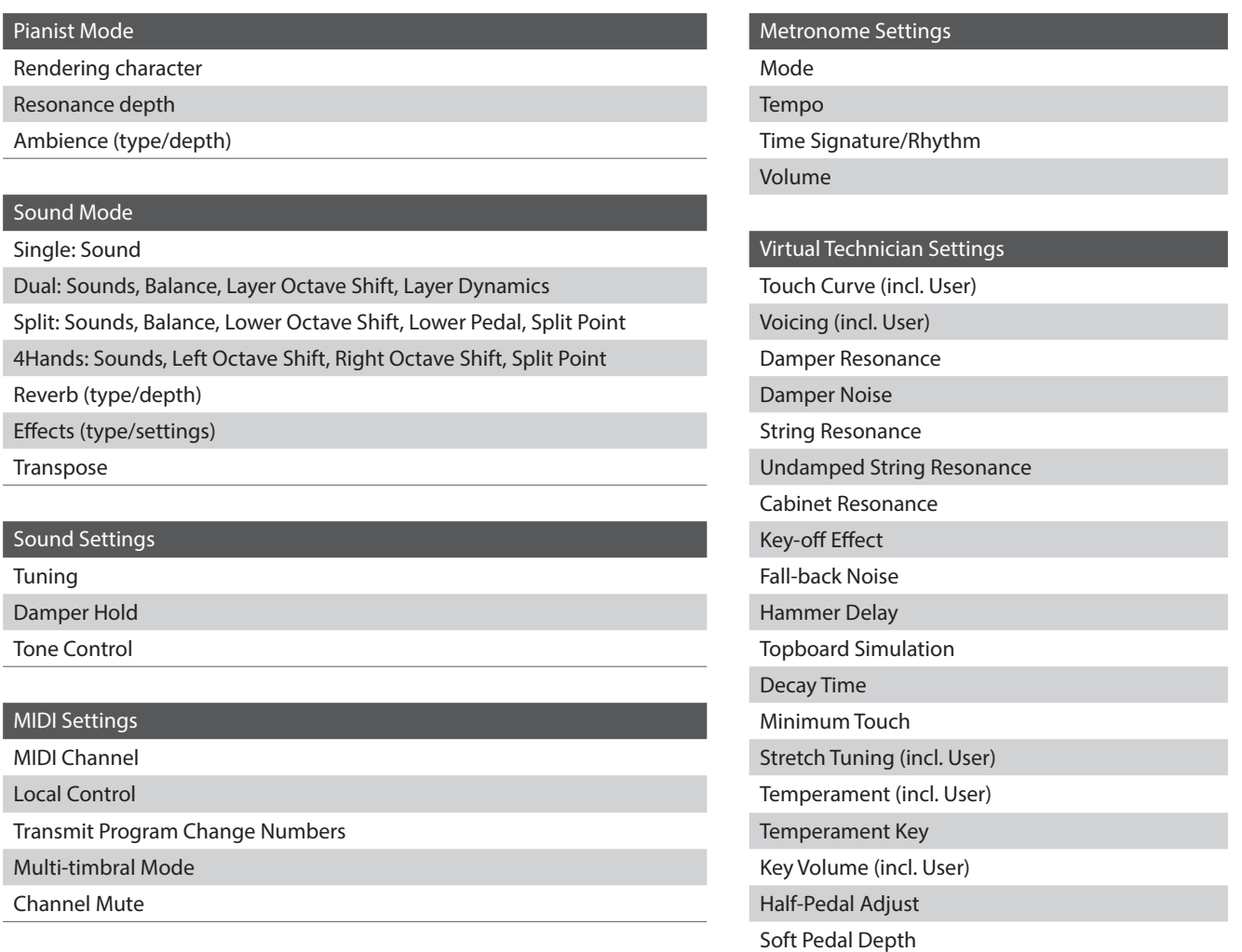

## **Favorite screen**

#### a **Menu button**

Tap to open the Favorite settings menu.

#### b **Page indicator**

Indicates the current Favorite page, and how many Favorite pages (1~4) are available.

#### c **Favorite memory buttons**

Tap to select the desired Favorite memory. Swipe this area left/right to cycle through the available Favorite pages.

- \* This area will be empty by default, but will become populated as new Favorite memories are stored.
- \* Favorite memories stored in Pianist mode will be represented by a piano icon, while Favorite memories stored in Sound mode will be represented by a musical note icon.

#### d **Recorder bar / Record Start/Stop button**

Tap to open the Recorder settings and/or Start/Stop the recorder.

\* For more information about the Recorder function, please refer to [page 39](#page-38-0) 

#### e **Metronome bar / Metronome Start/Stop button**

Tap to open the Metronome settings and/or Start/Stop the metronome.

\* For more information about the Metronome function, please refer to [page 36](#page-36-0).

# **Favorite settings menu**

#### **1** Startup with Favorite On/Off

Tap to specify whether or not the instrument should startup with the Favorite screen.

#### **(2) Edit Favorite**

Tap to show the Edit Favorite screen, used to delete or reposition Favorite memories.

#### **(3) Rename Selected Favorite**

Tap to rename the selected Favorite memory.

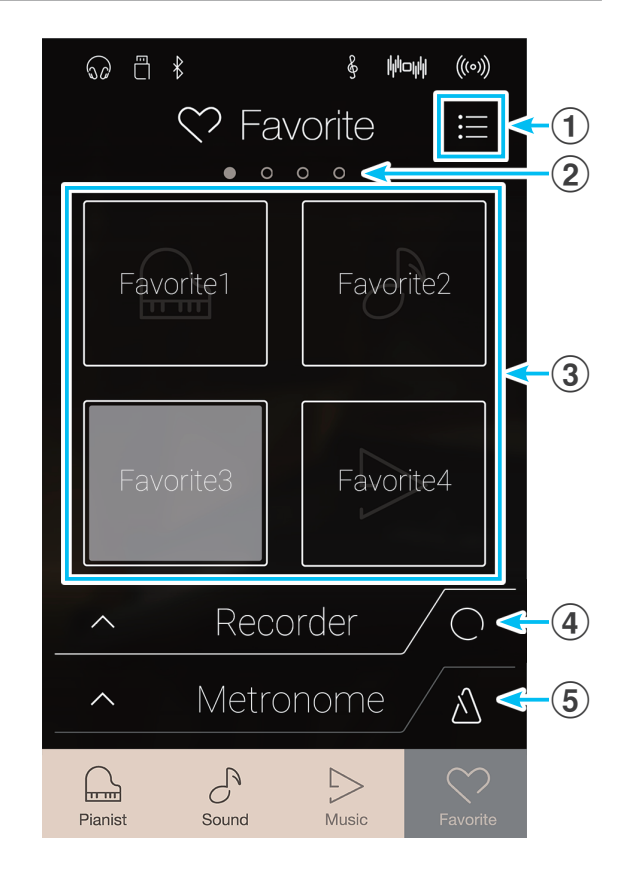

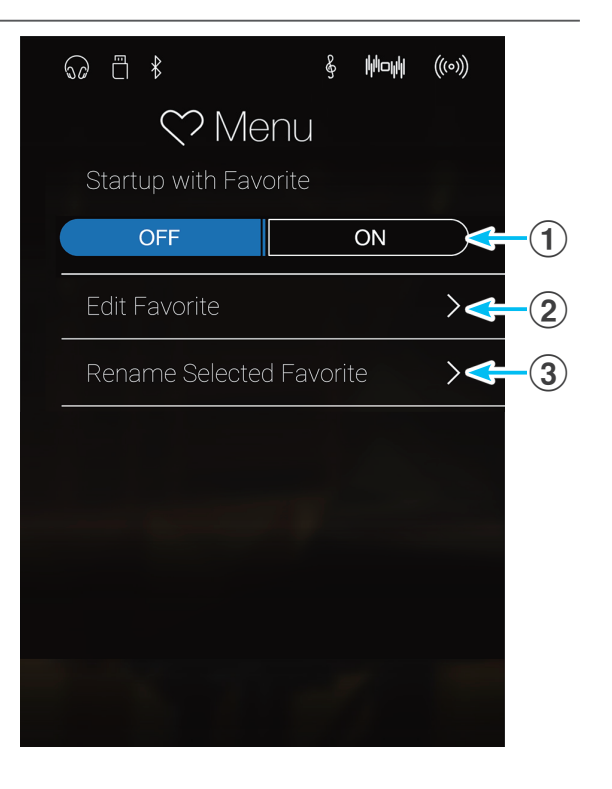

# <span id="page-82-0"></span>**1 Storing and Selecting Favorite memories**

# **Storing a Favorite memory**

The following procedure will store the current instrument settings to a Favorite memory.

**1.** In either Pianist or Sound mode, tap the [Menu] button to show the mode's menu.

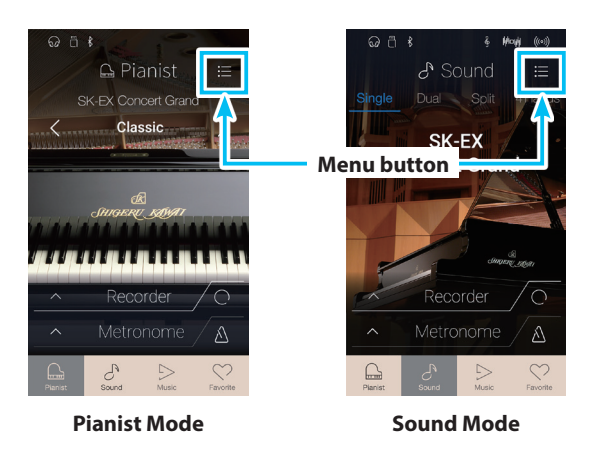

- **2.** Tap [Store To Favorite] at the bottom of the menu.
	- \* In Sound mode, it may be necessary to scroll the screen in order to see the 'Store To Favorite' function.

The Favorite Name screen will be shown.

**3.** Enter the desired name for the Favorite memory using the onscreen keyboard, then tap the "Done" key to confirm the store.

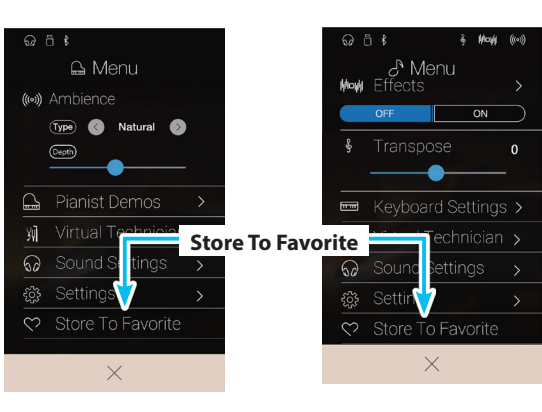

**Pianist Mode Sound Mode**

# **Selecting a Favorite memory**

The following procedure will select a previously stored Favorite memory.

- **1.** Tap the [Favorite] button.
	- The Favorite screen will be shown.
	- \* If a Favorite memory was selected previously, that memory will be re-selected automatically.

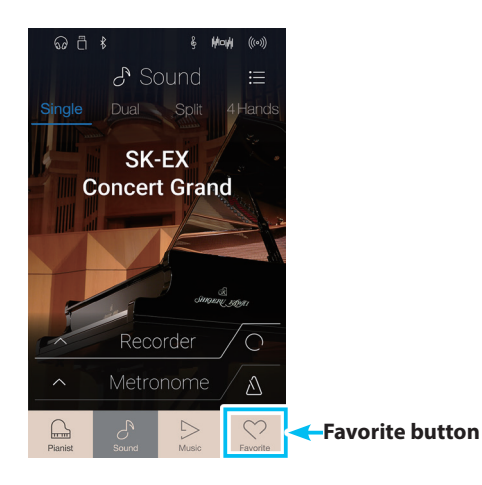

**2.** Tap the desired Favorite memory.

The Favorite memory will be selected, and its settings will be recalled.

If necessary, swipe the screen left/right to cycle through the available Favorite pages.

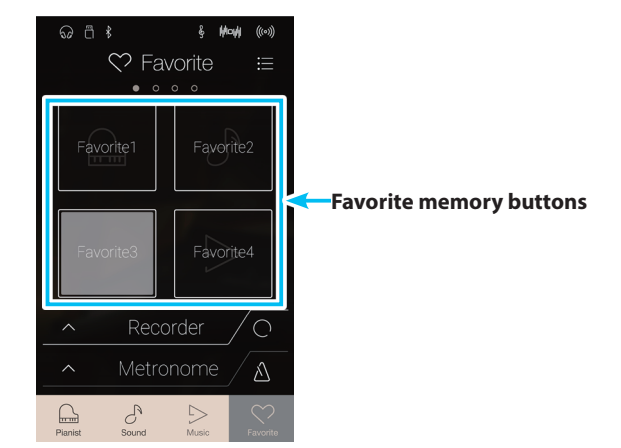

# **2 Editing Favorite memories**

# **Renaming a Favorite memory**

The following procedure will rename the currently selected Favorite memory.

**1.** Tap the [Menu] button.

The Favorite settings menu will be shown.

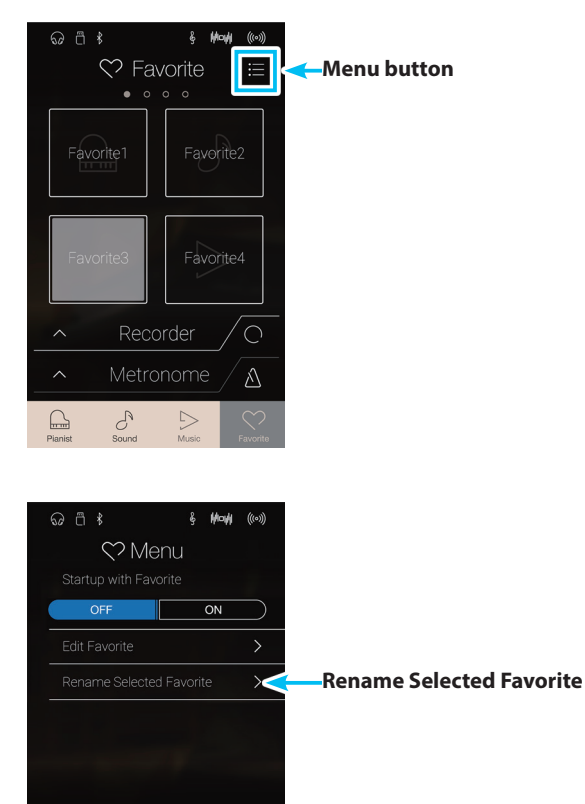

 $\times$ 

**2.** Tap [Rename Selected Favorite].

The Favorite Name screen will be shown.

**3.** Enter the desired name for the Favorite memory using the onscreen keyboard, then tap the "Done" key to confirm the store.

# **Deleting a Favorite memory**

The following procedure allows Favorite memories to be deleted.

- **1.** Tap the [Menu] button.
	- The Favorite settings menu will be shown.

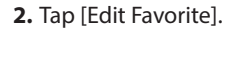

The Edit Favorite screen will be shown.

**3.** Tap the [X] icon in the top-left corner of a Favorite memory to delete that memory.

If necessary, swipe the screen left/right to cycle through the available Favorite pages.

**4.** Tap the [Back] button to exit the Edit Favorite screen and return to the Favorite settings menu.

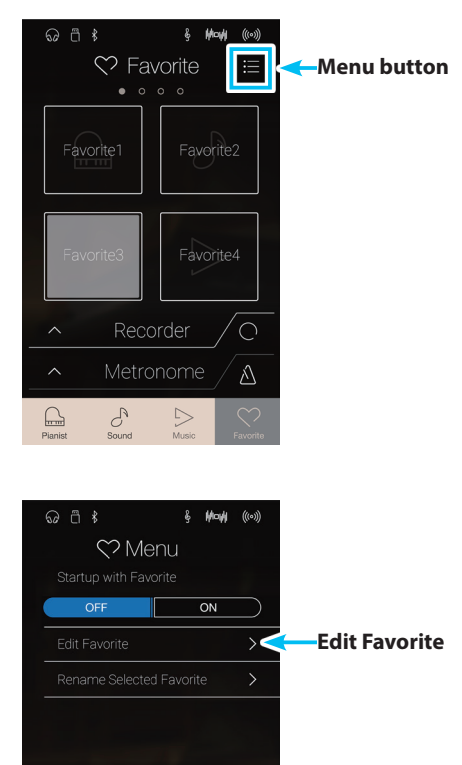

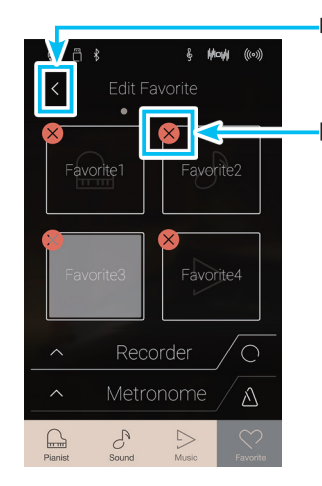

 $\times$ 

**Back button**

**[X] icon**

# **Repositioning a Favorite memory**

The following procedure allows a Favorite memory to be repositioned.

- **1.** Tap the [Menu] button.
	- The Favorite settings menu will be shown.

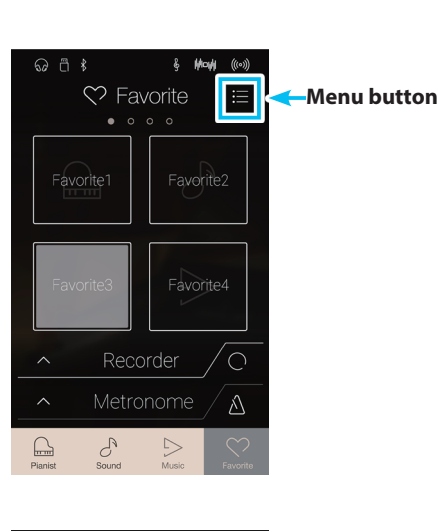

 $\&$  May  $((\circ))$ 

 $\overline{on}$ a kacamatan ing Kabupatèn Kabupatèn

 $\odot$   $\ddot{a}$   $\ddot{x}$ 

 $\heartsuit$  Menu

 $\times$ 

**2.** Tap [Edit Favorite].

The Edit Favorite screen will be shown.

**3.** Long press a favorite memory, then drag the memory into the desired position.

Release the finger to confirm the new Favorite memory position.

- \* It is also possible move a memory onto another page, by dragging the memory to the left of right edge of the screen.
- **4.** Tap the [Back] button to exit the Edit Favorite screen and return to the Favorite settings menu.

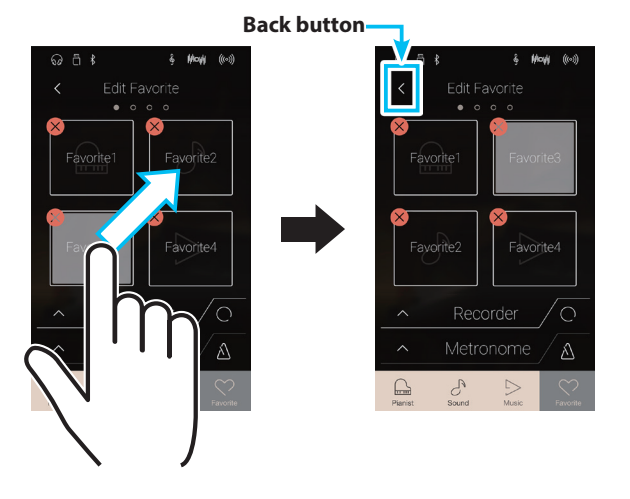

**Edit Favorite**

# **Startup with Favorite function**

When the Startup with Favorite function is enabled, the NV10 hybrid digital piano will show the Favorite screen when the instrument is turned on, and will select the first Favorite memory automatically.

- **1.** Tap the [Menu] button.
	- The Favorite settings menu will be shown.

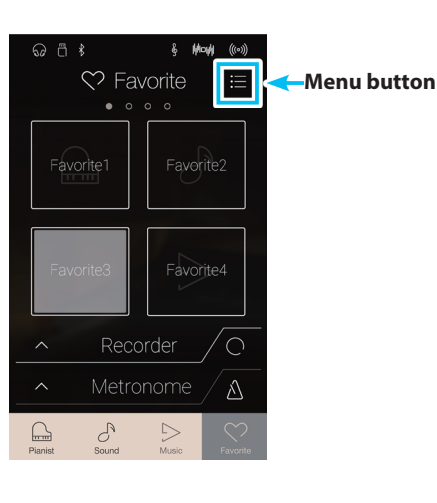

**Mode** g.

 $\overline{on}$ 

 $\odot$   $\stackrel{a}{\cap}$   $\stackrel{a}{\sim}$ 

OFF

Menu

 $\blacksquare$ 

 $\times$ 

**2.** Tap the Startup with Favorite [ON/OFF] button to enable the function.

The next time the instrument is turned on, the Favorite screen will be shown, with the first (top-left) Favorite memory selected automatically.

- \* To startup with a different Favorite memory, follow the steps above to reposition that memory to the first position.
- \* To startup in Pianist mode, set the 'Startup with Favorite' function to Off.

**'Startup with Favorite' On button**

# **About Settings**

**The Pianist mode menu and Sound mode menu contain a variety of options to adjust the NV10 hybrid digital piano's operation and sound. These settings are grouped by category, providing convenient access to relevant controls. The available settings will differ depending on whether Pianist mode or Sound mode is being used. Once adjusted, settings can be stored to one of the instrument's 16 Favorite memories for instant recall.** 

# **1 Pianist mode menu**

**The Pianist mode menu contains the following settings and functions.**

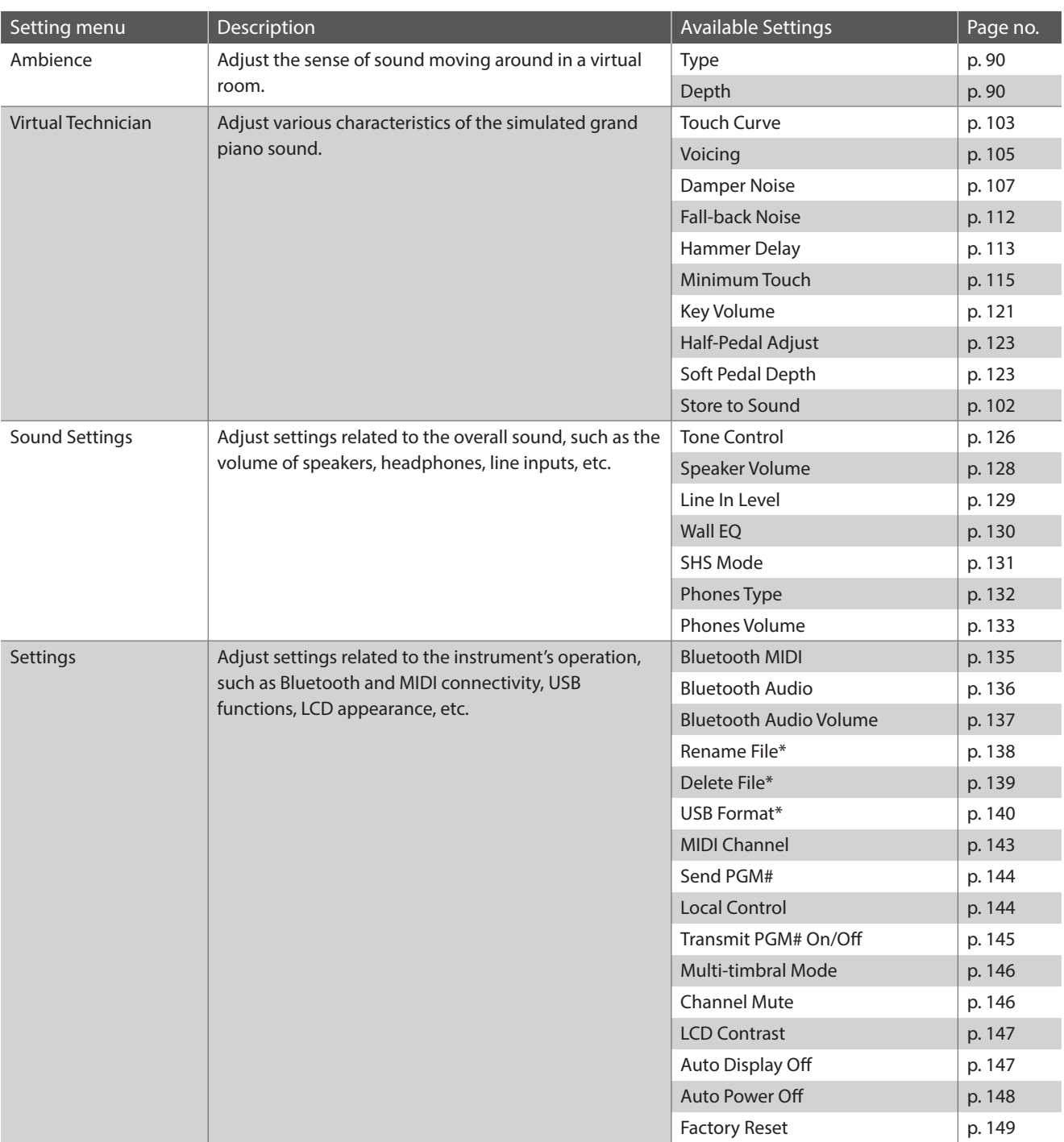

## **Pianist mode settings and functions**

\* USB functions will only be visible when a USB memory device is connected to the NV10 hybrid digital piano.

**Settings** 

# **Pianist mode menu**

#### a **Ambience type** [\(p. 90](#page-89-0))

Swipe left/right or tap the arrow buttons to change the ambience type used for the SK-EX Rendering piano sound engine. Ambience refers to the sense of sound moving around in a virtual room.

#### b **Ambience depth** ([p. 90](#page-89-0))

Long press and drag the slider to adjust the depth/strength of the ambience.

#### c **Pianist Demos** [\(p. 91](#page-90-0))

Tap to open the Pianist Demos screen, which performs pieces that demonstrate the SK-EX Rendering piano sound engine.

#### d **Virtual Technician** [\(p. 99\)](#page-98-0)

Tap to open the Virtual Technician menu. This menu is used to adjust various characteristics of the acoustic piano sound.

#### **(5) Sound Settings** [\(p. 124\)](#page-124-0)

Tap to open the Sound Settings menu. This menu is used to adjust various settings related to the overall sound if the instrument.

#### **(6) Settings** [\(p. 134\)](#page-134-1)

Tap to open the Settings menu. This menu is used to adjust various system settings.

g **Store To Favorite** [\(p. 98](#page-97-0))

Tap to store the current piano sound and associated settings to a Favorite memory.

#### **(8)** Close Menu

Tap to close the menu and return to the Pianist mode screen.

# <span id="page-89-0"></span>**Adjusting the Ambience Type and Depth**

Ambience refers to the sense of sound moving around in a virtual room.

- **1.** Swipe left/right or tap the arrow buttons to change the ambience type used for the SK-EX Rendering piano sound engine.
	- \* The Ambience type can be set to one of 10 types, listed below.
- **2.** Long press and drag the slider to adjust the depth/strength of the ambience.

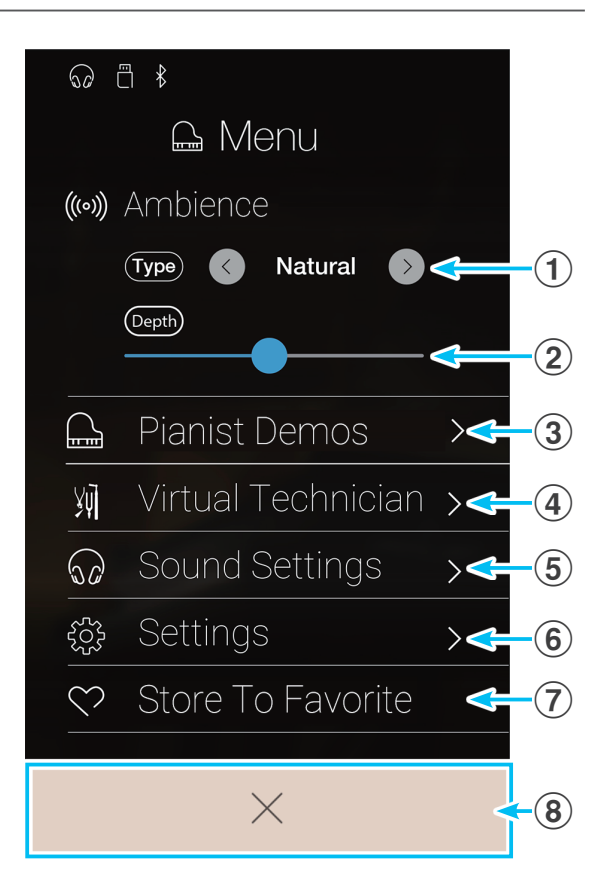

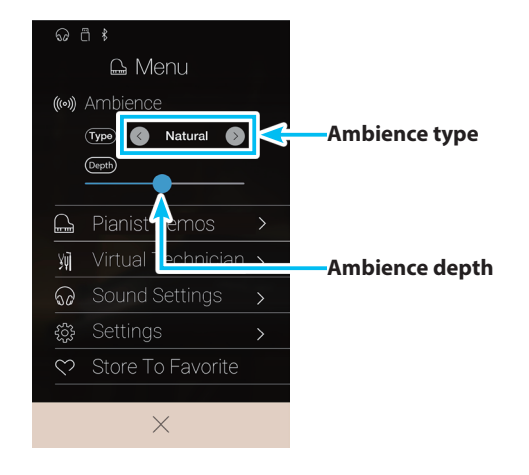

# ■ Ambience types

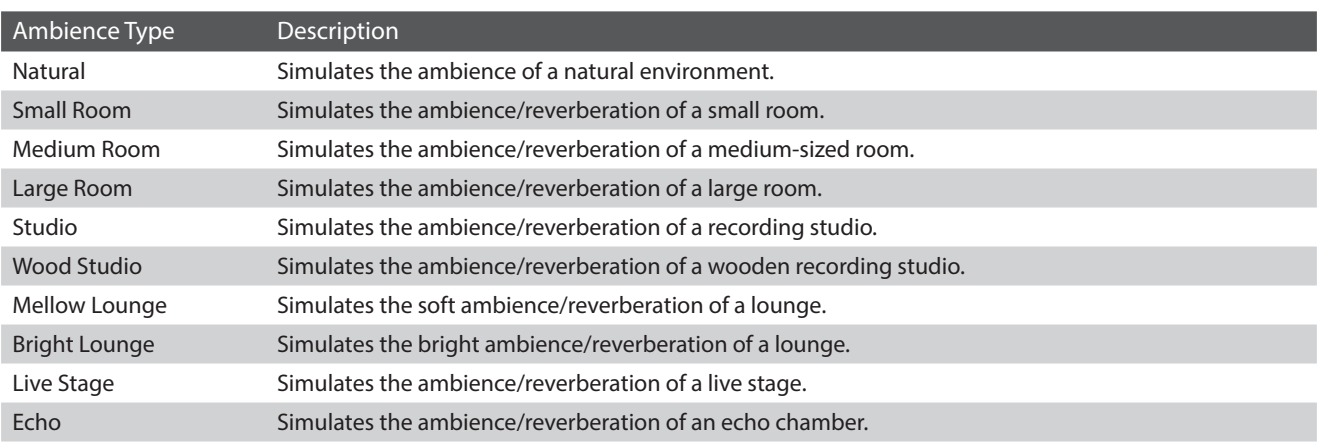

# <span id="page-90-0"></span>**About Pianist Demos screen**

This screen contains pieces that demonstrate the SK-EX Rendering piano sound engine.

#### a **Back button**

Tap to return to the Pianist mode menu.

- **2** Piece title Displays the title of the current demo piece.
- **3** Previous button Tap to select the previous demo piece for playback.

### d **Play/Stop button**

Tap to Play/Stop the selected demo piece.

**(5) Next button** 

Tap to select the next demo piece for playback.

- \* When the selected demo piece has finished, the next piece will begin to play automatically.
- \* While a demo piece is playing, tapping the Back button will cause playback to stop.

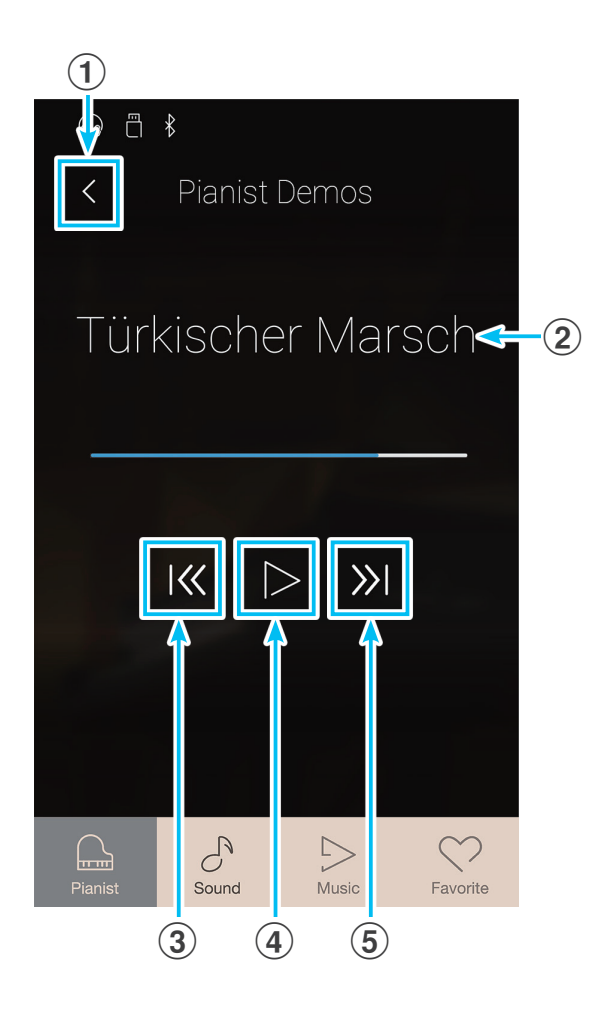

# **About Settings**

## **About Pianist Demos pieces**

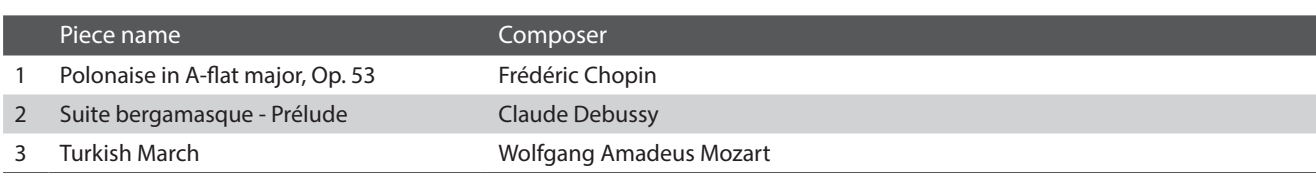

# **Other Pianist mode menu settings**

For information regarding the other Pianist mode menu settings, please refer to the pages below:

**Virtual Technician**: [page 99](#page-98-0) **Sound Settings:** [page 124](#page-124-0) **Settings**: [page 134](#page-134-1)

# **2 Sound mode menu**

**The Sound mode menu contains the following settings and functions.**

# **Sound mode settings and functions**

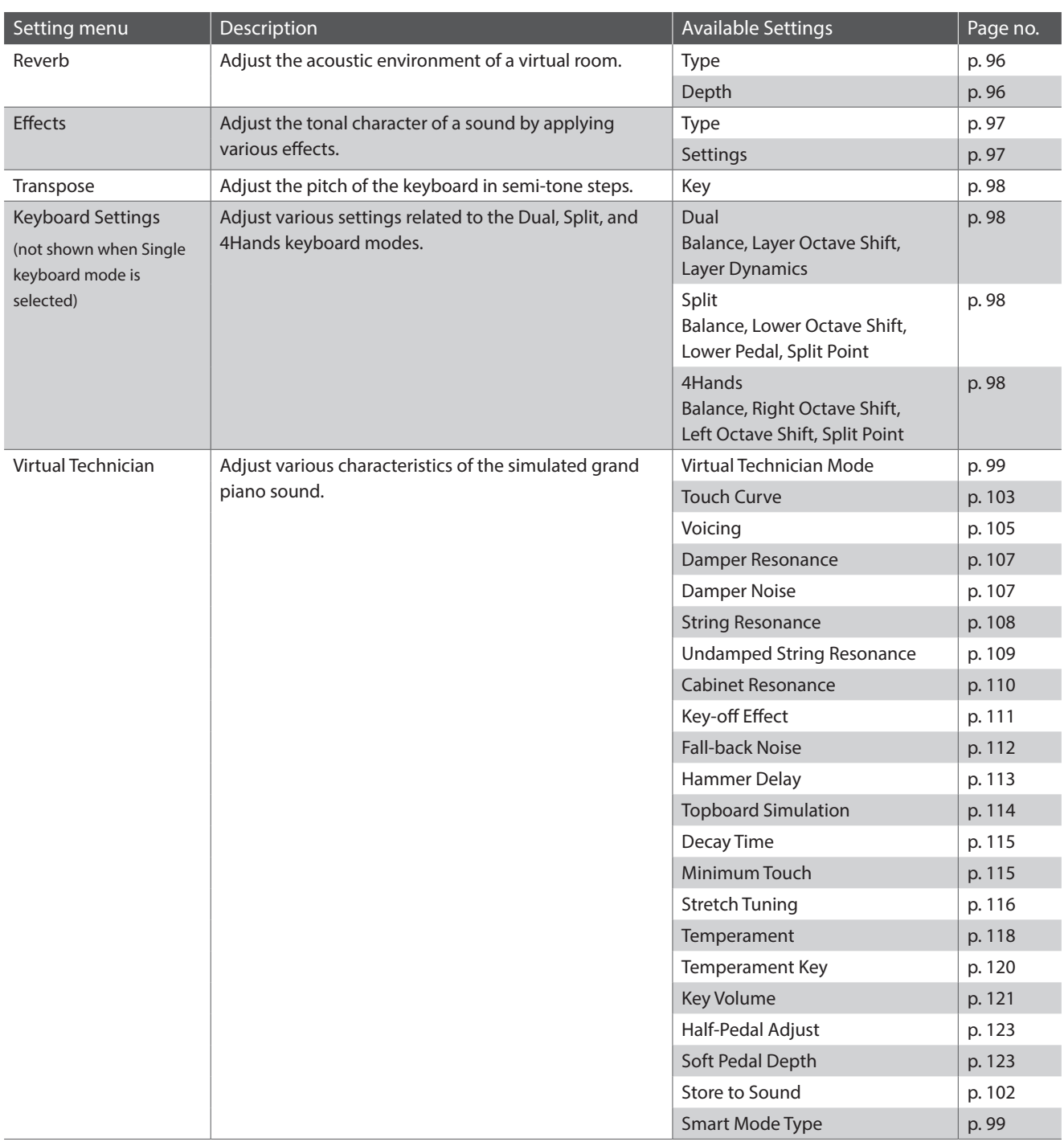

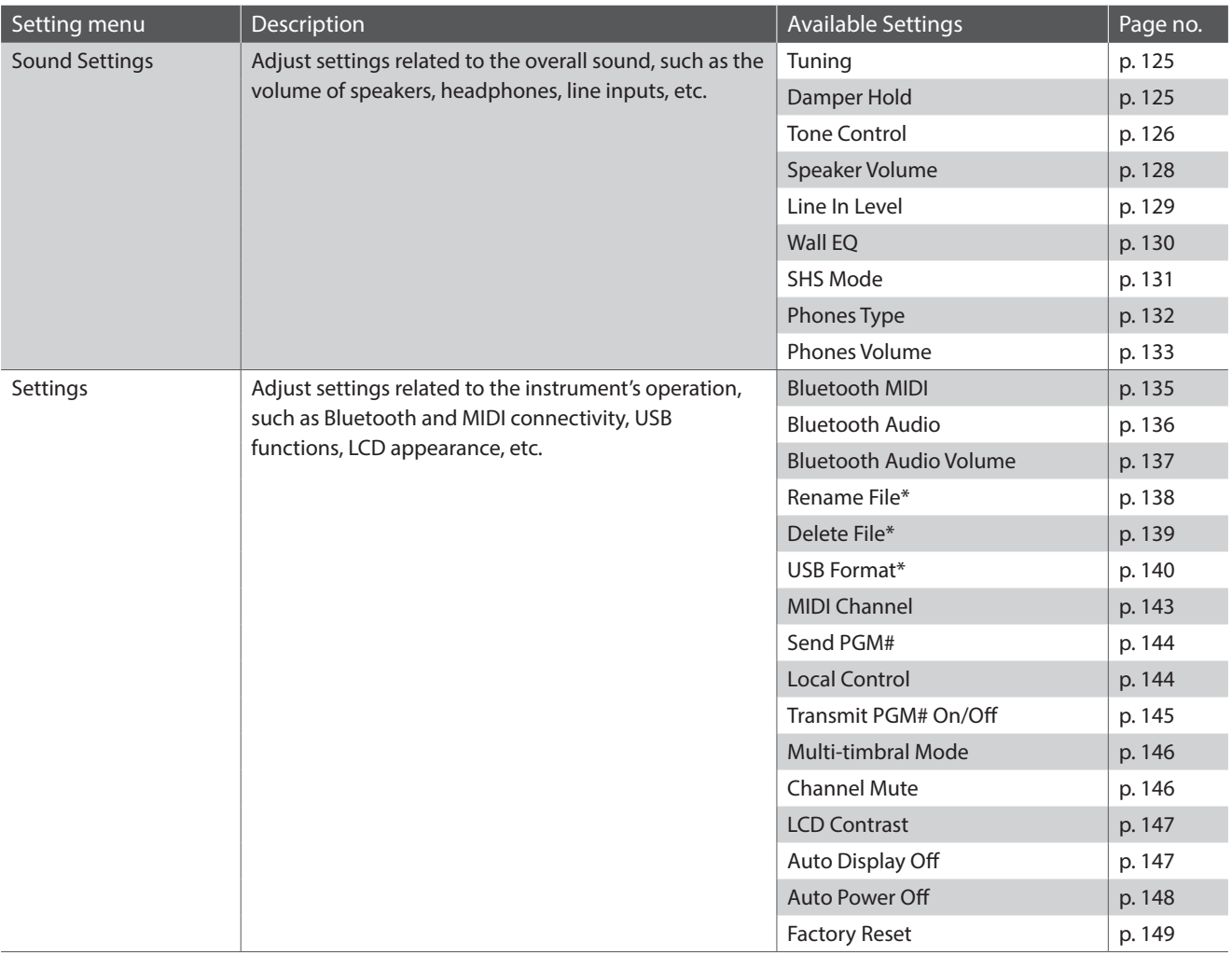

\* USB functions will only be visible when a USB memory device is connected to the NV10 hybrid digital piano.

# **Sound mode menu**

- **1) Reverb settings** ([p. 96\)](#page-95-0) Tap to open the Reverb settings menu. This menu is used to adjust the Reverb type and depth.
- b **Reverb ON/OFF** [\(p. 96](#page-95-0)) Tap to turn Reverb On/Off.
- c **Effects settings** ([p. 97\)](#page-96-0) Tap to open the Effects settings menu. This menu is used to adjust the Effects type and settings.
- d **Effects ON/OFF** [\(p. 97](#page-96-0)) Tap to turn Effects On/Off.
- e **Transpose** ([p. 98\)](#page-97-1)

Long press and drag the slider to adjust the pitch of the keyboard in semi-tone steps.

#### **6 Keyboard Settings** [\(p. 98](#page-97-2))

Tap to open the Keyboard Settings menu. This menu is used to adjust Dual, Split, and 4Hands keyboard mode settings.

\* This item will not be shown when Single keyboard mode is selected.

#### g **Virtual Technician** [\(p. 99\)](#page-98-0)

Tap to open the Virtual Technician menu. This menu is used to adjust various characteristics of the acoustic piano sound.

#### **(8) Sound Settings** [\(p. 124\)](#page-124-0)

Tap to open the Sound Settings menu. This menu is used to adjust various settings of the sound.

#### **(9) Settings** [\(p. 134\)](#page-134-1)

Tap to open the Settings menu. This menu is used to adjust various system settings.

#### **(10) Store To Favorite** [\(p. 98](#page-97-0))

Tap to store the current sound and associated settings to a Favorite memory.

#### k **Close Menu**

Tap to close the menu and return to the Pianist mode screen.

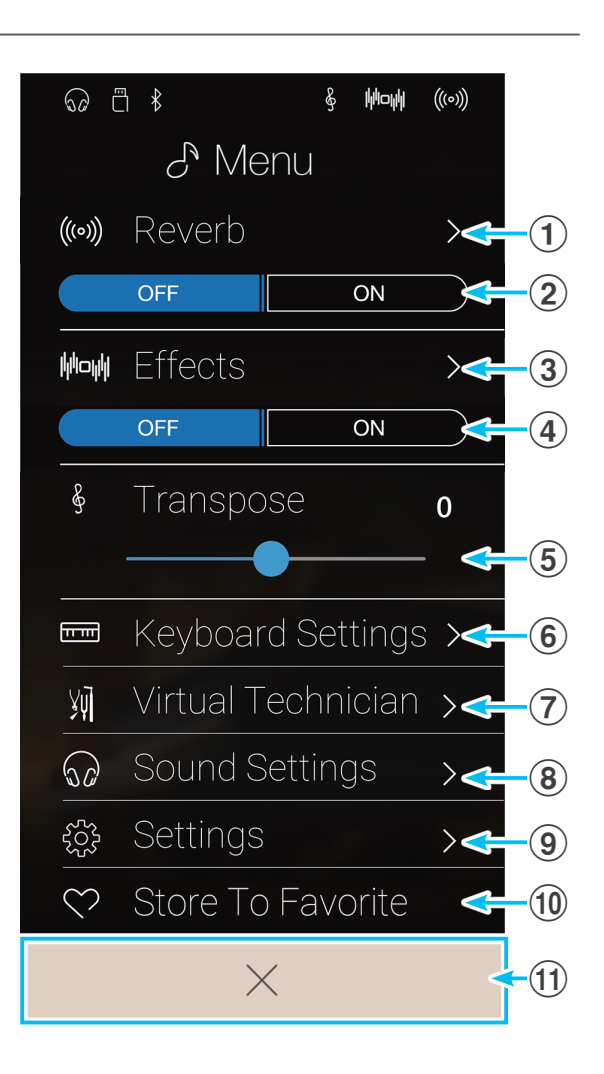

# **About Settings**

# <span id="page-95-0"></span>**Adjusting the Reverb settings**

Reverb refers to the acoustic environment of a virtual room.

**1.** Tap the [ON/OFF] buttons to turn Reverb on/off.

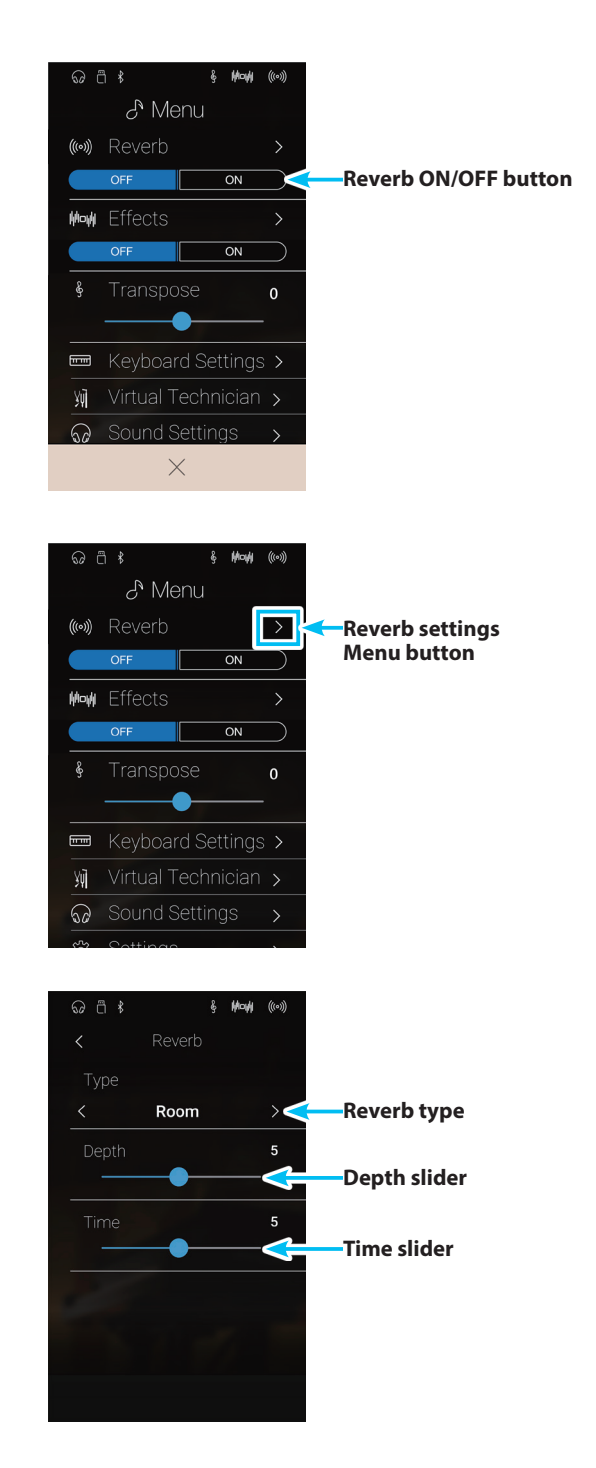

**2.** Tap [Reverb] to open the Reverb settings menu.

- **3.** Swipe left/right or tap the arrow buttons to change the reverb type.
	- \* The Reverb type can be set to one of 6 types, listed below.
- **4.** Long press and drag the two sliders to adjust the depth and time of the reverb.
	- \* The Reverb depth and time can be adjusted within the range of  $1 - 10$

# **Reverb types**

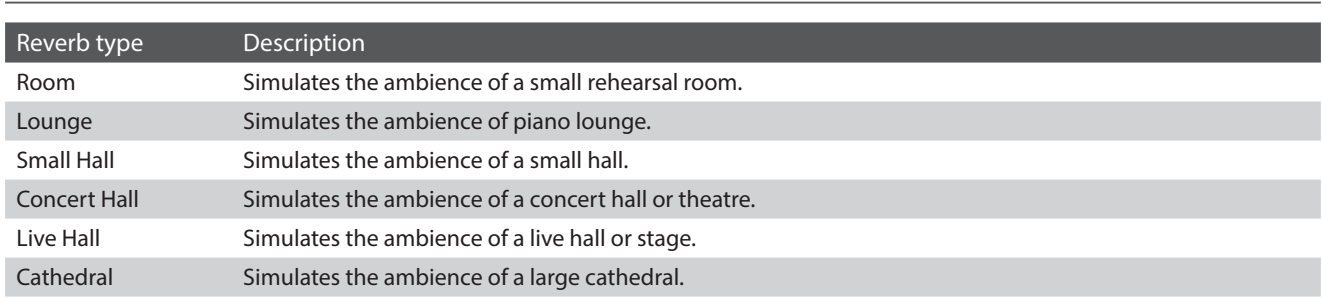

# <span id="page-96-0"></span>**Adjusting the Effect settings**

Effects alter the tonal character and feeling of an instrument sound.

**1.** Tap the [ON/OFF] buttons to turn Effects on/off.

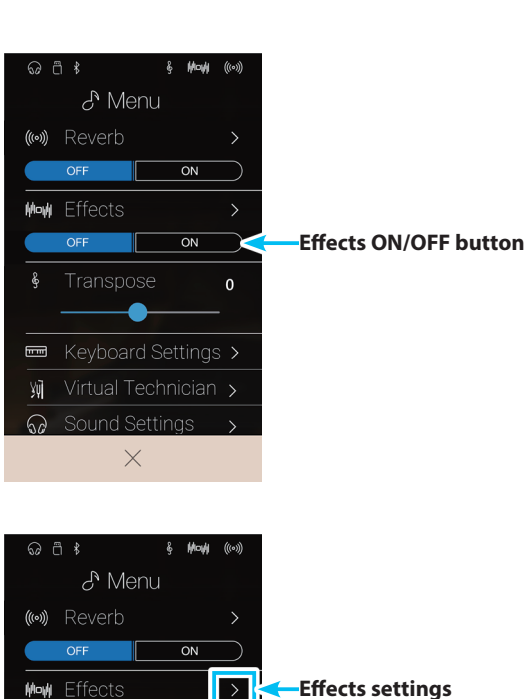

 $\overline{ON}$ 

▲ ■ Keyboard Settings >

**◎** Sound Settings

 $\pmb{\mathsf{o}}$ 

 $\delta$ 

别

**Menu button**

**2.** Tap [Effects] to open the Effects settings menu.

- **3.** Swipe left/right or tap the arrow buttons to change the Effect type.
	- \* The Effect type can be set to one of 24 types. For a full list of available effect types, please refer to [page 35](#page-34-0).
- **4.** Long press and drag the two sliders to adjust the settings of the effect.

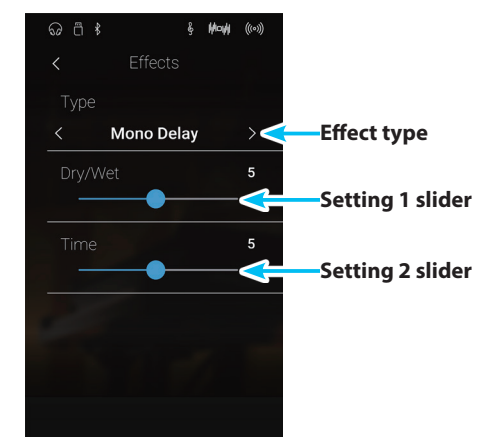

# <span id="page-97-1"></span>**Adjusting the Transpose setting**

The Transpose setting allows the pitch of the NV10 hybrid digital piano keyboard to be raised or lowered in semi-tone steps. This is particularly useful when accompanying instruments tuned for different keys, or when a song learned in one key must be played in another key. When transposed, the song can be played in the original key, yet heard in a different key.

Long press and drag the slider to adjust the value of the Transpose settings.

 $*$  The Transpose value can be adjusted within the range of -12 $\sim$ +12.

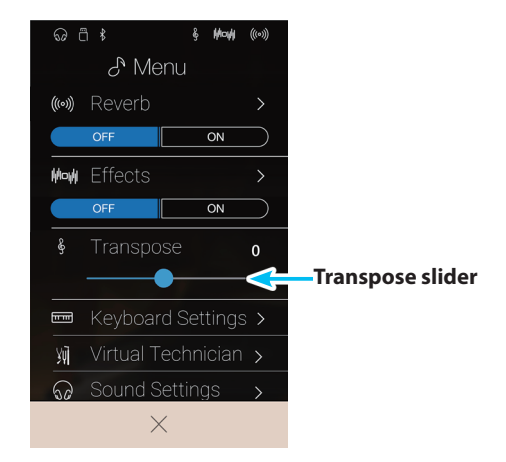

## <span id="page-97-2"></span>**Adjusting the Keyboard Settings**

The Keyboard Settings menu is used to adjusted Dual, Split, and 4Hands keyboard mode settings.

\* This item will not be shown when Single keyboard mode is selected.

The settings in this menu will vary depending on the keyboard mode selected. For more information regarding the different keyboard modes, and adjusting their relevant settings, please refer to the pages below:

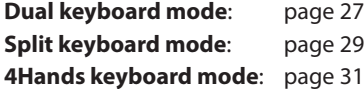

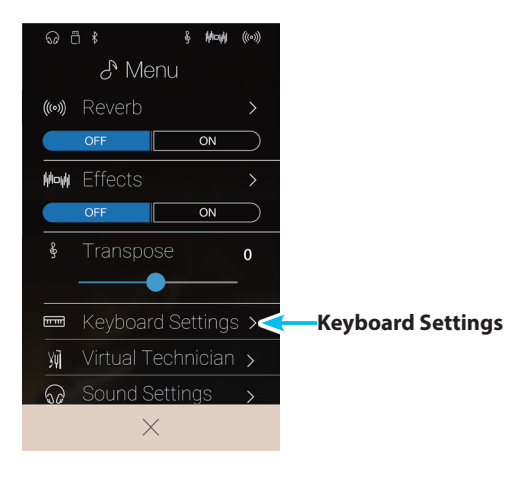

### <span id="page-97-0"></span>**Store To Favorite function**

The Store To Favorite function is used to store the current instrument settings to a Favorite memory.

**1.** Tap [Store To Favorite].

The Favorite Name screen will be shown.

- **2.** Enter the desired name for the Favorite memory using the onscreen keyboard, then tap the "Done" key to confirm the store.
- \* For more information about the Favorites function, please refer to [page 81](#page-80-0).

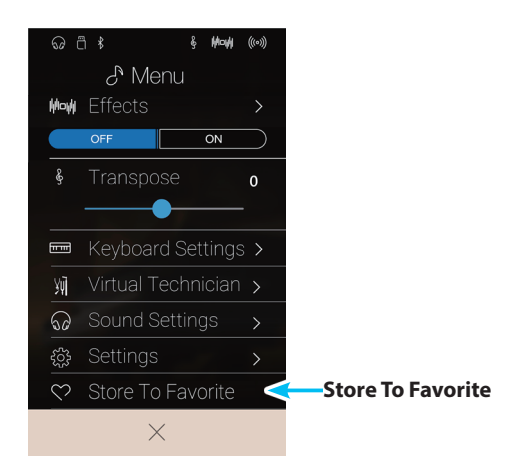

# <span id="page-98-0"></span>**Virtual Technician**

**The Virtual Technician menu contains a variety of settings that allow the character of the NV10's acoustic piano to be dramatically adjusted. There are two methods of using the Virtual Technician: Smart Mode and Advanced Mode.**

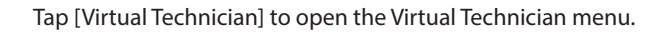

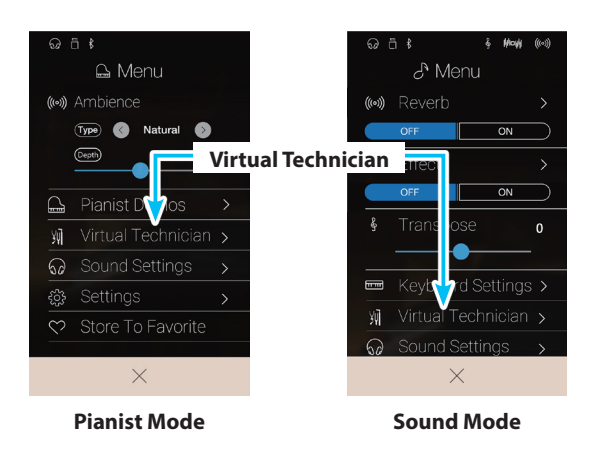

# <span id="page-98-1"></span>**Smart Mode**

In Smart Mode, the Virtual Technician intelligently performs a collection of adjustments for the player, based on ten preset attributes such as 'Soft' or 'Strong', 'Brilliant' or 'Dark'. This mode is recommended for musicians that wish to enjoy different piano characteristics, without delving into the individual parameters of Advanced Mode.

\* The Smart Mode Virtual Technician is only available in Sound mode.

Tap the [Smart] button to select the Smart Mode Virtual Technician.

#### a **Back button**

Tap to return to the Sound mode menu.

#### b **Virtual Technician mode select**

Tap to change the Virtual Technician to Smart or Advanced mode.

#### **(3) Smart Mode Select**

Swipe left/right or tap the arrow buttons to change the Smart Mode preset.

#### d **Smart Mode preset explanation**

Displays information about the currently selected Smart Mode preset.

#### e **Store to Sound**

Tap to save the current Virtual Technician settings to the selected instrument sound.

\* It is also possible to use the Favorites function to store preferred Virtual Technicians settings to memory. For more information please refer to [pages 83](#page-82-0) and [100](#page-99-0).

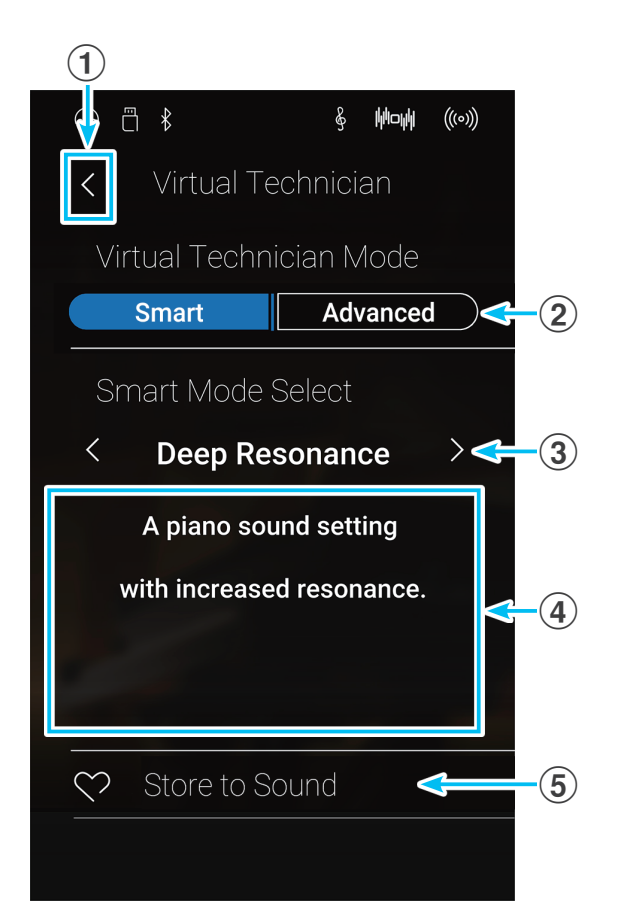

# **Virtual Technician**

## **Changing the Smart Mode preset**

Adjust the overall character of the sound using a preset.

**1.** Swipe left/right or tap the arrow buttons to change the Smart Mode preset

The tonal character of the piano sound will change, and information about the selected Smart Mode preset will be shown in the explanation area.

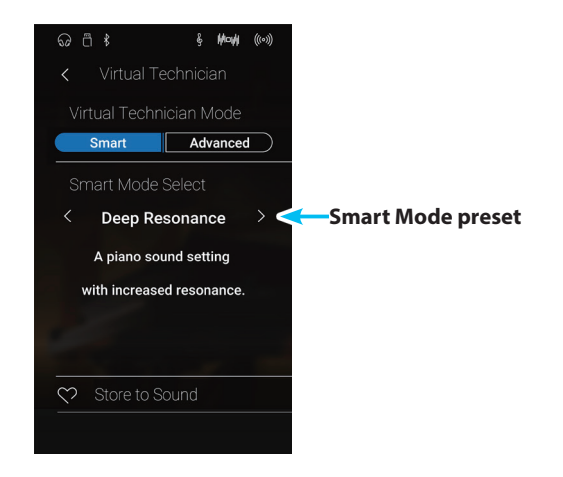

## <span id="page-99-0"></span>**Storing the Smart Mode preset**

Store the current Virtual Technician settings to the selected instrument sound.

**1.** Tap [Store to Sound].

The current Virtual Technician Smart Mode preset will be stored to the selected instrument sound, and recalled automatically whenever that sound is selected.

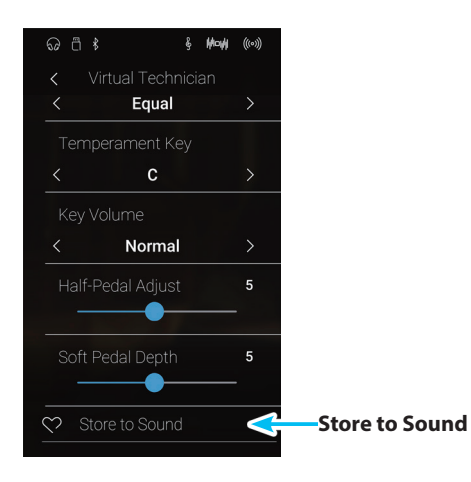

# **Advanced Mode**

In Advanced Mode, the player is given full control over every aspect of the piano's configuration, allowing precise adjustments over hammer hardness, action regulation, cabinet size, and a variety of other acoustic characteristics. This mode is recommended for musicians that enjoy fine-tuning individual details of the piano sound in order to suit their personal preferences.

In Sound mode, Virtual Technician settings are adjusted and stored independently for each sound, variation, allowing flexible control over the characteristics of each piano voice.

\* The Advanced Mode Virtual Technician is available in both Pianist and Sounds modes, however some settings will be hidden in Pianist mode.

\* The Advanced Mode Virtual Technician settings in Pianist mode and Sound mode are adjusted independently.

# **Virtual Technician Advanced mode settings**

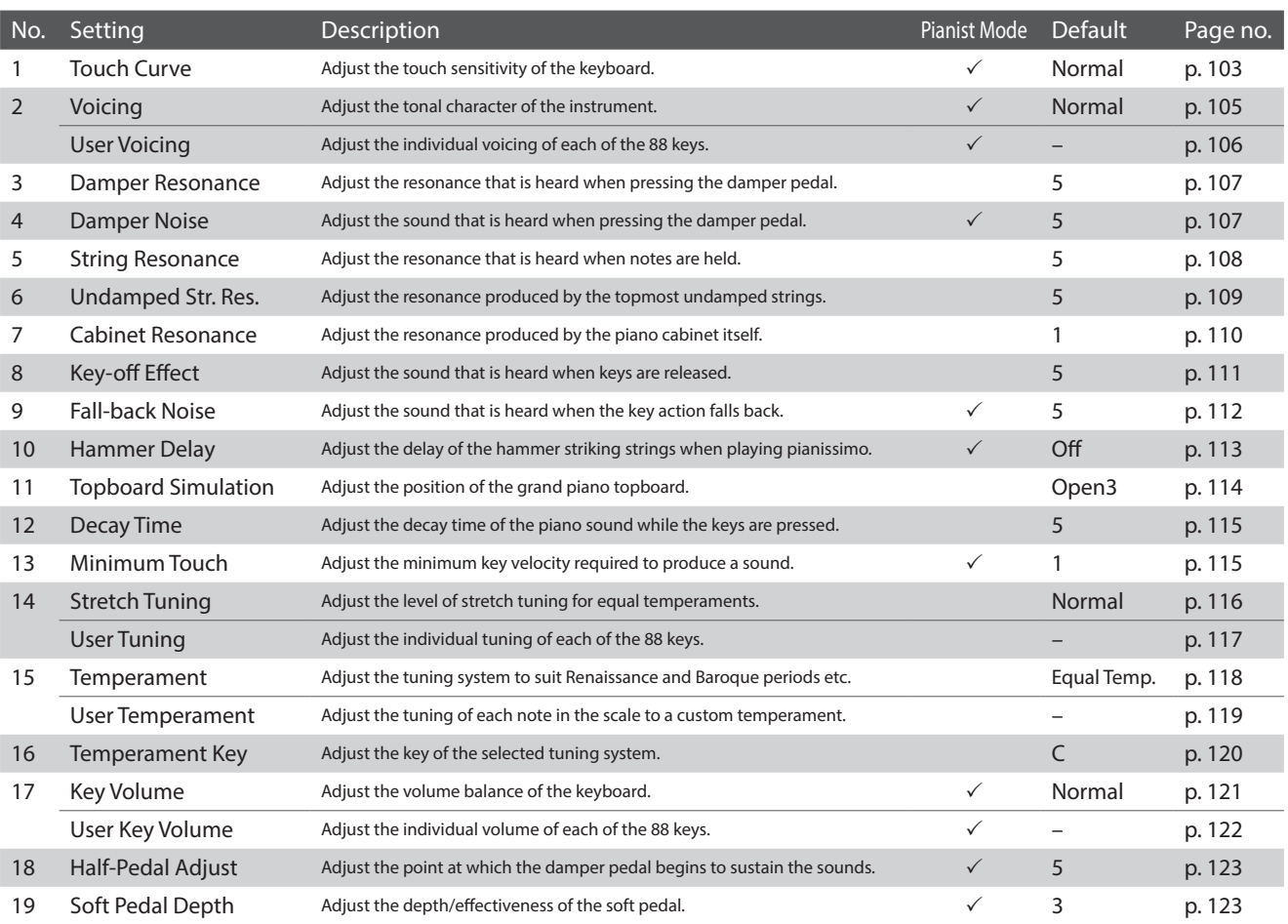

# <span id="page-101-0"></span>**Storing the Virtual Technician settings**

Store the current Virtual Technician settings to the selected instrument sound.

**1.** Tap [Store to Sound].

The current Virtual Technician settings will be saved to the selected instrument sound, and recalled automatically whenever that sound is selected.

\* In Pianist mode, the Store to Sound function can be used to automatically recall preferred settings whenever the instrument is turned on, without needing to use Favorite memories.

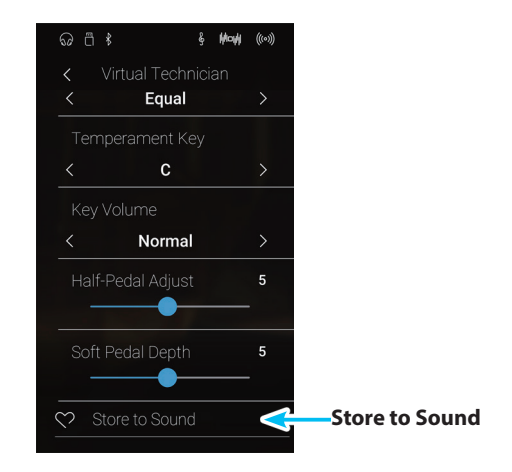

## **About Stored Virtual Technician settings**

As mentioned above, in Sound mode, the Virtual Technician settings are adjusted and stored independently for each sound. This allows different Virtual Technician adjustments to be made for each piano voice. For example, it may be desirable to voice the SK Concert Grand piano a little brighter than the EX Concert Grand piano, or increase the Damper, String, and Cabinet Resonances of the SK-5 Grand while leaving the Pop Piano unchanged.

# <span id="page-102-0"></span>**1 Touch Curve**

**As with an acoustic piano, the NV10 hybrid digital piano produces a louder sound when the keys are struck with force, and a softer sound when the keys are played gently. The volume and tonal character change in relation to the strength and velocity of playing – on a digital piano this system is referred to as 'touch sensitivity'.**

**The Touch Curve setting allows the touch sensitivity of the keyboard to be conveniently adjusted. There are six different preset touch curve settings available, with an additional 'User' setting allowing performers to customise the instrument's keyboard responsiveness to suit their individual playing style.**

**The default 'Normal' setting is designed to accurately recreate the touch of a Kawai concert grand piano. However, if the keyboard feels too light, or fortissimo playing is achieved too easily, it may be desirable to select a heavier touch curve. Alternatively, if the keyboard feels too heavy, or fortissimo playing is too difficult to achieve, it may be desirable to select a lighter touch curve.**

\* This Virtual Technician setting will affect all sounds.

## **Touch Curve types**

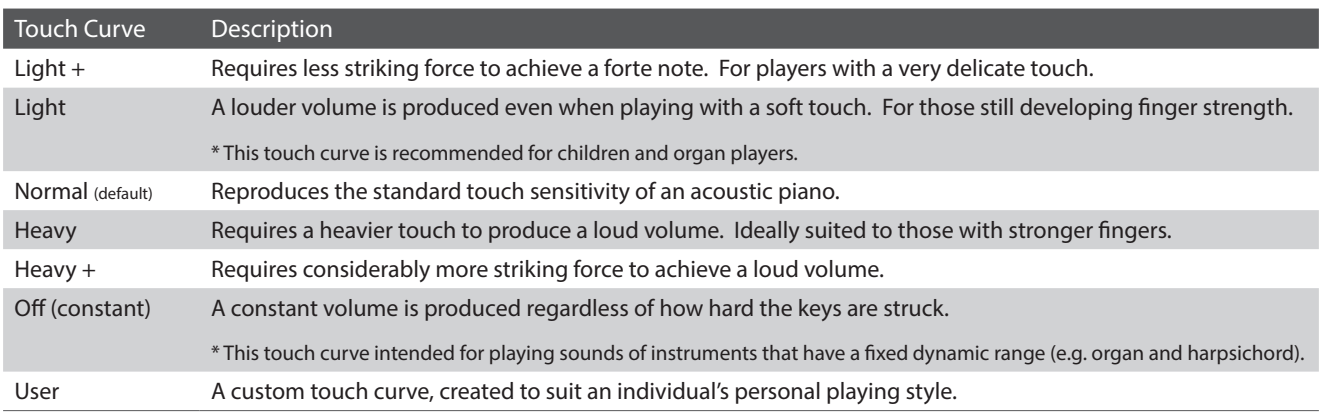

# **Touch Curve graph**

The illustration below provides a visual representation of the different Touch Curve settings.

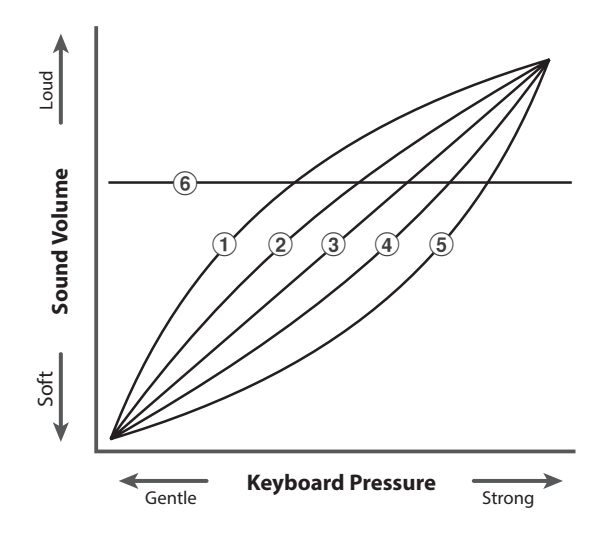

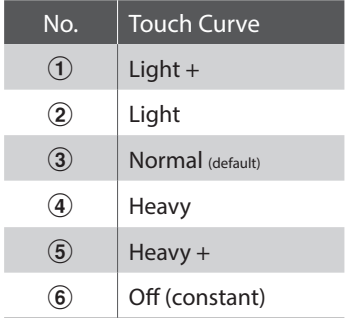

# **Virtual Technician**

# **Changing the Touch Curve type**

Swipe left/right or tap the arrow buttons to change the Touch Curve type.

\* The Touch Curve can be set to one of 7 types.

The perceived weight of the keyboard will change depending on the selected touch curve.

- \* Any changes made to the Touch Curve setting will remain until the power is turned off.
- \* Preferred Touch Curve settings can be stored to the sound's memory (in Sound mode) or a Favorite memory for convenient recall. Please refer to [pages 83](#page-82-0) and [102](#page-101-0) for more information.

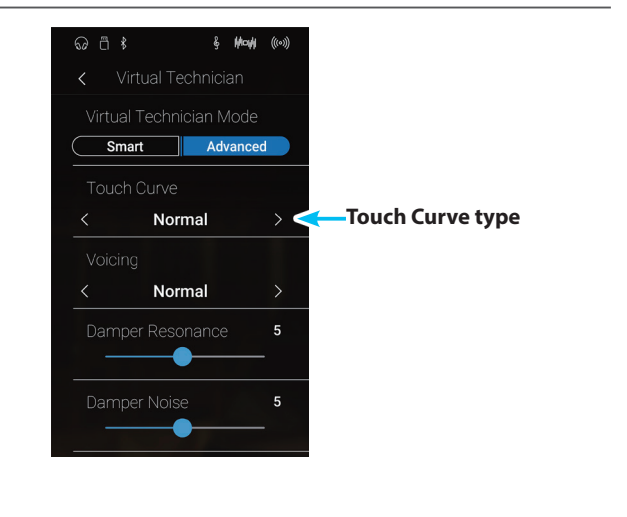

**Pianist Mode Sound Mode**

# **User Touch Curve**

**The User Touch Curve function automatically creates a custom touch curve, based on the individual's playing style.**

# **Creating a User Touch Curve**

- **1.** Swipe left/right or tap the arrow buttons to select the User touch curve type.
- **2.** Tap the [Edit] button.

The User Touch Curve screen will be shown.

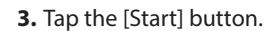

- **4.** Play the piano dynamically from very soft to very loud, allowing the instrument to examine the personal playing technique.
	- \* More than one attempt may be required in order to create an accurate User Touch Curve.
	- \* Reducing the master volume fader to the lowest position before creating the User Touch Curve may help to reduce user distractions, thus improving accuracy.
- **5.** Tap the [Stop] button.

The new User Touch Curve will be stored to the User touch type, and selected automatically.

- **6.** Tap the [Back] button to return to the Virtual Technician menu.
	- \* If desired, tap [Store to Sound] to ensure that the User touch type is retained after the instrument's power is turned off.

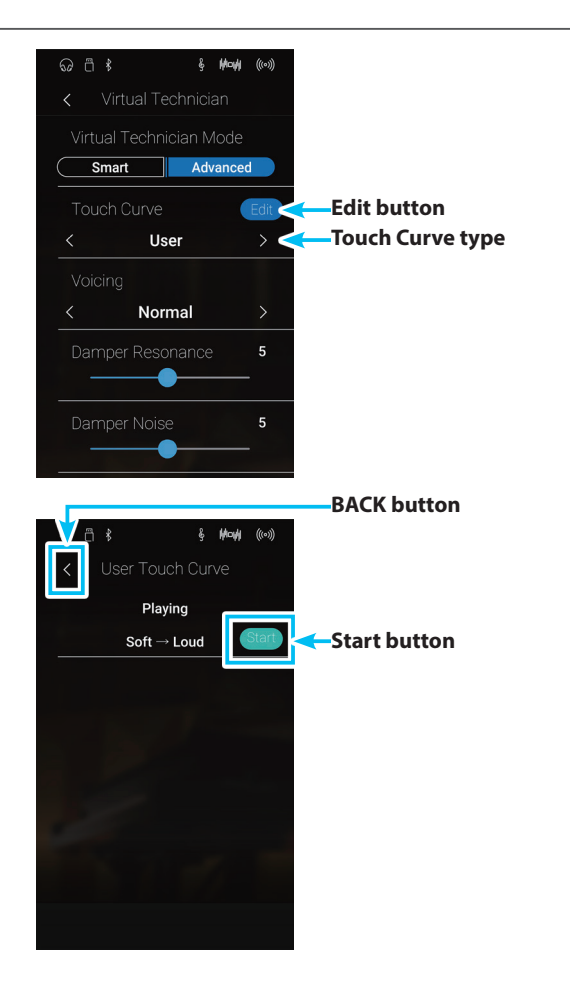

**Settings** 

# <span id="page-104-0"></span>**2 Voicing**

**On an acoustic piano, the shape, density, and texture of the hammers all influence on the tonal character of the instrument's sound. Technicians utilise a variety of tools such as needles, files, and brushes to manipulate these hammer felts, with the ultimate goal of achieving a balanced tonal character across the keyboard.**

**The Voicing setting recreates various hammer properties, allowing the overall tonal character of the NV10 hybrid digital piano to be adjusted. There are six different preset voicing settings available (applied uniformly to all keys), with an additional 'User' setting allowing players to perform custom adjustments on each individual key.**

**While the default 'Normal' voicing setting should be appropriate for a broad range of musical genres, it may be desirable to select a softer, more mellow tonal character for romantic pieces, or a brighter, more aggressive tone for modern styles.**

\* This Virtual Technician setting will affect all sounds.

# **Voicing types**

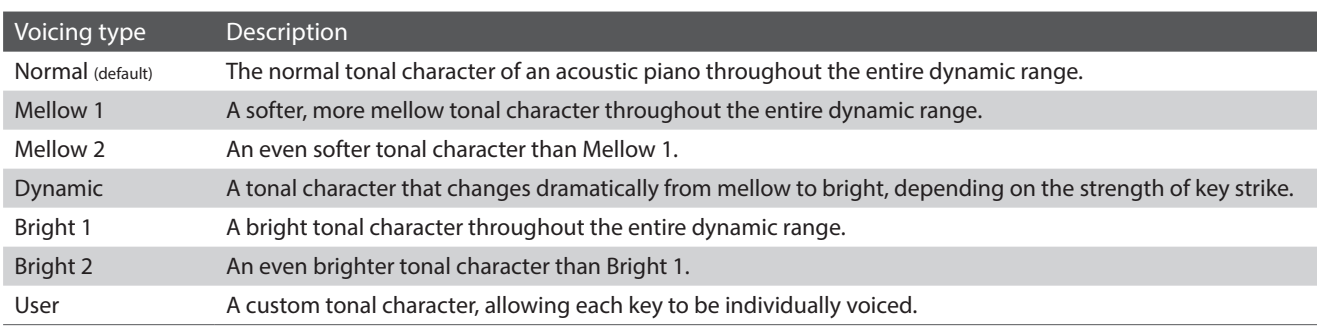

# **Changing the Voicing type**

Swipe left/right or tap the arrow buttons to change the Voicing type.

\* The Touch Curve can be set to one of 7 types.

The tonal character of the sound will change depending on the selected voicing type.

- \* Any changes made to the Voicing setting will remain until the power is turned off.
- \* Preferred Voicing settings can be stored to the sound's memory (in Sound mode) or a Favorite memory for convenient recall. Please refer to [pages 83](#page-82-0) and [102](#page-101-0) for more information.

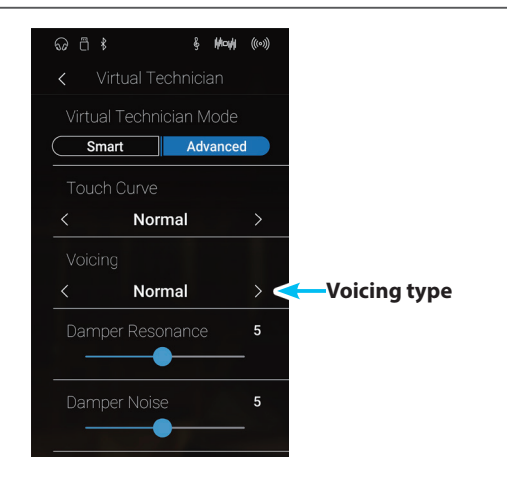

# <span id="page-105-0"></span>**User Voicing**

**Pianist Mode Sound Mode**

**The User Voicing function allows each of the 88 keys to be voiced individually.**

# **Adjusting the User Voicing function**

- **1.** Swipe left/right or tap the arrow buttons to select the User Voicing type.
	- \* In Sound mode, User Voicing is performed and stored independently for each sound.
- **2.** Tap the [Edit] button.

The User Voicing screen will be shown.

Smart | Advanced Normal **Edit button** User **Voicing type**  $\overline{5}$ 

**&** May ((0)

**3.** Tap [Key], then press the desired key on the keyboard to be adjusted.

The selected key should be shown.

- **4.** Long press and drag the slider to adjust the User Voicing value for the selected key.
	- $*$  The User Voicing value can be adjusted within the range of  $-5$  $\sim$ +5, with lower values creating a mellower sound and higher values creating a brighter sound.
- **5.** Tap the [Back] button to return to the Virtual Technician menu.
	- \* If desired, tap [Store to Sound] to ensure that the User Voicing type is retained after the instrument's power is turned off.

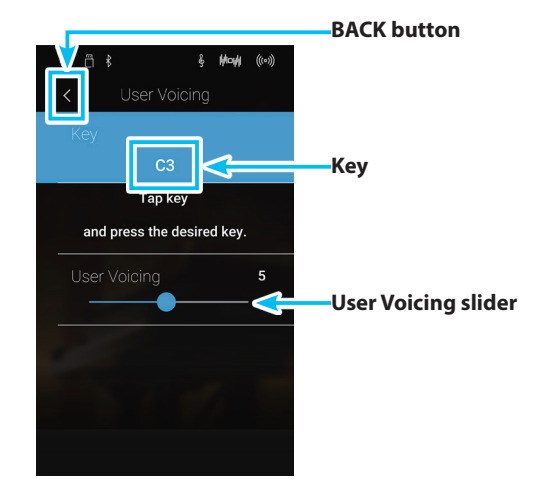

# <span id="page-106-1"></span>**3 Damper Resonance**

**Pressing the damper pedal of an acoustic piano raises all dampers, allowing the strings to vibrate freely. When a note or chord is played on the piano with the sustain pedal pressed, not only will the strings of the notes played vibrate, but also the strings of other notes, vibrating in sympathetic resonance.**

**The NV10 hybrid digital piano recreates this phenomenon, with the Damper Resonance setting allowing the volume of this resonance sound to be adjusted.**

\* This Virtual Technician setting will affect acoustic piano sounds only.

## **Adjusting the Damper Resonance volume**

Long press and drag the slider to increase or decrease the volume of the Damper Resonance setting.

- \* The Damper Resonance volume can be adjusted within the range of Off, 1~10, with higher values resulting in a more pronounced resonance.
- \* Any changes made to the Damper Resonance setting will remain until the power is turned off.
- \* Preferred Damper Resonance settings can be stored to the sound's memory (in Sound mode) or a Favorite memory for convenient recall. Please refer to [pages 83](#page-82-0) and [102](#page-101-0) for more information.

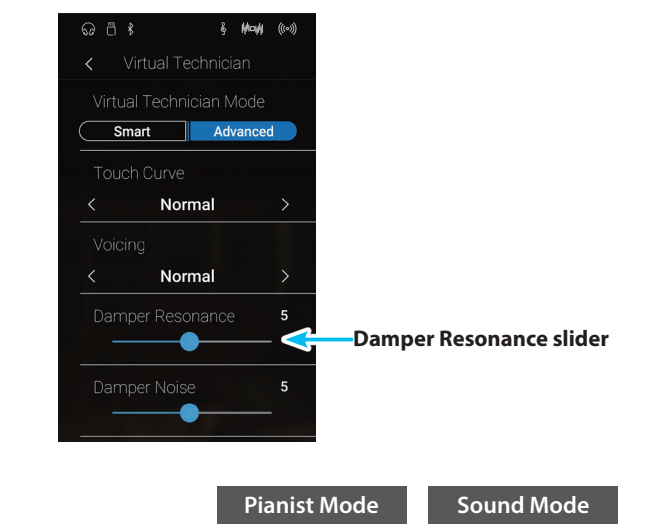

# <span id="page-106-0"></span>**4 Damper Noise**

**When the damper pedal of an acoustic piano is pressed and released, it is often possible to hear the sound of the damper head touching and releasing the strings.**

**The NV10 hybrid digital piano reproduces this sound, with the Damper Noise setting allowing the volume of this sound to be adjusted. The speed at which the damper pedal is pressed will also influence the prominence of the damper noise, with fast pedalling creating a very pronounced sound.**

\* This Virtual Technician setting will affect acoustic piano sounds only.

### **Adjusting the Damper Noise volume**

Long press and drag the slider to increase or decrease the volume of the Damper Noise setting.

- \* The Damper Noise volume can be adjusted within the range of Off, 1~10, with higher values resulting in a more pronounced noise.
- \* Any changes made to the Damper Noise setting will remain until the power is turned off.
- \* Preferred Damper Noise settings can be stored to the sound's memory (in Sound mode) or a Favorite memory for convenient recall. Please refer to [pages 83](#page-82-0) and [102](#page-101-0) for more information.

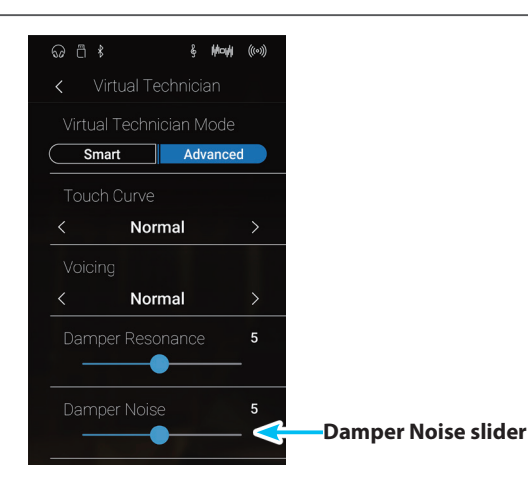

# **Virtual Technician**

# <span id="page-107-0"></span>**5 String Resonance**

**Sound Mode**

**String Resonance refers to a phenomenon that exists in acoustic pianos whereby the strings of held notes resonate 'sympathetically' with other notes of the same harmonic overtone series.**

### **The NV10 hybrid digital piano recreates this phenomenon, with the String Resonance setting allowing the volume of this resonance to be adjusted.**

\* This Virtual Technician setting will affect acoustic piano sounds only.

# **Demonstrating String Resonance**

To experience the string resonance phenomenon, gently hold down the 'C' key as shown in the illustration below, then play (strike and release quickly) any of the keys marked with a  $\bullet$  symbol. In addition to the sound of each note played, it should also be possible to hear the strings of the first 'C' key resonating 'sympathetically', thus demonstrating String Resonance.

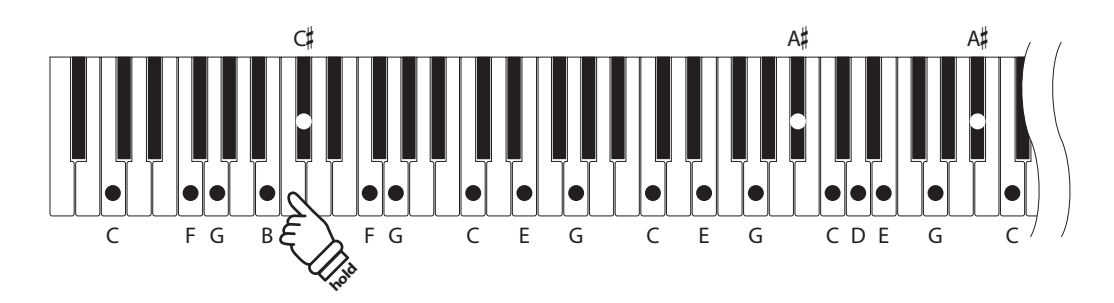

# **Adjusting the String Resonance volume**

Long press and drag the slider to increase or decrease the volume of the String Resonance setting.

- \* The String Resonance volume can be adjusted within the range of Off, 1~10, with higher values resulting in a more pronounced resonance.
- \* Any changes made to the String Resonance setting will remain until the power is turned off.
- \* Preferred String Resonance settings can be stored to the sound's memory (in Sound mode) or a Favorite memory for convenient recall. Please refer to [pages 83](#page-82-0) and [102](#page-101-0) for more information.

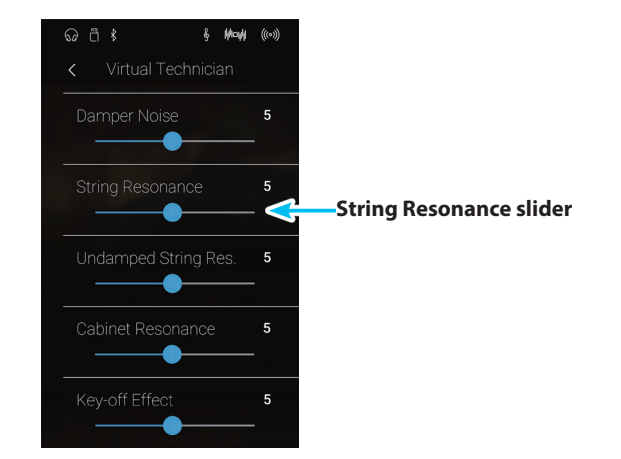
## **6 Undamped String Resonance**

**The dampers of an acoustic piano span almost the full width of the keyboard. However, the topmost 18 keys (approximately 1.5 octaves) do not incorporate dampers, as the shorter strings for these treble notes decay quickly and therefore do not need to be dampened.**

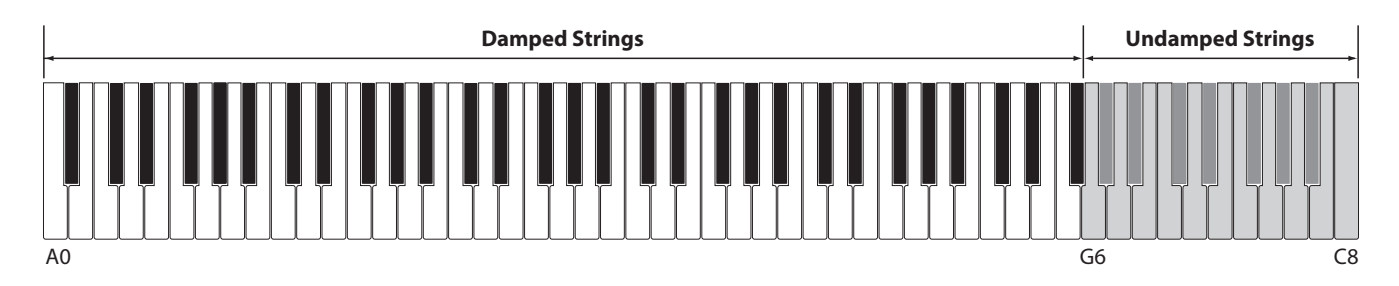

**As a result, the strings of these 'undamped' treble notes are free to vibrate in sympathetic resonance with those of lower keys – independently of the damper pedal position – helping to enrich the sound with additional harmonics and tonal colour.**

**The NV10 hybrid digital piano recreates this phenomenon, with the Undamped String Resonance setting allowing the volume of this resonance sound to be adjusted.**

\* This Virtual Technician setting will affect acoustic piano sounds only.

#### **Adjusting the Undamped String Resonance volume**

Long press and drag the slider to increase or decrease the volume of the Undamped String Resonance setting.

- \* The Undamped String Resonance volume can be adjusted within the range of Off, 1~10, with higher values resulting in a more pronounced resonance.
- \* Any changes made to the Undamped String Resonance setting will remain until the power is turned off.
- \* Preferred Undamped String Resonance settings can be stored to the sound's memory (in Sound mode) or a Favorite memory for convenient recall. Please refer to [pages 83](#page-82-0) and [102](#page-101-0) for more information.

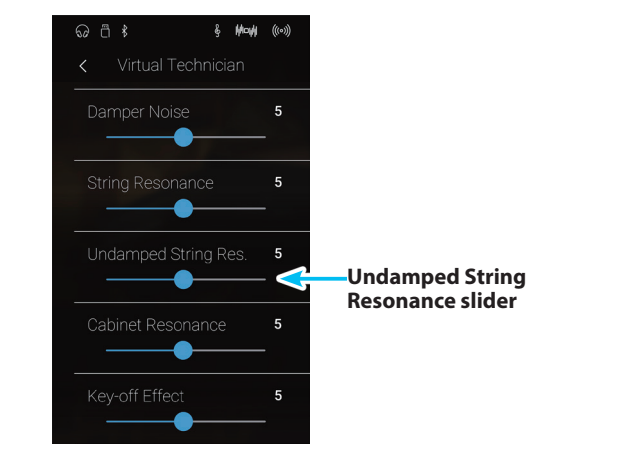

## **7 Cabinet Resonance**

**While the fundamental sound of an acoustic piano is produced by vibrating strings, transmitting energy through a spruce soundboard, the cabinet of the instrument itself also contributes a variety of subtle tonal characteristics that enrich the playing and listening experience. The keybed, inner and outer rim, iron plate, and beams all play a role in disseminating sound energy, which in turn gives the piano a living, breathing quality.**

**The NV10 hybrid digital piano recreates these natural acoustic characteristics, with the Cabinet Resonance setting allowing the volume of this resonance sound to be adjusted.**

\* This Virtual Technician setting will affect acoustic piano sounds only.

#### **Adjusting the Cabinet Resonance volume**

Long press and drag the slider to increase or decrease the volume of the Cabinet Resonance setting.

- \* The Cabinet Resonance volume can be adjusted within the range of 1~10, with higher values resulting in a more pronounced resonance.
- \* Any changes made to the Cabinet Resonance setting will remain until the power is turned off.
- \* Preferred Cabinet Resonance settings can be stored to the sound's memory (in Sound mode) or a Favorite memory for convenient recall. Please refer to [pages 83](#page-82-0) and [102](#page-101-0) for more information.

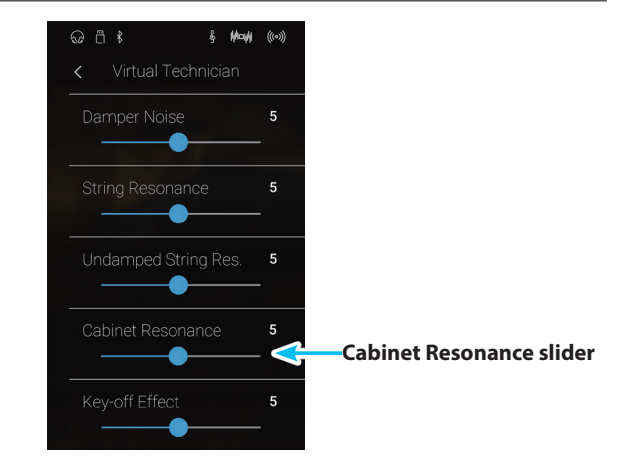

# **8 Key-off Effect**

**When playing an acoustic piano – particularly in the bass region of the keyboard – if a key is played with force and released quickly, it is often possible to hear the faint sound of the damper touching the strings immediately before the vibrations are stopped.**

**The NV10 hybrid digital piano recreates this phenomenon, with the Key-off Effect setting allowing the volume of this sound to be adjusted.**

\* This Virtual Technician setting will affect acoustic piano and electric piano sounds.

### **Adjusting the Key-off Effect volume**

Long press and drag the slider to increase or decrease the volume of the Key-off Effect setting.

- \* The Key-off Effect volume can be adjusted within the range of Off, 1~10, with higher values resulting in a more pronounced effect.
- \* When the Key-Off Effect setting is set to Off, the key-off release speed detection will also be disabled, and the speed at which keys are lifted will not affect the character of the sound.
- \* Any changes made to the Key-off Effect setting will remain until the power is turned off.
- \* Preferred Key-off Effect settings can be stored to the sound's memory (in Sound mode) or a Favorite memory for convenient recall. Please refer to [pages 83](#page-82-0) and [102](#page-101-0) for more information.

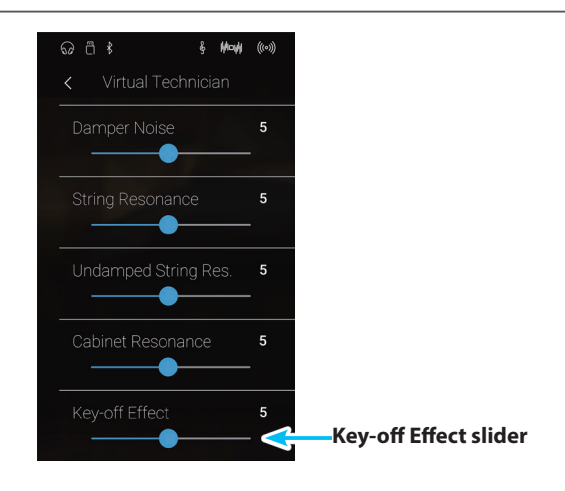

### **Virtual Technician**

## **9 Fall-back Noise**

**When playing an acoustic piano, it is often possible to hear the faint sound of the keyboard action returning (i.e. 'falling back') to the neutral position after a key is released.**

**The NV10 hybrid digital piano reproduces this sound, with the Fall-back Noise setting allowing the volume of this sound to be adjusted.**

**While the default value is intended to simulate the natural volume level of the keys as they return to their neutral position, it may occasionally be desirable to adjust the volume of this sound. For example, reducing the volume when playing very soft pieces, where the fall-back noise may become too prominent.**

\* This Virtual Technician setting will affect acoustic piano and harpsichord sounds.

#### **Adjusting the Fall-back Noise volume**

Long press and drag the slider to increase or decrease the volume of the Fall-back Noise setting.

- \* The Fall-back Noise volume can be adjusted within the range of Off, 1~10, with higher values resulting in a more pronounced noise.
- \* Any changes made to the Fall-back Noise setting will remain until the power is turned off.
- \* Preferred Fall-back Noise settings can be stored to the sound's memory (in Sound mode) or a Favorite memory for convenient recall. Please refer to [pages 83](#page-82-0) and [102](#page-101-0) for more information.

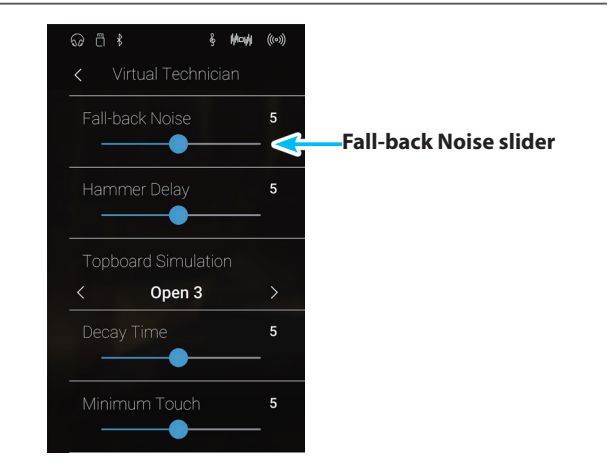

**Pianist Mode Sound Mode**

# **10 Hammer Delay**

**Pianist Mode Sound Mode**

**When playing pianissimo passages using an acoustic piano, there may be a perceived delay between a key being pressed and the hammer striking the strings.**

**If desired, the NV10 hybrid digital piano can recreate this delay, with the Hammer Delay setting allowing the delay length to be adjusted.**

**While the default value of 'Off' is intended to replicate a well-regulated concert grand piano, with an immediate connection between the keyboard and hammers, some players may find it desirable to introduce a minor delay, in order to mimic different types of piano or instruments with a slightly worn keyboard action.**

\* This Virtual Technician setting will affect acoustic piano sounds only.

#### **Adjusting the Hammer Delay value**

Long press and drag the slider to increase or decrease the value of the Hammer Delay setting.

- \* The Hammer Delay value can be adjusted within the range of Off, 1~10, with higher values resulting in an increased delay.
- \* Any changes made to the Hammer Delay setting will remain until the power is turned off.
- \* Preferred Hammer Delay settings can be stored to the sound's memory (in Sound mode) or a Favorite memory for convenient recall. Please refer to [pages 83](#page-82-0) and [102](#page-101-0) for more information.

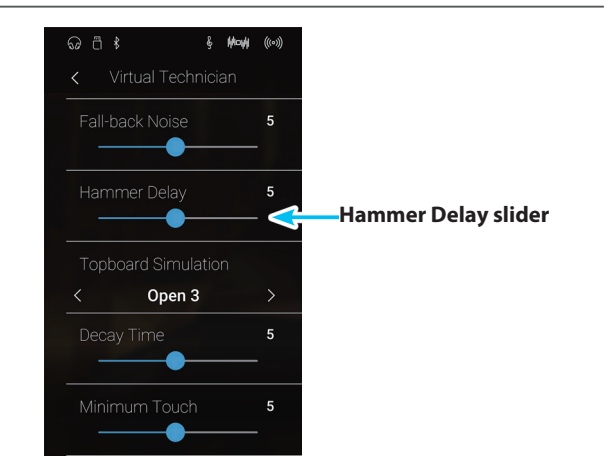

### **11 Topboard Simulation**

**When playing an acoustic grand piano, the position of the instrument's topboard (lid) affects both the volume and 'openness' of the tone produced. A fully open topboard allows sound waves to reflect off the polished lid surface and project into the room, while a closed lid has the opposite effect, resulting in a darker, more opaque tone.**

**The NV10 hybrid digital piano simulates these characteristics, with four different topboard positions.**

\* This Virtual Technician setting will affect acoustic piano sounds only.

### **Topboard positions**

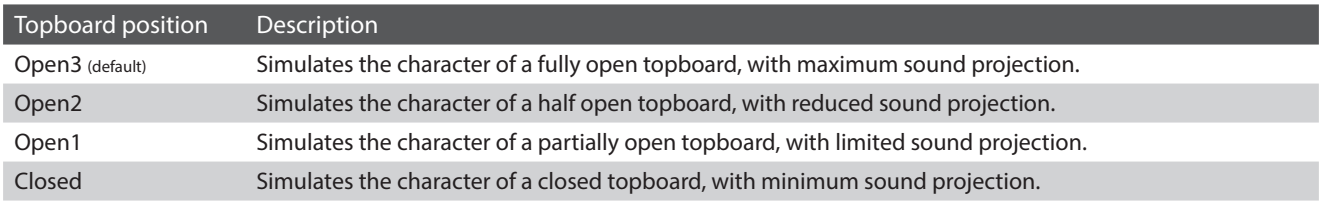

### **Changing the Topboard position**

Swipe left/right or tap the arrow buttons to change the Topboard position.

\* The Topboard can be set to one of 4 positions.

The tonal character of the sound will change depending on the selected Topboard position.

- \* Any changes made to the Topboard setting will remain until the power is turned off.
- \* Preferred Topboard settings can be stored to the sound's memory (in Sound mode) or a Favorite memory for convenient recall. Please refer to [pages 83](#page-82-0) and [102](#page-101-0) for more information.

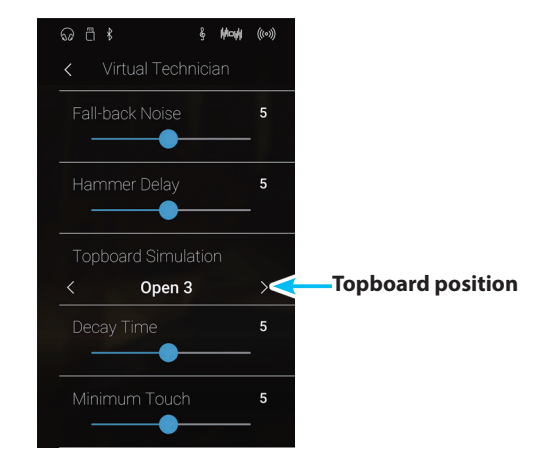

# **12 Decay Time**

**When playing an acoustic grand piano, the length of the instrument influences the speed at which held notes decay, with longer grand pianos (i.e. longer strings) characterised by longer decay times.**

**The NV10 hybrid digital piano simulates this characteristic, with the Decay Time setting allowing the length of decay while keys are pressed to be adjusted.**

\* This Virtual Technician setting will affect all sounds.

### **Adjusting the Decay Time value**

Long press and drag the slider to increase or decrease the value of the Decay Time setting.

- $*$  The Decay Time value can be adjusted within the range of  $1~1$  10, with larger values resulting in increased decay times.
- \* Any changes made to the Decay Time setting will remain until the power is turned off.
- \* Preferred Decay Time settings can be stored to the sound's memory (in Sound mode) or a Favorite memory for convenient recall. Please refer to [pages 83](#page-82-0) and [102](#page-101-0) for more information.

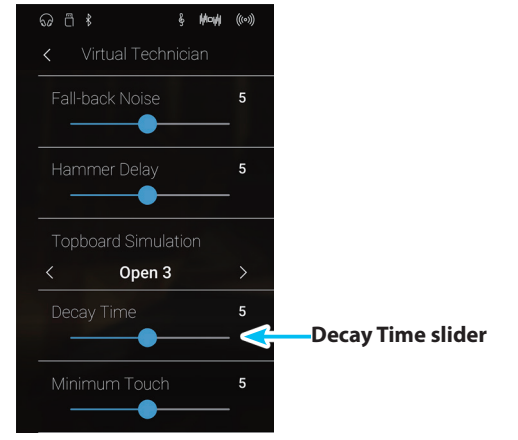

**Pianist Mode Sound Mode**

## **13 Minimum Touch**

**The Minimum Touch setting allows the minimum key velocity required to produce a sound to be adjusted. By default, this setting recreates the extremely fine touch sensitivity of a concert grand piano, allowing a very soft sound to be produced with the slightest of key touches. However, it may be desirable to reduce this sensitivity, when wishing to recreate the sensitivity of a small grand piano or an upright piano.**

\* This Virtual Technician setting will affect acoustic piano and electric piano sounds.

#### **Adjusting the Minimum Touch value**

Long press and drag the slider to increase or decrease the value of the Minimum Touch setting.

- $*$  The Minimum Touch value can be adjusted within the range of 1~20, with larger values requiring greater key force in order to produce a sound. For example, a value of 10 will require the keyboard to be played with a velocity of 10 or above in order to produce a sound.
- \* Any changes made to the Minimum Touch setting will remain until the power is turned off.
- \* Preferred Minimum Touch settings can be stored to the sound's memory (in Sound mode) or a Favorite memory for convenient recall. Please refer to [pages 83](#page-82-0) and [102](#page-101-0) for more information.

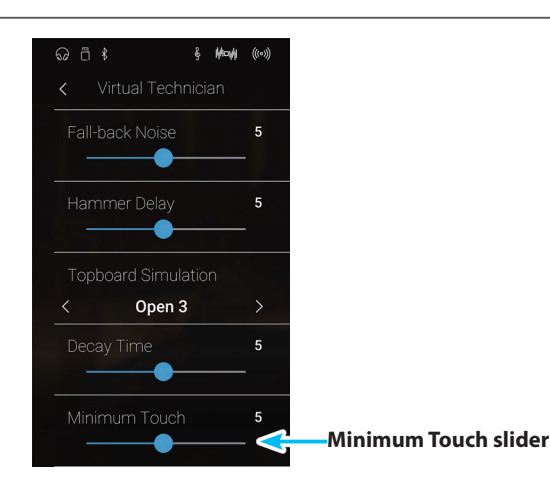

### **Virtual Technician**

## **14 Stretch Tuning**

**Sound Mode**

**Stretch tuning is a piano-specific tuning method used by acoustic piano technicians in which the lower octaves are tuned slightly flatter and the upper octaves are tuned slightly sharper to match the natural harmonics of an acoustic piano.**

**The Stretch Tuning setting allows the degree of stretch tuning to be adjusted when "Normal" is selected, or for stretch tuning to be completely disabled. It is also possible to create custom tuning methods by adjusting the pitch of each individual key.**

\* This Virtual Technician setting will affect all sounds.

#### **Stretch Tuning setting**

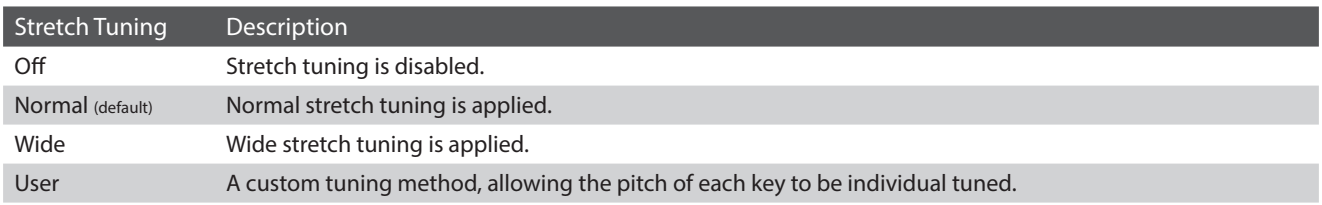

#### **Changing the Stretch Tuning type**

Swipe left/right or tap the arrow buttons to change the Stretch Tuning type.

\* The Stretch Tuning type can be set to one of 4 types.

The tonal character of the sound will change depending on the selected Stretch Tuning type.

- \* Any changes made to the Stretch Tuning setting will remain until the power is turned off.
- \* Preferred Stretch Tuning settings can be stored to the sound's memory (in Sound mode) or a Favorite memory for convenient recall. Please refer to [pages 83](#page-82-0) and [102](#page-101-0) for more information.

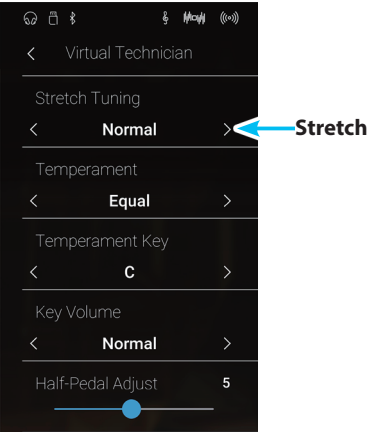

**Stretch Tuning type**

### **User Tuning**

#### **The User Tuning function allows each of the 88 keys to be tuned individually.**

#### **Adjusting the User Tuning function**

- **1.** Swipe left/right or tap the arrow buttons to select the User Tuning type.
	- \* In Sound mode, User Tuning is performed and stored independently for each sound.
- **2.** Tap the [Edit] button.

The User Tuning screen will be shown.

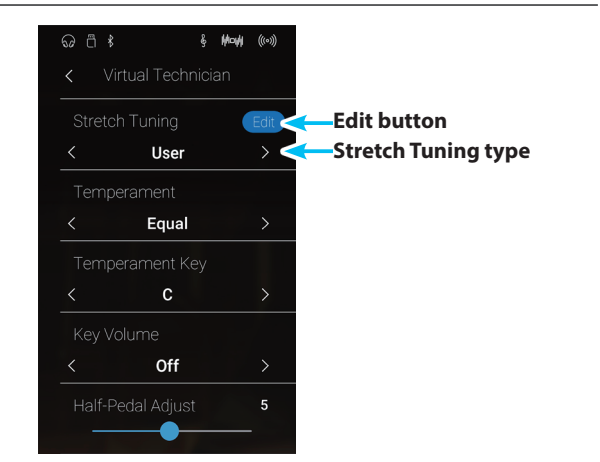

**3.** Tap [Key], then press the desired key on the keyboard to be adjusted.

The selected key should be shown.

- **4.** Long press and drag the slider to adjust the User Tuning value for the selected key.
	- $*$  The User Tuning value can be adjusted within the range of -50 $\sim$ +50. A value of +20 indicates a pitch increase of 20 cents.
- **5.** Tap the [BACK] button to return to the Virtual Technician menu.
	- \* If desired, tap [Store to Sound] to ensure that the User Tuning type is retained after the instrument's power is turned off.

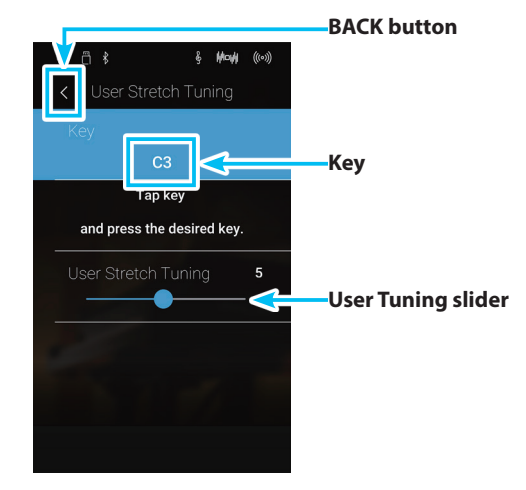

### **Virtual Technician**

# **15 Temperament**

**Sound Mode**

**The Temperament setting allows the tuning system used by the NV10 hybrid digital piano to be changed from the modern 'Equal Temperament' standard to one of the various temperaments popularised during the Renaissance and Baroque periods. It is also possible to create customised temperaments using the User Temperament function.**

\* This Virtual Technician setting will affect all sounds.

#### **Temperament types**

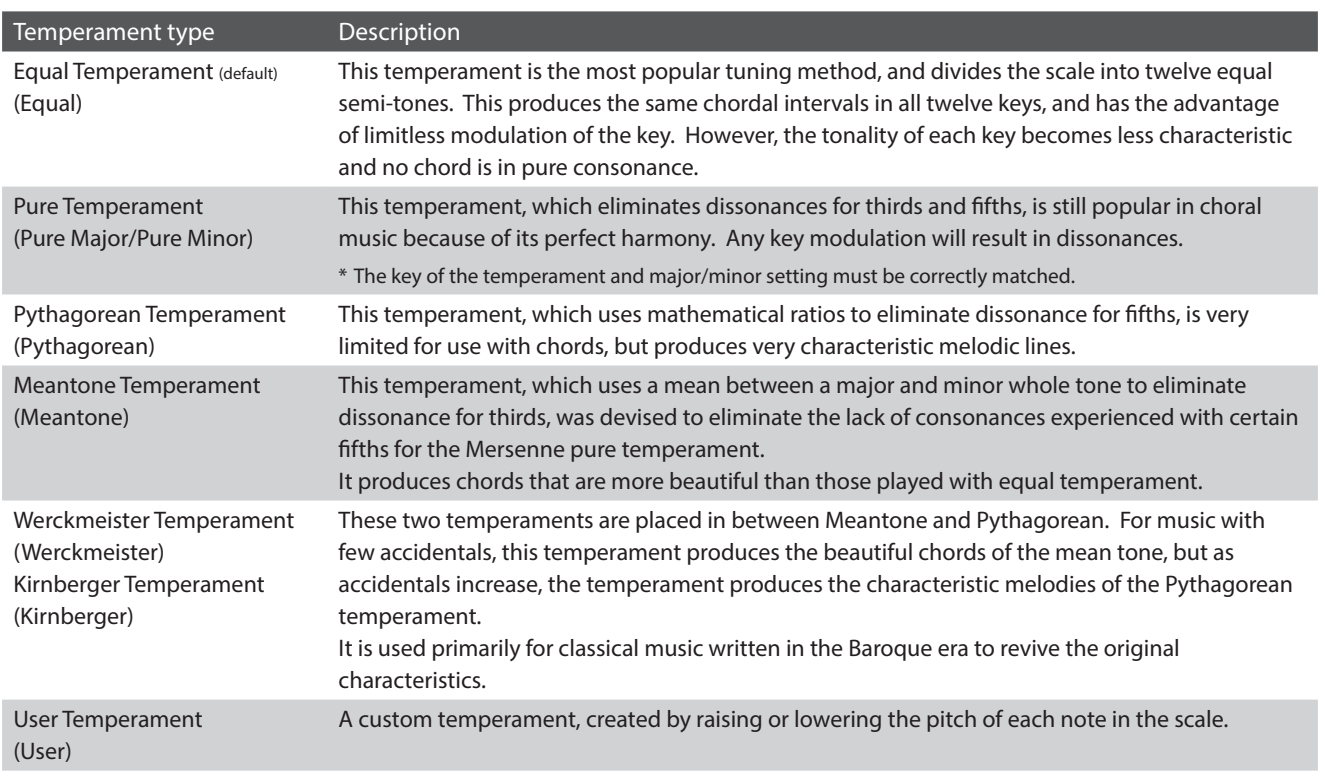

#### **Changing the Temperament type**

Swipe left/right or tap the arrow buttons to change the Temperament type.

- \* The Temperament type can be set to one of 8 types.
- \* Any changes made to the Temperament setting will remain until the power is turned off.
- \* Preferred Temperament settings can be stored to the sound's memory (in Sound mode) or a Favorite memory for convenient recall. Please refer to [pages 83](#page-82-0) and [102](#page-101-0) for more information.

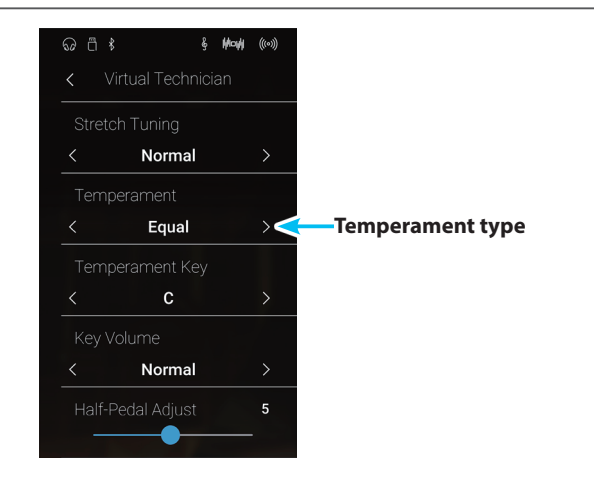

### **User Temperament**

#### **The User Temperament function allows custom temperaments to be created.**

#### **Adjusting the User Temperament function**

- **1.** Swipe left/right or tap the arrow buttons to select the User Temperament type.
- **2.** Tap the [Edit] button.

The User Temperament screen will be shown.

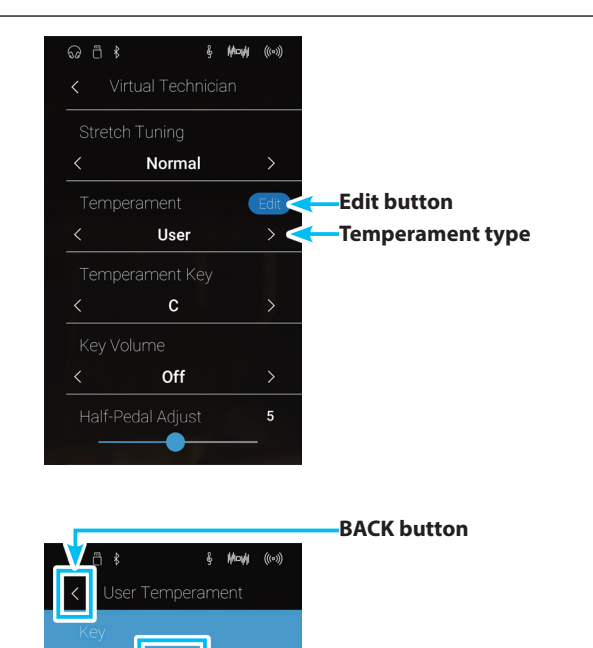

**Key**

 $\mathbf{c}$ 

and press the desired key.

 $\overline{5}$ 

**User Temperament slider**

**3.** Tap [Key], then press the desired key on the keyboard to be adjusted.

The selected key should be shown.

- **4.** Long press and drag the slider to adjust the User Temperament value for the selected key.
	- \* The User Temperament value can be adjusted within the range of –50~+50. A value of +20 indicates a pitch increase of 20 cents.
- **5.** Tap the [Back] button to return to the Virtual Technician menu.
	- \* If desired, tap [Store to Sound] to ensure that the User Temperament type is retained after the instrument's power is turned off.

**Settings** 

# **16 Temperament Key**

**The Temperament Key setting allows the key of the selected temperament to be specified. When using a temperament other than Equal temperament, use this setting to specify the key signature of the piece.**

- \* This Virtual Technician setting will affect all sounds.
- \* This setting will only affect the 'balance' of the tuning system, the pitch of the keyboard will remain unchanged.

### **Changing the Temperament Key**

Swipe left/right or tap the arrow buttons to change the Temperament Key.

- \* The Temperament Key can be set within the range of C to B.
- \* Any changes made to the Temperament Key setting will remain until the power is turned off.
- \* Preferred Temperament Key settings can be stored to the sound's memory (in Sound mode) or a Favorite memory for convenient recall. Please refer to [pages 83](#page-82-0) and [102](#page-101-0) for more information.

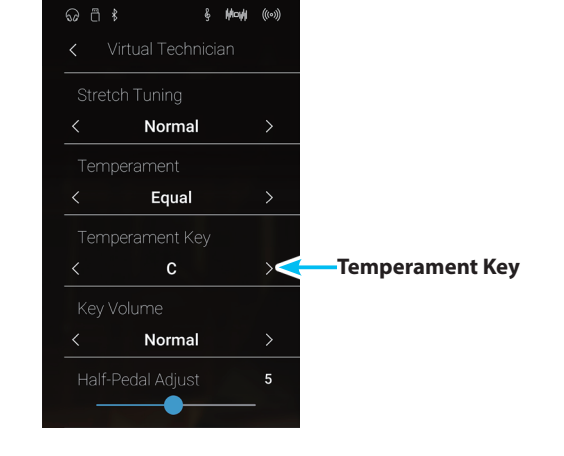

**Sound Mode**

# **17 Key Volume**

**The Key Volume setting allows the volume of different regions of the keyboard to be subtly reduced. There are four different damping presets available, with an additional 'User' setting allowing players to perform subtle volume adjustments on each individual key.**

**While the default 'Normal' key volume setting should be appropriate for a broad range of musical genres, it may be desirable to experiment with different damping presets, or the User setting to attenuate or amplify the volume of individual keys.**

\* This Virtual Technician setting will affect all sounds.

#### **Key Volume types**

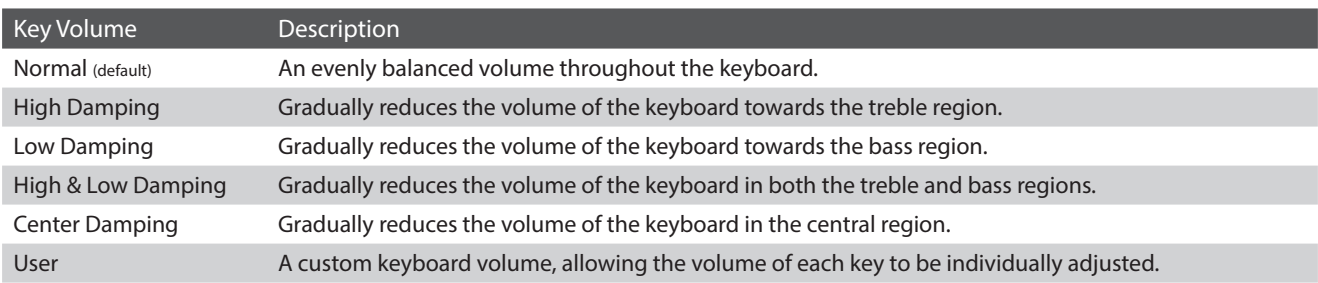

### **Changing the Key Volume type**

Swipe left/right or tap the arrow buttons to change the Key Volume type.

- \* The Key Volume type can be set to one of 6 types.
- \* Any changes made to the Key Volume setting will remain until the power is turned off.
- \* Preferred Key Volume settings can be stored to the sound's memory (in Sound mode) or a Favorite memory for convenient recall. Please refer to [pages 83](#page-82-0) and [102](#page-101-0) for more information.

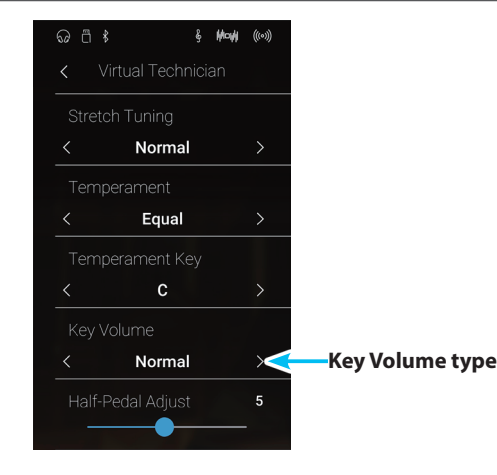

### **Virtual Technician**

### **User Key Volume**

**The User Key Volume settings allows the volume of each of the 88 keys to be adjusted individually.**

### **Adjusting the User Key Volume function**

- **1.** Swipe left/right or tap the arrow buttons to select the User Key Volume type.
	- \* User Key Volume is performed and stored independently for each sound.
- **2.** Tap the [Edit] button.

The User Key Volume screen will be shown.

Normal  $\rightarrow$ Equal **Edit button** User **Key Volume type**  $\overline{5}$ 

**Mode** 

 $\overline{5}$ 

User Kev Volume

 $C<sub>3</sub>$ 

and press the desired key

**&** May ((0)

**3.** Tap [Key], then press the desired key on the keyboard to be adjusted.

The selected key should be shown.

- **4.** Long press and drag the slider to adjust the User Key Volume value for the selected key.
	- \* The User Key Volume value can be adjusted within the range of –50~+50, with lower values attenuating the sound and higher values amplifying the sound.
- **5.** Tap the [Back] button to return to the Virtual Technician menu.
	- \* If desired, tap [Store to Sound] to ensure that the User Key Volume type is retained after the instrument's power is turned off.

**User Key Volume slider**

**BACK button**

**Key**

**Settings** 

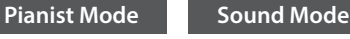

## **18 Half-Pedal Adjust**

**The Half-Pedal Adjust setting allows the point at which the damper/sustain pedal becomes effective (i.e. when the dampers of the piano begin to lift from the strings) to be adjusted. This setting may be useful for pianists that habitually rest their right foot on the damper/sustain pedal, but do not necessarily wish to sustain the sound.**

\* This Virtual Technician setting will affect all sounds.

### **Adjusting the Half-Pedal Adjust value**

Long press and drag the slider to increase or decrease the value of the Half-Pedal Adjust setting.

- $*$  The Half-Pedal Adjust value can be adjusted within the range of  $1 \sim 10$ , with higher values resulting in a later damper pedal point.
- \* Any changes made to the Half-Pedal Adjust setting will remain until the power is turned off.
- \* Preferred Half-Pedal Adjust settings can be stored to the sound's memory (in Sound mode) or a Favorite memory for convenient recall. Please refer to [pages 83](#page-82-0) and [102](#page-101-0) for more information.

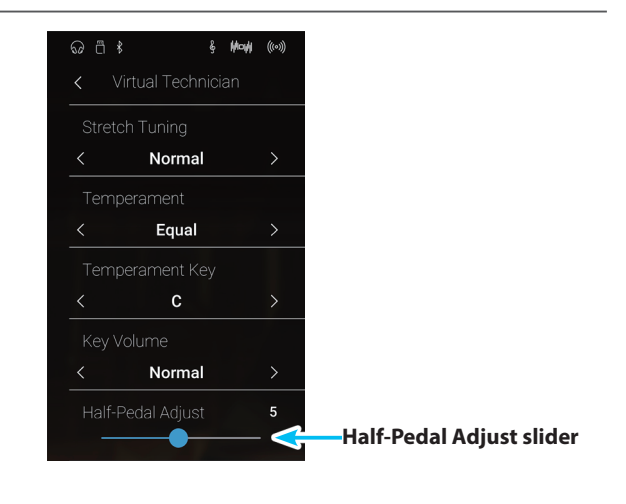

**Pianist Mode Sound Mode** 

**Pianist Mode Sound Mode**

## **19 Soft Pedal Depth**

**The Soft Pedal Depth setting adjusts the extent to which the soft (left) pedal of the NV10 hybrid digital piano softens the sound of played notes.** 

**While the default value is intended to replicate the effectiveness of a concert grand Una Corda pedal, it may be desirable for players to increase or decrease the value of this setting to suit their playing style.**

**On an acoustic piano, pressing this Una Corda pedal shifts the keyboard action slightly to the right, causing the hammers to strike two strings instead of the usual three, thus reducing the volume of each note.**

\* This Virtual Technician setting will affect all sounds.

### **Adjusting the Soft Pedal Depth value**

Long press and drag the slider to increase or decrease the value of the Soft Pedal Depth setting.

- $*$  The Soft Pedal Depth value can be adjusted within the range of 1~10, with higher values resulting in a softer sound.
- \* Any changes made to the Soft Pedal Depth setting will remain until the power is turned off.
- \* Preferred Soft Pedal Depth settings can be stored to the sound's memory (in Sound mode) or a Favorite memory for convenient recall. Please refer to [pages 83](#page-82-0) and [102](#page-101-0) for more information.

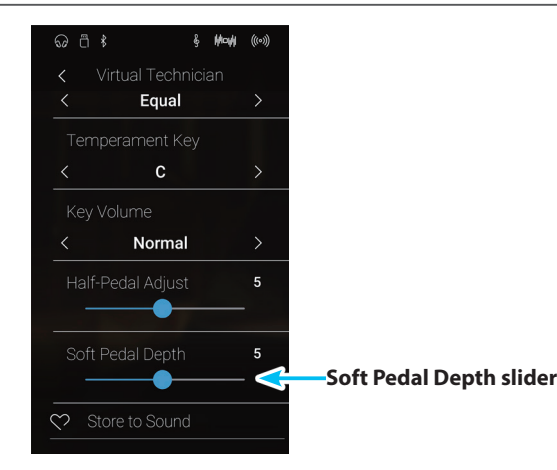

### **Sound Settings**

#### **The Sound Settings menu contains settings for adjusting the overall sound of the instrument, such as pitch, tone control, and headphone enhancements.**

\* The Sound Settings menu settings in Pianist mode and Sound mode are shared (i.e. adjustments made in Pianist mode will also affect Sound mode and vice versa).

Tap [Sound Settings] to open the Sound Settings menu.

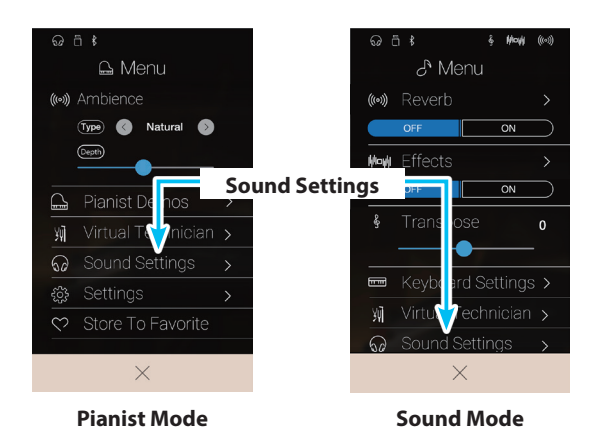

#### **Sound Settings menu**

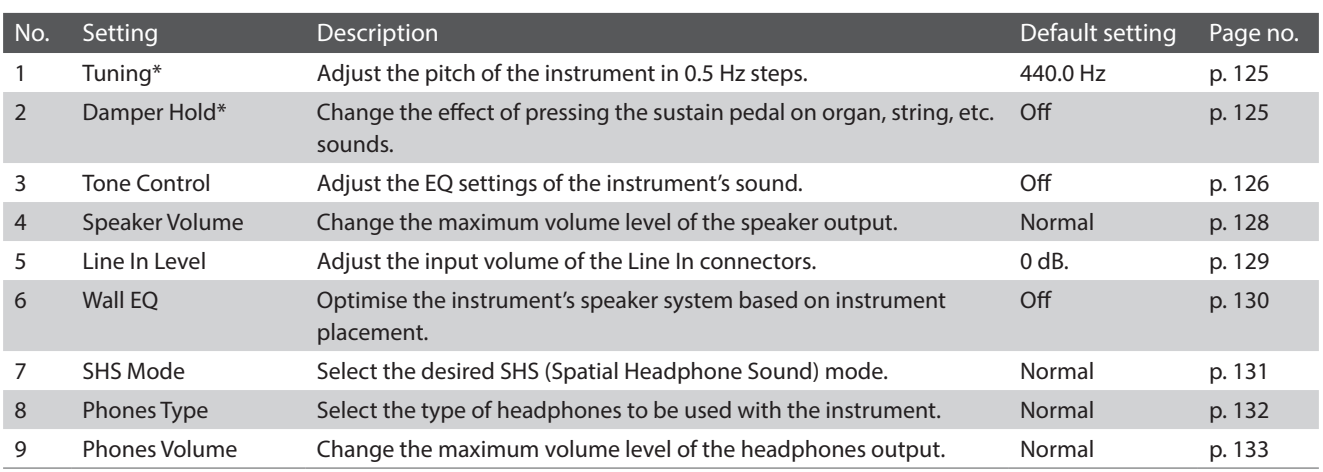

\* The Tuning and Damper Hold settings will be hidden in Pianist mode.

# <span id="page-124-0"></span>**1 Tuning**

**The Tuning setting allows the overall pitch of the NV10 hybrid digital piano to be raised and lowered in 0.5 Hz steps, and may therefore prove useful when playing with other instruments.**

\* The Tuning setting will be hidden in Pianist mode.

### **Adjusting the Tuning value**

Swipe up/down or tap the arrow buttons above and below each digit to adjust the Tuning value.

- \* The Tuning value can be adjusted in 0.5 Hz increments within the range of 427.0~453.0 Hz.
- \* Any changes made to the Tuning setting will remain until the power is turned off.
- \* Preferred Tuning settings can be stored to a Favorite memory for convenient recall. Please refer to [page 83](#page-82-0) for more information.

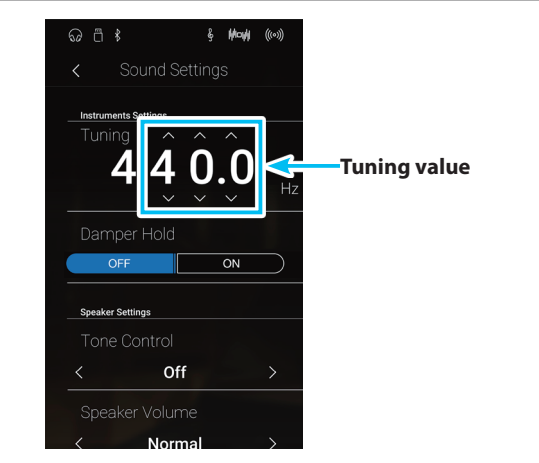

## <span id="page-124-1"></span>**2 Damper Hold**

**The Damper Hold setting is used to determine whether sounds such as organ or strings should be sustained continuously when the damper pedal is pressed, or whether these sounds should decay, naturally.**

\* The Damper Hold setting will be hidden in Pianist mode.

### **Damper Hold setting**

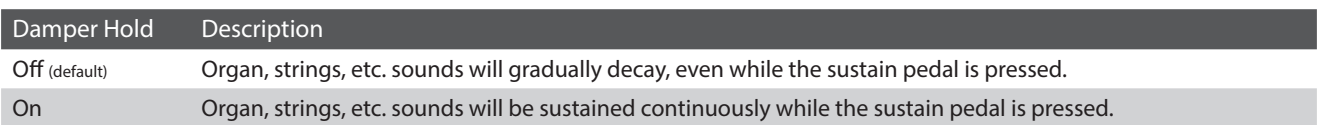

#### **Changing the Damper Hold setting**

Tap the [ON/OFF] buttons to turn Damper Hold on/off.

- \* Any changes made to the Damper Hold setting will remain until the power is turned off.
- \* Preferred Damper Hold settings can be stored to a Favorite memory for convenient recall. Please refer to [page 83](#page-82-0) for more information.

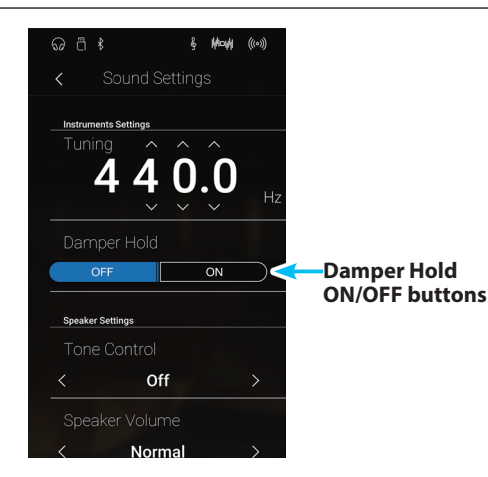

### **Sound Settings**

## <span id="page-125-0"></span>**3 Tone Control**

**The Tone Control setting allows the overall sound character of the NV10 hybrid digital piano to be adjusted to provide the best sound quality within the area that the instrument is located. There are five different preset EQ settings available, with an additional 'User' setting allowing finer control over the different frequency bands.**

### **Tone Control setting**

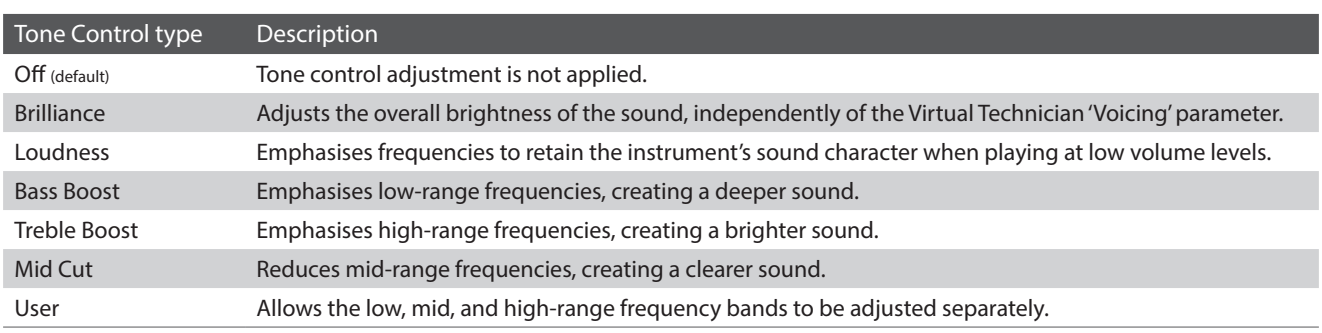

#### **Changing the Tone Control type**

Swipe left/right or tap the arrow buttons to change the Tone Control type.

- \* The Tone Control can be set to one of 7 types.
- \* Any changes made to the Tone Control setting will remain until the power is turned off.
- \* Preferred Tone Control settings can be stored to a Favorite memory for convenient recall. Please refer to [page 83](#page-82-0) for more information.

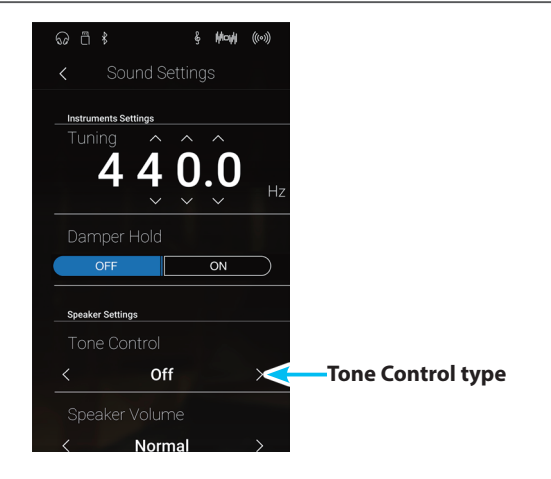

### **Adjusting the Brilliance value**

- **1.** Swipe left/right or tap the arrow buttons to select the Brilliance tone control type.
- **2.** Tap the [Edit] button.

The Brilliance screen will be shown.

- **3.** Long press and drag the slider to adjust the overall brightness of the sound.
	- $*$  The Brilliance value can be adjusted within the range of  $-10$   $+10$ , with lower values creating a mellower sound and higher values creating a brighter sound.
- **4.** Tap the [Back] button to return to the Sound Settings menu.

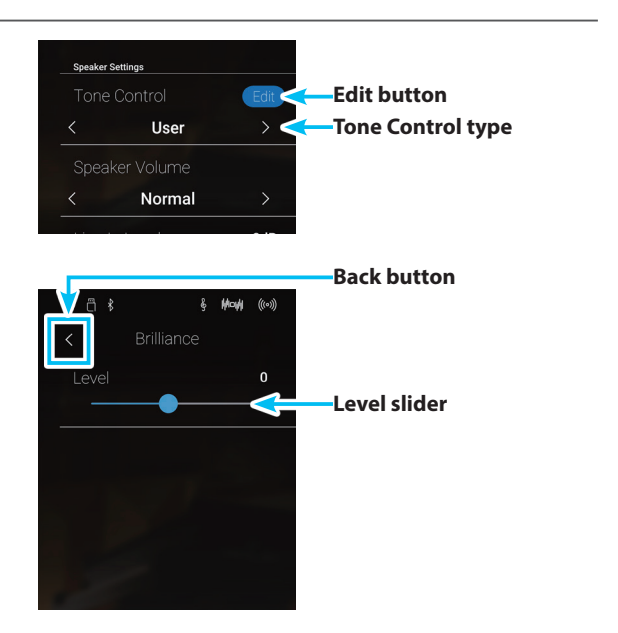

### **User Tone Control**

**The User Tone Control option allows finer control over the instrument's sound character, allowing the volume of four frequency bands to be adjusted individually. It is also possible to adjust the frequency range of the mid-low and mid-high frequency bands.** 

### **User Tone Control setting**

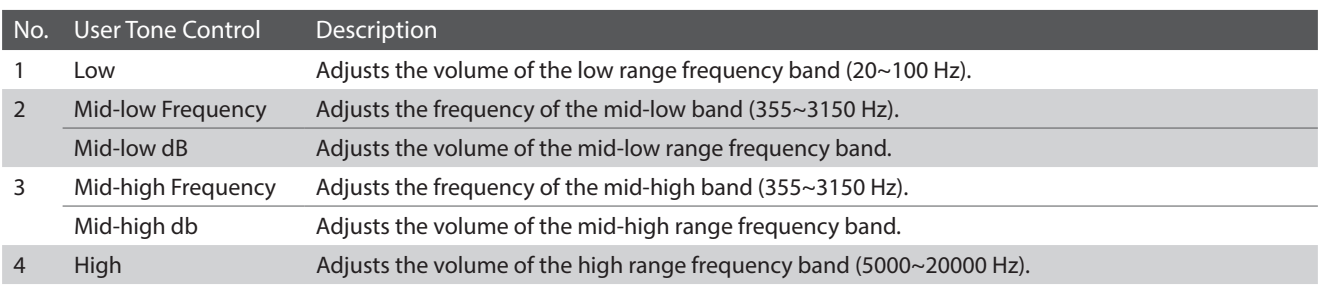

#### **Adjusting the User Tone Control setting**

- **1.** Swipe left/right or tap the arrow buttons to select the User tone control type.
- **2.** Tap the [Edit] button.

The User Tone Control screen will be shown.

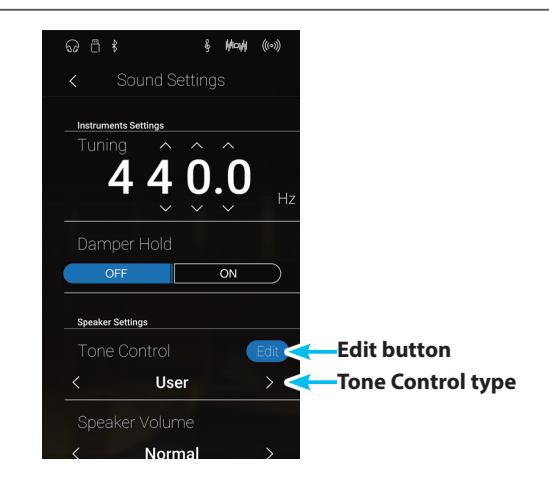

- **3.** Long press and drag the sliders to adjust the volume of the different frequency bands.
	- $*$  Each frequency band can be adjusted within the range of -6 dB $\sim$ +6 dB.
- **4.** Swipe left/right or tap the arrow buttons to adjust the Midlow/Mid-high freqency.
	- \* Any changes made to the Tone Control setting will remain until the power is turned off.
	- \* Preferred Tone Control settings can be stored to a Favorite memory for convenient recall. Please refer to [page 83](#page-82-0) for more information.
- **5.** Tap the [BACK] button to return to the Sound Settings menu.

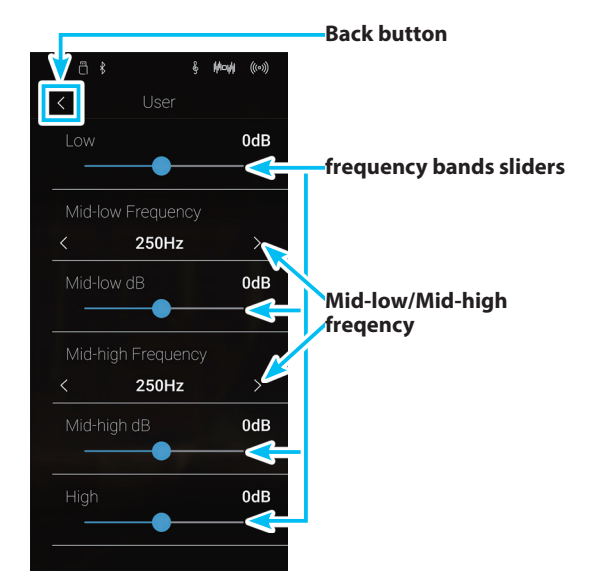

### **Sound Settings**

## <span id="page-127-0"></span>**4 Speaker Volume**

**The Speaker Volume setting allows the maximum volume level of the NV10 hybrid digital piano's speaker output to be reduced, providing finer adjustment control over the master volume. This setting can also function as a volume limiter, preventing the instrument from being played too loudly in the home or classroom etc.**

\* This setting does not affect the headphones or Line Out volume.

### **Speaker Volume setting**

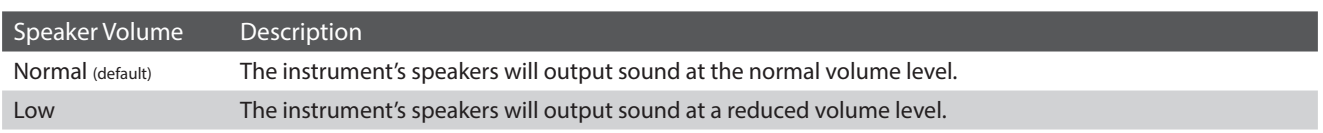

#### **Changing the Speaker Volume setting**

Swipe left/right or tap the arrow buttons to change the Speaker Volume setting.

\* Any changes made to the Speaker Volume setting will remain until the power is turned off.

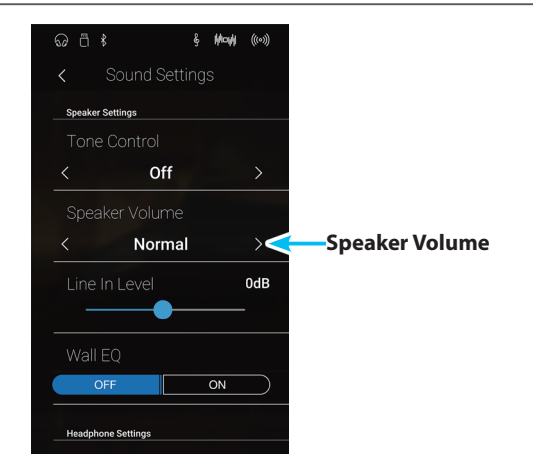

# <span id="page-128-0"></span>**5 Line In Level**

**The Line In Level setting allows the volume level of the instrument's Line In input jacks to be adjusted digitally. This setting may be useful when using the USB Recorder function and attempting to balance an external audio source with the instrument's sound.** 

\* The Line In Level can also be adjusted by using the LEVEL knob, located on the jack panel. Please refer to [page 156](#page-155-0) for more information.

#### **Adjusting the Line In Level setting**

Long press and drag the slider to adjust the Line In Level setting.

- \* The Line In Level can be adjusted within the range of –10 dB~+10 dB.
- \* Any changes made to the Line In Level setting will remain until the power is turned off.

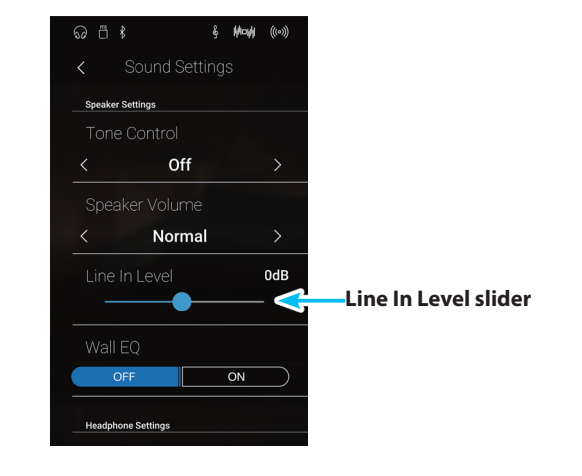

#### **Line In Level setting vs Line In LEVEL knob**

The NV10 hybrid digital piano provides two methods of adjusting the level of the Line In audio: the Line In LEVEL knob (located beside the Line In connector on the jack panel), and the Line In Level setting. The LEVEL knob is used to adjust the analogue volume of the sound entering the instrument, while the Line In Level setting adjusts the digital volume of the sound once it is 'inside' the instrument.

To ensure the Line In audio is of a high quality, it is recommended to set the volume of the external audio device (for example a tablet) to a high level, then adjust the instrument's Line In LEVEL knob to a comfortable level, without distortion. If it is necessary to further increase or decrease the volume of the external audio, the Line In Level setting can then be used as desired.

### **Sound Settings**

# <span id="page-129-0"></span>**6 Wall EQ**

**The Wall EQ setting optimises the sound character of the soundboard speaker depending on whether the NV10 hybrid digital piano (back) is placed beside a wall, or in an area away from a wall.**

\* This setting does not affect the headphones or Line Out output.

### **Wall EQ setting**

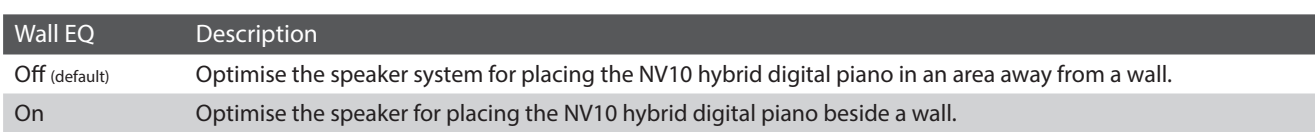

#### **Changing the Wall EQ setting**

Tap the [ON/OFF] buttons to turn Wall EQ on/off.

\* Any changes made to the Wall EQ setting will remain until the power is turned off.

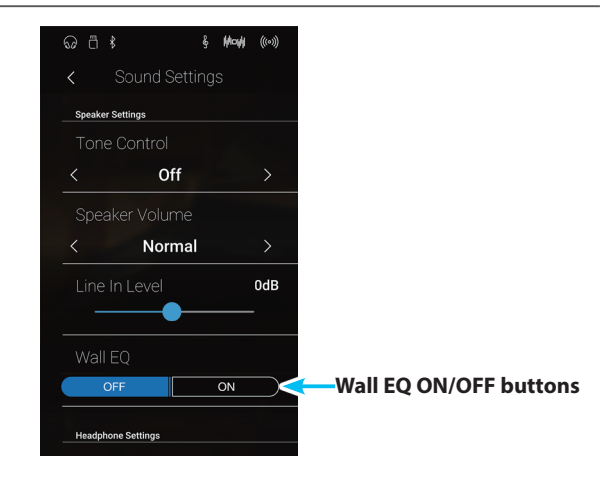

# <span id="page-130-0"></span>**7 SHS Mode**

**Spatial Headphone Sound (SHS) is a special feature of the NV10 hybrid digital piano that enhances the depth and realism of the acoustic piano sound when listening through headphones or earphones.**

**The SHS Mode setting allows the player to select from one of three different acoustic presets that adjust the spatial positioning of the sound, while also helping to reduce auditory fatigue when using earphones or headphones for extended periods of time.**

\* This setting does not affect the speaker or Line Out sound.

### **SHS Mode setting**

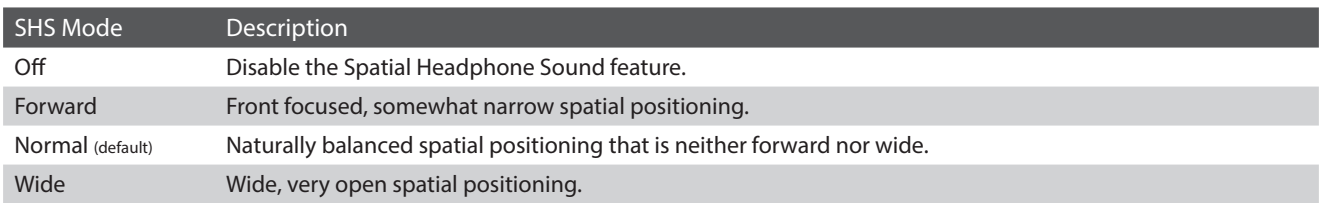

#### **Changing the SHS Mode setting**

Swipe left/right or tap the arrow buttons to change the SHS Mode setting.

- \* The SHS Mode can be set to one of 3 types, or turned off.
- \* Any changes made to the SHS Mode setting will remain until the power is turned off.

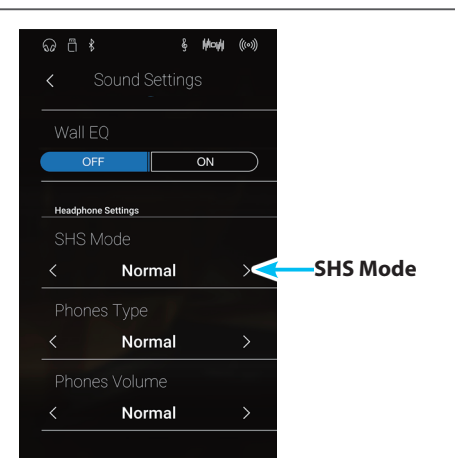

### **Sound Settings**

## <span id="page-131-0"></span>**8 Phones Type**

**The Phones Type setting optimises the sound of the NV10 hybrid digital piano when listening through different types of headphones or earphones.**

\* This setting does not affect the speaker or Line Out sound.

### **Phones Type setting**

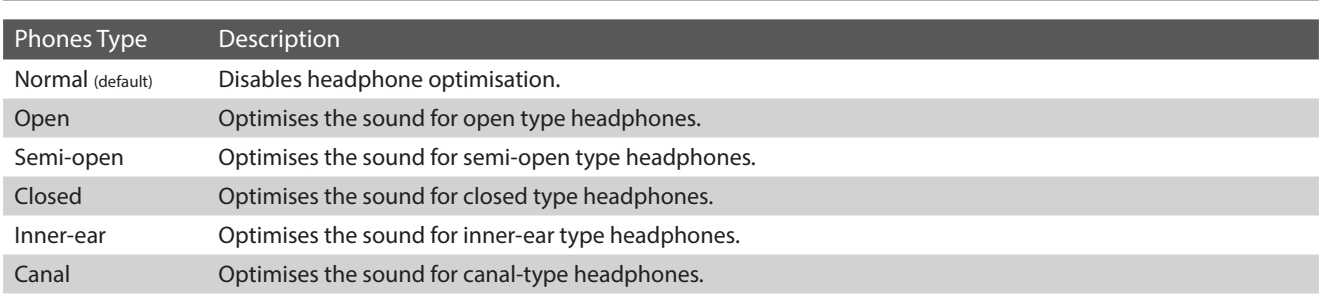

#### **Changing the Phones Type setting**

Swipe left/right or tap the arrow buttons to change the Phones Type setting.

- \* The Phones Type can be set to one of 6 types.
- \* Any changes made to the Phones Type setting will remain until the power is turned off.

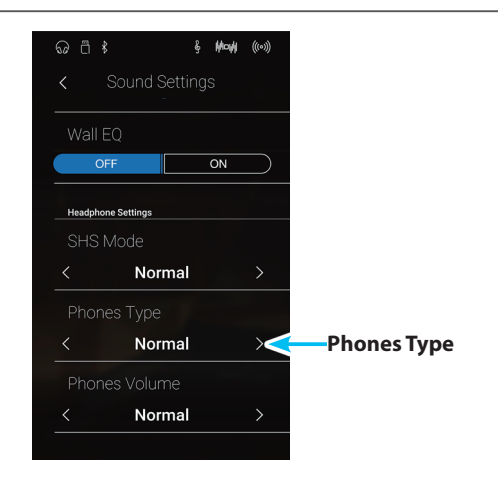

## <span id="page-132-0"></span>**9 Phones Volume**

**The Phones Volume setting allows the maximum volume level of the headphones output to be increased.**

**The default setting for Phones Volume is 'Normal' in order to protect an individual's ears from excessive volume levels. The 'High' setting may be selected when using headphones with a high impedance, or in situations where it is desirable to increase the maximum volume level of the headphones output.**

\* This setting does not affect the speaker or Line Out sound.

### **Phones Volume setting**

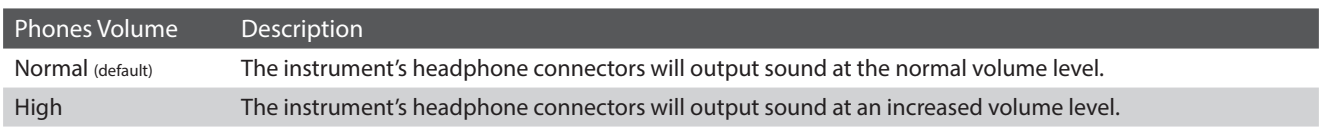

#### **Changing the Phones Volume setting**

Swipe left/right or tap the arrow buttons to change the Phones Volume setting.

\* Any changes made to the Phones Volume setting will remain until the power is turned off.

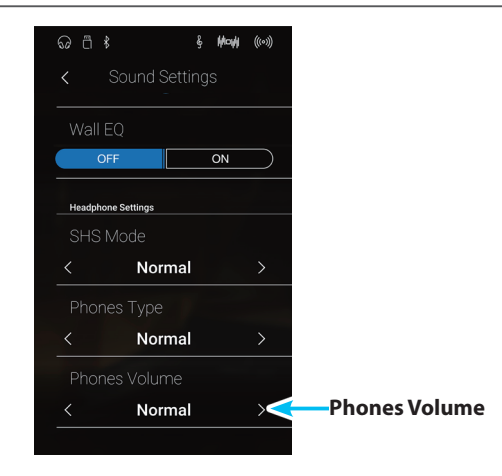

### **Settings**

#### **The Settings menu contains settings and functions related to the instrument's operation, such as Bluetooth and MIDI connectivity, USB functions, LCD appearance, etc.**

\* The Settings menu settings in Pianist mode and Sound mode are shared (i.e. adjustments made in Pianist mode will also affect Sound mode and vice versa).

Tap [Settings] to open the Settings menu.

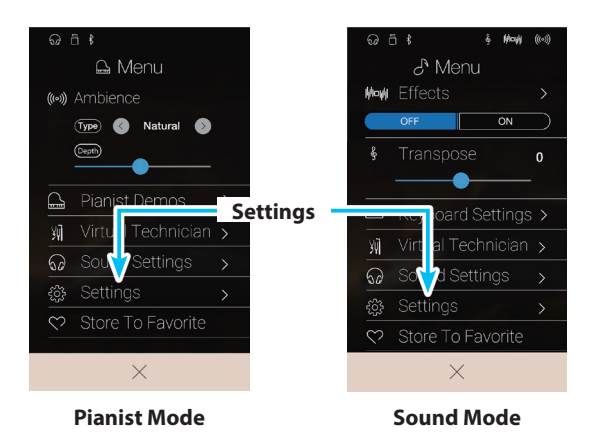

#### **Settings menu**

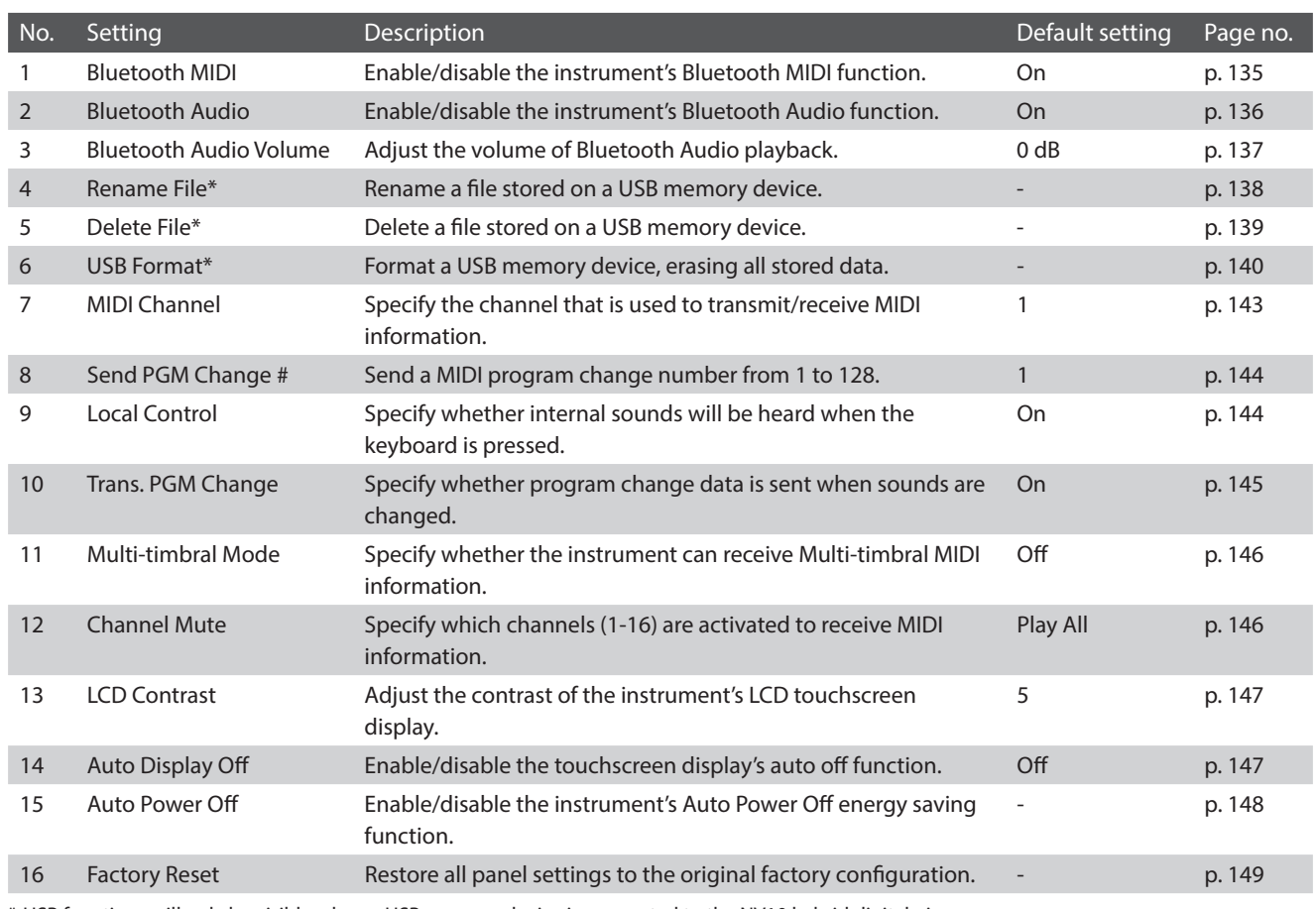

\* USB functions will only be visible when a USB memory device is connected to the NV10 hybrid digital piano.

## <span id="page-134-0"></span>**1 Bluetooth® MIDI**

**The Bluetooth MIDI setting is used to enable/disable the NV10 hybrid digital piano's Bluetooth MIDI function. When enabled, the NV10 hybrid digital piano can be connected to smart phones, tablets, and other smart devices to facilitate wireless MIDI communication, allowing a wide range of music-related apps to be enjoyed using the instrument.**

\* Availability of Bluetooth MIDI function dependent on market location.

### **Bluetooth MIDI setting**

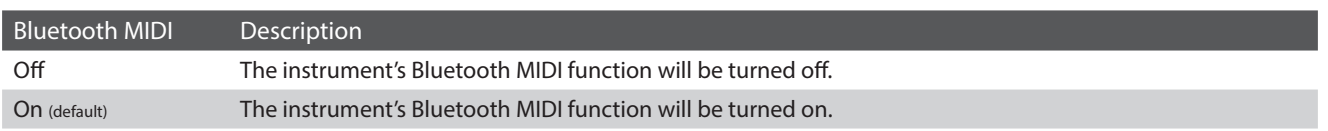

#### **Changing the Bluetooth MIDI setting**

Tap the [ON/OFF] buttons to turn Bluetooth MIDI on/off.

\* Any changes made to the Bluetooth MIDI setting will remain until the power is turned off.

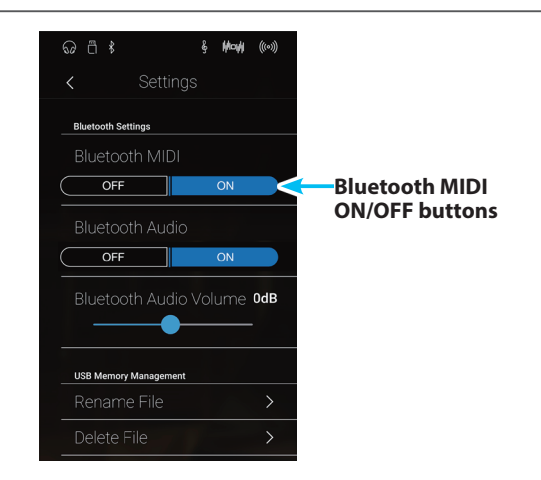

### **Connecting the NV10 hybrid digital piano to a smart device using Bluetooth MIDI**

After enabling the Bluetooth MIDI function of the NV10 hybrid digital piano, enable Bluetooth communications on the smart device, then open the desired MIDI app. After a few seconds 'NV10' should appear in the app's device list. Tap the NV10 entry to connect the instrument to the smart device. It should now be possible for MIDI apps to communicate wirelessly with the NV10 hybrid digital piano.

- \* When the NV10 hybrid digital piano is connected to a smart device via Bluetooth MIDI, the USB MIDI and MIDI IN/OUT connectors will be disabled.
- \* Please check for Bluetooth MIDI compatibility with the smart device manufacturer and app developer.
- \* For a list of potential issues and recommended solutions when using Bluetooth communications, please refer to [page 159](#page-158-0) of this owner's manual.
- \* For more detailed instructions regarding Bluetooth connectivity, please refer to the supplementary Bluetooth® Connectivity Guide, available from the Kawai Global website: http://www.kawai-global.com/support/bluetooth

### **Settings**

## <span id="page-135-0"></span>**2 Bluetooth® Audio**

**The Bluetooth Audio setting is used to enable/disable the NV10 hybrid digital piano's Bluetooth Audio function. When enabled, the NV10 hybrid digital piano can be connected to smart phones, tablets, and other smart devices to facilitate wireless audio communication, allowing music stored on a device to played through the instrument's speaker system/headphones.**

\* Availability of Bluetooth Audio function dependent on market location.

When using the USB audio recorder function, the Bluetooth Audio stream will also be mixed with the instrument's internal sound and recorded to the MP3/WAV file.

#### **Bluetooth Audio setting**

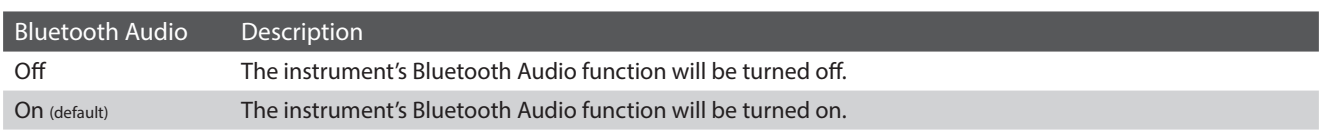

#### **Changing the Bluetooth Audio setting**

Tap the [ON/OFF] buttons to turn Bluetooth Audio on/off.

\* Any changes made to the Bluetooth Audio setting will remain until the power is turned off.

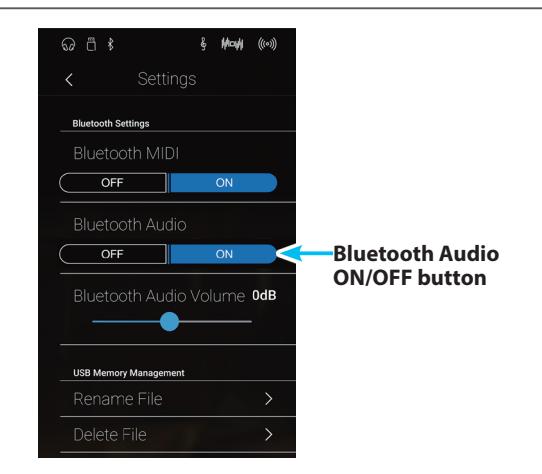

### **Connecting the NV10 hybrid digital piano to a smart device using Bluetooth Audio**

After enabling the Bluetooth Audio function of the NV10 hybrid digital piano, enable Bluetooth communications on the smart device. After a few seconds 'NV10 Audio' should appear in the smart device's Bluetooth settings device list. Tap the NV10 Audio entry to connect the instrument to the smart device. It should now be possible for audio produced by the smart device to be heard through the instrument's speaker system/headphones.

- \* If loss of audio/connectivity or noise occurs, please check for Bluetooth Audio compatibility with the smart device manufacturer.
- \* For a list of potential issues and recommended solutions when using Bluetooth communications, please refer to [page 159](#page-158-0) of this owner's manual.
- \* For more detailed instructions regarding Bluetooth connectivity, please refer to the supplementary Bluetooth® Connectivity Guide, available from the Kawai Global website: http://www.kawai-global.com/support/bluetooth
- \* The Auto Power Off setting will still be observed when playing audio via Bluetooth Audio.

## <span id="page-136-0"></span>**3 Bluetooth® Audio Volume**

**The Bluetooth Audio Volume setting is used to increase or decrease the volume level of Bluetooth Audio playback. While it's generally preferable to adjust the audio volume level on the smart device itself, this setting may still be useful in certain situations.**

#### **Adjusting the Bluetooth Audio Volume setting**

Long press and drag the slider to adjust the Bluetooth Audio Volume setting.

- \* The Bluetooth Audio Volume setting can be adjusted within the range of –15 dB~+15 dB.
- \* Increasing the Bluetooth Audio Volume setting above normal levels may result in distortion or reduced audio quality.
- \* Any changes made to the Bluetooth Audio setting will remain until the power is turned off.

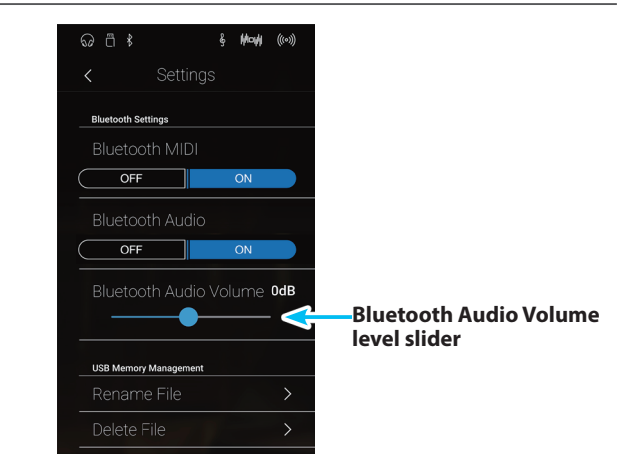

### **Settings**

### <span id="page-137-0"></span>**4 Rename File**

**The Rename File function is used to rename song (SMF/KSO) and audio (MP3/WAV) files stored on a USB memory device.**

\* This function will only be visible when a USB memory device is connected to the NV10 hybrid digital piano.

#### **Renaming a file**

**1.** Tap [Rename File].

The Rename File screen will be shown listing song and audio files stored on the USB device.

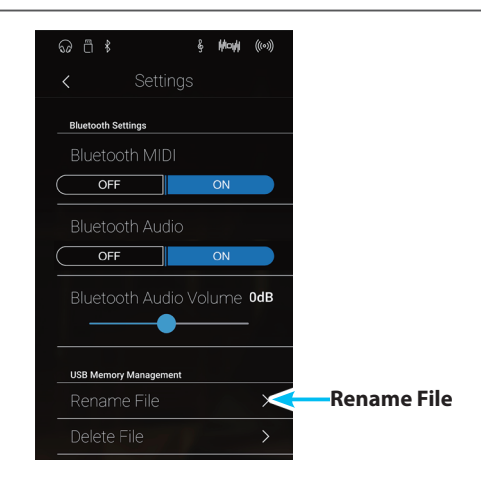

**2.** Tap the file to be renamed.

A filename input screen will be shown.

**3.** Enter the desired filename for the selected file using the onscreen keyboard, then tap the "Done" key to confirm the name.

\* The filename length is limited to 12 characters.

To cancel the rename operation, press the [Back] button.

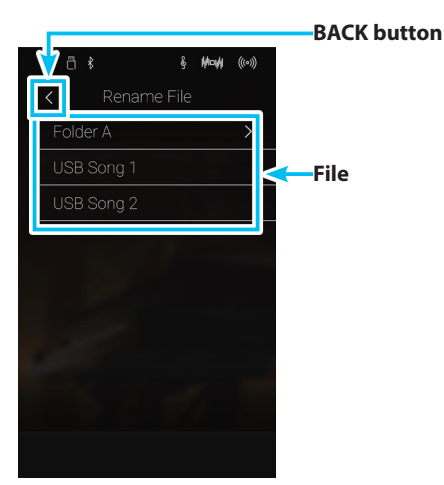

# <span id="page-138-0"></span>**5 Delete File**

#### **The Delete File function is used to delete song, audio, and registration files stored on a USB memory device. Once a file has been deleted from the USB device it cannot be recovered.**

\* This function will only be visible when a USB memory device is connected to the NV10 hybrid digital piano.

### **Deleting a file**

**1.** Tap [Delete File].

The Delete File screen will be shown listing song and audio files stored on the USB device.

- **2.** Tap the file to be deleted.
	- A confirmation box will be shown.

**3.** Tap the [Yes] button to confirm the delete operation, or the [No] button to cancel.

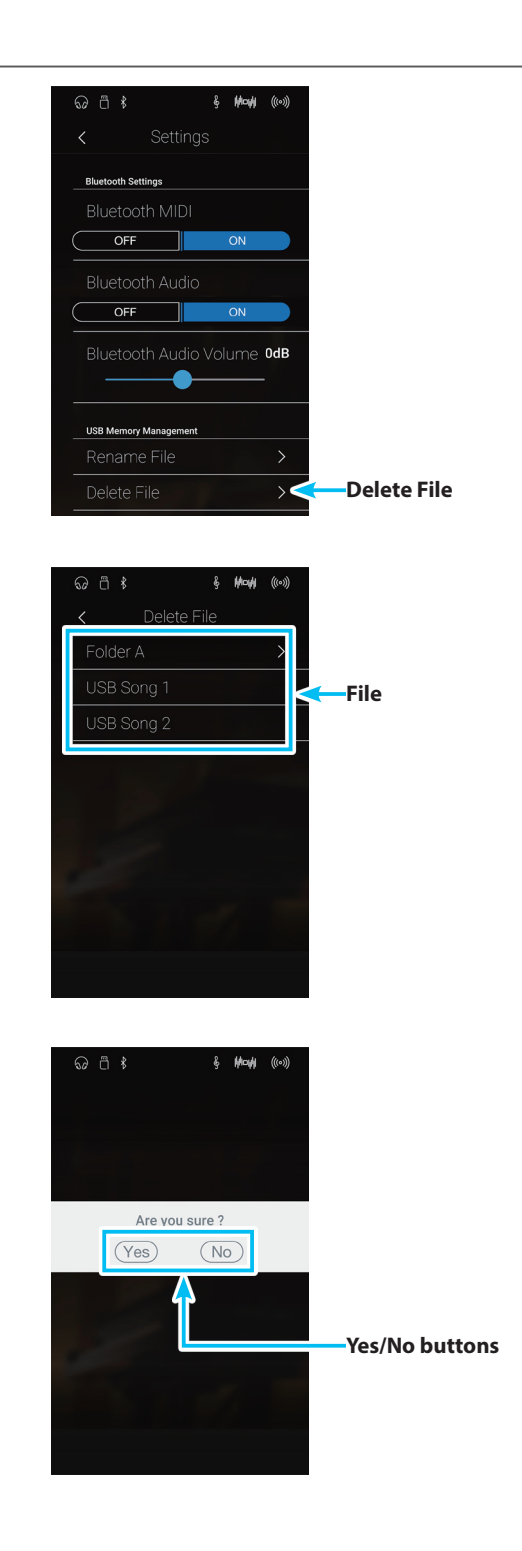

### **Settings**

## <span id="page-139-0"></span>**6 USB Format**

**The USB Format function is used to format the connected USB memory device, erasing all stored data.**

\* This function will only be visible when a USB memory device is connected to the NV10 hybrid digital piano.

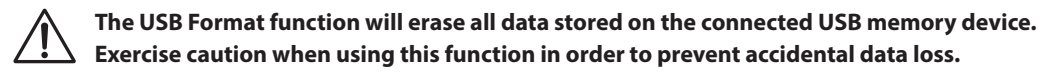

#### **Formatting a USB device**

**1.** Tap [Format USB].

[No] button to cancel.

A confirmation box will be shown.

**2.** Tap the [Yes] button to confirm the format operation, or the

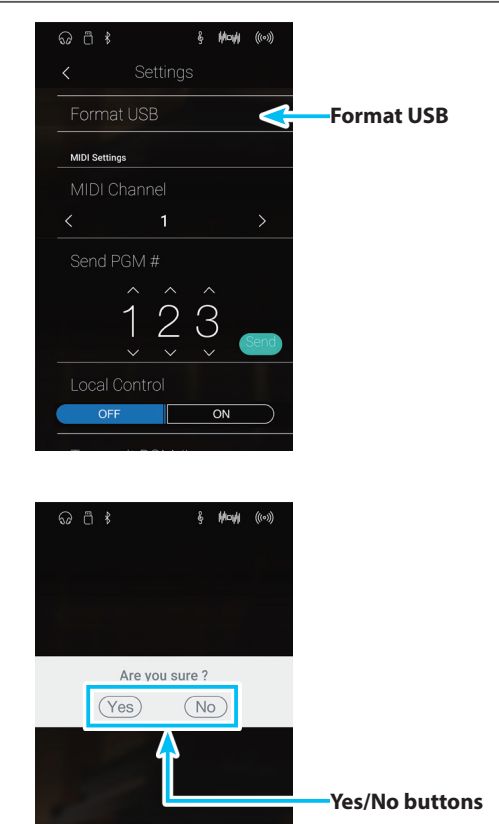

### **MIDI Overview**

**The term MIDI is an acronym for Musical Instrument Digital Interface, an international standard for connecting musical instruments, computers, and other devices to allow the exchange of performance data.**

### **MIDI Terminals**

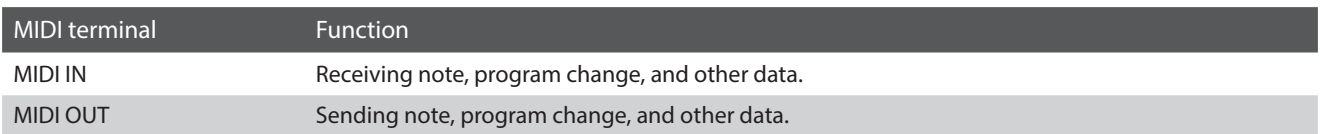

### **MIDI channels**

MIDI uses channels to exchange data back and forth between MIDI devices. There are receive (MIDI IN) and transmit (MIDI OUT) channels. Most musical instruments or devices with MIDI functions are equipped with both MIDI IN and OUT jacks and are capable of transmitting and receiving data via MIDI. The receive channels are used to receive data from another MIDI device, and the transmit channels are used to transmit data to another MIDI device.

The illustration below shows three musical instruments, connected together using MIDI.

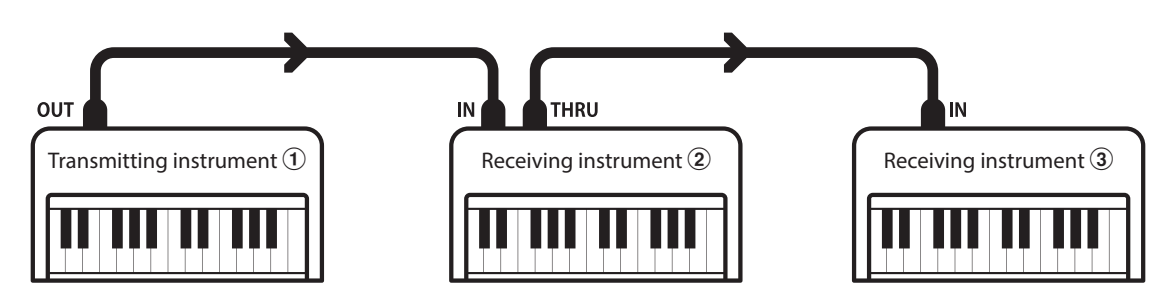

Transmitting instrument  $\Im$  sends transmit channel and keyboard information to receiving instruments  $\Im/ \Im$ . The information arrives at the receiving instruments  $\mathcal{D}/\mathcal{F}.$ 

Receiving instruments  $(2)/3$  will respond to MIDI data that is sent if their receive channel is the same as the transmit channel of the transmitting instrument  $\odot$ . If the channels do not match, the receiving instruments  $\ddot{Q}/\ddot{Q}$  will not respond to any data that is sent.

For both receiving and transmitting, channels 1-16 can be used.

### **Recording/playing with a sequencer**

When connected to a sequencer (or a computer running MIDI sequencing software), the NV10 hybrid digital piano can be used to record and playback multi-track songs, with separate sounds playing simultaneously on each channel.

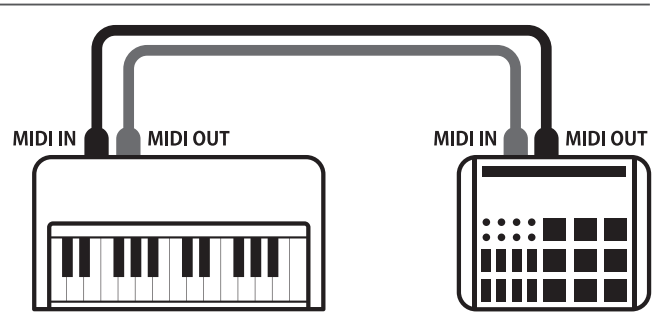

Sequencer

### **Settings**

#### **MIDI Functions**

The NV10 hybrid digital piano supports the following MIDI functions:

#### Transmit/receive note information

Transmit/receive note information to/from a MIDI-connected musical instrument or device.

#### Transmit/receive channel settings

Specify transmit/receive channels within the range of 1 to 16.

#### Transmit/receive exclusive data

Transmit/receive front panel or menu function settings as exclusive data.

#### Multi-timbral mode setting

Receive multiple channel MIDI data from a MIDI-connected musical instrument or device.

#### Transmit/receive program change information

Transmit/receive program change data to/from a MIDIconnected musical instrument or device.

#### Transmit/receive pedal data

Transmit/receive sustain, sostenuto, and soft pedal data to/ from a MIDI-connected musical instrument or device.

#### Receive volume data

Receive MIDI volume data sent from a MIDI-connected musical instrument or device.

\* Please refer to the 'MIDI Implementation Chart' on [page 174](#page-173-0) for further information regarding the MIDI capabilities of the NV10 hybrid digital piano.

# <span id="page-142-0"></span>**7 MIDI Channel**

**The MIDI Channel setting allows the transmit/receive channel to be specified. The selected channel will function as both the transmit and receive channel (separate transmit/receive channels cannot be specified).**

### **Changing the MIDI Channel**

Swipe left/right or tap the arrow buttons to change the MIDI Channel setting.

- \* The MIDI Channel value can be adjusted within the range of 1~16.
- \* Any changes made to the MIDI Channel setting will remain until the power is turned off.
- \* Preferred MIDI Channel settings can be stored to a Favorite memory for convenient recall. Please refer to [page 83](#page-82-0) for more information.

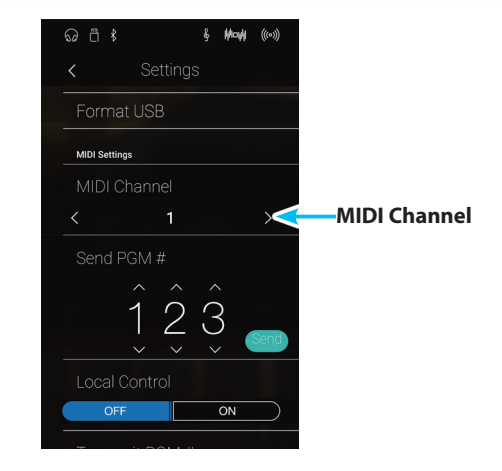

#### **Omni mode**

When the NV10 hybrid digital piano is turned on, the instrument is automatically set to 'omni mode on', allowing MIDI information to be received on all MIDI channels (1-16). When the MIDI Channel setting is used to specify a transmit/receive channel, the instrument will be set to 'omni mode off'.

#### **Multi-timbral mode and Split/Dual modes**

Using Split mode with Multi-timbral mode enabled

Notes played in the lower section of the keyboard will be transmitted on the channel that is 1 channel higher than the specified channel. For example, if the MIDI channel is set to 3, notes played in the lower section of the keyboard will be transmitted on channel 4.

#### Using Dual mode with Multi-timbral mode enabled

Notes played will be transmitted on two channels: the specified channel and the channel that is 1 channel higher.

For example, if the MIDI channel is set to 3, notes played on the keyboard will be transmitted on channels 3 and 4.

\* If the specified MIDI channel is 16, the lower section / layered part will be transmitted on channel 1.

### <span id="page-143-0"></span>**8 Send Program Change Number**

**The Send Program Change Number function is used to send a Program Change Number (1-128) to the connected MIDI device.**

#### **Sending the Program Change Number**

- **1.** Swipe up/down or tap the arrow buttons above and below each digit to set the Program Change Number.
	- \* The program change number can be set within the range of 1~128.
- **2.** Tap the [Send] button to send the specified Program Change Number.

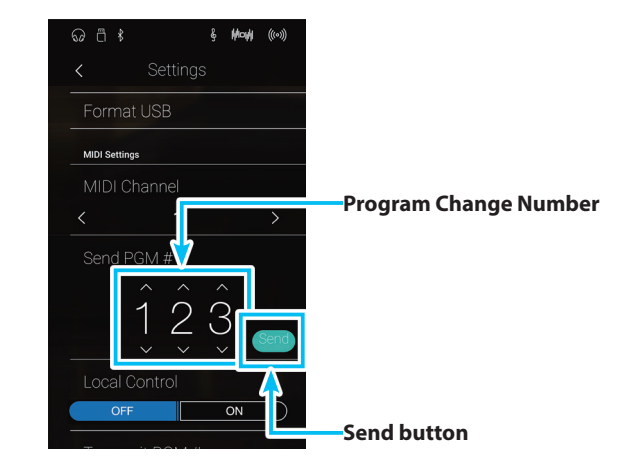

# <span id="page-143-1"></span>**9 Local Control**

**The Local Control setting determines whether the instrument will play an internal sound when the keys are pressed. This setting may be useful when using the NV10 hybrid digital piano to control an external MIDI device that is connected to the instrument's amplifier/speakers.**

### **Local Control setting**

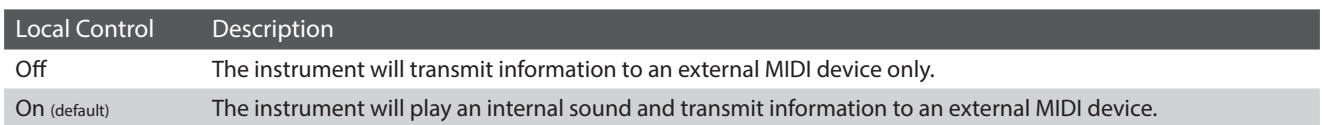

### **Changing the Local Control setting**

Tap the [ON/OFF] buttons to turn Local Control on/off.

- \* Any changes made to the Local Control setting will remain until the power is turned off.
- \* Preferred Local Control settings can be stored to a Favorite memory for convenient recall. Please refer to [page 83](#page-82-0) for more information.

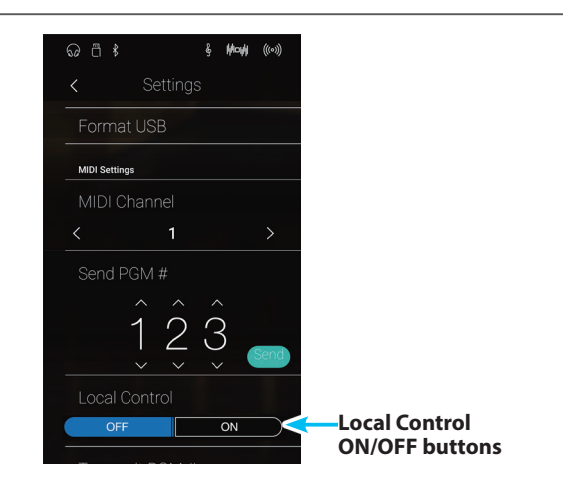
## **10 Transmit Program Change Numbers**

**The Transmit Program Change Numbers setting determines whether the NV10 hybrid digital piano will transmit program change information via MIDI when the instrument's panel buttons are pressed.**

#### **Transmit Program Change Numbers setting**

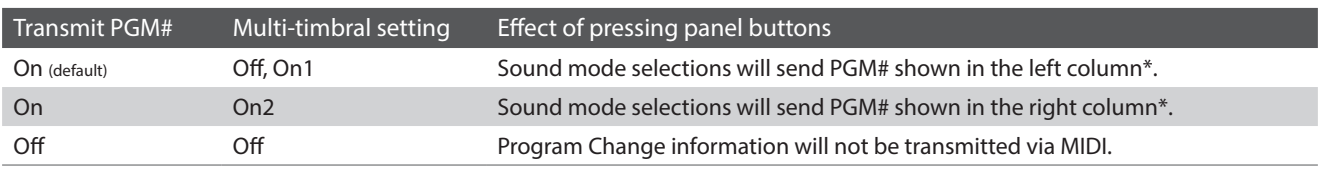

\* Please refer to the 'Program Change Number List' on [page 163.](#page-162-0)

#### **Changing the Transmit Program Change Numbers setting**

Tap the [ON/OFF] buttons to turn Transmit Program Change Numbers on/off.

- \* Any changes made to the Transmit Program Change Numbers setting will remain until the power is turned off.
- \* Preferred Transmit Program Change Numbers settings can be stored to a Favorite memory for convenient recall. Please refer to [page 83](#page-82-0) for more information.

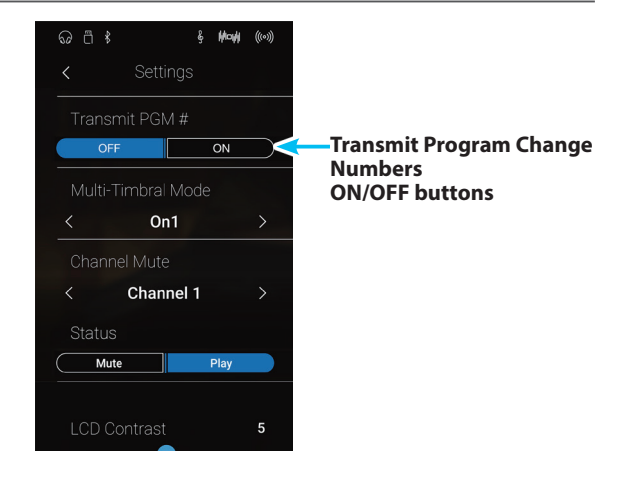

#### **Omni mode**

- When using Dual or Split mode, On/Off information and sound type settings for are transmitted as exclusive data, however program change numbers will not be transmitted.
- **Program change numbers will also be transmitted when** Multi-timbral mode is set to On1 or On2.

### **11 Multi-timbral Mode**

**The Multi-timbral Mode setting determines whether or not the NV10 hybrid digital piano is able to receive MIDI information on more than one MIDI channel simultaneously. This allows the instrument to play back multi-track, multi-timbral performance data sent from an external MIDI device.**

#### **Multi-timbral Mode setting**

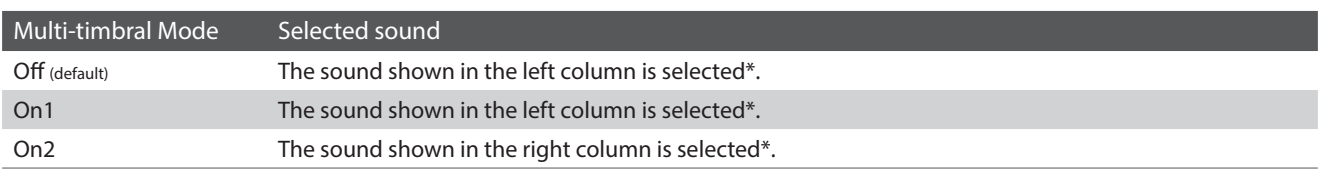

\* Please refer to the 'Program Change Number List' on [page 163.](#page-162-0)

#### **Changing the Multi-timbral Mode setting**

Swipe left/right or tap the arrow buttons to change the Mulittimbral Mode setting.

- \* Any changes made to the Multi-timbral Mode setting will remain until the power is turned off.
- \* Preferred Multi-timbral Mode settings can be stored to a Favorite memory for convenient recall. Please refer to [page 83](#page-82-0) for more information.

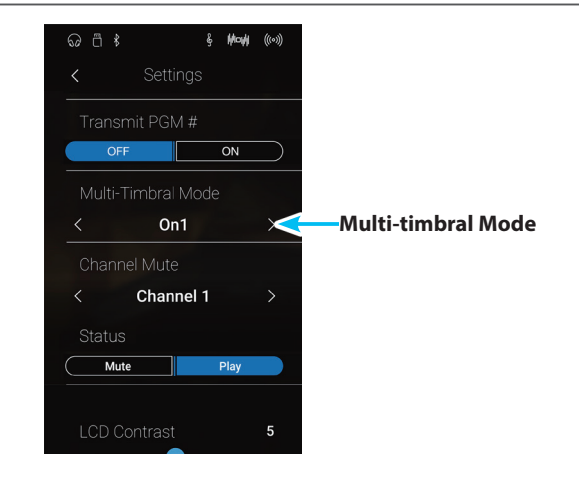

## **12 Channel Mute**

**The Channel Mute setting determines which MIDI channels (1~16) are activated to receive MIDI information when Multi-timbral mode is enabled.**

#### **Changing the Channel Mute setting**

- **1.** Swipe left/right or tap the arrow buttons to select the desired MIDI channel.
	- $*$  The MIDI Channel value can be adjusted within the range of  $1 \sim 16$ .
- **2.** Tap the [Mute/Play] buttons to change the status of the selected MIDI channel.
	- \* Any changes made to the Channel Mute setting will remain until the power is turned off.
	- \* Preferred Channel Mute settings can be stored to a Favorite memory for convenient recall. Please refer to [page 83](#page-82-0) for more information.

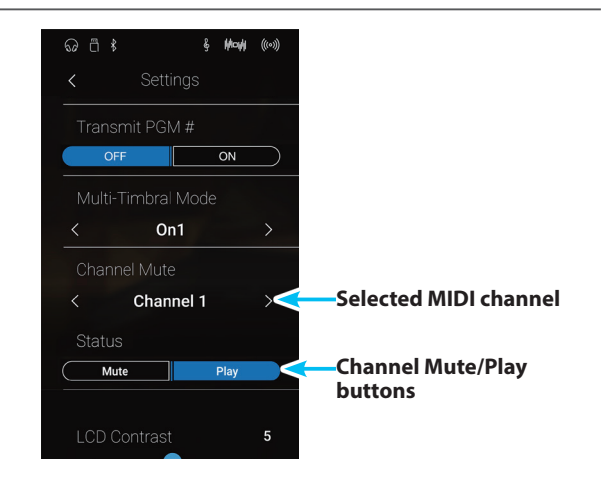

# **13 LCD Contrast**

**The LCD Contrast setting is used to adjust the contrast of the NV10 hybrid digital piano's touchscreen display. The contrast of the display becomes sharper as the value increases.**

#### **Adjusting the LCD Contrast setting**

Long press and drag the slider to adjust the LCD Contrast setting.

- $*$  The LCD Contrast setting can be adjusted within the range of 0~10.
- \* Any changes made to the Bluetooth Audio setting will remain until the power is turned off.

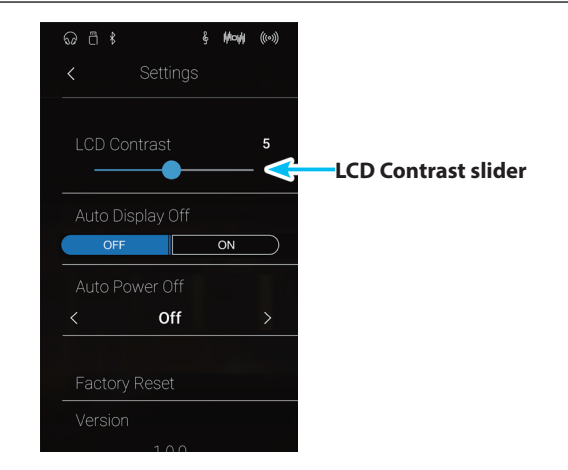

# **14 Auto Display Off**

**The Auto Display Off setting determines whether or not the NV10 hybrid digital piano's touchscreen display will turn off automatically after a period of inactivity. This setting may be desirable if the display becomes a distraction when playing in low-light environments.**

#### **Auto Display Off setting**

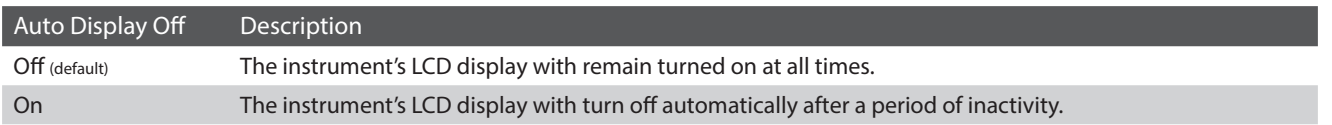

#### **Changing the Auto Display Off setting**

Tap the [ON/OFF] buttons to turn Auto Display Off on/off.

- \* When set to 'On', the LCD display will gradually fade to black after a period of inactivity. To turn the display on again, simply tap anywhere on the display.
- \* The Auto Display Off setting will be stored automatically, and recalled every time the instrument is turned on.

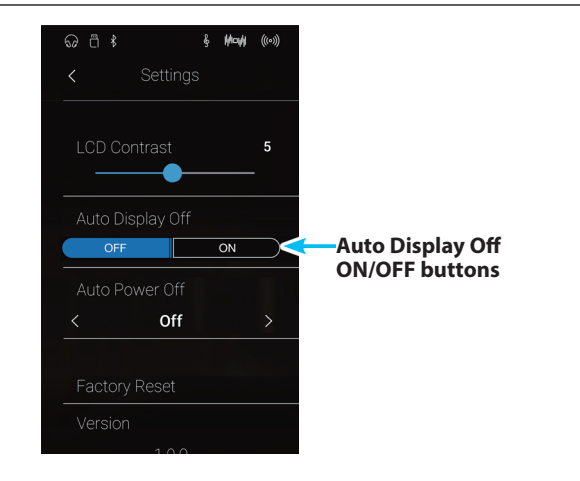

## <span id="page-147-0"></span>**15 Auto Power Off**

**The Auto Power Off setting can be used to automatically turn off the instrument after a specified period of inactivity. This function may be enabled by default, depending on the market location.**

\* This setting will be stored automatically, and recalled every time the instrument is turned on.

#### **Auto Power Off settings**

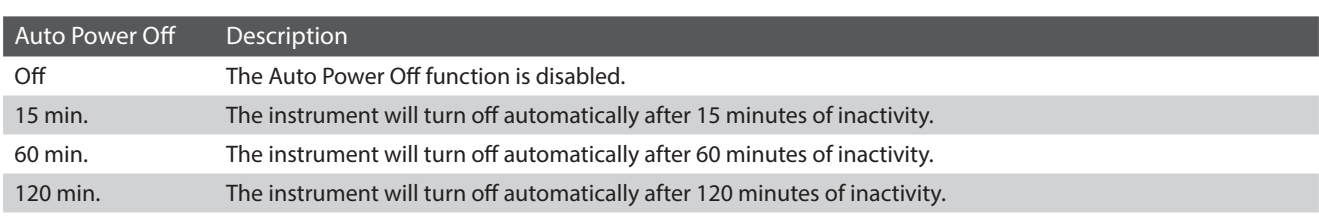

#### **Changing the Auto Power Off setting**

Swipe left/right or tap the arrow buttons to change the Auto Power Off setting.

- \* The Auto Power Off setting will still be observed when playing audio via Bluetooth Audio.
- \* The Auto Power Off setting will be stored automatically, and recalled every time the instrument is turned on.

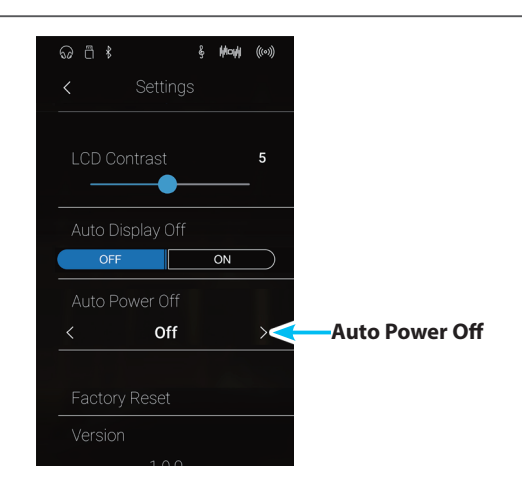

# **16 Factory Reset**

**The Factory Reset function clears any user adjustments stored to sound memories and all Favorites memories, restoring the NV10 hybrid digital piano to its factory default settings.**

\* This function will not clear recorder songs stored in internal memory.

#### **Restoring Factory settings**

- **1.** Tap [Factory Reset].
	- A confirmation box will be shown.

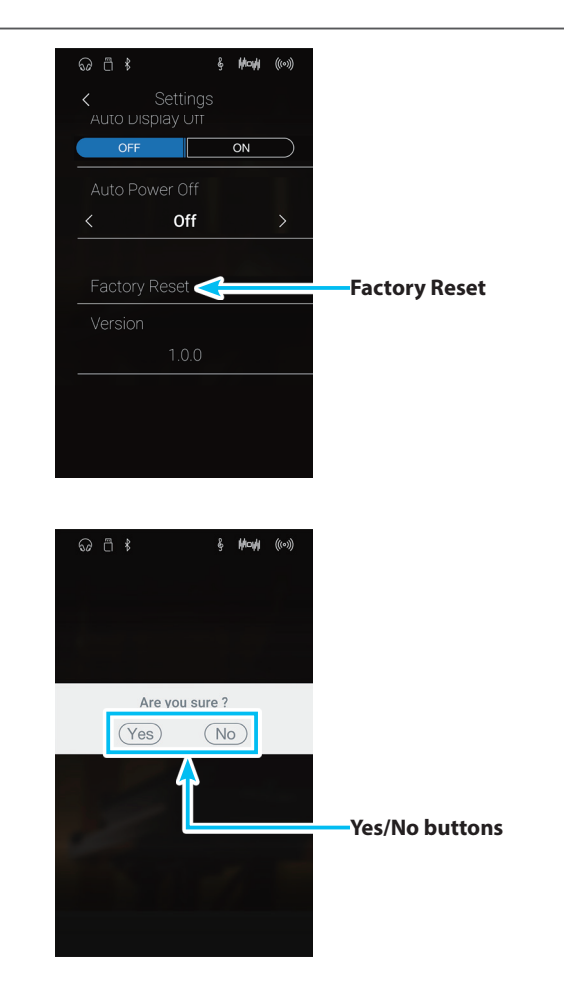

**2.** Tap the [Yes] button to confirm the Factory Reset operation, or the [No] button to cancel.

## **Assembly Instructions**

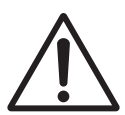

**Please read these assembly instructions thoroughly before attempting to assemble the NV10 hybrid digital piano. Please ensure that three or more people work on assembling the NV10 hybrid digital piano, especially when lifting the main body of the instrument onto the stand.**

#### **Included parts**

Before attempting to assemble the NV10 hybrid digital piano, ensure that all parts below are included. A Phillips-head screwdriver (not included) will also be required in order to assemble the instrument. Please do not remove the main unit from the box before step 3.

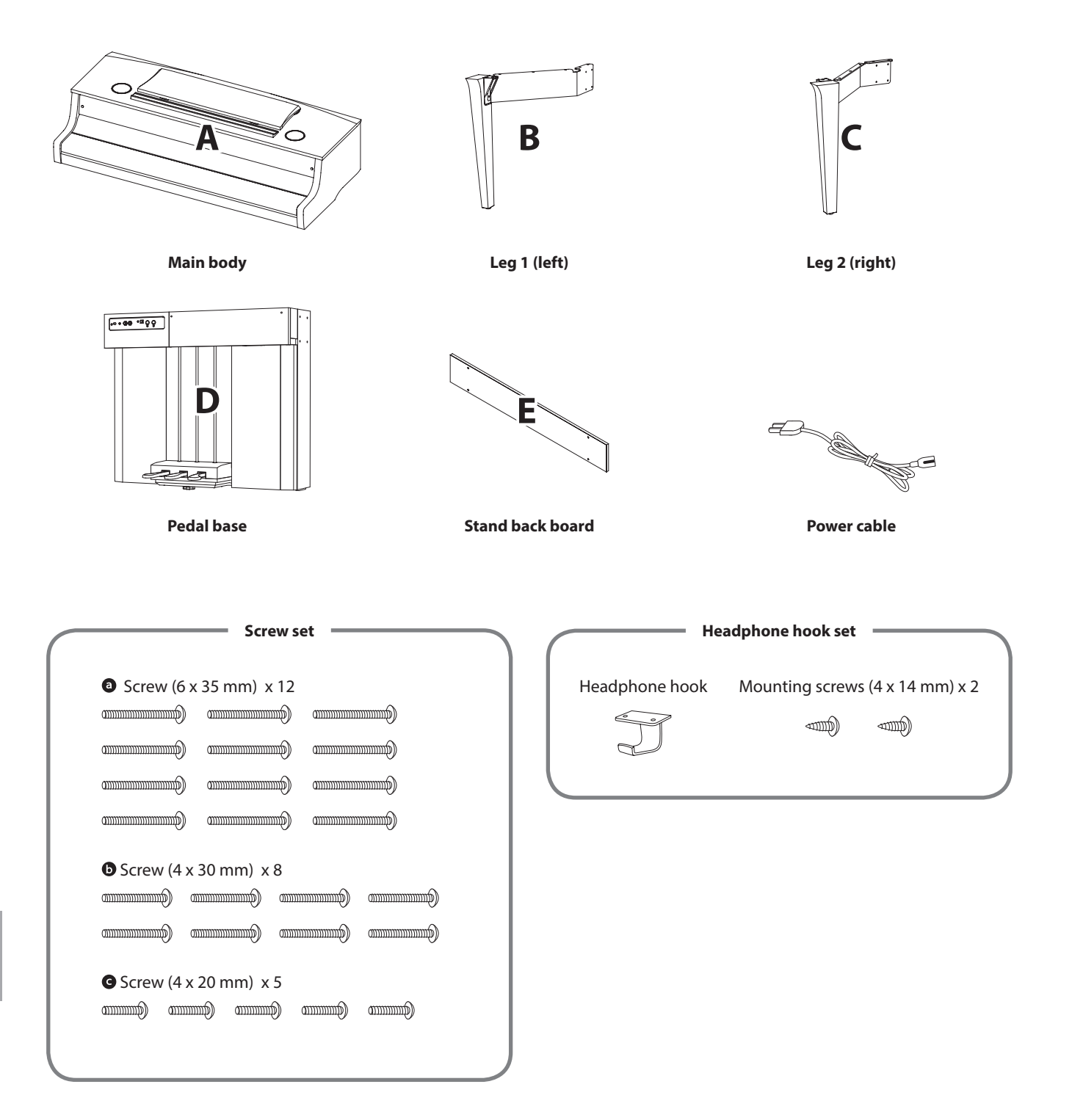

#### **1. Attaching the legs to the pedal base**

- 1 Place the pedal base (D) on a flat floor. Check that there are no musical scores or parts on the floor, and ensure that the pedal support bolt is attached.
- 2 Loosely attach the left leg (B) to the pedal base (D) using 4 screws **.**
- 3 Press the metal fitting plate of the left leg firmly against the pedal base, and ensure that the base makes firm contact with the floor, then tighten the four screws.
- 4 Attach the right leg (C) to the pedal base using the 4 remaining screws  $\bullet$ , in the same way as step 1- $2$ .
- 5 Ensure that the assembled pedal base and legs are absolutely stable and do not rattle when pushed. If the stand is not completely steady, loosen the screws attached in the previous steps, gently reposition the parts, and then retighten the screws.

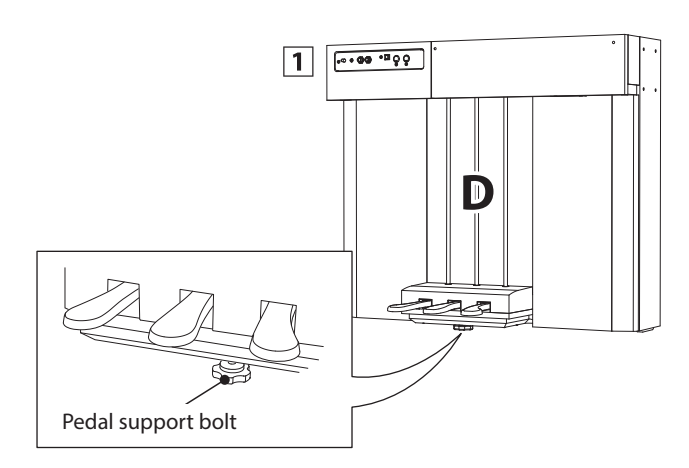

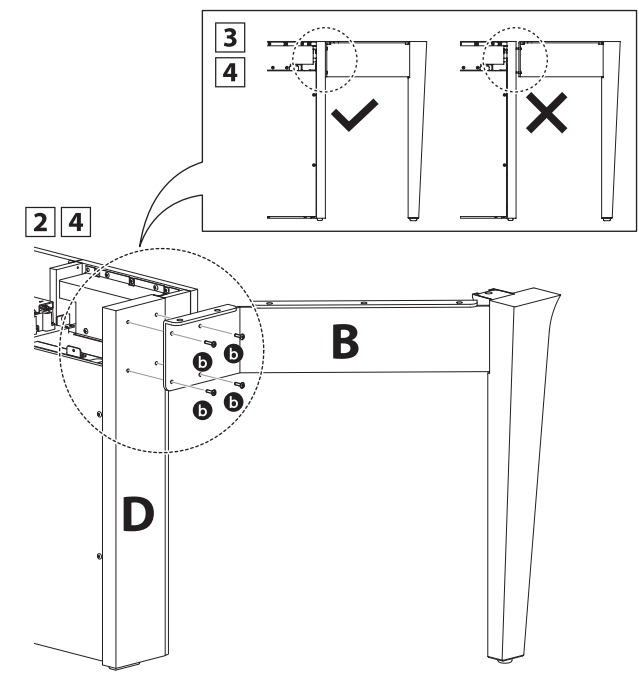

#### **2. Removing the main unit from the box**

1 Check that the main unit box is facing upward, then open the upper side of the box.

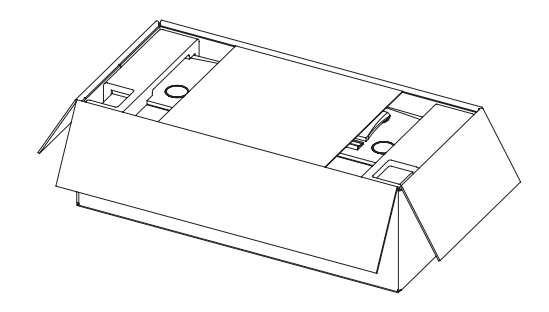

 $\boxed{2}$  Cut the four sides of the box, and open them out fully.

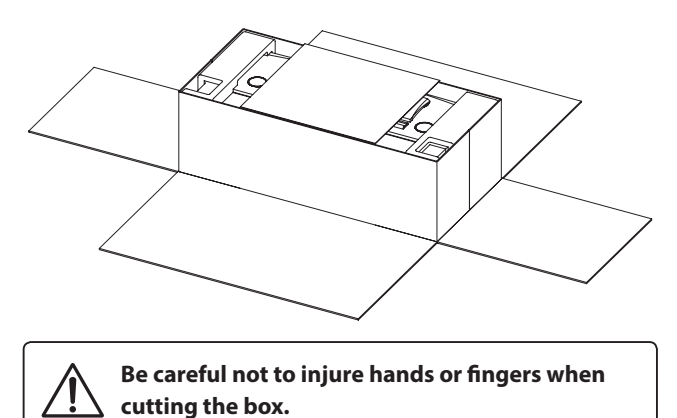

3 Remove the corrugated boards (side, upper side), polystyrene foam (upper side), and any remaining packaging material, to allow the main body (A) to be lifted.

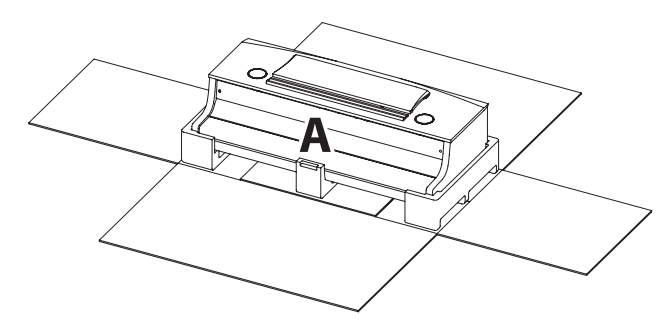

#### **3. Mounting the main body onto the stand**

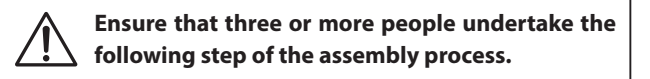

- $\boxed{1}$  Remove the main body from the box, lifting the unit sufficiently onto the back of the stand. Adjust the positioning to ensure that the guides on the main body fit inside the side plates of the pedal base.
- 2 Gently slide the main body forward so that when viewed from directly above, the front of the main body is aligned with the centre of the plastic parts of the stand's legs. At this point, the main body will be tilted back. Proceed to the next step promptly.
- 3 Lift the main body and gently position the unit so that its screw holes (on the underside) correctly align with the metal fittings of the stand's legs.

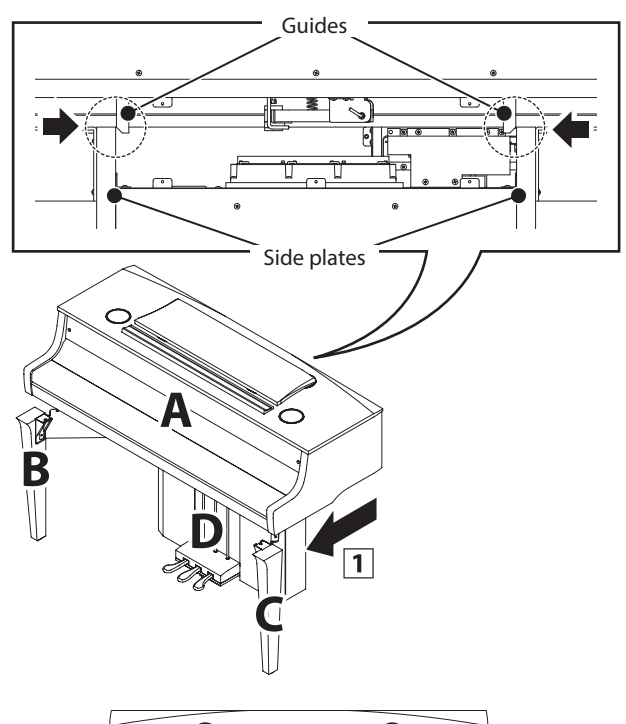

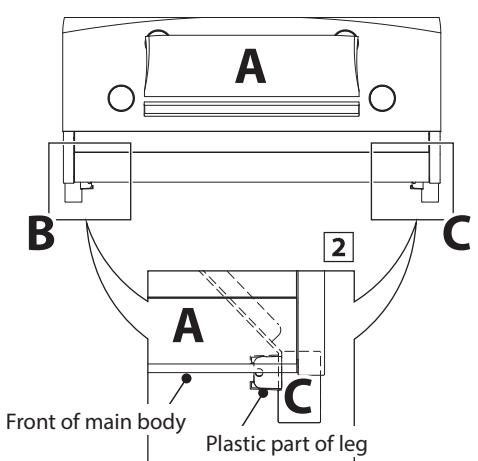

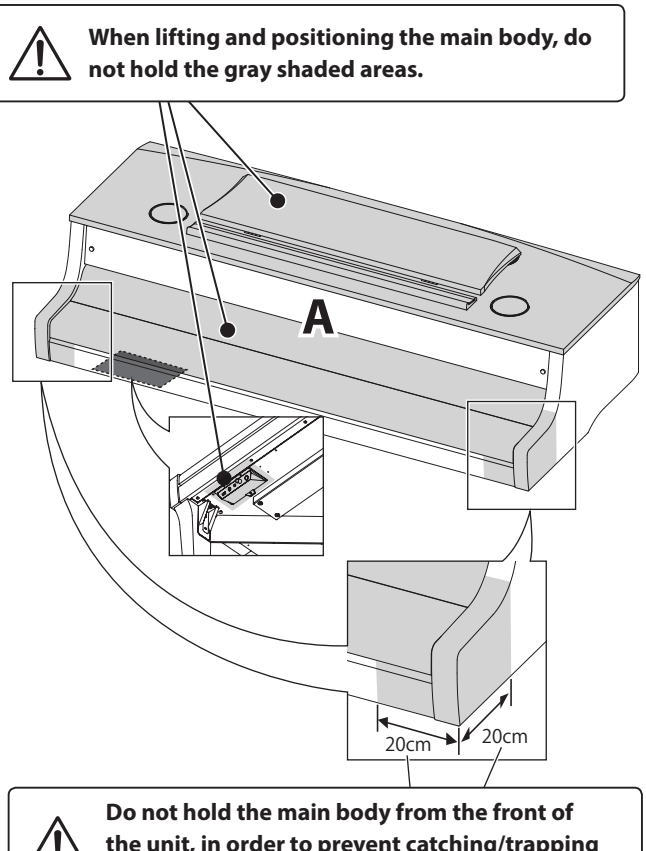

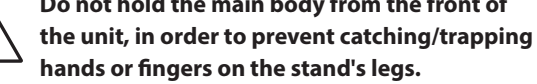

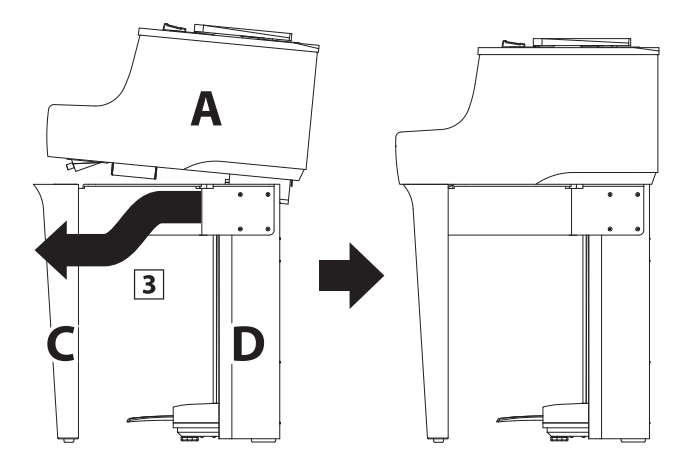

**When lifting the main body onto the stand, be careful not to catch/trap hands or fingers.**

#### **4. Fastening the main body to the stand**

- 1 Loosely attach the main body to the stand using 2 screws  $\bullet$  at the front of the instrument (through the legs), and 10 screws  $\bullet$  towards the back of the instrument.
- 2 Adjust the positioning of the main body to ensure that when viewed from the front, the body and legs are correctly aligned.
- 3 When the main body and legs are correctly aligned, tighten all 12 screws firmly.
- Ensure that the assembled instrument is absolutely stable and does not rattle when pushed. If the stand is not completely steady, loosen the screws attached in steps  $1-\overline{2}-1-\overline{4}$ , gently reposition the parts, and then retighten the screws.

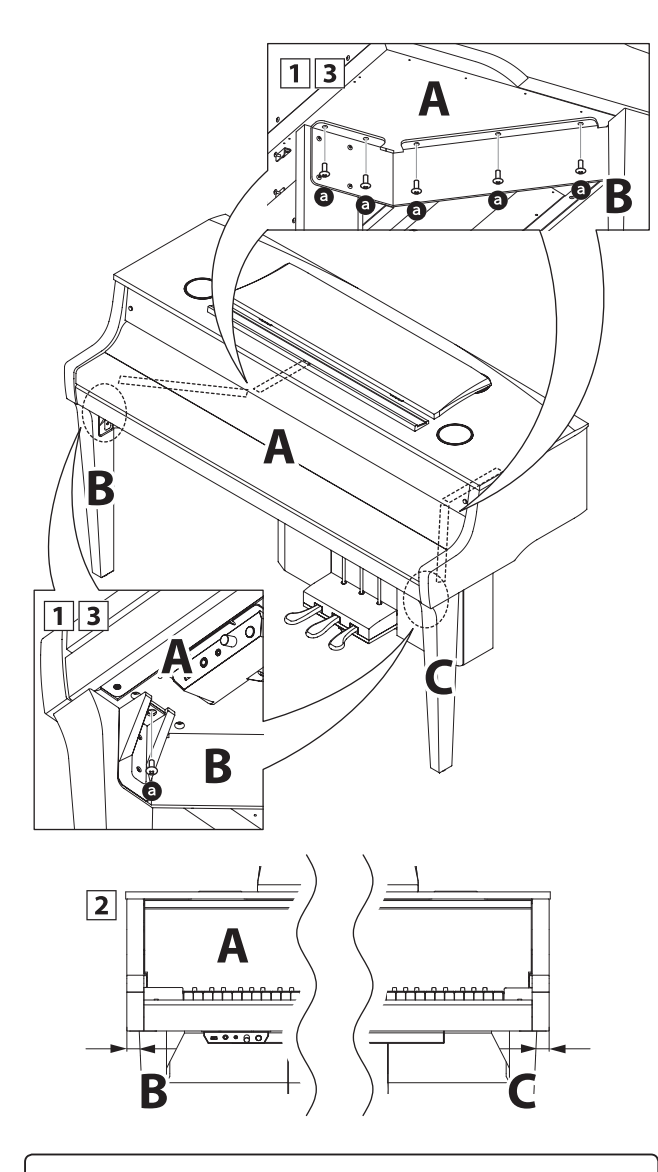

**Tighten all screws securely to ensure that the main body is firmly attached to the stand.**

#### <span id="page-152-0"></span>**5. Connecting the cords**

- 1 Carefully connect the two cords to their respective plugs.
- **2** Ensure that the cords are connected securely, and that there are no gaps between the plugs.

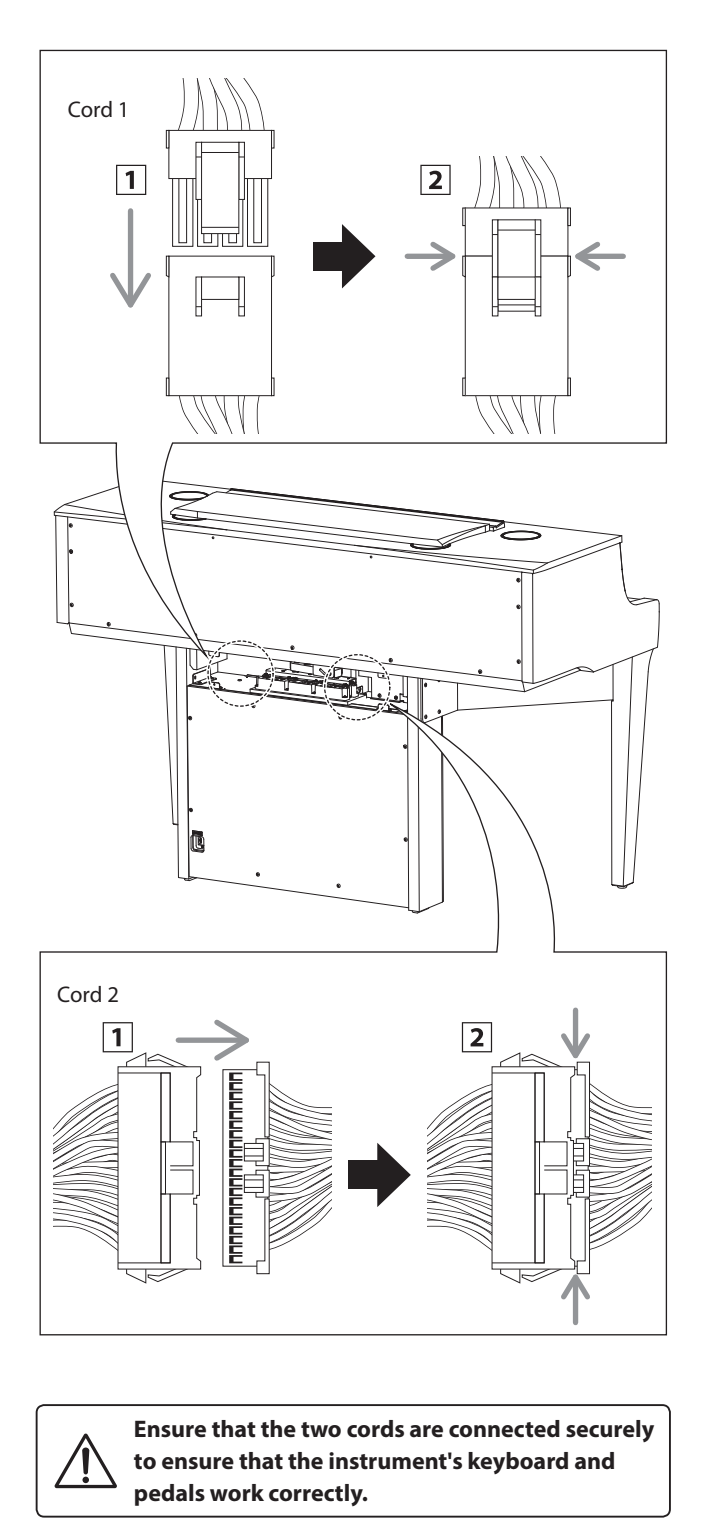

#### **6. Attaching the stand back board**

Attach the stand back board (E) to the pedal base using 5 screws **e** 

Ensure that cords 1 and 2 do not get trapped between the stand back board and the pedal base's metal fittings.

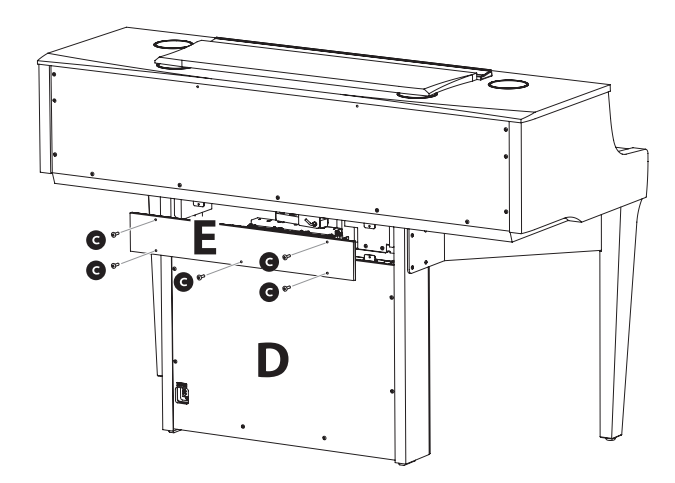

#### **7. Connect the power cable to the instrument**

Connect the included power cable to the AC IN terminal located on the back side of the pedal base, in the bottom left corner.

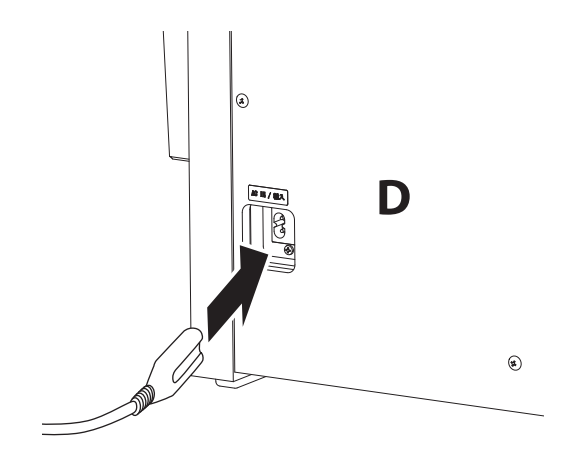

#### **8. Attaching the headphone hook (optional)**

*A headphone hook is included with the NV10 hybrid digital piano and can be used to hang headphones when not in use.*

If desired, attach the headphone hook to the underside of the main body using the two tapping screws provided.

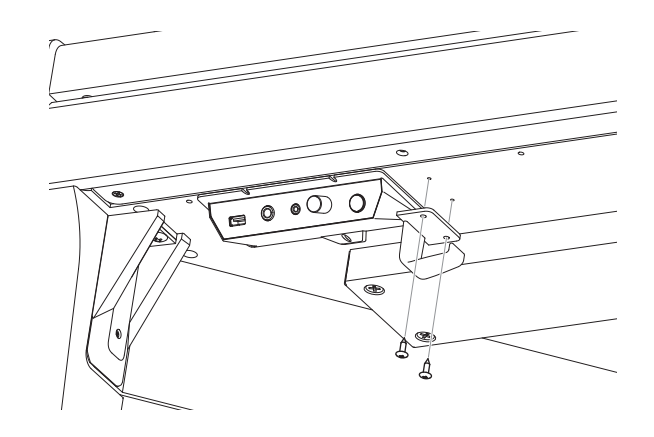

#### <span id="page-153-0"></span>**9. Adjusting the pedal support bolt**

Turn the pedal support bolt anti-clockwise, extending the bolt until it makes contact with the floor and supports the pedals firmly.

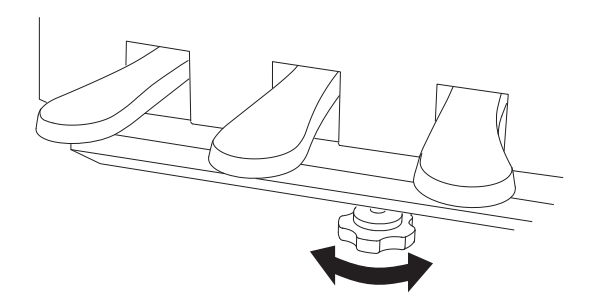

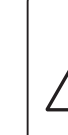

**When moving the instrument, always retract (raise) the pedal support bolt, then readjust when the instrument is in its new position. Also, ensure that the instrument is moved by lifting and not dragged or pushed.**

### **Connecting to Other Devices**

**The NV10 hybrid digital piano features a variety of jacks that allow the instrument to be connected to MIDI devices, computers, speakers, and mixers. It is also possible to connect external audio sources, such as an MP3 player, tablet, or a secondary keyboard, to the instrument's amplifier and speaker system. The illustration below provides a visual overview of the connectors and their typical applications.**

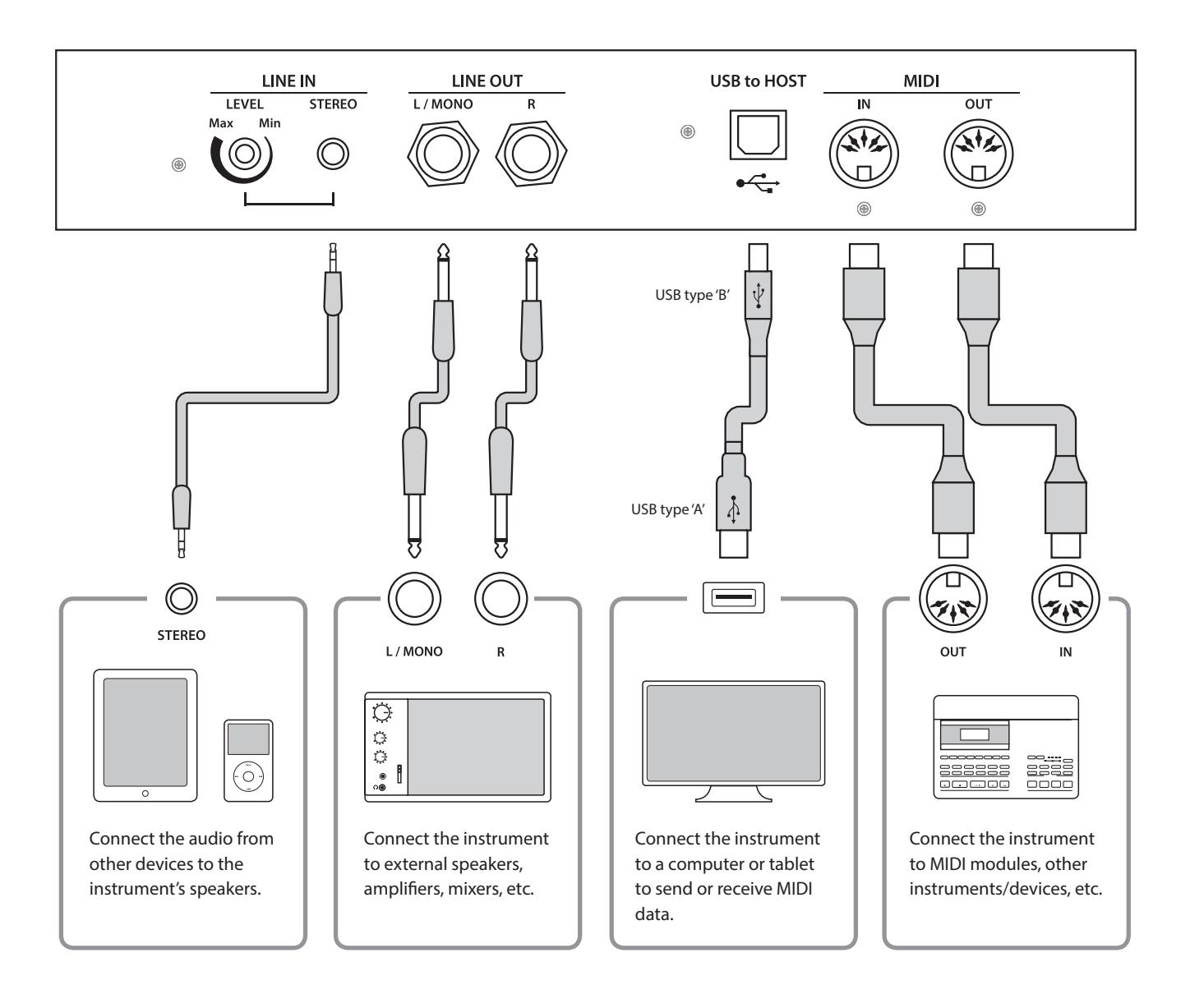

**Before connecting the NV10 hybrid digital piano to other devices, ensure that the power to both the instrument and the other device is turned off. If connections are established while the power is turned on, extraneous noise that can damage the NV10 hybrid digital piano may activate the instrument's amplifier protection circuit, preventing any sound from being produced. If this occurs, turn the power off and then on again to reset the amplifier protection circuit.**

**Do not connect the LINE IN and LINE OUT jacks of the NV10 hybrid digital piano together with the same cable. An audio loop (oscillation sound) will occur, resulting in damage to the unit.**

### **Jack Panel**

#### <span id="page-155-0"></span>**LINE IN STEREO jack (1/8" phone jack)**

This jack is used to connect the 1/8" stereo outputs from smart phones, tablets, computers, or other electronic audio equipment to the NV10 hybrid digital piano's amplifier and speakers. The input level can be adjusted using the LEVEL knob, or by adjusting the volume of the connected device.

When using the USB audio recorder function, this LINE in audio will also be mixed with the instrument's internal sound and recorded to the MP3/WAV file.

\* The 'Line In Level' setting can also be used to adjust the level of the LINE IN signal. Please refer to [page 129](#page-128-0) for more information.

#### **USB to Host port ('B' type)**

This USB port is used to connect the NV10 hybrid digital piano to a computer using an inexpensive USB cable. When connected, the instrument can be used as a standard MIDI device, allowing it to send a receive MIDI data. Connect a 'B' type USB connector to the instrument, and an 'A' type USB connector to the computer.

\* Please refer to [page 157](#page-156-0) for more information about USB MIDI.

With additional conversion adaptors, this port may also be used to connect the NV10 hybrid digital piano to tablets and other mobile devices.

#### **LINE OUT jacks (1/4" phone jack)**

These jacks are used to connect the stereo output of the NV10 hybrid digital piano's sound to external speakers, amplifiers, mixers, recording devices, and similar equipment.

To output a mono signal, connect a single cable to the L/MONO jack.

The LINE OUT level can be adjusted using the MASTER VOLUME knob.

#### **MIDI IN/OUT jacks**

These jacks are used to connect the NV10 hybrid digital piano to external MIDI devices, or to a computer (using a USB-MIDI interface) as an alternative to the 'USB to Host' port.

\* Please refer to [page 141](#page-140-0) for more information about MIDI.

### **Headphone Panel**

#### **PHONES jacks (1/4" & 1/8" phone jacks)**

These jacks are used to connect stereo headphones to the NV10 hybrid digital piano. Two pairs of headphones can be connected and used simultaneously. When a pair of headphones is connected, sound will not be produced by the speakers.

#### <span id="page-155-1"></span>**USB device information**

- The 'USB to Device' functionality of the NV10 hybrid digital piano conforms to USB2.0 Hi-Speed standards. Older USB devices can still be used, however data transfer speed will be limited to the maximum transfer speed of the device.
- The 'USB to Device' port is intended for connecting USB memory devices, however USB floppy drive devices can also be used to save recorder songs stored in internal memory, or play SMF song files.

#### ■ USB to Device port ('A' type)

This USB port is used to connect a USB memory device to the NV10 hybrid digital piano. This allows MP3/WAV audio files, and SMF song files to be played directly. It is also possible to record performances to MP3/WAV audio files, and save recorder songs stored in internal memory for posterity.

- It may be necessary to format the USB memory device before it can be used with the NV10 hybrid digital piano. If so, please refer to the USB Format function instructions on [page 140](#page-139-0). Formatting the device will erase all data.
- Avoid removing the USB memory device while data is being loaded or saved, files are being renamed or deleted, or the device is being formatted.
- Other USB devices, such as computer mice, keyboards, or battery chargers etc. cannot be used with this instrument.

**The NV10 hybrid digital piano features a 'USB to Host' type connector, allowing the instrument to be connected to a computer using an inexpensive USB cable and utilised as a MIDI device. Depending on the type of computer and operating system installed, additional driver software may be required for USB MIDI communication to function correctly.**

#### <span id="page-156-1"></span>**USB MIDI driver**

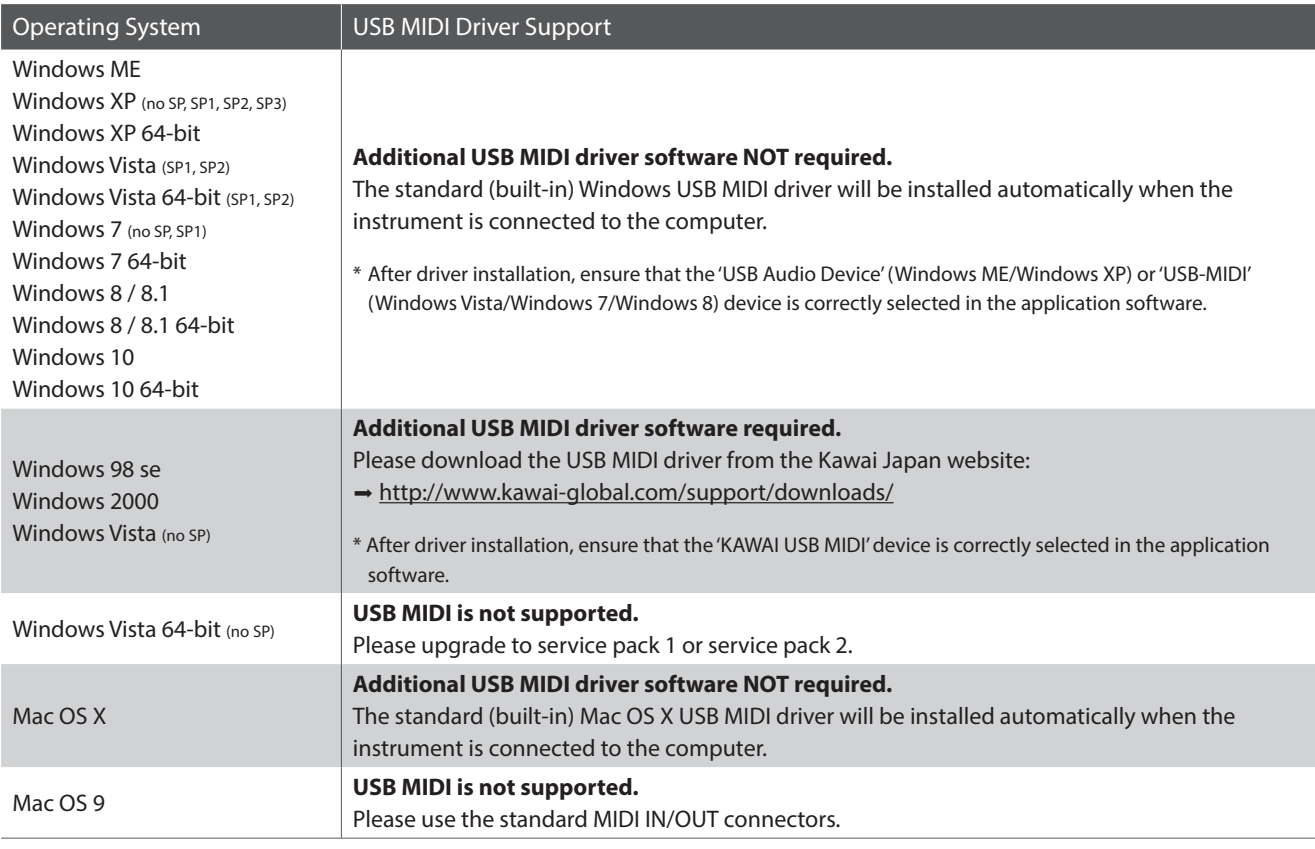

#### <span id="page-156-0"></span>**USB MIDI information**

- If the instrument's MIDI IN/OUT jacks and USB MIDI port are both connected simultaneously, the USB MIDI port will be given priority.
- Ensure that the instrument is turned OFF before attempting to connect the USB MIDI cable.
- When connecting the instrument to a computer using the USB MIDI port, there may be a short delay before communications begin.
- If the instrument is connected to a computer via a USB hub and USB MIDI communication becomes unreliable/unstable, please connect the USB MIDI cable directly to the one of the computer's USB ports.
- Disconnecting the USB MIDI cable suddenly, or turning the instrument on/off while using USB MIDI may cause computer instability in the following situations:
	- while installing the USB MIDI driver
	- while starting up the computer
	- while MIDI applications are performing tasks
	- while the computer is in energy saver mode
- If there are any further problems experienced with USB MIDI communication while the instrument is connected, please double-check all connections and relevant MIDI settings in the computer's operating system.
- \* 'MIDI' is a registered trademark of the Association of Manufacturers of Electronic Instruments (AMEI).
- \* 'Windows' is registered trademark of Microsoft Corporation.
- \* 'Macintosh' is registered trademark of Apple Computer, Inc.

\* Other company names and product names mentioned referenced herein may be registered trademarks or trademarks of respective owners.

**Appendix**

## **Troubleshooting**

**The tables below summarise issues that may be experienced with the NV10 hybrid digital piano, explaining the typical cause(s), and recommended solution(s).**

#### **Power**

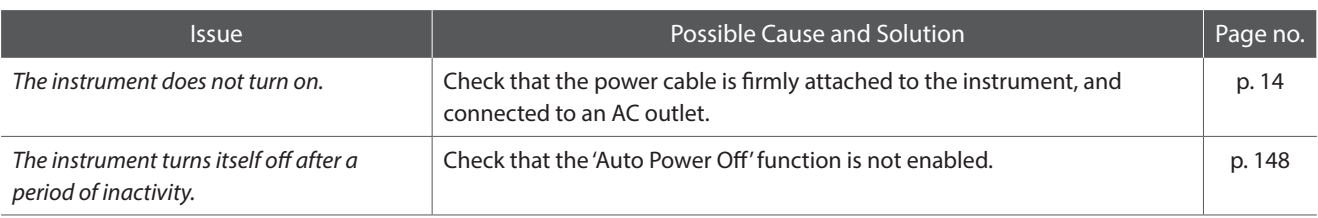

#### **Sound**

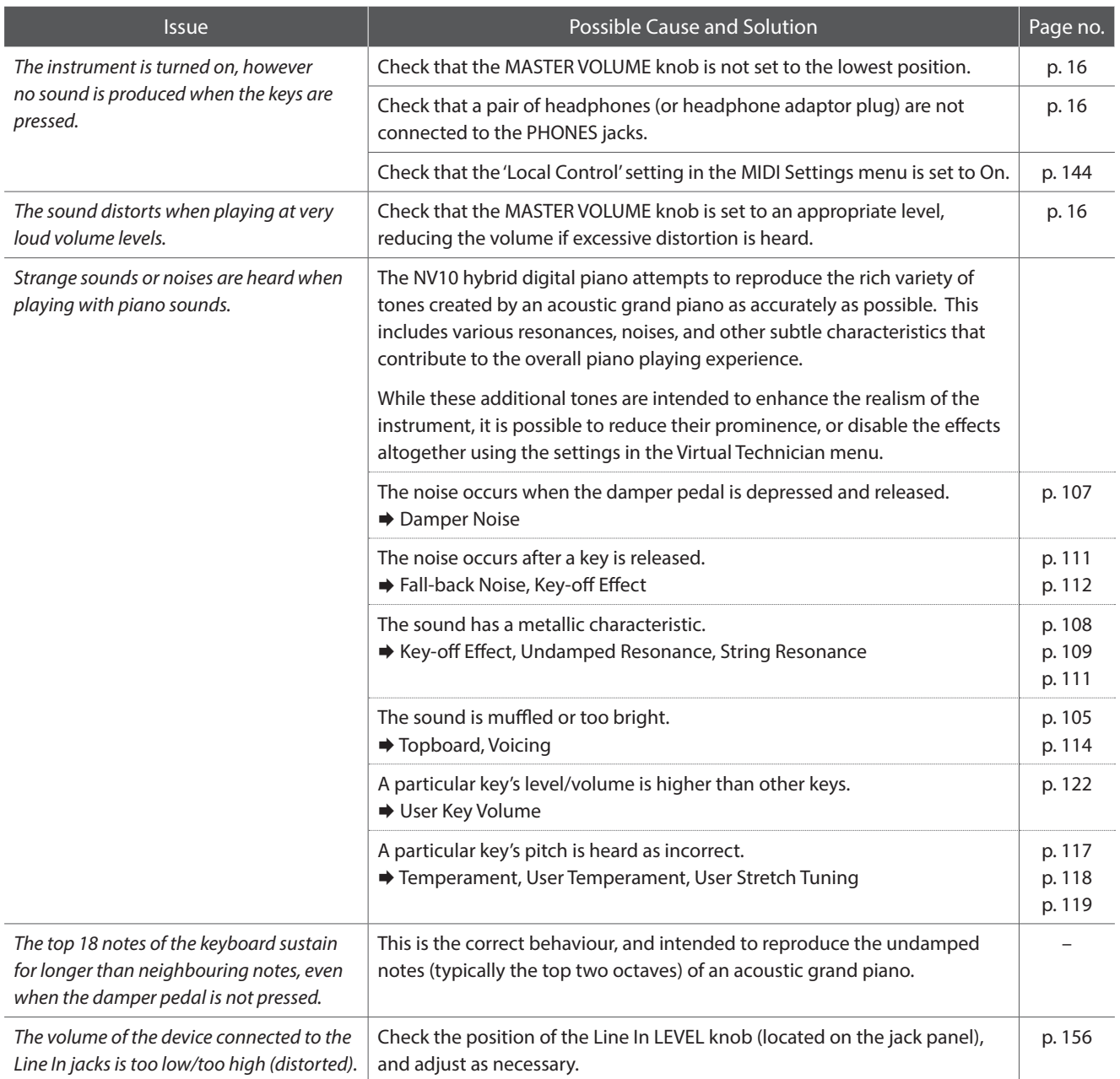

#### **Pedals**

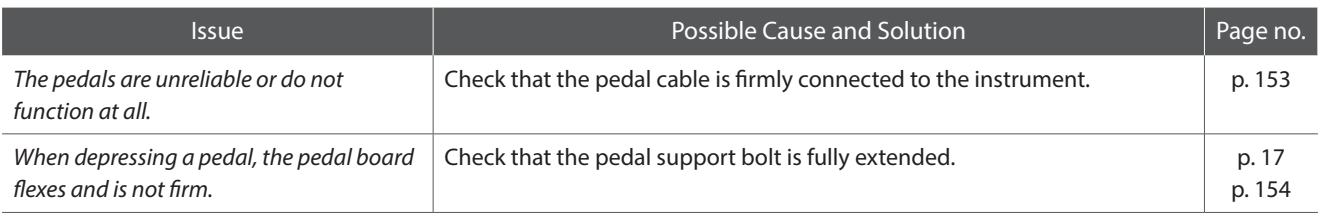

#### **Headphones**

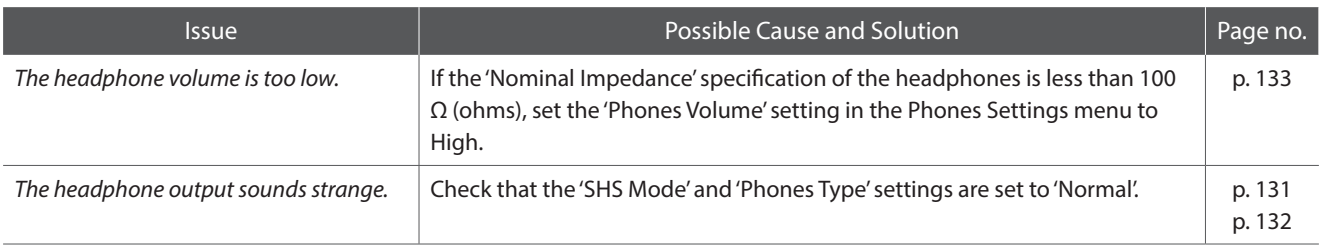

#### **USB (memory device)**

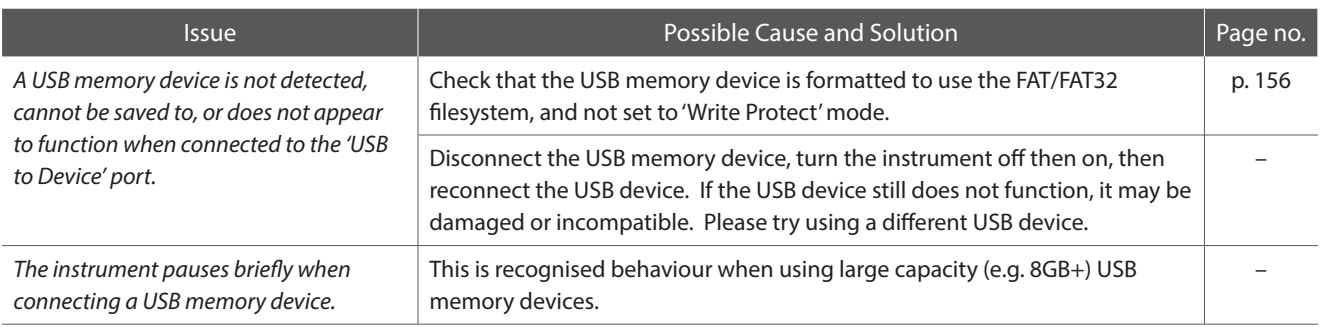

#### **USB MIDI, MIDI, Bluetooth® MIDI**

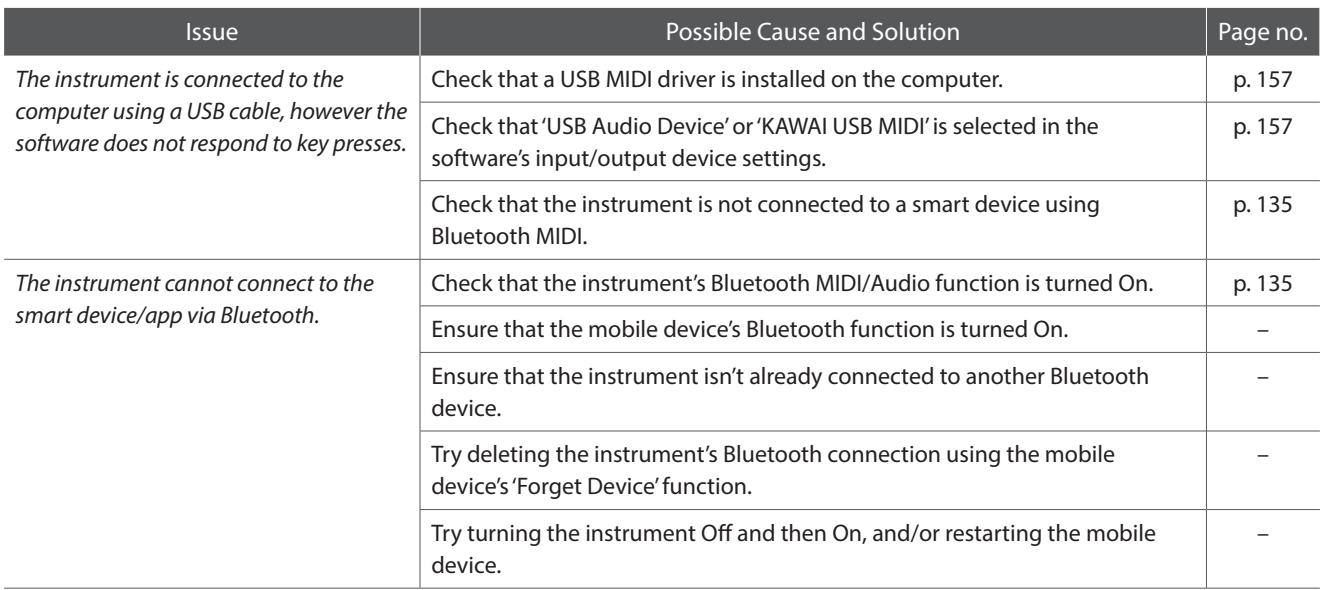

#### **MP3/WAV/SMF files**

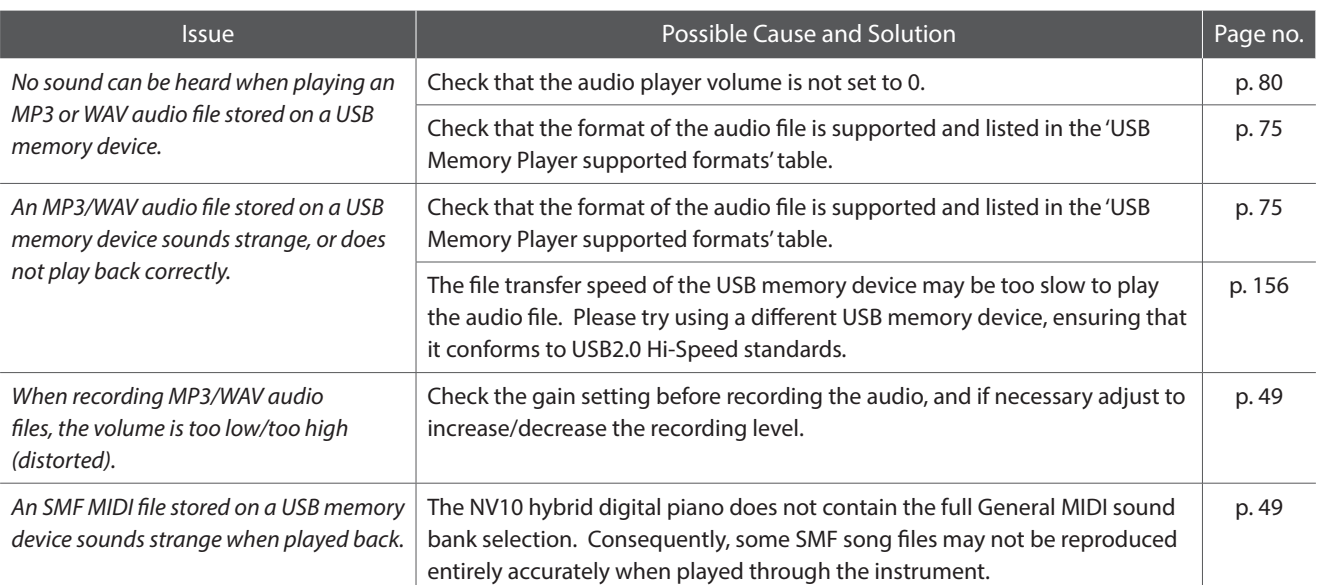

# **Demo Song List**

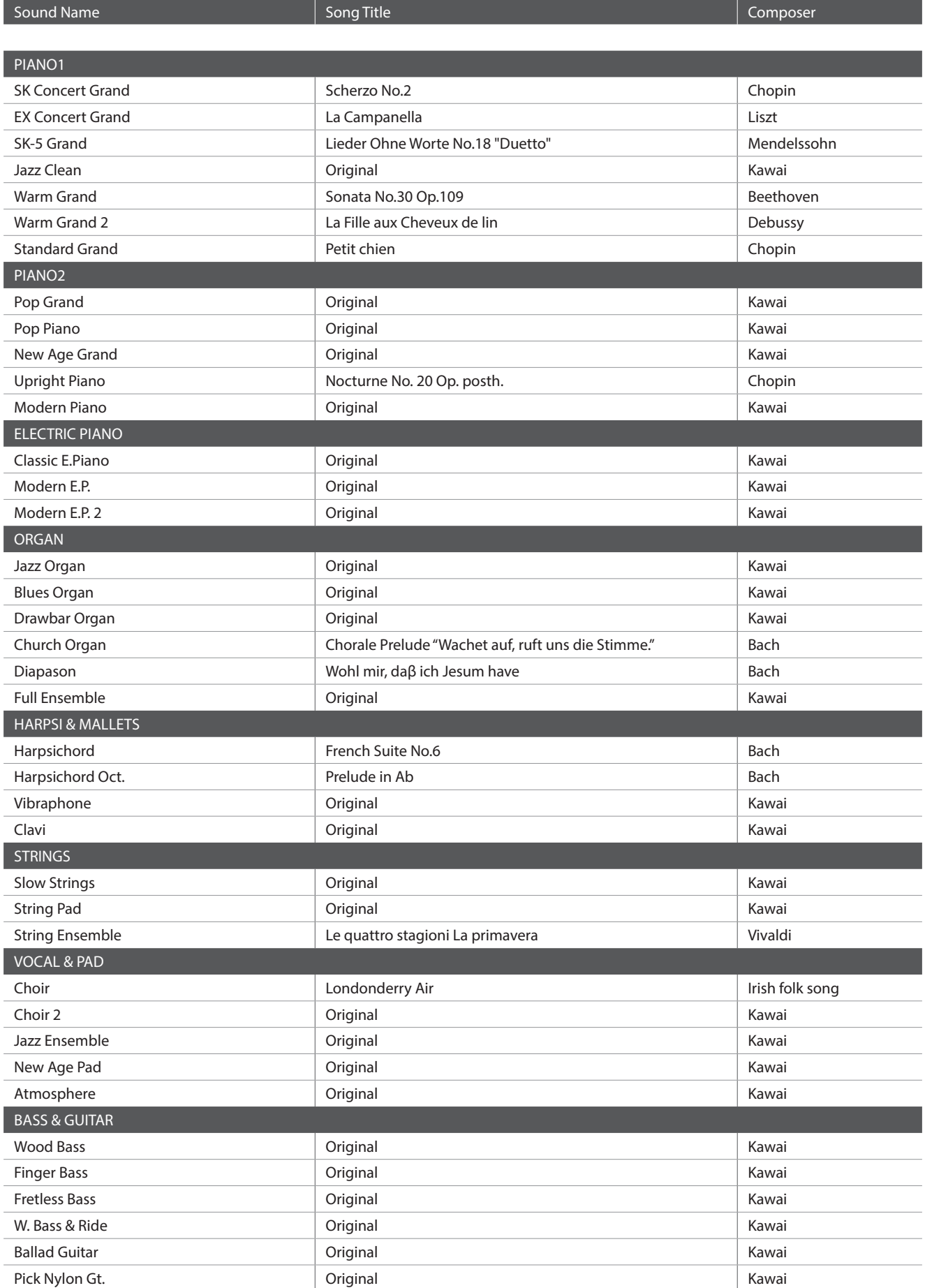

# **Sound List (Sound mode)**

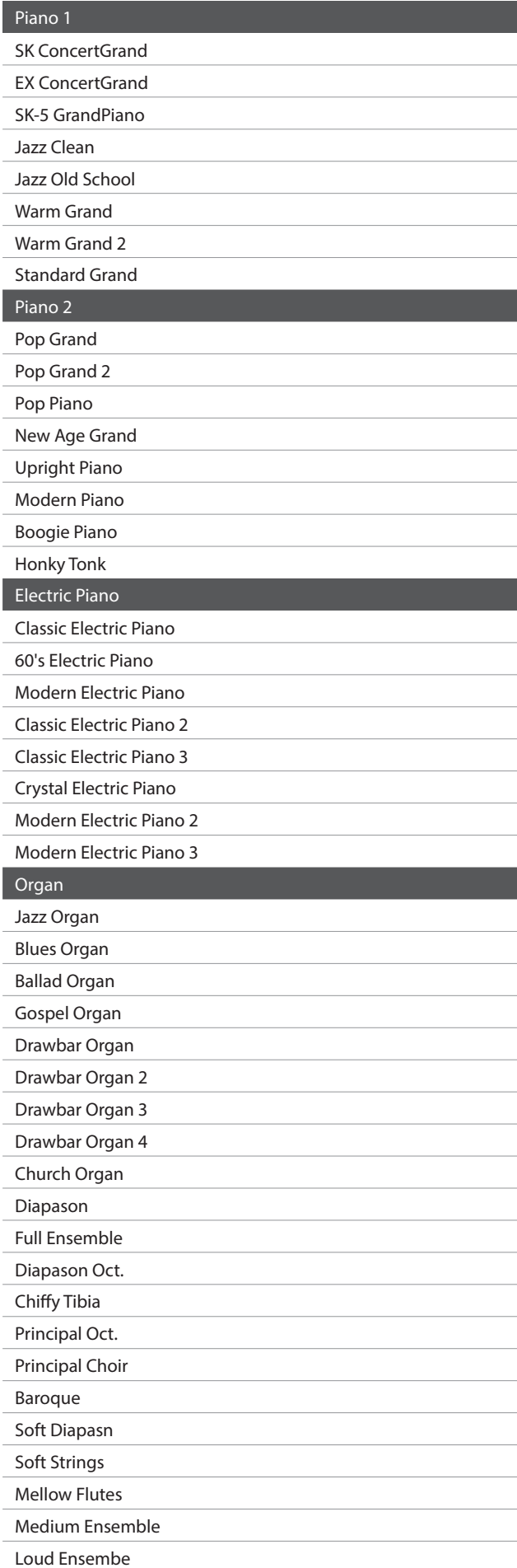

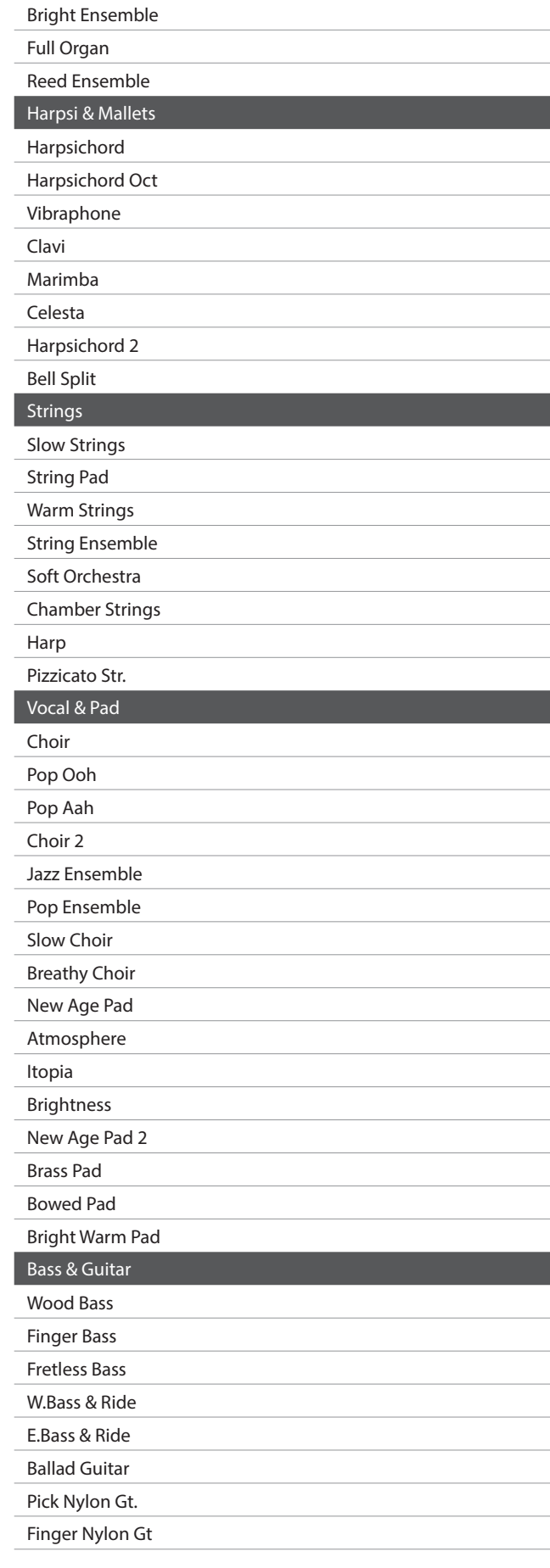

<span id="page-162-0"></span>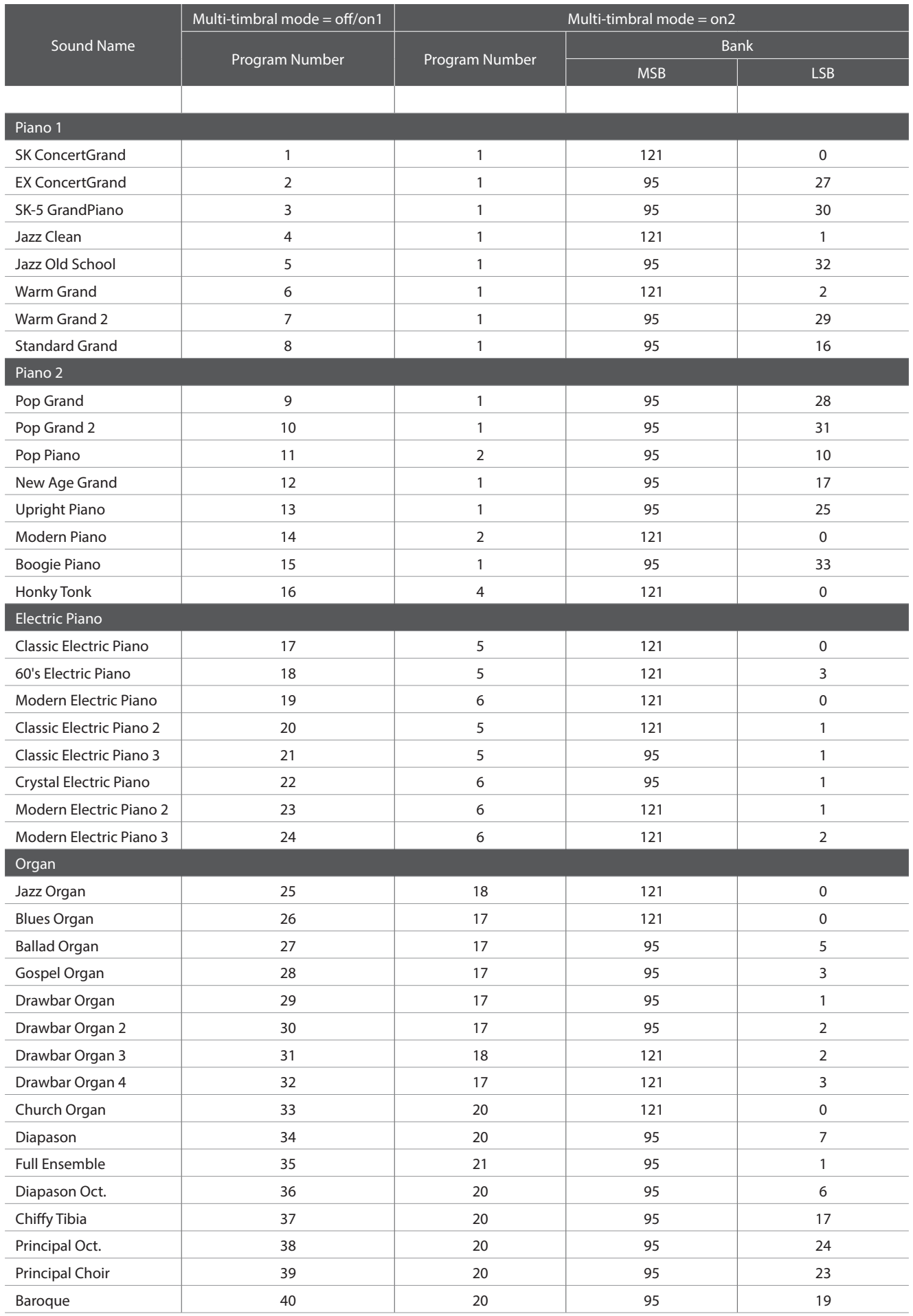

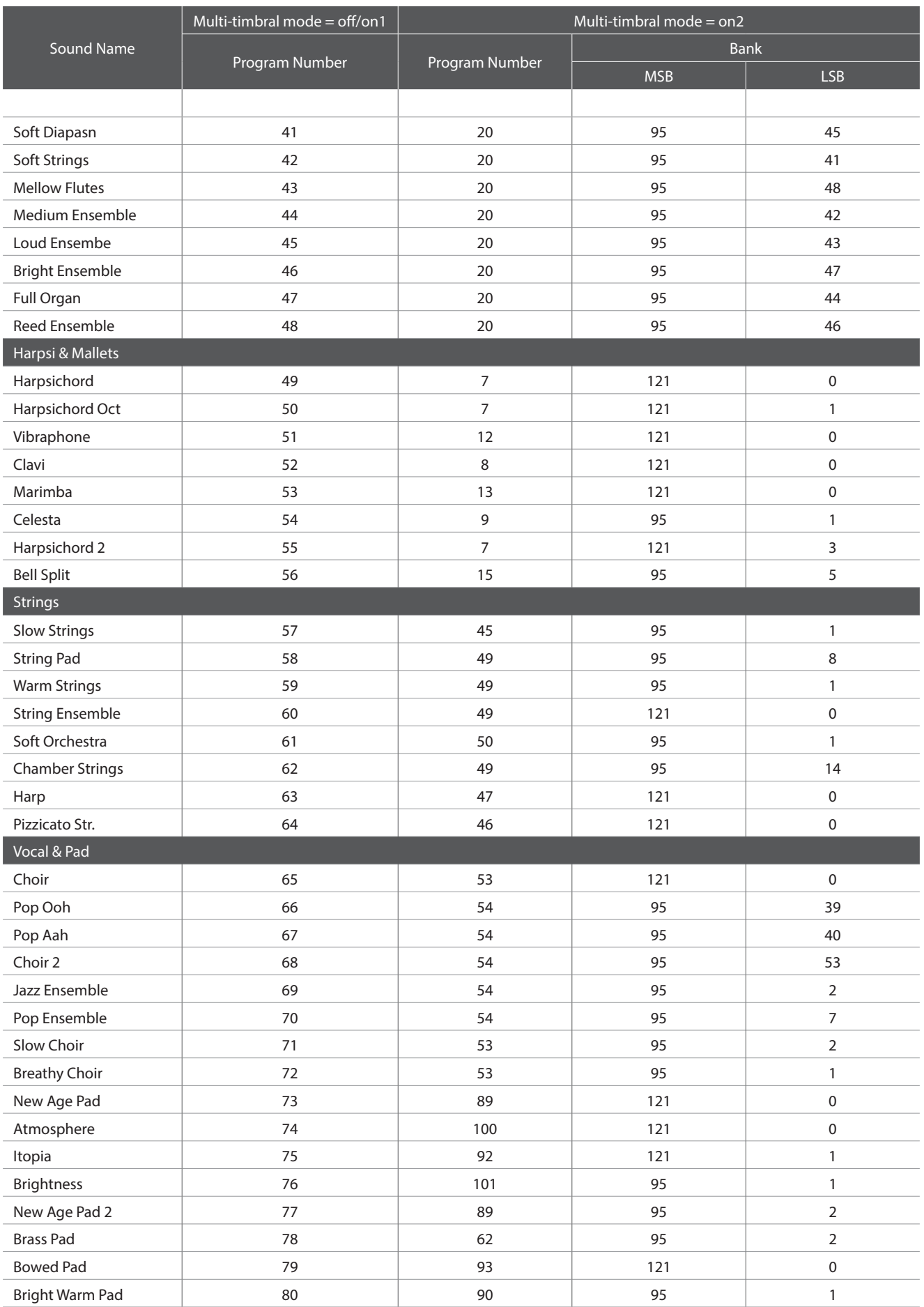

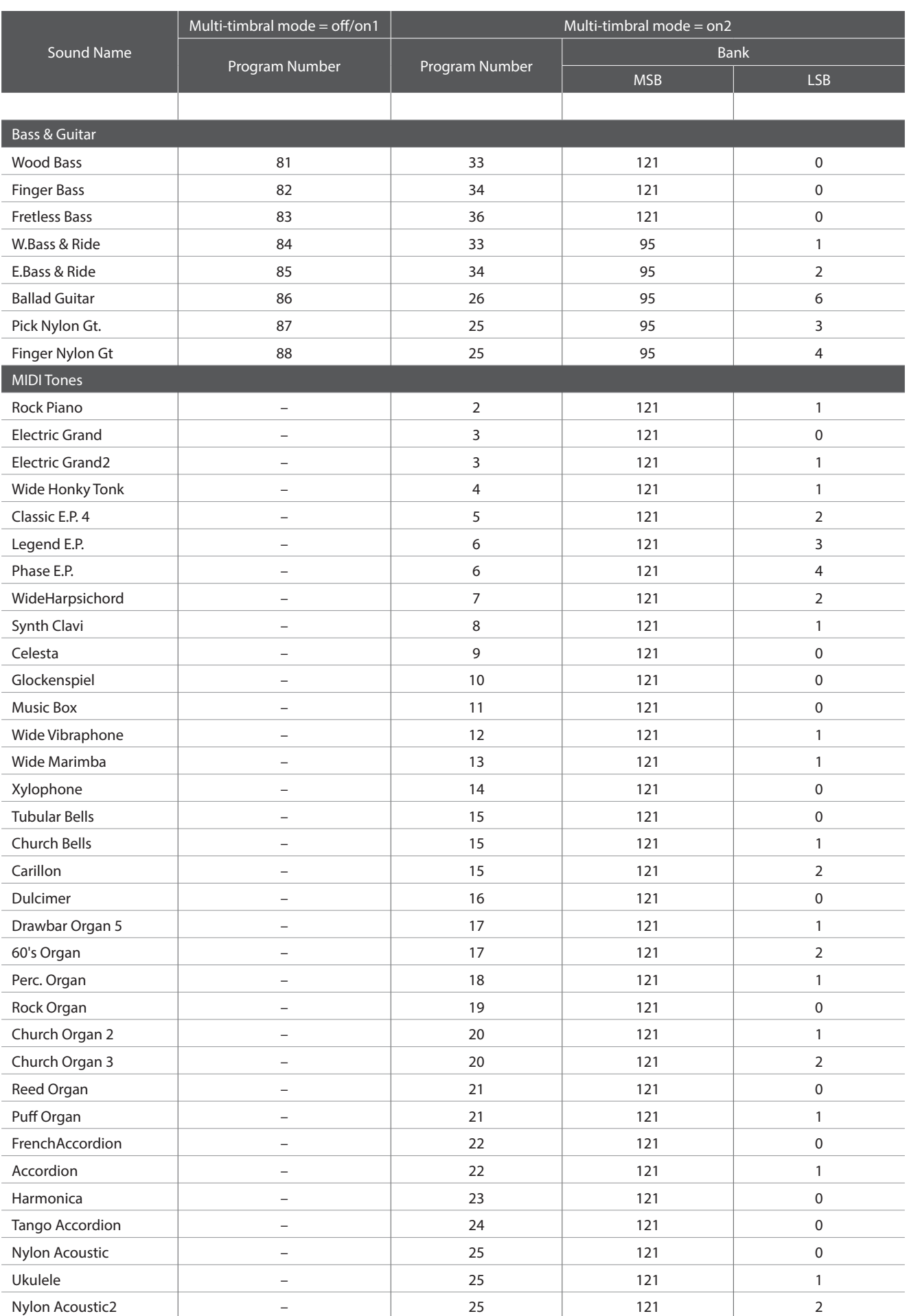

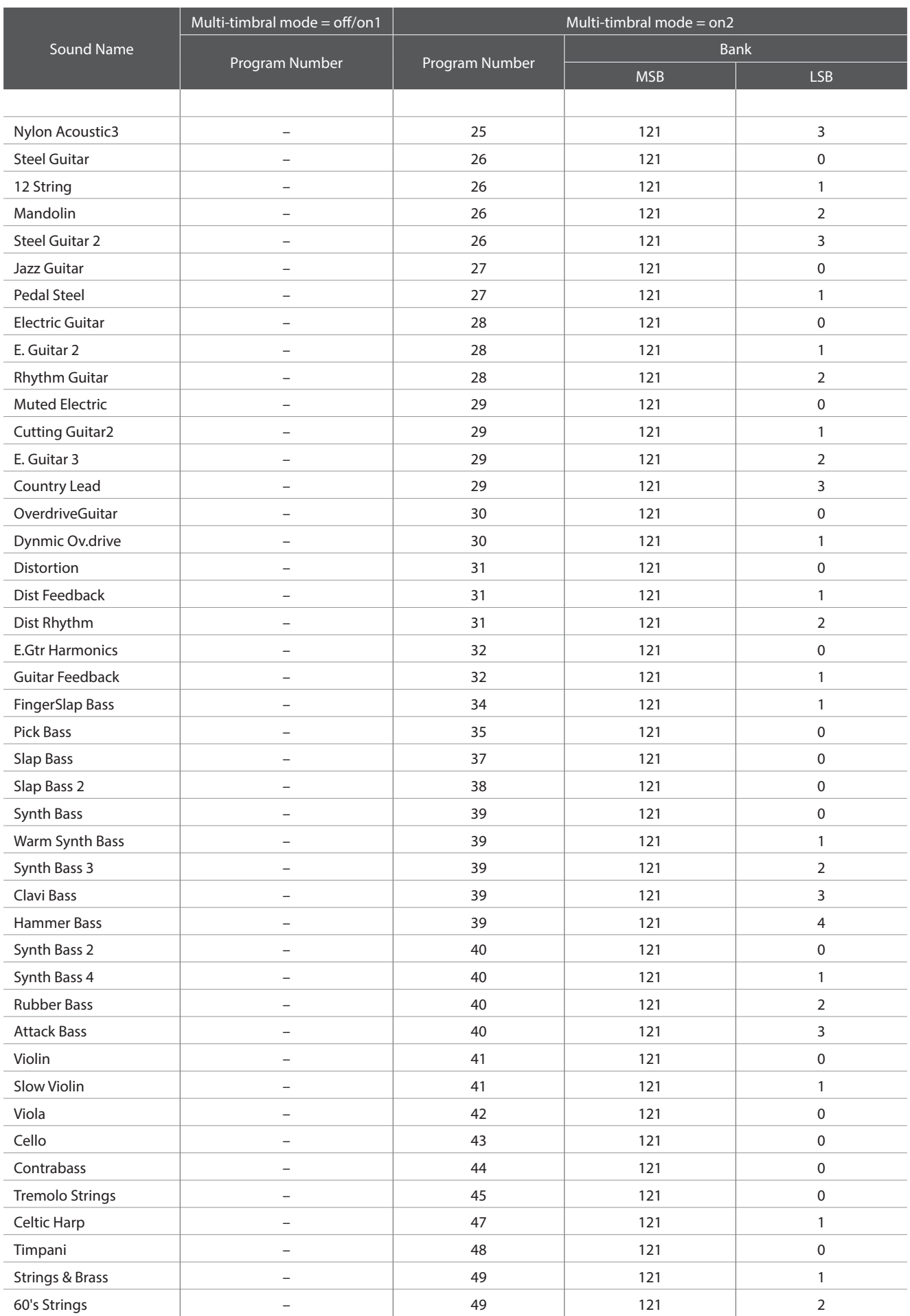

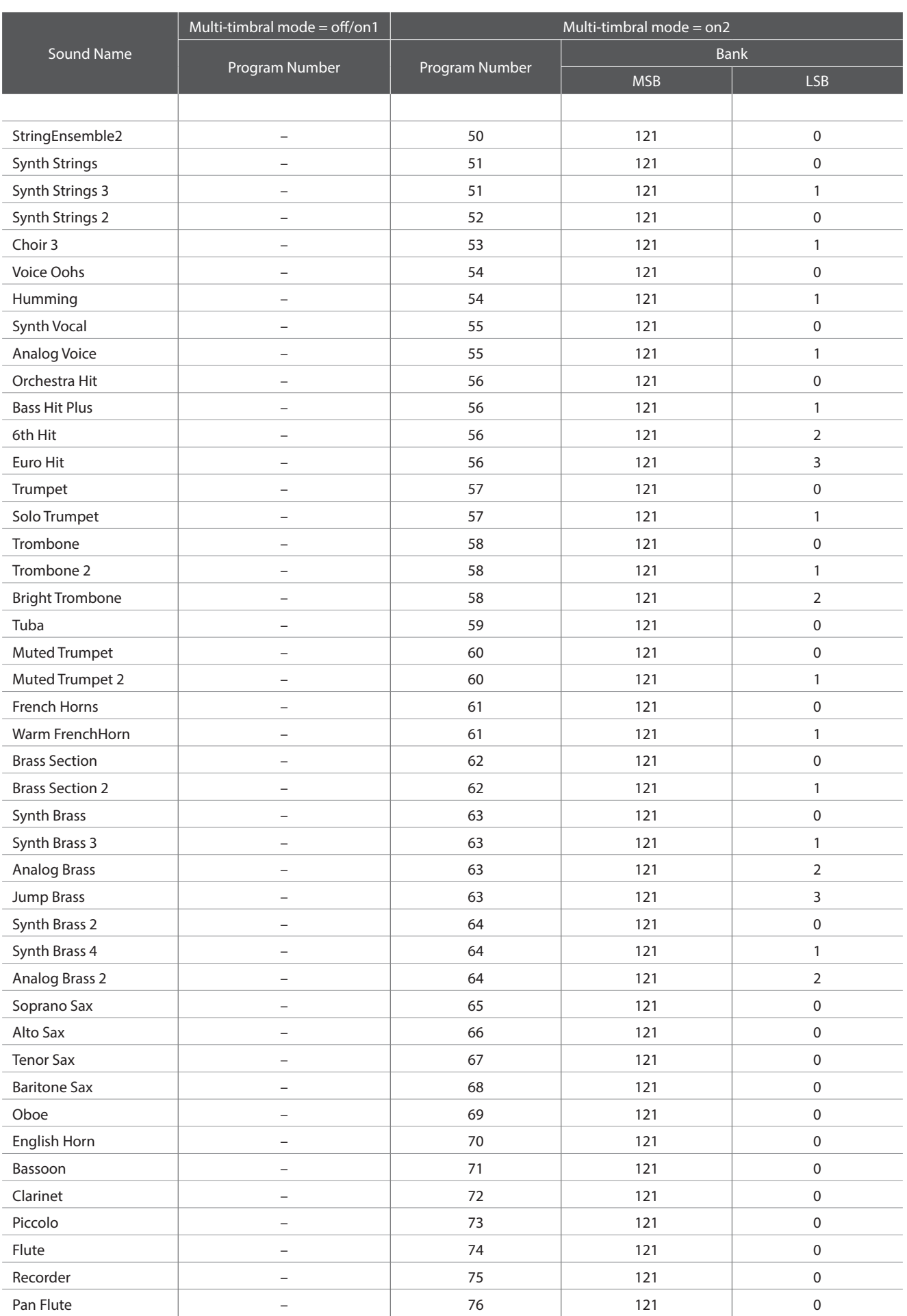

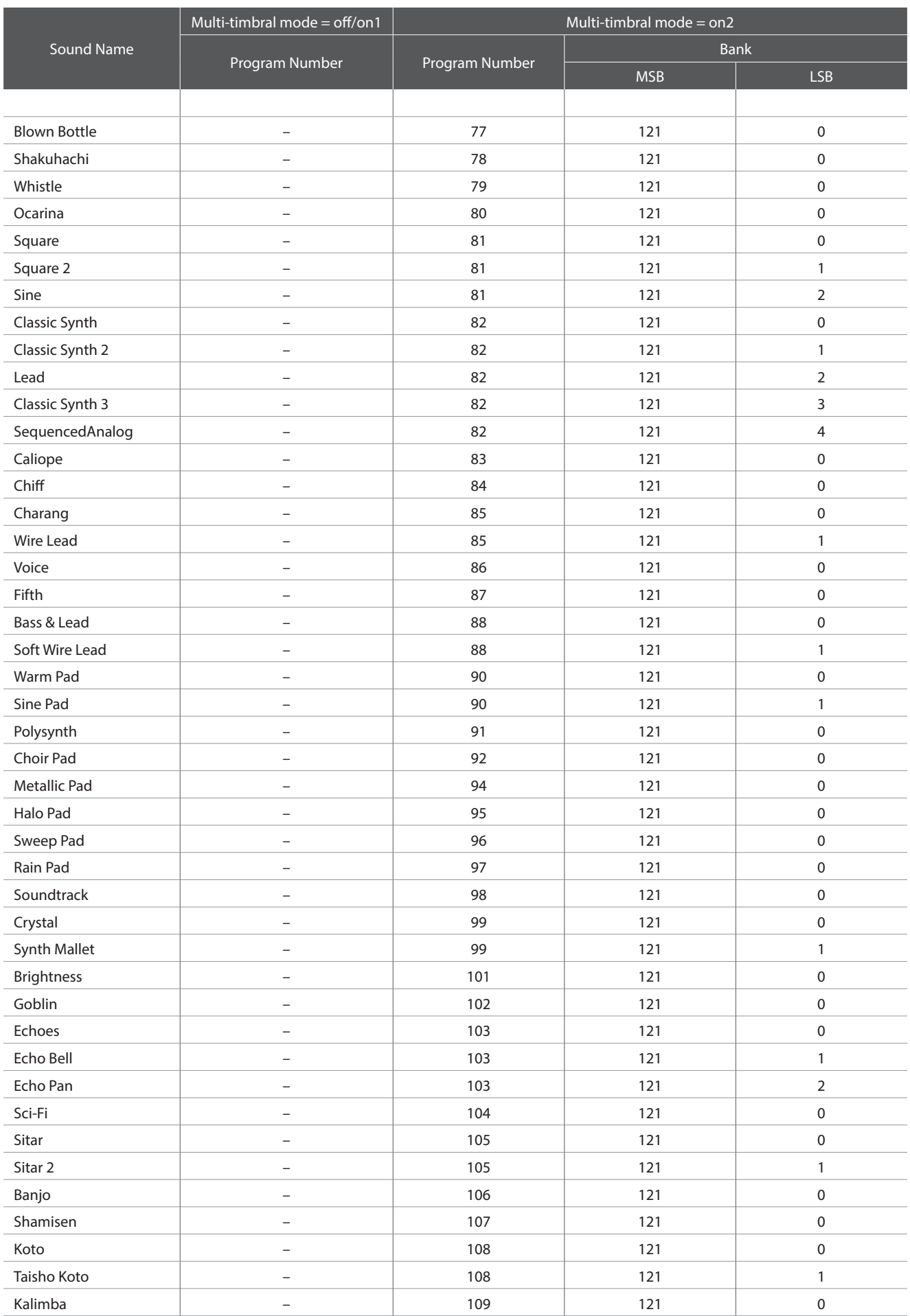

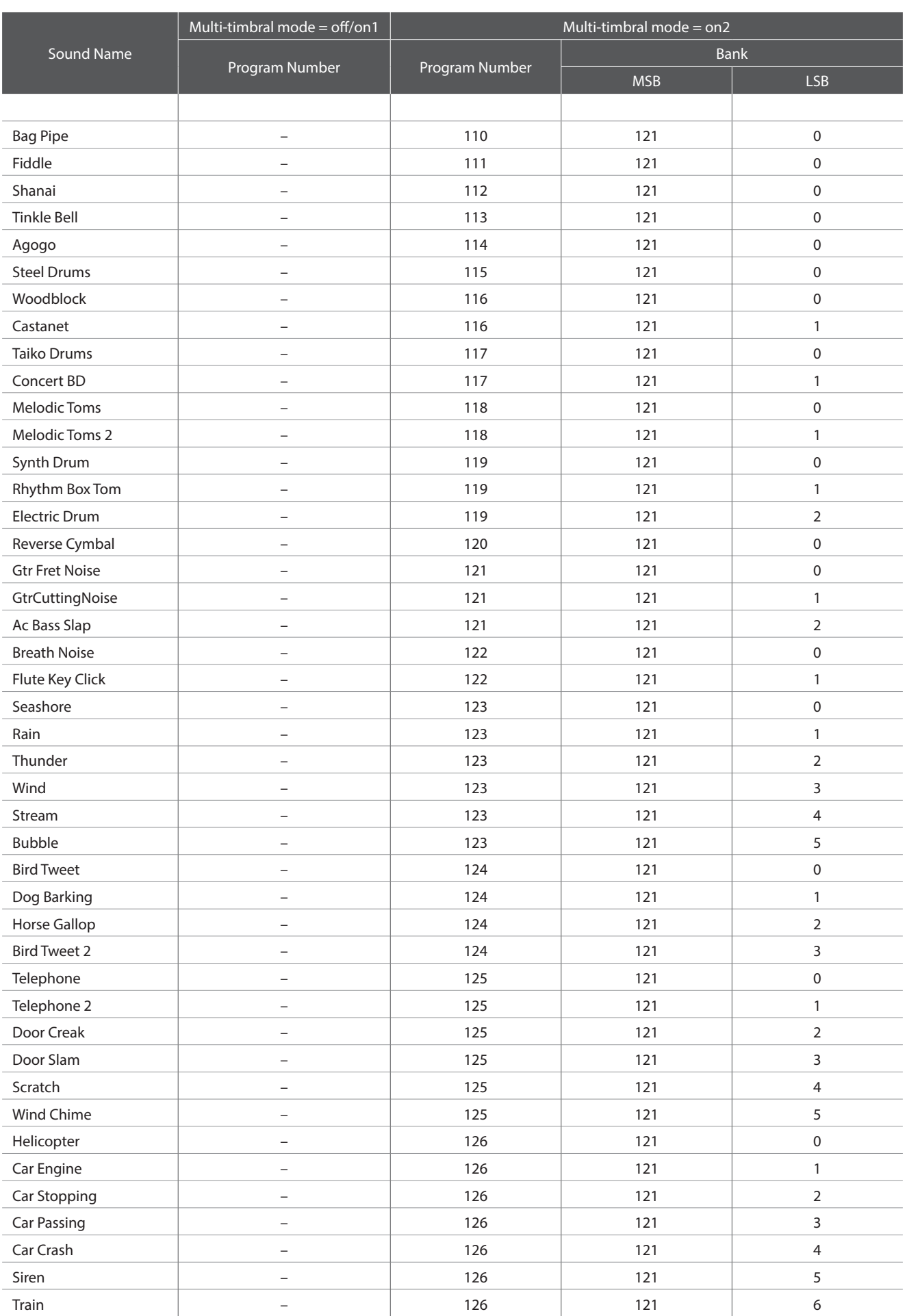

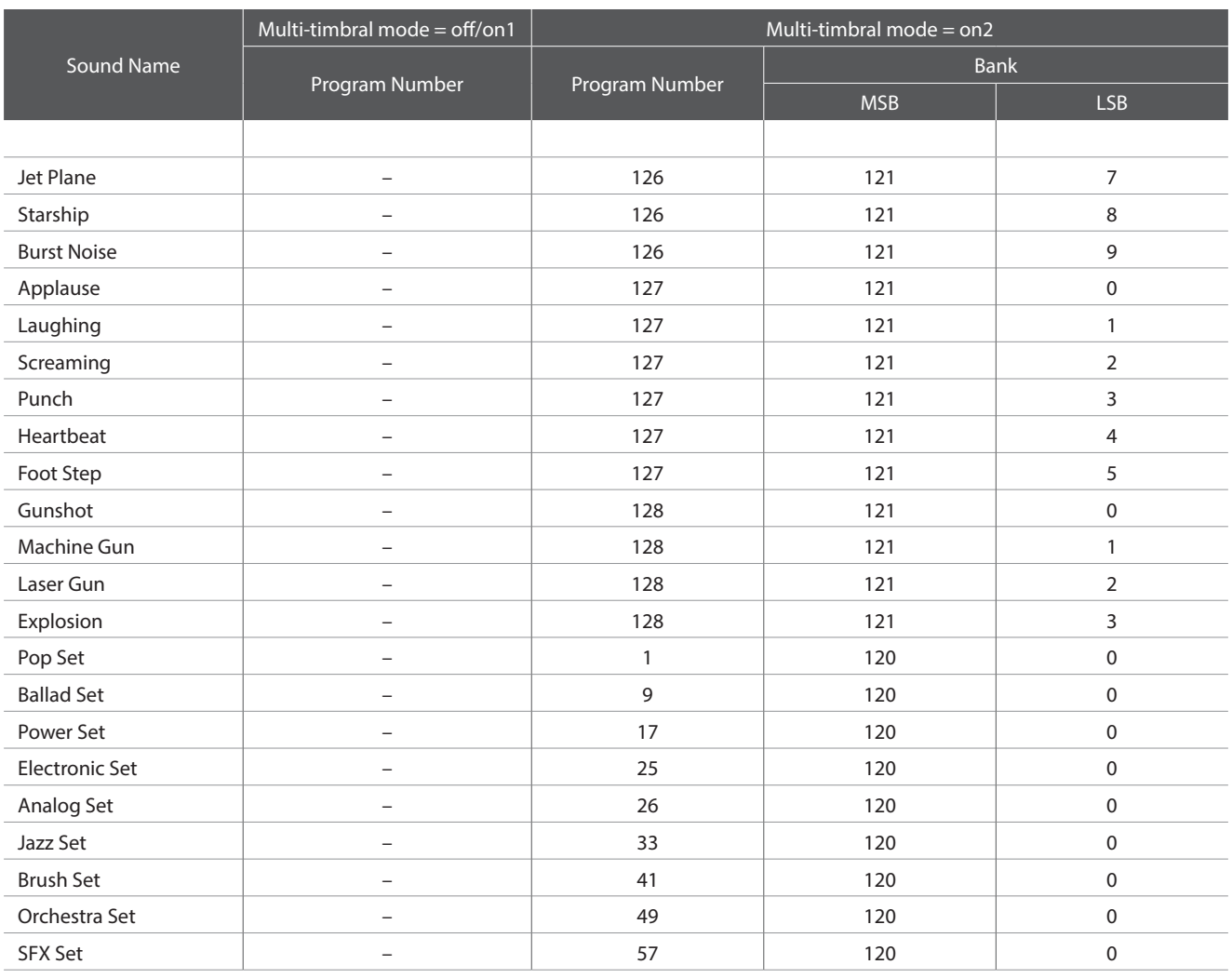

# **Drum Rhythm List**

#### $\overline{\phantom{a}}$  No.  $\overline{\phantom{a}}$  Rhythm Name

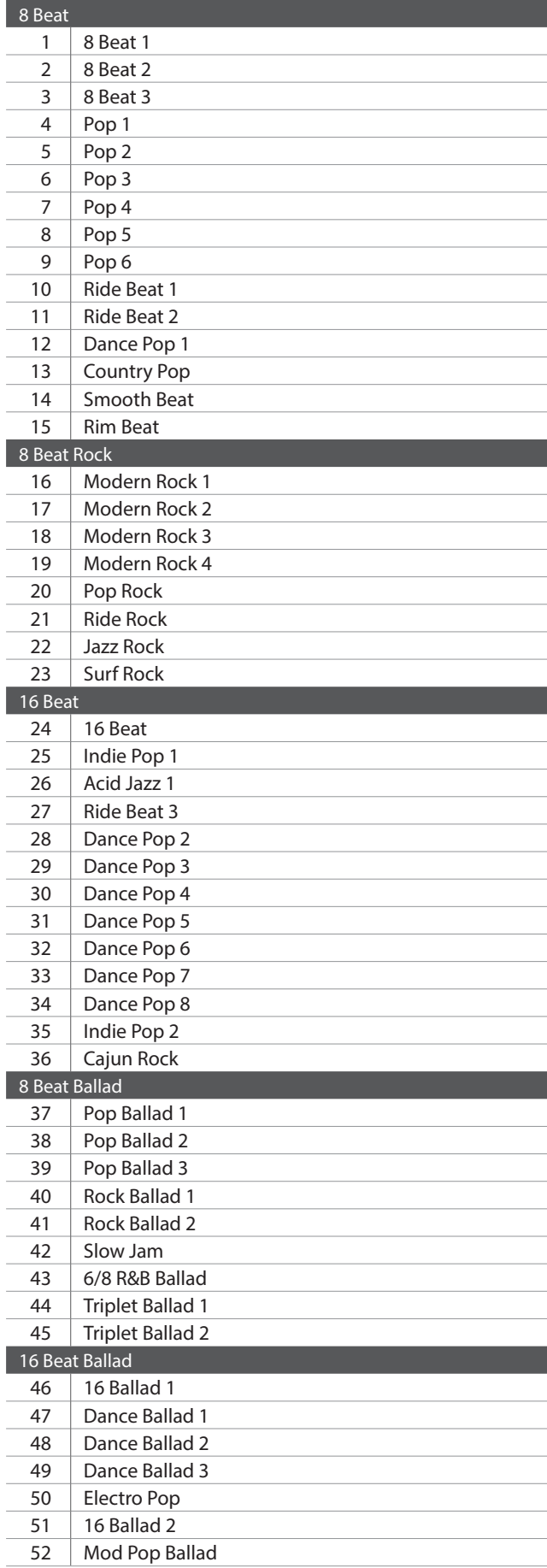

#### No.  $\parallel$  Rhythm Name

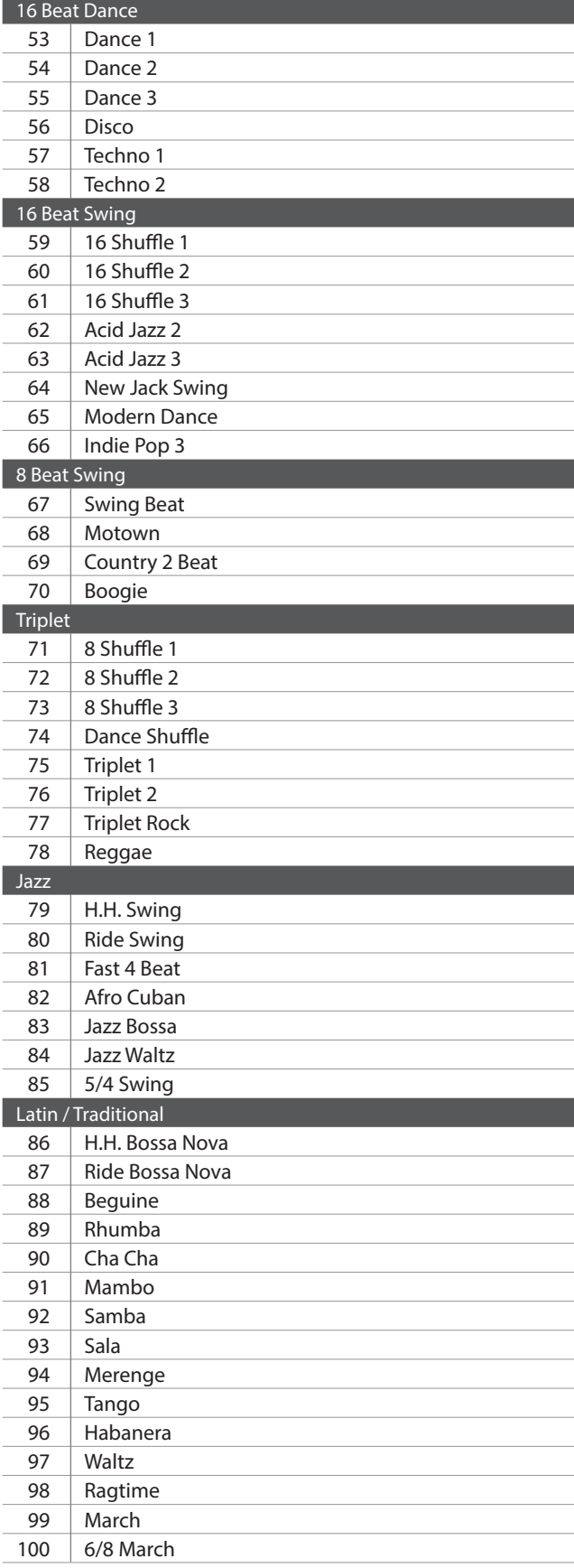

### **Specifications Specifications**

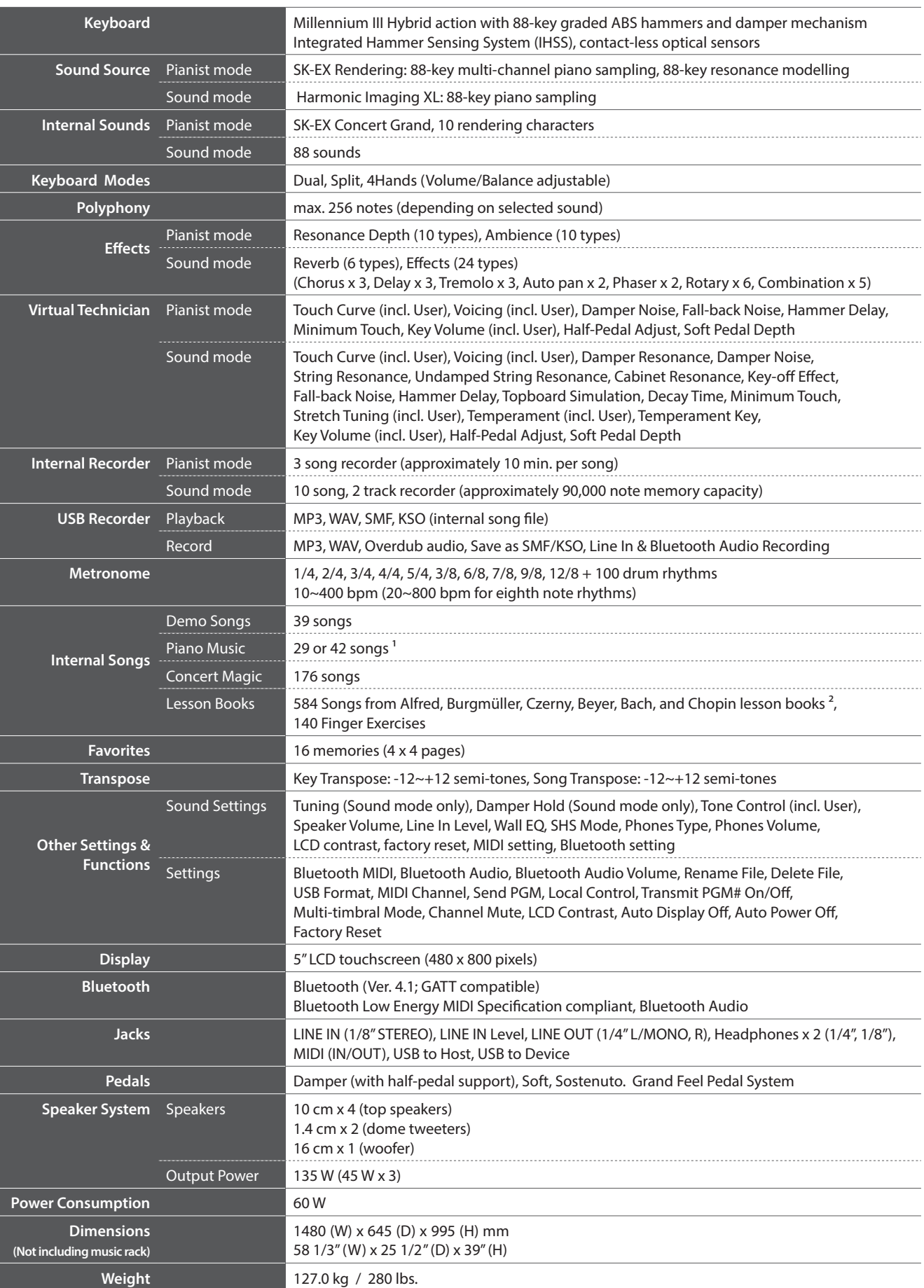

<sup>2</sup> Lesson books sold separately.<br>**172** 

## **MIDI Exclusive Data Format**

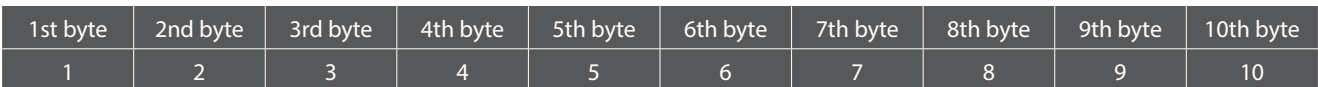

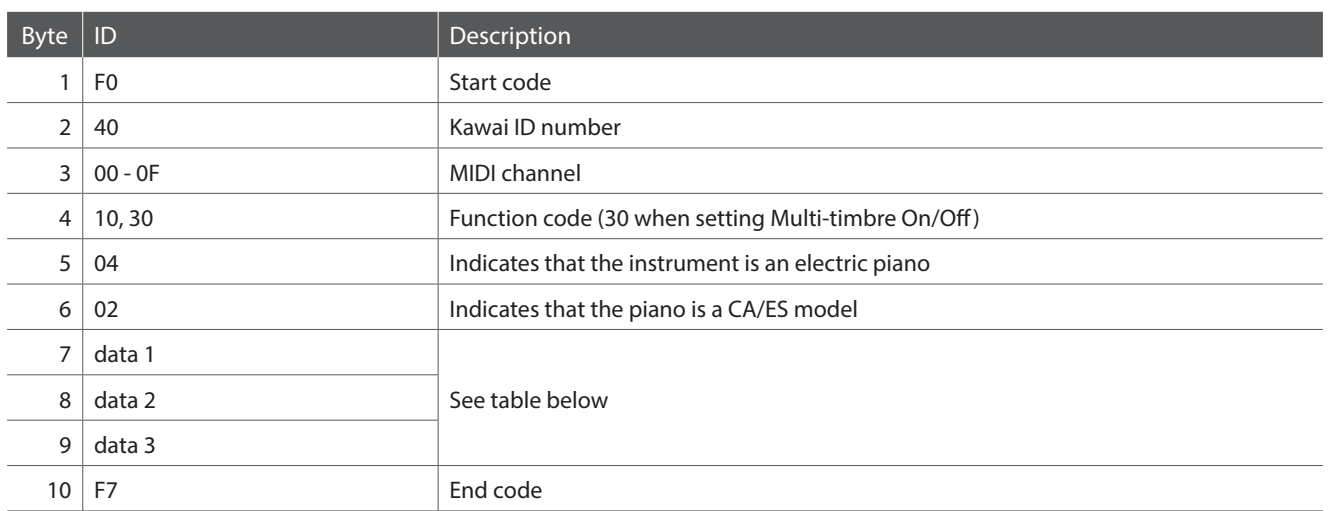

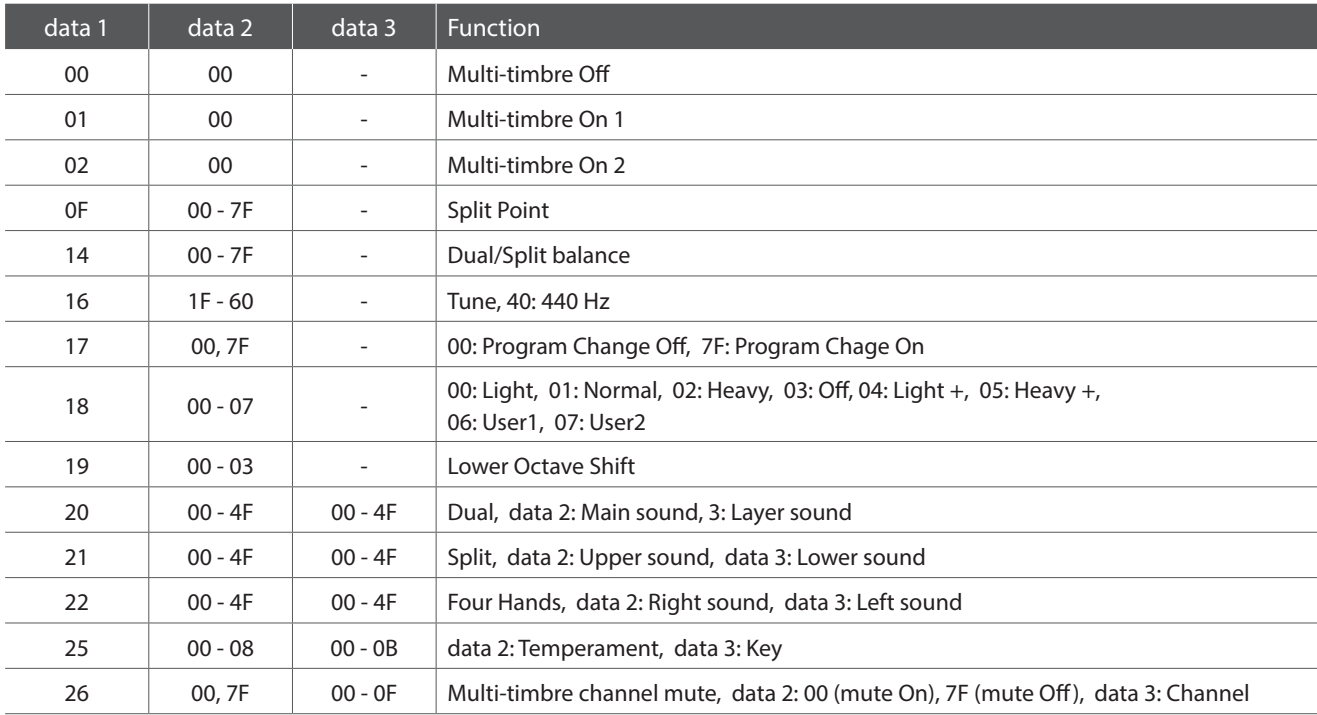

[HYBRID DIGITAL PIANO] Kawai Novus NV10 Version: 1.0

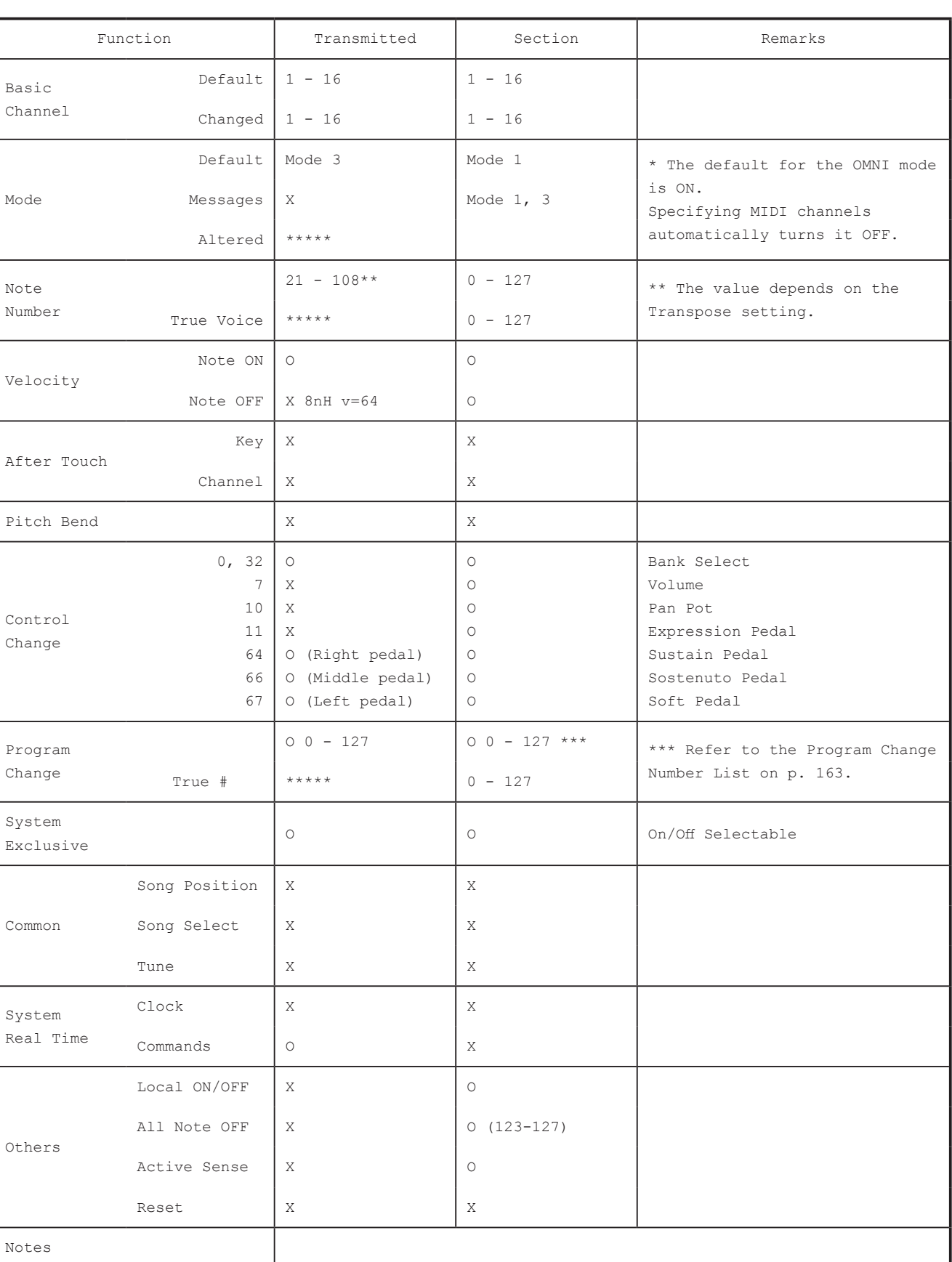

Mode 1 : OMNI ON , POLY Mode 2 : OMNI ON , MONO<br>Mode 3 : OMNI OFF, POLY Mode 4 : OMNI OFF, MONO Mode 4 : OMNI OFF, MONO O : Yes X : No

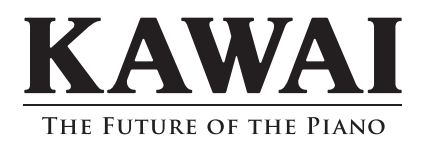

NV10 Owner's Manual 818746 KPSZ-0909 R103 OW1112E-S1808

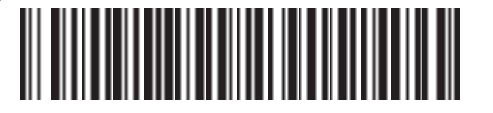